# Documentation GCap Version 2.5.3.107

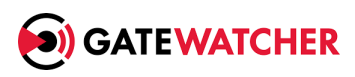

Version : V1

Date de création : Octobre, 2023

#### @GATEWATCHER- 2023

La communication ou la reproduction de ce document, l'exploitation ou la communication de son contenu, sont interdites en l'absence de consentement préalable écrit. Toute infraction donne lieu à des dommages et intérêts. Tous droits réservés, notamment en cas de demande de brevets ou d'autres enregistrements.

# <span id="page-2-0"></span>**Contents**

#### $\bf{Contents}$  $\bf{Contents}$  $\bf{Contents}$  and  $\bf{1}$

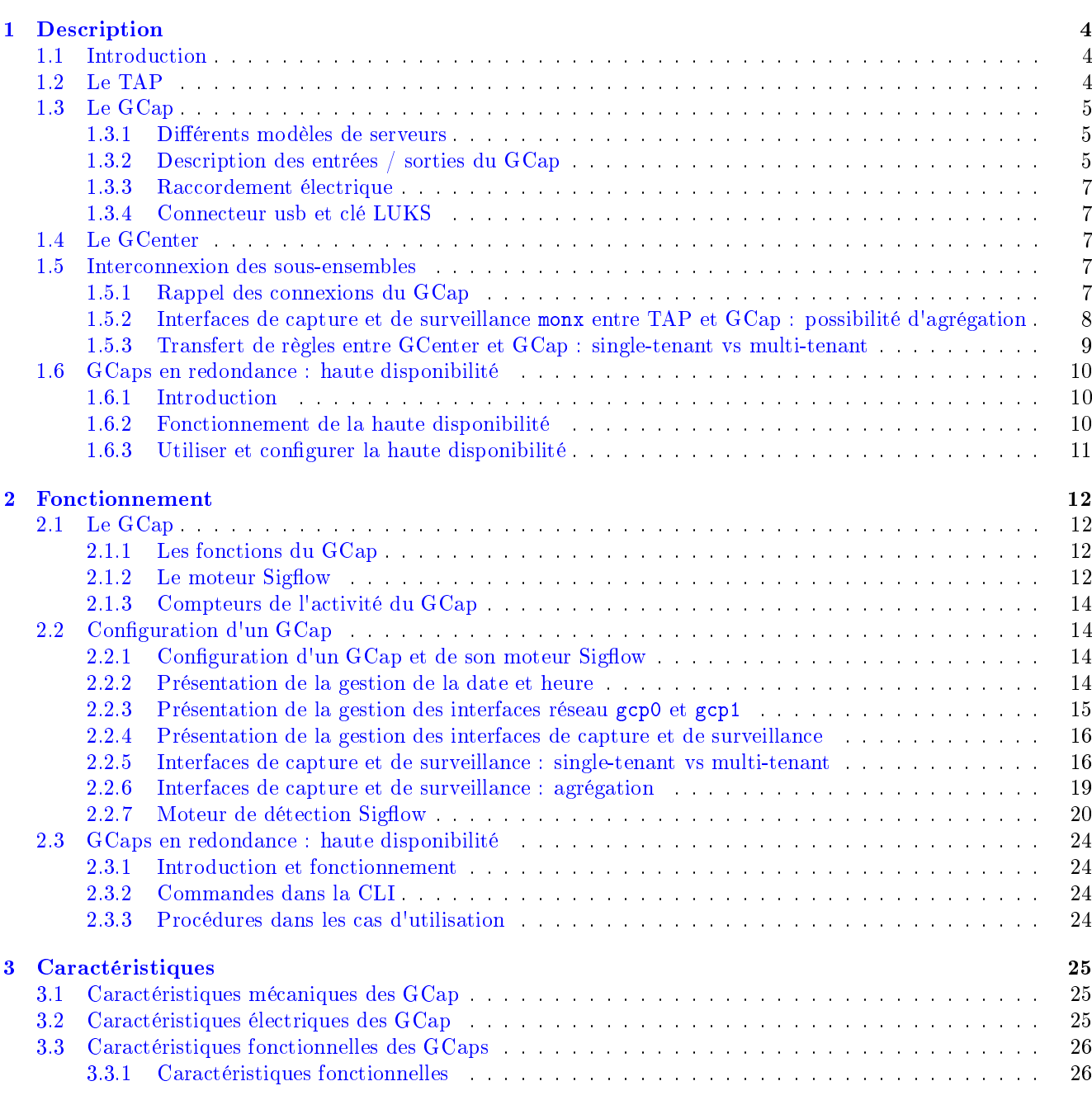

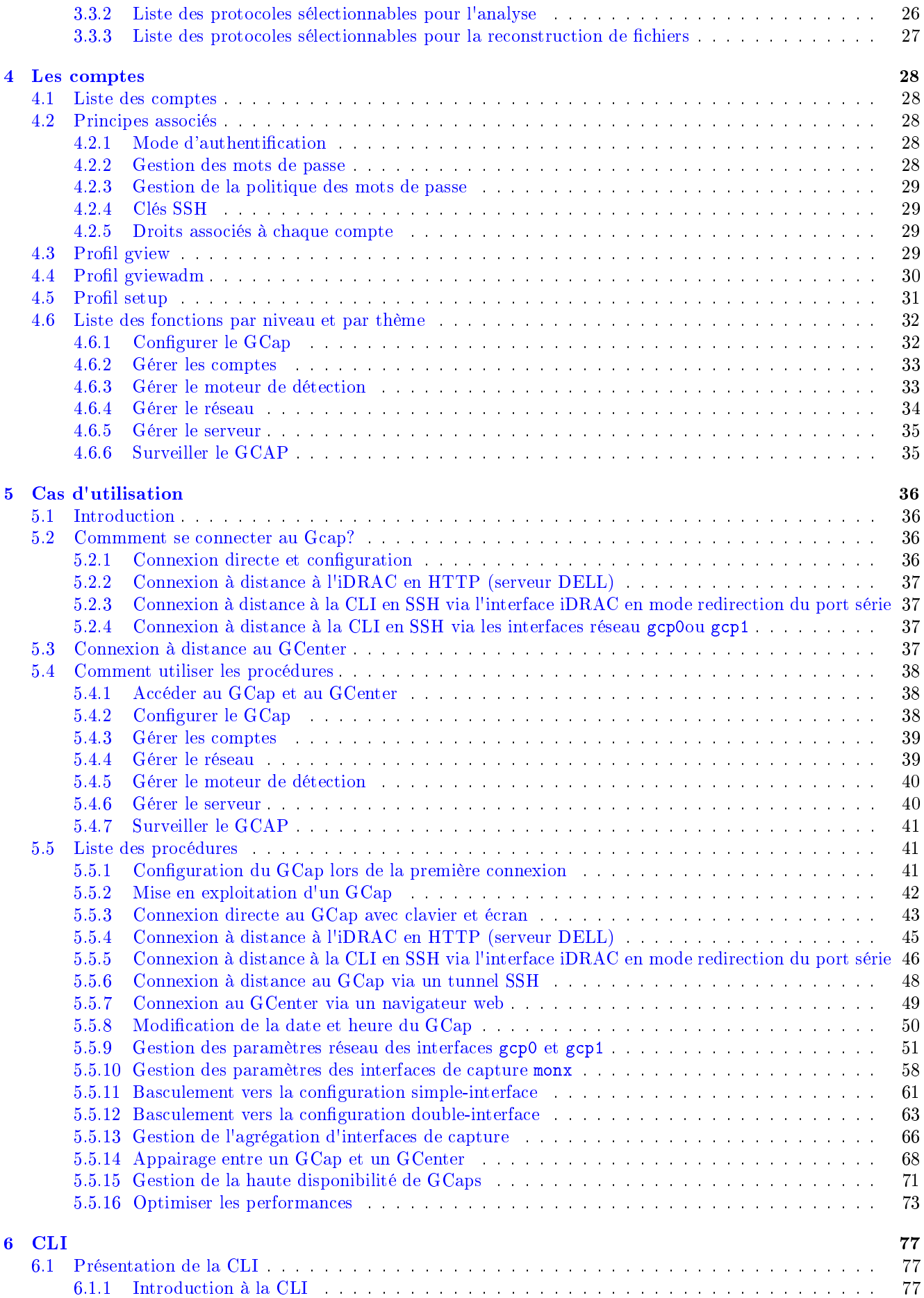

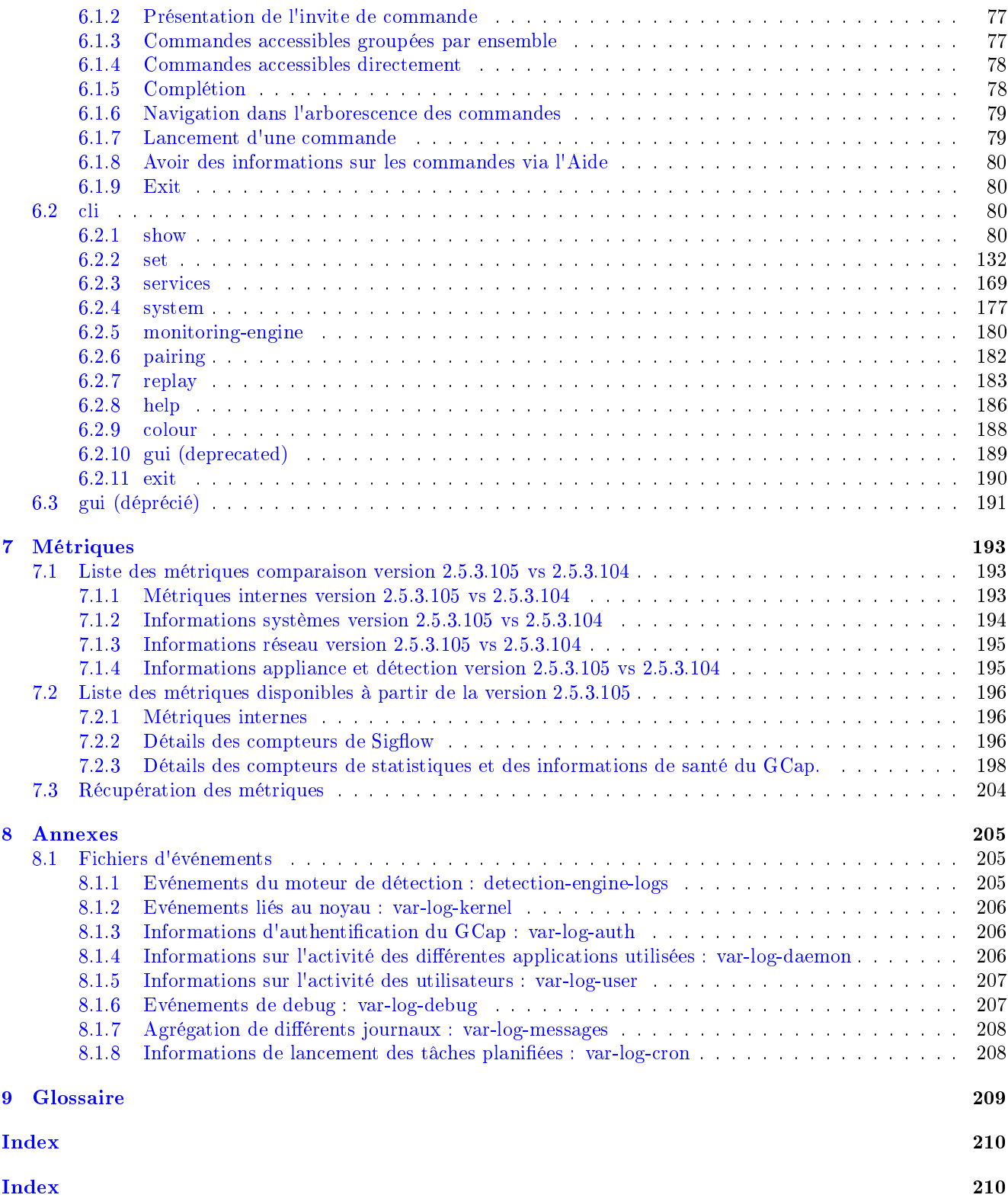

# <span id="page-5-0"></span>Chapter 1

# Description

## <span id="page-5-1"></span>1.1 Introduction

La solution Trackwatch comprend :

- un ou plusieurs TAPs,
- un ou plusieurs GCaps,
- un GCenter.

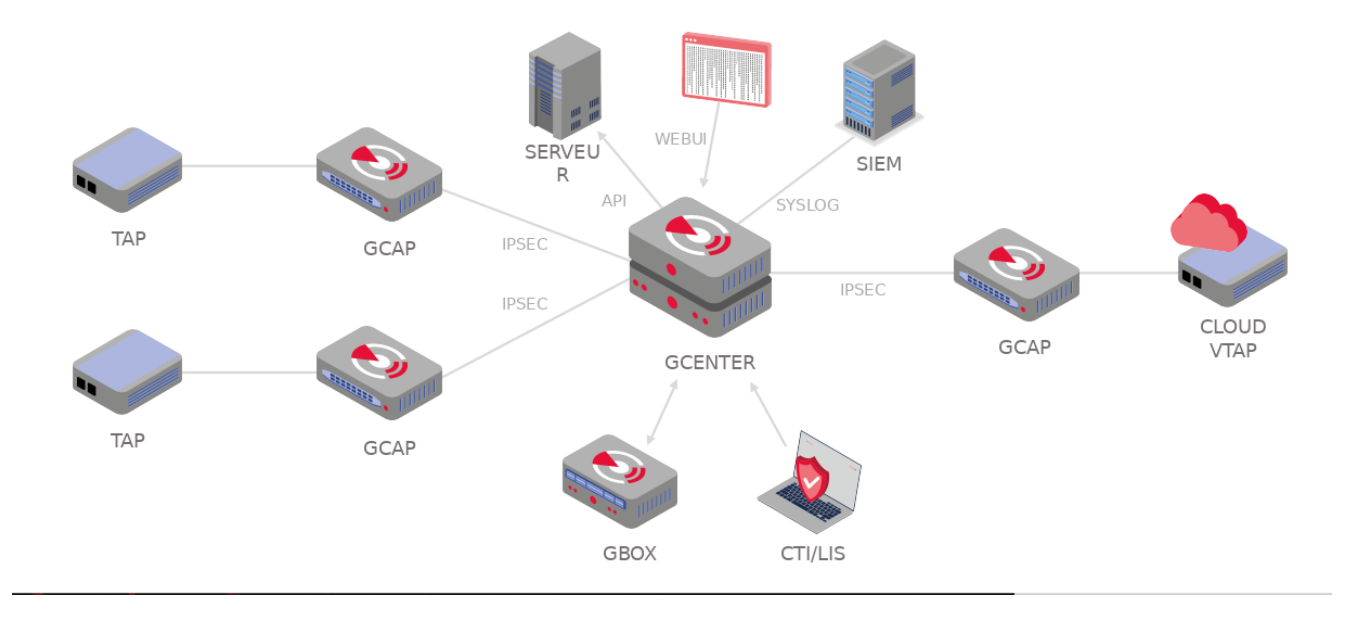

## <span id="page-5-2"></span>1.2 Le TAP

Un TAP (Test Access Point) est un dispositif passif qui permet de surveiller un réseau informatique en dupliquant les flux qui transitent et en les redirigeant vers une sonde d'analyse et de détection (le GCap). Il est possible de connecter plusieurs TAPs à un GCap.

## <span id="page-6-0"></span>1.3 Le GCap

Le GCap est un composant de type sonde. Il permet :

- de capturer et d'analyser le trafic réseau venant des TAPs
- de générer les événements, les alertes et les métadonnées
- de reconstruire les fichiers présents dans le flux
- de communiquer avec le GCenter

### <span id="page-6-1"></span>1.3.1 Différents modèles de serveurs

Pour plus d'informations , se référer à la partie [Caractéristiques.](#page-26-1)

## <span id="page-6-2"></span>1.3.2 Description des entrées / sorties du GCap

La sonde de détection GCap possède :

- un connecteur USB et VGA pour accès direct avec un clavier et un écran. Ce mode de connexion est déprécié au profit de KVM/IDRAC/XCC et ne doit être utilisé qu'en dernier recours
- un connecteur USB pour accueillir la clé USB permettant le déchiffrement des disques (standard Linux Unified Key Setup)
- un connecteur RJ-45 pour l'accès à l'interface de gestion et de configuration du serveur (KVM/IDRAC/XCC)
- deux connecteurs RJ-45 gcp0 et gcp1
- $\bullet$  des connecteurs RJ-45 et/ou fibre pour la surveillance mon0
- deux alimentations électriques

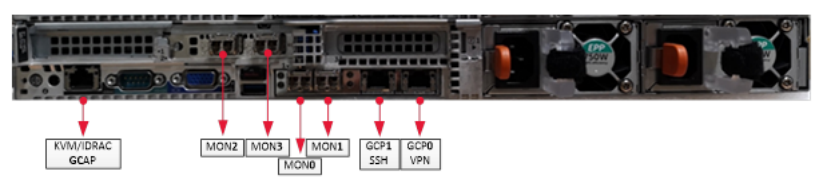

#### 1.3.2.1 Utilisation des connecteurs USB et VGA

Le branchement d'un clavier et d'un écran permet l'accès direct à l'interface console du serveur.

#### Important:

Ce mode est déprécié, il ne doit être utilisé qu'à l'installation initiale et pour du diagnostic avancé.

#### 1.3.2.2 Accès à l'interface de gestion et de configuration du serveur

L'accès à cette interface de gestion se fait en HTTPS :

- $\bullet\,$  sur un serveur Dell, ce connecteur est appelé  $i\mathbf{D}\mathbf{R}\mathbf{A}\mathbf{C}$  et est noté sur le schéma  $\mathbf{K}\mathbf{V}\mathbf{M}/\mathbf{ID}\mathbf{R}\mathbf{A}\mathbf{C}$  GCap
- sur un serveur Lenovo, ce connecteur est appelé TSM : ce connecteur est identifiable grâce au symbole d'une clé anglaise présent en dessous

#### 1.3.2.3 Interfaces réseau gcp0 et gcp1

Ces interfaces ont les fonctions suivantes :

- fonction 1 : communication sécurisée entre la sonde et le GCenter au travers d'un tunnel IPSEC afin de :
	- remonter des informations (fichiers, alertes, metadata. . . ), issues de l'analyse des flux surveillés
	- remonter des informations sur l'état de santé de la sonde au GCenter
	- piloter la sonde (règles d'analyses, signatures...)
- fonction 2 : administration distante au travers du protocole SSH avec l'accès :
	- à la CLI de la sonde
	- au menu graphique d'installation/configuration (déprécié)

En configuration mono-interface, ces fonctions sont portées uniquement par l'interface gcp0. En configuration double-interface :

- la fonction 1 est portée par l'interface gcp0
- la fonction 2 est portée par l'interface gcp1.

#### Configuration des interfaces réseau gcp0 et gcp1

Pour plus d'informations sur ces interfaces et leur configuration, se référer au paragraphe [Interfaces réseau](#page-16-0) gcp0 et [gcp1](#page-16-0) .

#### 1.3.2.4 Interfaces de capture et de surveillance

Ces interfaces reçoivent :

- les flux issus des TAPs sur les interfaces indiquées (mon0 à monx),
- le flux venant de fichiers préalablement enregistrés (fichiers pcap) sur un interface dédié monvirt.

#### Note:

Le nombre de interfaces de capture est variable en fonction des spécificités de chaque modèle.

#### Activation des interfaces de capture et de surveillance monx

Pour plus d'informations, se référer au paragraphe [Interfaces de capture et de surveillance : activation.](#page-17-0)

#### Agrégation des interfaces de capture et de surveillance monx

Pour plus d'informations, se référer au paragraphe [Interfaces de capture et de surveillance](#page-8-3) mon entre TAP et [GCap : possibilité d'agrégation.](#page-8-3)

#### <span id="page-8-0"></span>1.3.3 Raccordement électrique

La sonde possède deux alimentations électriques qui ont chacune la puissance nécessaire au bon fonctionnement de l'équipement.

Il est fortement recommandé de raccorder chaque alimentation sur une arrivée électrique distincte.

### <span id="page-8-1"></span>1.3.4 Connecteur usb et clé LUKS

Lors de l'installation, le contenu des disques (hors /boot) est chiffré grâce au standard LUKS. Lors de ce processus, une clé de chiffrement unique est générée et placée sur la clé USB connectée à la sonde. Il est fortement recommandé de faire une copie de cette clé car, en cas de défaillance, les données présentes sur les

disques ne seront plus accessibles.

Une fois le système démarré, la clé USB doit être retirée et placée dans un endroit sûr (ex: coffre-fort).

## <span id="page-8-2"></span>1.4 Le GCenter

Le GCenter est le deuxième composant de la solution qui fonctionne conjointement avec la sonde de détection GCap.

Il a pour fonctions principales :

- le pilotage de la sonde GCap (gestion des règles d'analyse, des signatures, supervision de l'état de santé. . . )
- l'analyse approfondie des fichiers remontés par la sonde
- l'administration de la solution
- l'affichage du résultat des différentes analyses dans différents tableaux de bord
- le stockage long-terme des données
- l'export des données dans des solutions tierces de type SIEM (Security Information and Entent Management)

Pour plus d'informations, se référer à la documentation du GCenter.

## <span id="page-8-3"></span>1.5 Interconnexion des sous-ensembles

#### <span id="page-8-4"></span>1.5.1 Rappel des connexions du GCap

Suivant le moment et la configuration choisie et en regardant par l'arrière de gauche à droite, le GCap est connecté via :

- une prise réseau pour connexion d'un KVM / iDRAC
- un connecteur USB et VGA pour le branchement d'un clavier et d'un écran
- les interfaces de capture et de surveillance mon0, mon1, mon2, monx pour la connexion des TAPs
- les interfaces réseau gcp0 et gcp1
- Suivant la configuration choisie (mono-interface ou double-interface), il est possible d'utiliser ces interfaces réseau pour la connexion vers le GCenter.
- les connecteurs des alimentations électriques du GCap

Pour plus d'information sur la description des connexions, se référer à la [Description des entrées / sorties du GCap.](#page-6-0)

#### Note:

Ne pas oublier de connecter la clé LUKS de déchiffrement sur le port USB.

## <span id="page-9-0"></span>1.5.2 Interfaces de capture et de surveillance monx entre TAP et GCap : possibilité d'agrégation

La sonde GCap doit lire dans un seul flux, le flux réseau qui a été capturé dans les deux sens :

- un lien montant,
- un lien descendant.

Pour cela, il faut agréger les flux de chacun des liens en un seul flux et, pour cela, il y a 2 solutions :

- soit les flux ont été capturés et agrégés par un TAP agrégateur
- soit les flux ont été capturés mais non agrégés par un TAP non agrégateur

#### 1.5.2.1 Mode de capture avec un TAP agrégateur

Dans ce cas, le GCap récupère le flux agrégé par le TAP sur une seule interface de capture monx. Cette solution est préférable car c'est celle qui nécessite le moins de ressources du GCap à flux identique.

#### 1.5.2.2 Mode de capture avec un TAP non agrégateur : mode GCap avec agrégation ("cluster")

Cette fonctionnalité est nécessaire si le TAP présent dans l'architecture n'assure pas la fonctionnalité d'agrégation d'interfaces.

Un TAP qualifié correspond à minima à un TAP dit passif ou non intelligent (simple), c'est-à-dire qu'il ne nécessite pas d'alimentation propre et n'interagit pas activement avec les autres composants. La plupart des TAP passifs n'ont pas de configuration embarquée.

#### Branchement entre TAP et GCap

Contrairement aux interfaces réseau dont le trafic est à la fois TX (émission) et RX (réception), les interfaces de capture sont unidirectionnelles et donc ne peuvent que recevoir du flux d'où le branchement suivant. Chaque lien fibre physique gère deux liens :

- un lien montant, c'est-à-dire un lien TX
- un lien descendant, c'est-à-dire un lien RX

Le TAP (sans agrégation) est connecté au réseau via 2 lien physiques appelé commutateur X et commutateur Y. Le lien commutateur X relie le commutateur et le TAP entrée X et permet de dupliquer la moitié du flux réseau. Le lien TX est :

- $\bullet\,$  connecté sur IN du connecteur  $\bf X$
- $\bullet$  le flux du lien TX est copié vers  $\mathbf{OUT}$  du connecteur  $\mathbf{Y}$  : celui-ci est connecté au lien RX du lien physique commutateur Y
- le flux du lien TX est aussi copié vers le lien Xout qui est envoyé vers le port d'entrée du GCap (lien IN du port mon1)

Le lien commutateur Y relie le commutateur et le TAP entrée Y et permet de dupliquer l'autre moitié du flux réseau.

Le lien TX est :

- $\bullet\,$  connecté sur IN du connecteur  $\mathbf Y$
- $\bullet$  le flux du lien TX est copié vers  $\mathbf{OUT}$  du connecteur  $\mathbf{X}$  : celui-ci est connecté au lien RX du lien physique commutateur X
- le flux du lien TX est aussi copié vers le lien Yout qui est envoyé vers le port d'entrée du GCap (lien IN du port mon0)

#### Agrégation d'interfaces (ou mise en cluster)

En définissant une agrégation de deux interfaces, le GCap agrège ces deux flux en un seul et permet donc d'avoir une interprétation de flux correct.

Si le GCap possède cette fonctionnalité, ceci n'est pas neutre en terme de ressources allouées à ce traitement et donc la configuration avec un TAP agrégateur doit être privilégiée.

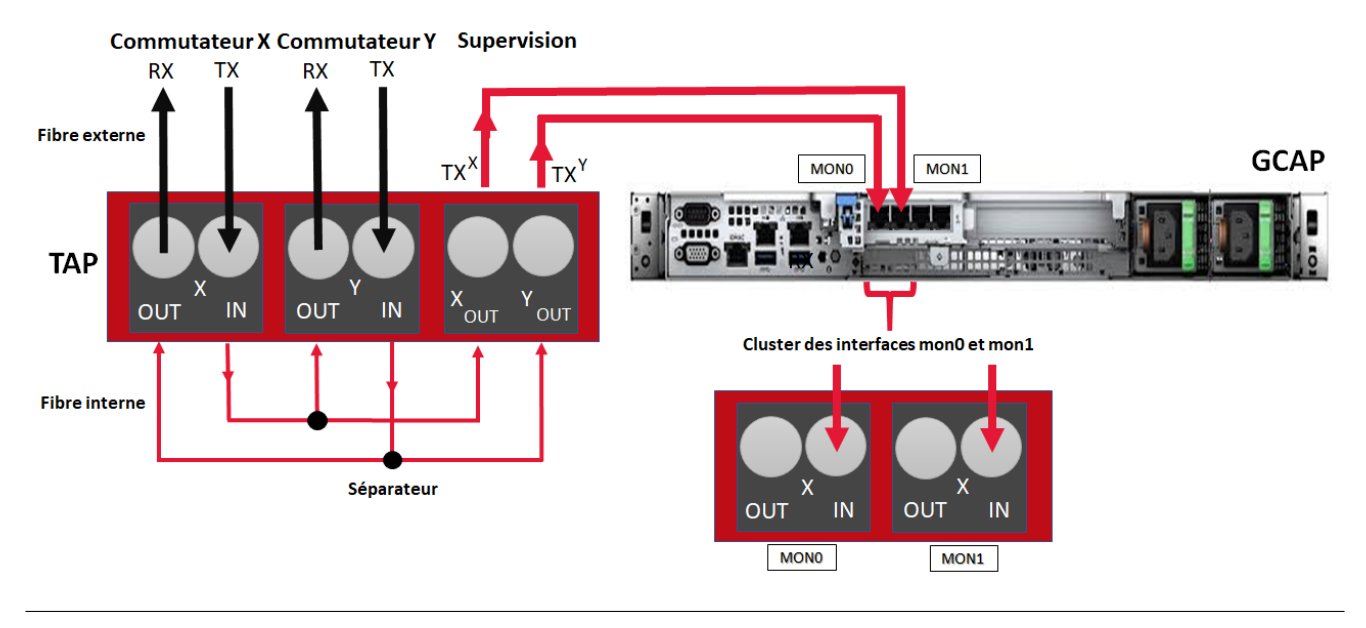

#### 1.5.2.3 Utiliser et configurer l'agrégation d'interfaces

Pour mettre en œuvre l'agrégation d'interfaces, se référer à la [Procédure de gestion de l'agrégation d'interfaces de](#page-20-0) [capture.](#page-20-0)

### <span id="page-10-0"></span>1.5.3 Transfert de règles entre GCenter et GCap : single-tenant vs multi-tenant

Pour plus d'informations, se référer au paragraphe [Interfaces de capture et de surveillance : single-tenant vs](#page-17-1) [multi-tenant.](#page-17-1)

## <span id="page-11-0"></span>1.6 GCaps en redondance : haute disponibilité

## <span id="page-11-1"></span>1.6.1 Introduction

La haute disponibilité (High Availability) permet d'avoir deux GCaps en redondance, pour ne pas perdre les flux capturés en cas de panne ou d'arrêt d'un GCap.

Pour mettre en place la haute disponibilité, il faut deux GCaps sur un réseau qui communiquent avec un unique GCenter.

En cas de panne sur l'un des deux GCaps, l'autre prend le relais pour que le service continue de fonctionner pendant la réparation.

## <span id="page-11-2"></span>1.6.2 Fonctionnement de la haute disponibilité

#### 1.6.2.1 Prérequis

La configuration doit être identique sur les deux GCaps, sinon les messages échangés ne seront pas considérés comme valides.

#### 1.6.2.2 Postulat de base

Un GCap peut être soit leader soit follower.

Le GCap leader est le seul à pouvoir envoyer des eve logs et des fichiers au GCenter.

Le GCap follower stocke les eve logs et les fichiers sur son système de fichier.

#### Note:

La durée de rétention est de 1h pour le GCap follower.

Quand un GCap passe leader, il envoie tous les eve logs et les fichiers qu'il a stockés sur son système de fichier. Il n'y a pas de mécanisme de préemption : si un GCap est leader il le restera tant que son état est healthy.

#### 1.6.2.3 Election du leader

Les GCap communiquent entre eux et procèdent à l'élection du GCap leader et du GCap follower. L'élection du GCap leader est celui qui a l'identifiant le plus bas : lié en partie à la date de démarrage.

#### Avertissement:

Si les GCaps ne parviennent pas à communiquer, alors ils deviennent tous les deux leader. Dans ce cas, les données sont enregistrées en double sur le système.

#### Note:

Ce comportement est normal car un GCap ne peut pas arrêter son fonctionnement sans la certitude qu'un autre GCap est leader.

#### 1.6.2.4 Panne d'un GCap

En cas de panne du GCap leader, le GCap follower devient automatiquement le GCap leader.

Quand le GCap en panne redevient fonctionnel, il était et reste follower.

En cas de panne du GCap follower, le GCap leader reste le leader.

Quand le GCap en panne redevient fonctionnel, il redevient follower.

#### <span id="page-12-0"></span>1.6.3 Utiliser et configurer la haute disponibilité

Pour plus d'informations, se référer au paragraphe [GCaps en redondance : haute disponibilité.](#page-25-0)

# <span id="page-13-0"></span>Chapter 2

# Fonctionnement

## <span id="page-13-1"></span>2.1 Le GCap

## <span id="page-13-2"></span>2.1.1 Les fonctions du GCap

Les fonctions du GCap sont :

- la connexion au TAP et la récupération des paquets dupliqués du flux réseau vu par le TAP,
- la reconstitution des fichiers à partir des paquets correspondants à l'aide d'un moteur de détection (appelé aussi Sigflow),
- la détection d'intrusions (vulnérabilités...) est effectuée par plusieurs moteurs de détection :
	- le premier est le moteur Sigflow et est localisé dans le GCap
	- les suivants sont localisés dans le GCenter. Il récupère le flux réseau envoyé par le GCap pour effectuer cette analyse :
		- \* le deuxième est le moteur Codebreaker,
		- \* le troisième est le moteur Malcore,
		- \* le quatrième est le moteur Retroact.
- la transmission des fichiers, codes, événements vers le GCenter,
- la communication entre GCap et GCenter (réceptions des fichiers de configuration, ruleset ...).

### <span id="page-13-3"></span>2.1.2 Le moteur Sigflow

Sigflow réalise donc :

- la récupération de flux réseau entrant dans le Gcap via les interfaces de capture monx,
- la détection d'intrusions, l'analyse statistique des flux réseau pour réduire le nombre de faux positifs et repérer d'éventuelles malformations protocolaires, des tentatives d'injection SQL, etc.
- la création d'alertes ou de fichiers de journalisation

L'utilisation de règles permet au moteur Sigflow de définir ce qu'il faut surveiller et donc de remonter des alertes.

Pour pouvoir plus d'informations, se référer au tableau [Gérer le moteur de détection.](#page-39-0)

#### 2.1.2.1 Filtrage du flux capturé

Une partie du flux capturé ne peut être détecté, ni reconstruit : par exemple les flux cryptés. Si rien n'est fait, le système va monopoliser des ressources pour aboutir à un résultat connu par avance. Pour éviter cela, il est possible de créer des règles pour filtrer le flux à capturer.

## Pour afficher les règles de filtrage des paquets, utiliser la commande show advanced-configuration packet-filtering. Pour spécifier les règles de filtrage des paquets, utiliser la commande set advanced-configuration

#### 2.1.2.2 Règles de configuration

packet-filtering.

#### Note:

Note:

Pour afficher les règles de filtrage des paquets, utiliser la commande show advanced-configuration local-rules.

Pour spécifier les règles locales, utiliser la commande set advanced-configuration local-rules.

#### Règles de Sigflow pour la détection

Les règles pour configurer Sigflow sont définies :

- dans le GCenter et transféré depuis le GCenter (accès via la commande show config-files rules-scirius)
- ou localement sur le GCap (accès via la commande {show,set} advanced-configuration local-rules)

#### 2.1.2.3 Règles de configuration de Sigflow pour la reconstruction de fichiers

Les règles pour configurer Sigflow sont définies :

- dans le GCenter et transféré depuis le GCenter (accès via la commande show config-files rules-files)
- ou localement sur le GCap (accès via la commande {show,set} advanced-configuration local-rules)

#### 2.1.2.4 Règles de configuration de Sigflow pour la gestion des seuils pour la remontée d'alarmes

Les règles pour configurer Sigflow sont définies :

- dans le GCenter (accès via la commande show config-files threshold)
- ou localement sur le GCap (accès via la commande {show,set} advanced-configuration local-rules)

## <span id="page-15-0"></span>2.1.3 Compteurs de l'activité du GCap

Afin de pouvoir visualiser ces informations, la commande `[show eve-stats'](#page-89-0) permet de visualiser les compteurs suivants :

- le compteur Alerts Nombre d'alertes Sigflow trouvées
- les compteurs Files Fichiers extraits par Sigflow
- les compteurs Codebreaker samples Fichiers analysés par Codebreaker
- les compteurs Protocols Listes des protocoles vus par Sigflow
- les compteurs Detection Engine Stats Statistiques de Sigflow (monitoring-engine)

Pour pouvoir plus d'informations, se référer au tableau [surveiller le moteur de détection.](#page-39-0)

## <span id="page-15-1"></span>2.2 Configuration d'un GCap

## <span id="page-15-2"></span>2.2.1 Configuration d'un GCap et de son moteur Sigflow

Pour que le flux capturé soit analysé, les étapes suivantes doivent être faites :

- synchroniser la date et heure du GCap sur le GCenter : voir [Présentation de la gestion de la date et heure](#page-15-3)
- gérer les interfaces gcp0 et gcp1 : voir [Présentation de la gestion des interfaces réseau](#page-16-0) gcp0 et gcp1
- gérer les interfaces de capture : voir [Présentation de la gestion des interfaces de capture et de surveillance:](#page-17-0)
- gérer la configuration single-tenant vs multi-tenant des interfaces monx : voir [Interfaces de capture et de](#page-17-1) [surveillance : single-tenant vs multi-tenant](#page-17-1)
- gérer l'agrégation d'interfaces de capture : voir [Interfaces de capture et de surveillance : agrégation](#page-20-0)
- appairage du GCap avec le GCenter Un GCap doit obligatoirement être appairé à un GCenter. L'échange de données ne commence que lorsque le tunnel VPN (IPsec) est établi entre les deux équipements.
- activation du moteur de détection Sigflow (par défaut, il est désactivé)

## <span id="page-15-3"></span>2.2.2 Présentation de la gestion de la date et heure

Lors de la première connexion, la date et heure du GCap et du GCenter doivent être identiques afin d'établir le tunnel IPsec.

### 2.2.2.1 Commandes dans la CLI

L'affichage de la date et heure courante se fait grâce à la commande [show datetime](#page-89-1) de la CLI. La modification de la date et heure courante se fait grâce à la commande [set datetime](#page-89-1) de la CLI.

### 2.2.2.2 Procédures dans les cas d'utilisation

Pour la mise en œuvre, se référer à la [Procédure de modification de la date et heure du GCap.](#page-51-0) Par la suite, la date et l'heure du GCap sont synchronisées sur celles du GCenter après établissement du tunnel IPsec.

## <span id="page-16-0"></span>2.2.3 Présentation de la gestion des interfaces réseau gcp0 et gcp1

Les interfaces de management sont au nombre de deux. Elles se nomment respectivement gcp0 et gcp1. Ces interfaces ont les fonctions suivantes :

- fonction 1 : communication sécurisée entre la sonde et le GCenter au travers d'un tunnel IPSEC afin de :
	- remonter des informations (fichiers, alertes, metadata. . . ), issues de l'analyse des flux surveillés
	- remonter des informations sur l'état de santé de la sonde au GCenter
	- piloter la sonde (règles d'analyses, signatures...)
- fonction 2 : administration distante au travers du protocole SSH avec l'accès :
	- à la CLI de la sonde
	- au menu graphique d'installation/configuration (déprécié)

#### 2.2.3.1 Commandes dans la CLI

La gestion des interfaces réseau se fait à l'aide de commandes de la CLI dont la liste est donnée dans le tableau [Gérer le réseau.](#page-35-0)

#### 2.2.3.2 Visualisation ou configuration

Pour visualiser ou configurer les interfaces réseau, se reporter à la [Procédure de gestion des paramètres réseau des](#page-52-0) [interfaces](#page-52-0) gcp0 et gcp1 .

#### Configuration mono-interface.

En configuration mono-interface, La fonction 1 et la fonction 2 sont portées uniquement par l'interface gcp0. Pour basculer de la configuration double-interface en simple interface, se reporter à la [Procédure de basculement](#page-62-0) [vers la configuration simple-interface.](#page-62-0)

#### Configuration double-interface

#### En configuration double-interface :

- la fonction 1 est portée par l'interface gcp0
- la fonction 2 est portée par l'interface gcp1.

#### Important:

Cette configuration (configuration double-interface) est obligatoire lorsque l'on utilise le mode LPM sur le GCenter.

Le but de ce cas de figure est de faire en sorte que le flux de management et le flux d'interconnexion entre le GCap et le GCenter soient isolés l'un de l'autre.

#### Note:

#### Il n'est pas possible d'inverser les 2 interfaces réseau.

Pour basculer de la configuration simple-interface en double-interface, se reporter à la [Procédure de basculement](#page-64-0) [vers la configuration double-interface.](#page-64-0)

## <span id="page-17-0"></span>2.2.4 Présentation de la gestion des interfaces de capture et de surveillance

Les interfaces de capture sur le GCap sont, par défaut, au nombre de quatre. Ces interfaces reçoivent les flux issus des TAPs sur les interfaces indiquées:

- mon0 pour le premier TAP
- mon1 pour le deuxième TAP
- mon2 pour le troisième TAP
- mon3 pour le quatrième TAP

Pour plus d'informations concernant les interfaces de capture, se référer au paragraphe [Interfaces de capture et de](#page-6-0) [surveillance.](#page-6-0)

#### Note:

Le nombre de interfaces de capture est variable en fonction des spécificités de chaque modèle.

Dans certains cas particuliers, il est possible d'utiliser des GCap possédant huit interfaces au lieu de quatre. De plus, il existe aussi un interface de capture virtuelle Monvirt permettant le rejeu de fichier .pcap directement sur le GCap.

Afin que le GCap puisse capturer du flux, il est nécessaire de procéder à l'activation d'une ou plusieurs interfaces.

#### 2.2.4.1 Commandes dans la CLI

La gestion des interfaces de capture se fait à l'aide de commandes de la CLI dont la liste est donnée dans le tableau [Gérer le réseau.](#page-35-0)

#### 2.2.4.2 Procédures dans les cas d'utilisation

Pour visualiser ou configurer les interfaces de capture, se reporter à la [Procédure de gestion des paramètres des](#page-39-0) [interfaces de capture](#page-39-0) monx .

### <span id="page-17-1"></span>2.2.5 Interfaces de capture et de surveillance : single-tenant vs multi-tenant

#### 2.2.5.1 Moteur de détection du GCap et règles

SIGFLOW est le nom du moteur de détection du GCap configuré :

- par un ensemble de règles (RULESET) défini sur le GCenter
- par des règles définies localement et donc non connues du GCenter

Ces règles doivent décrire les caractéristiques des attaques qui devront être détectées mais doivent également être optimisées pour réduire les faux positifs.

L'ensemble de règles est composé de signatures regroupées par catégories qui ont été fournies par des sources. Cette composition est effectuée par l'administrateur sur le GCenter et donc peut être configurée de façon différente en fonction du nombre de GCap et de leurs spécificités.

#### Commandes dans la CLI

La possibilité de visualiser / créer des règles locales est faite différemment suivant la configuration. Pour avoir plus d'informations sur les règles, voir le tableau [Gérer le moteur de détection \(fonctions avancées\).](#page-34-1)

#### 2.2.5.2 Transfert de l'ensemble de règles en mode single-tenant

#### Principe du single-tenant

Une fois défini sur le GCenter, un seul ensemble de règles (RULESET) est envoyé au moteur de détection du GCap.

Le moteur de détection du GCap applique cet ensemble de règles à toutes les interfaces de capture : c'est la configuration single-tenant.

## **SINGLE-TENANT**

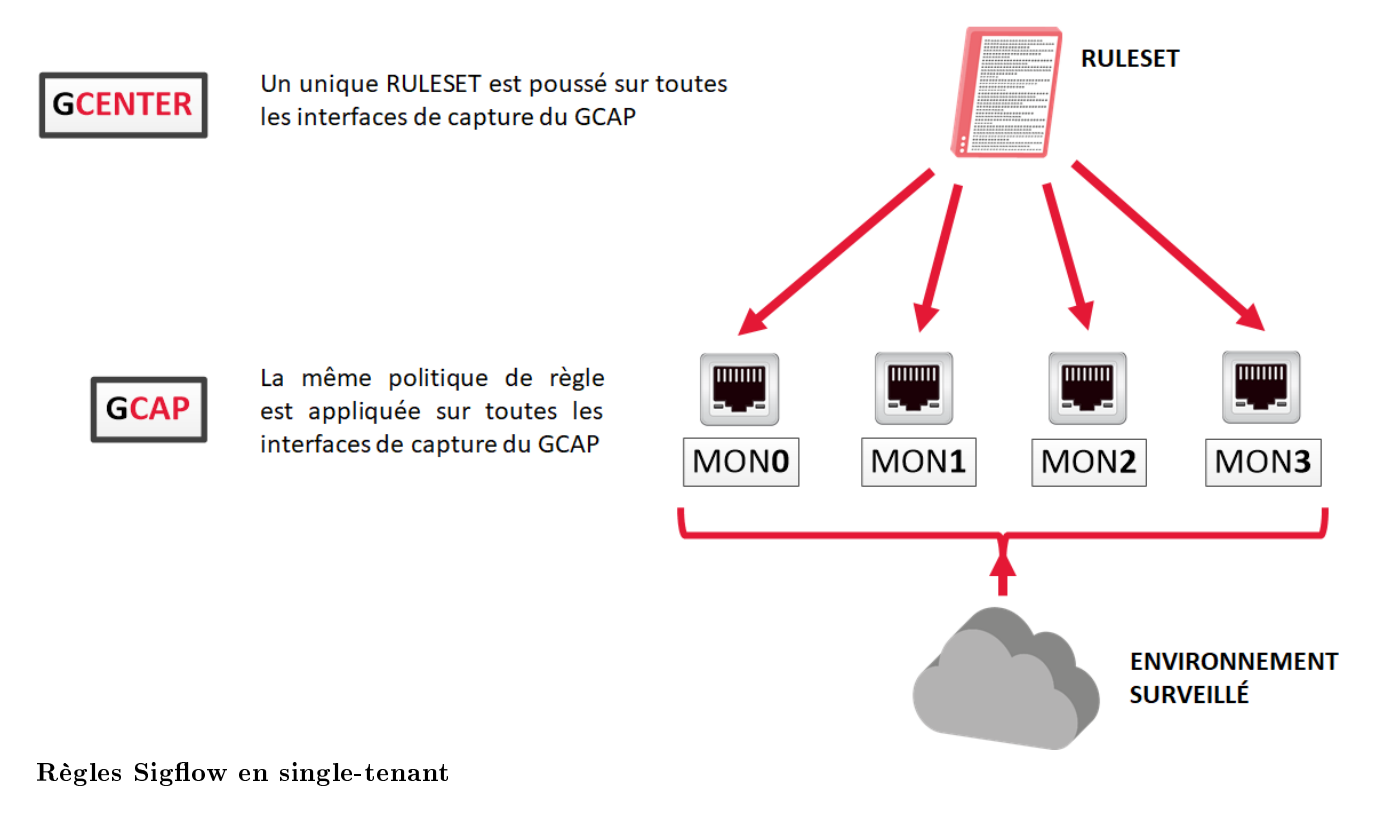

#### Configuration du mode single-tenant

Dans l'interface Web du GCenter, dans la partie SIGFLOW - GCaps Profiles > Detection rulesets, l'option par défaut est le single-tenant.

#### 2.2.5.3 Transfert de l'ensemble de règles SIGFLOW en mode multi-tenant

#### Principe du multi-tenant

Une fois défini sur le GCenter, il est possible de définir un ensemble de règles SIGFLOW différent pour chacune des interfaces de capture.

Ensuite chacun de ces ensembles de règles sera appliqué à son interface de capture : c'est la configuration multitenant.

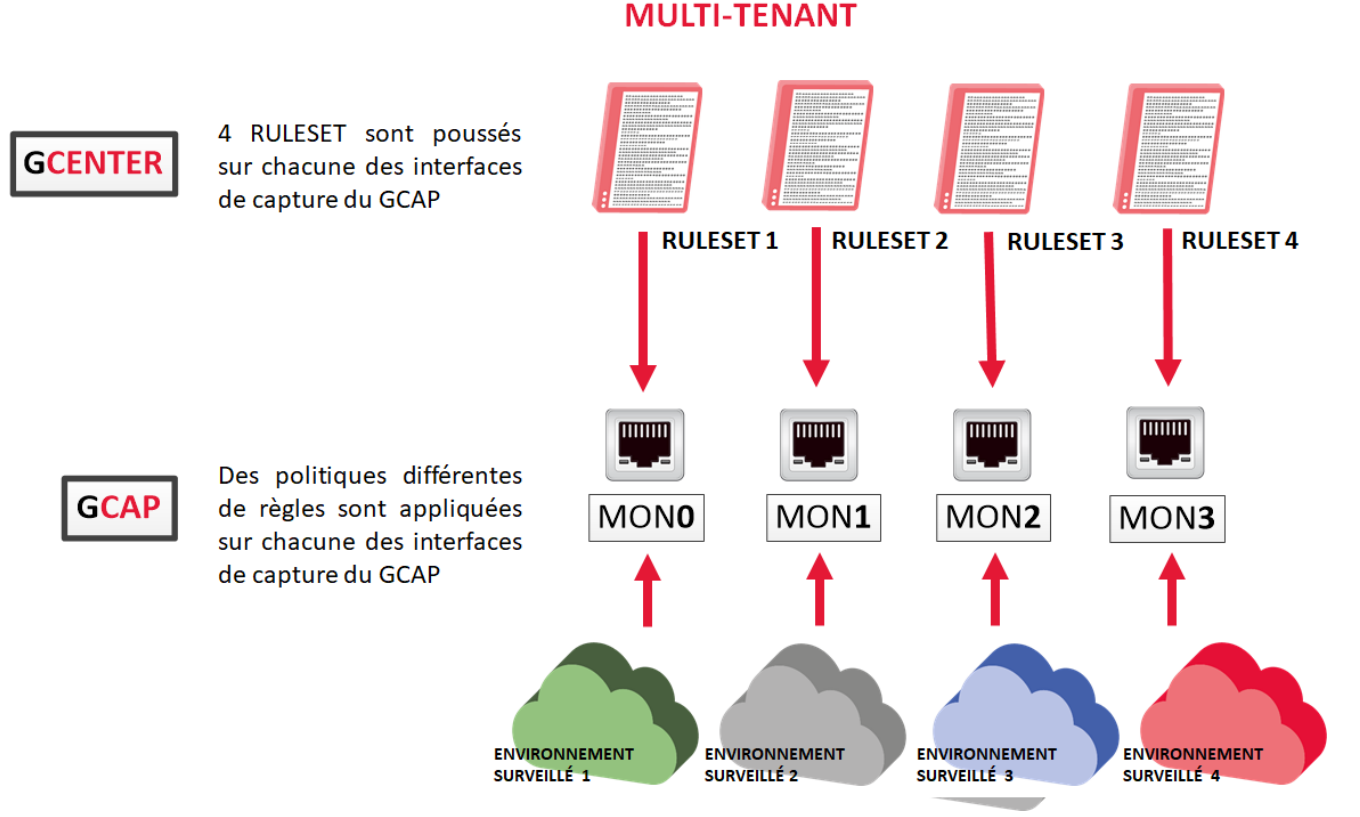

#### Règles Sigflow en multi-tenant

À l'inverse du single-tenant, le multi-tenant va permettre d'optimiser les ressources et les coûts tout en simplifiant le processus de gestion des règles de détection par environnement.

La flexibilité de l'architecture permet d'affiner efficacement les règles de détection, d'isoler plus facilement les menaces et de personnaliser la capture.

#### Configuration du mode multi-tenant

Dans l'interface Web du GCenter, dans la partie SIGFLOW - GCaps Profiles > Detection rulesets, l'option par défaut est le single-tenant.

Il est aussi possible de choisir deux autres options :

- 'Multi-tenant by interfaces' ou
- 'Multi-tenant by vlan'

Dans le cas où une de ces options est sélectionnée, cela offre la possibilité d'attribuer des ruleset SIGFLOW différents pour :

- chacune des interfaces du GCap ou
- pour les différents vlan...

...et ainsi avoir une supervision différente sur des réseaux différents.

Une optimisation des règles SIGFLOW au préalable est fortement conseillée avant de choisir cette option de configuration.

Les règles doivent en effet être adaptées à l'environnement surveillé. Cette version du GCap permet d'être compatible avec le GCenter.

#### <span id="page-20-0"></span>2.2.6 Interfaces de capture et de surveillance : agrégation

#### 2.2.6.1 Principe de l'agrégation ("cluster")

Pour plus d'information, se référer à [Interfaces de capture et de surveillance entre TAP et GCap.](#page-8-3)

#### 2.2.6.2 Commandes dans la CLI

L'affichage de l'agrégation courante se fait grâce à la commande [show clusters.](#page-83-0)

La configuration de l'agrégation se fait grâce à la commande [set clusters.](#page-135-0)

#### 2.2.6.3 Procédures dans les cas d'utilisation

Pour la mise en œuvre, se référer à la [Procédure de gestion de l'agrégation d'interfaces de capture.](#page-67-0)

#### 2.2.6.4 Configuration de l'agrégation

La création de l'agrégation se fait via l'invite de commande (CLI) du GCap.

Une agrégation, une fois créée, doit être activée.

#### 2.2.6.5 Impact sur les autres fonctionnalités

La fonctionnalité de mise en agrégation des interfaces de capture sur le GCap a pour conséquence de dégrader certaines fonctions associées :

- la MTU (Maximum Transmission Unit) : la taille maximale d'un paquet pouvant être transmis en une seule fois (sans fragmentation). La [MTU](#page-165-0) prend la valeur la plus grande des interfaces qui composent l'agrégation.
- les règles statiques de filtrage des flux capturés par interface de monitoring : fonction Filtre XDP (eXpress Data Path). [Filtre XDP](#page-166-0) : le filtrage XDP ne s'applique pas par défaut sur l'agrégation créée mais sur les interfaces qui le composent.
- les règles de reconstitution des fichiers. Règle de reconstruction : lors de l'activation de l'agrégation des interfaces et de la détection par multi-tenant, les règles de reconstruction des fichiers ne sont pas générées.

## <span id="page-21-0"></span>2.2.7 Moteur de détection Sigflow

Pour que le flux capturé soit analysé, les étapes suivantes doivent être faites :

- activation d'une ou plusieurs interfaces de capture sur le GCap
- appairage du GCap avec le GCenter
- activation du moteur de détection Sigflow (par défaut, il est désactivé)

#### 2.2.7.1 Activation d'une ou plusieurs interfaces de capture et de surveillance sur le GCap

#### Commandes dans la CLI

La gestion des interfaces de capture se fait à l'aide de commandes de la CLI dont la liste est donnée dans le tableau [Gérer le réseau.](#page-35-0)

#### Procédures dans les cas d'utilisation

Pour visualiser ou configurer les interfaces de capture, se reporter à la [Procédure de gestion des paramètres des](#page-39-0) [interfaces de capture](#page-39-0) monx .

#### 2.2.7.2 Agrégation des interfaces de capture et de surveillance monx

Pour plus d'informations sur cette agrégation, se référer au paragraphe [Interfaces de capture et de surveillance](#page-8-3) monx [entre TAP et GCap : possibilité d'agrégation.](#page-8-3)

Pour plus d'informations sur la configuration de cette agrégation, se référer au paragraphe Configuration des interfaces de capture et de surveillance : [agrégation.](#page-20-0)

#### 2.2.7.3 Appairage du GCap avec le GCenter

Une fois le paramétrage réseau fait, il est nécessaire d'appairer le GCap avec le GCenter. Pour plus d'informations sur l'appairage, se référer à la procédure [Appairage entre un GCap et un GCenter](#page-69-0).

#### 2.2.7.4 Activation du moteur d'analyse Sigflow

Par défaut le moteur d'analyse du GCap est désactivé.

#### Vérification de l'état du moteur d'analyse Sigflow

Il est possible de vérifier l'état du moteur avec la commande show status

#### Démarrage du moteur d'analyse Sigflow

Il est indispensable de démarrer le moteur d'analyse Sigflow (moteur de détection). La capture du flux n'est faite qu'après ce démarrage.

Pour cela :

- entrer la commande [monitoring-engine start](#page-181-0)
- valider

(gcap-cli) monitoring-engine start

Le système affiche le message suivant indiquant que le moteur a été démarré.

```
Starting Detection Engine...
This operation may take a while... Please wait.
Detection Engine has been successfully started.
```
Une fois le moteur d'analyse activé, les possibilités de configuration de la sonde GCap changent et certaines ne sont plus paramétrables tant que le moteur est actif.

#### Note:

La commande eve-stats du sous-groupe show permet d'afficher les statistiques de Sigflow (monitoringengine).

#### Période de grâce

La période de grâce est la somme :

- de la durée maximale de démarrage
- de la durée maximale d'arrêt

Afin de pouvoir chargé les règles du moteur de détection avant de démarrer le moteur, le moteur ne peut démarrer avant un certain temps appelé durée maximale de démarrage ou période de grâce du démarrage (start-timeout).

- Ila visualisation de la valeur courante se fait via la commande [show monitoring-engine start-timeout.](#page-110-0)
- Si le nombre de règles chargées par le moteur d'analyse est important alors la durée maximale de démarrage doit être modifiée via la commande [set monitoring-engine start-timeout.](#page-141-0)

De la même façon, il existe la durée maximale d'arrêt ou période de grâce lors de l'arrêt du moteur (stop-timeout).

- · la visualisation de la valeur courante se fait via la commande [show monitoring-engine stop-timeout.](#page-110-0)
- · la modification de la valeur courante se fait via la commande [set monitoring-engine stop-timeout.](#page-141-0)

#### 2.2.7.5 Désactivation du moteur de détection Sigflow

#### Vérification de l'état du moteur de détection Sigflow

Il est possible de vérifier l'état du moteur avec la commande show status.

#### Arrêt du moteur de détection Sigflow

De la même façon, l'arrêt s'effectue avec la commande [monitoring-engine stop](#page-181-0) :

(gcap-cli) monitoring-engine stop

Le système affiche le message suivant indiquant que le moteur a été démarré.

```
Stopping Detection Engine...
This operation may take a while... Please wait.
Detection Engine has been successfully stopped.
```
#### 2.2.7.6 Mode de compatibilité

Le mode de compatibilité entre le GCap et le GCenter doit être renseigné via la [CLI.](#page-136-0)

#### 2.2.7.7 MTU

La MTU (Maximum Transfert Unit) de chaque interface de capture du GCap peut être ajustée via la CLI. En effet la taille maximale d'un paquet pouvant être capturé en une seule fois sur une interface est paramétrable.

#### Affichage de la valeur courante de la MTU

Il est possible d'afficher la valeur de la MTU avec la commande [show advanced-configuration mtu:](#page-131-0)

```
(gcap-cli) show advanced-configuration mtu
Current Monitoring Network MTU configuration:
        - mon0: 1500
        - monvirt: 1500
```
L'administrateur peut modifier la valeur en octets de la MTU des interfaces de capture du GCap. Cette valeur doit se trouver entre 1280 et 9000 octets.

#### Note:

A noter que les fonctionnalités de Load Balancing et de Filtrage XDP ne sont pas supportées lorsque la  $MTU > 3000$ .

#### Modification de la valeur courante de la MTU

Concernant la modification de la MTU, cela se fait avec la commande [set advanced-configuration mtu](#page-131-0) suivi des paramètres :

- nom de l'interface, par exemple mon0
- valeur, par exemple 1300

#### Note:

```
Pour modifier la MTU de l'interface `mon0` à 1300 :
```
- entrer la commande set advanced-configuration mtu mon0 1300
	- valider

(gcap-cli) set advanced-configuration mtu mon0 2500

Le système affiche les informations de la mise à jour du paramètre.

```
Updating Monitoring Network MTU configuration to:
        - mon0: 2500
```
#### 2.2.7.8 Reconstruction de fichiers

La reconstruction de fichiers a lieu sur le GCap grâce à son moteur de détection (Sigflow). Ces fichiers sont reconstruits à certaines conditions paramétrables depuis le GCenter. Ces conditions sont les suivantes :

- la taille du fichier observé
- le type de fichier observé (basé soit sur l'extension, soit sur le filemagic)

De plus, la reconstruction de fichier n'est possible que sur certains protocoles dont la liste diffère en fonction des différentes versions du GCap.

Voici la liste des protocoles supportés par le GCap :

- HTTP
- SMTP

D'autres protocoles sont disponibles depuis le GCenter, il faut se référer à la documentation du GCenter pour en savoir plus.

#### Note:

A savoir que les protocoles sur lesquels il est possible de reconstruire dépend du GCap et non du GCenter. Si la configuration du GCenter spécifie au GCap de reconstruire un certain type de fichier mais que ce dernier n'en est pas capable, la reconstruction n'aura pas lieu.

L'administrateur a la possibilité d'ajouter une règle locale depuis la CLI avec la commande *[local-rules](#page-162-0)* si nécessaire. Exemple de syntaxe des règles pour ces protocoles est la suivante :

```
alert ftp-data any any -> any any (msg:"[ Message regle FTP ] FTP filestore all"; filestore;
˓→ftpdata_command:retr; sid:13371340; rev:1;)
alert smb any any -> any any (msg:"[ Message regle SMB ] SMB filestore all"; filestore;\Box˓→ftpdata_command:retr; sid:13371341; rev:1;)
```
## <span id="page-25-0"></span>2.3 GCaps en redondance : haute disponibilité

## <span id="page-25-1"></span>2.3.1 Introduction et fonctionnement

Pour plus d'informations, se référer au paragraphe [GCaps en redondance : haute disponibilité.](#page-8-3)

## <span id="page-25-2"></span>2.3.2 Commandes dans la CLI

La gestion de la haute disponibilité se fait à l'aide de commandes de la CLI dont la liste est donnée dans le tableau [Configurer le GCap.](#page-33-1)

## <span id="page-25-3"></span>2.3.3 Procédures dans les cas d'utilisation

Pour la mise en œuvre, se référer à la [Procédure de gestion de la haute disponibilité.](#page-72-0)

# <span id="page-26-0"></span>Chapter 3

# Caractéristiques

## <span id="page-26-1"></span>3.1 Caractéristiques mécaniques des GCap

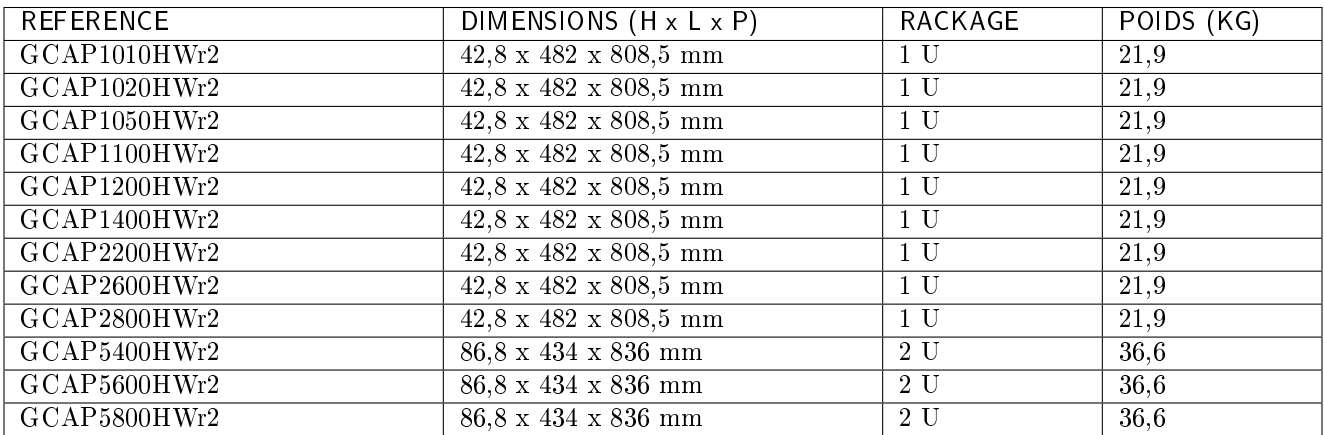

# <span id="page-26-2"></span>3.2 Caractéristiques électriques des GCap

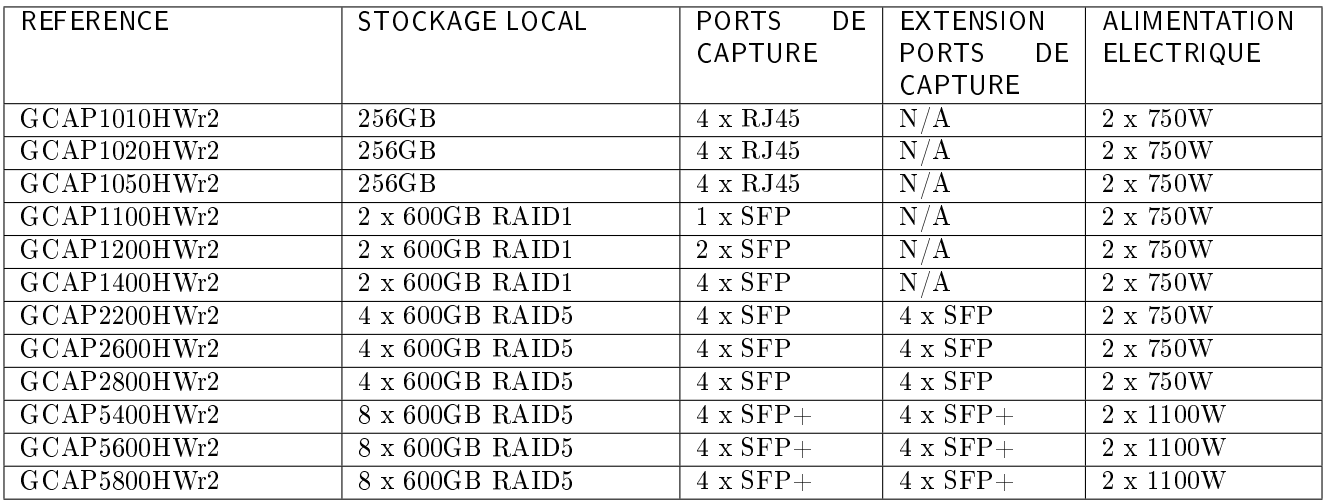

## <span id="page-27-0"></span>3.3 Caractéristiques fonctionnelles des GCaps

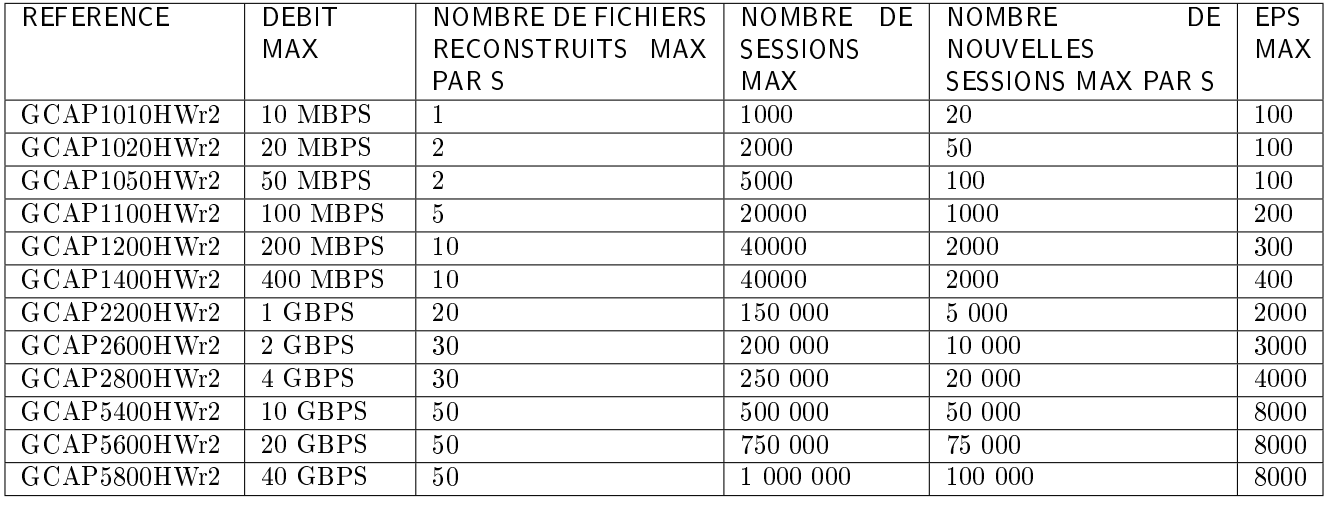

## <span id="page-27-1"></span>3.3.1 Caractéristiques fonctionnelles

## <span id="page-27-2"></span>3.3.2 Liste des protocoles sélectionnables pour l'analyse

La détection des protocoles comprends 2 parties :

- le parsing :
	- il permet d'activer la détection des signatures SIGFLOW pour un protocole donné.
	- si le parsing est activé pour un protocole alors le flux identifié par une signature lève une alerte.
	- si le parsing est désactivé pour un protocole alors aucune alerte n'est levée.
- le logging :
	- il permet d'activer la génération de métadonnées pour un protocole donné.
	- si le logging est activé pour un protocole alors le flux observée génére des métadonnées.
	- si le logging est désactivé pour un protocole alors aucune métadonnée n'est générée.

Pour chaque interface, il est possible de :

- activer le parsing et le logging
- activer le parsing seulement
- désactiver le parsing et le logging

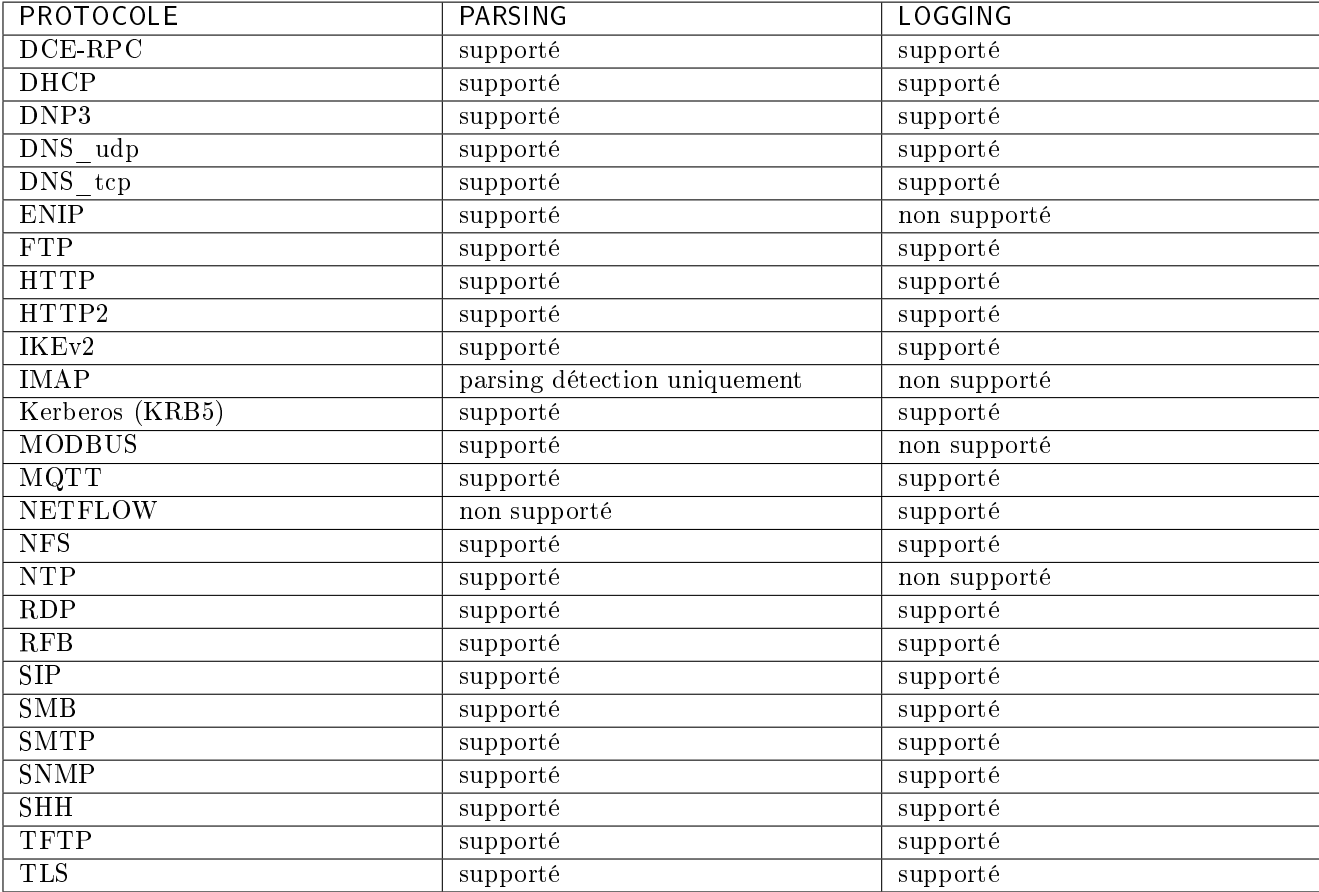

Ces options dépendent de la version du Gcenter et donc de la compatibilité sélectionnée. Pour plus d'informations, se référer à la documentation du GCenter.

## <span id="page-28-0"></span>3.3.3 Liste des protocoles sélectionnables pour la reconstruction de fichiers

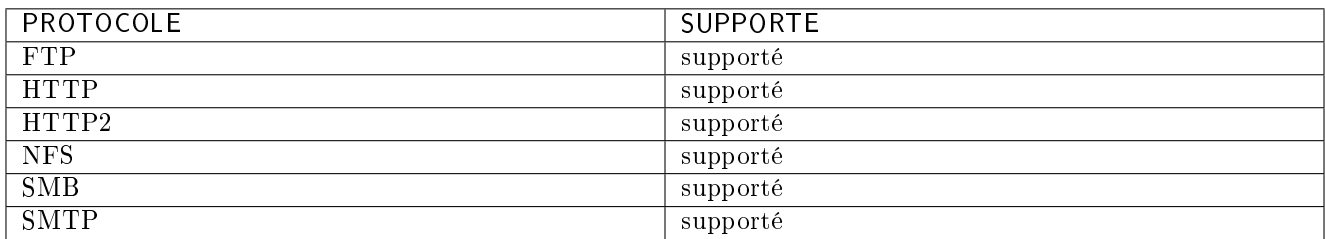

Ces options dépendent de la version du Gcenter et donc de la compatibilité sélectionnée. Pour plus d'informations, se référer à la documentation du GCenter.

# <span id="page-29-0"></span>Chapter 4

# Les comptes

## <span id="page-29-1"></span>4.1 Liste des comptes

Les accès distants ou locaux à l'interface d'administration du GCap sont protégés par une authentification. Trois comptes génériques ont été définis avec des niveaux de droits différents :

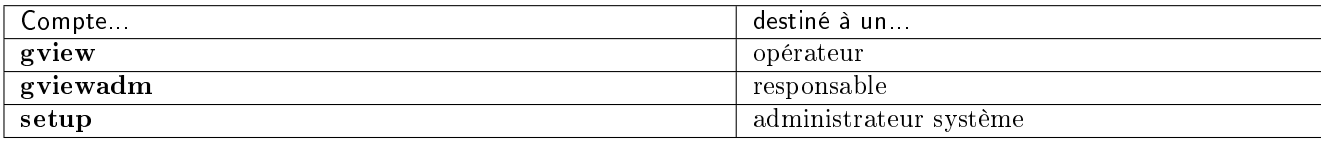

## <span id="page-29-2"></span>4.2 Principes associés

## <span id="page-29-3"></span>4.2.1 Mode d'authentification

L'authentification d'un utilisateur peut s'effectuer de deux façons différentes :

- $\bullet$  identifiant / mot de passe
- clé SSH

Important: La connexion simultanée de plusieurs comptes n'est pas possible.

#### <span id="page-29-4"></span>4.2.2 Gestion des mots de passe

Le compte courant gère son propre de mot de passe mais potentiellement aussi d'autres comptes. Le détail est donné dans le tableau ci-après :

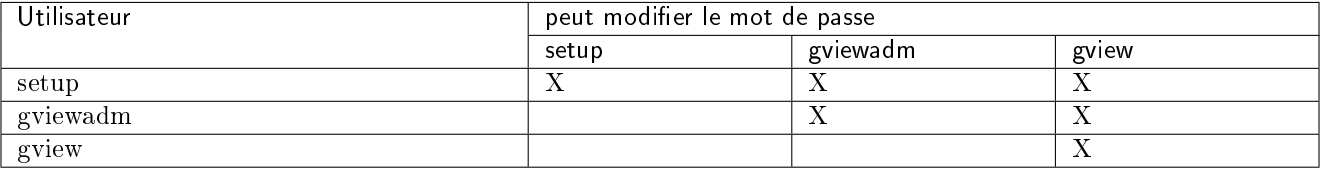

La commande *[show passwords](#page-119-0)* permet d'afficher la liste des utilisateurs gérés par le niveau courant. La commande *[set passwords](#page-148-0)* permet de modifier le mot de passe géré par le niveau courant.

#### <span id="page-30-0"></span>4.2.3 Gestion de la politique des mots de passe

Les mots de passe saisis doivent correspondre à une politique de gestion des mots de passe. La politique de gestion par défaut est la suivante :

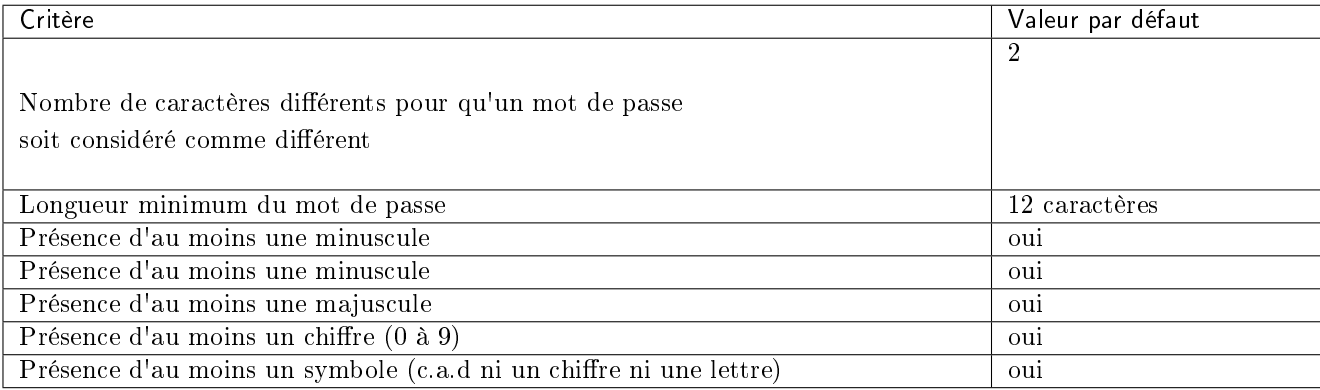

Cette politique est :

- $\bullet$  visualisable via la commande [show password-policy](#page-118-0)
- modifiable via la commande [set password-policy](#page-146-0)

### <span id="page-30-1"></span>4.2.4 Clés SSH

L'authentification des connexions SSH pour administrer le GCap peut s'effectuer via une clé SSH.

L'ensemble des clés SSH autorisées pour un compte et la liste des différents types de chiffrement sont définis via la commande [set ssh-keys.](#page-152-0)

Ce mode est à privilégier au couple login/mot de passe.

En effet, il permet de définir une clé par collaborateur, assurant ainsi une traçabilité des connexions et une imputabilité des actions.

#### <span id="page-30-2"></span>4.2.5 Droits associés à chaque compte

Les droits associés à chaque compte sont listés dans la présentation de chaque compte.

## <span id="page-30-3"></span>4.3 Profil gview

Pour se connecter avec le compte gview,le mot de passe par défaut est : default

Note:

Il est nécessaire de modifier le mot de passe dès la première connexion, et de le conserver dans un endroit sûr, par exemple, avec les clefs de chiffrement des GCap.

Depuis le compte gview, il sera possible :

- d'accéder aux commandes de l'ensemble show pour :
	- consulter les journaux des alertes (show alerts)
	- surveiller l'utilisation du CPU (show cpus)
	- afficher la disposition du clavier (show keymap)
	- afficher la liste des utilisateurs gérés par le niveau courant (show passwords)
	- afficher l'état courant du GCap (show status)
	- afficher la configuration de Sigflow ainsi que les règles transmises par le GCenter (show config-files)
	- afficher les statistiques du moteur de détection Sigflow (show eve-stats)
	- afficher les différents fichiers de logs du GCap (show logs)
	- afficher le mode de connexion (graphique GUI ou ligne de commande CLI) (show setup-mode)
	- afficher la politique de mot de passe pour les comptes (show password-policy)
- d'accéder aux commandes de l'ensemble set pour :
	- changer le mot de passe de l'utilisateur courant et du niveau inférieur (set passwords)
	- changer la configuration du clavier (set keymap)
	- changer le mode de connexion pour l'utilisateur courant et le niveau inférieur (graphique GUI ou ligne de commande CLI) (set setup-mode)
	- changer les clés SSH pour l'utilisateur courant et le niveau inférieur (set ssh-keys)

Ce compte correspond à un profil d'opérateur, membre d'un service de détection en charge de l'exploitation du service.

#### Note:

Les commandes présentes dans le compte gview sont aussi présentes sur les autres comptes gviewadm et setup.

## <span id="page-31-0"></span>4.4 Profil gviewadm

Pour se connecter avec le compte gviewadm, le mot de passe par défaut est : default

#### Note:

Il est nécessaire de modifier le mot de passe dès la première connexion, et de le conserver dans un endroit sûr, par exemple, avec les clefs de chiffrement des GCap.

En plus des fonctions communes de gview, le compte gviewadm a les fonctions supplémentaires suivantes :

- accéder aux commandes de l'ensemble show pour :
- afficher des statistiques et des informations de santé du GCap (show health)
- accéder aux commandes de l'ensemble services pour gérer les services :
	- visualiser l'état d'un ou des services (services status)
	- démarrer un service (services start)
	- arrêter un service (services stop)
	- afficher les périodes de conservation des fichiers du GCap (services show)
- démarrer, arrêter, visualiser l'état du moteur de détection (monitoring-engine)

Ce compte correspond à un profil d'administrateur, membre du service de détection disposant de droits privilégiés lui permettant d'assurer le bon fonctionnement des dispositifs du service de détection.

#### Note:

Les commandes présentes dans le compte gviewadm sont aussi présentes sur le compte setup.

## <span id="page-32-0"></span>4.5 Profil setup

Pour se connecter avec le compte setup,le mot de passe par défaut est : default

# Note:

Il est nécessaire de modifier le mot de passe dès la première connexion, et de le conserver dans un endroit sûr, par exemple, avec les clefs de chiffrement des GCap.

En plus des fonctions communes de gviewadm, le compte setup a les fonctions supplémentaires suivantes :

- accéder aux commandes de l'ensemble show pour afficher :
	- les informations sur les interfaces de capture disponibles (show interfaces)
	- les agrégations des interfaces de capture et de surveillance mon et leurs configurations (show clusters)
	- le mode de compatibilité utilisé pour interagir avec le GCenter (show compatibility-mode)
	- la date et l'heure du GCap (show datetime)
	- la politique du système de protection (show bruteforce-protection)
	- le temps d'inactivité avant la déconnexion d'une session utilisateur (show session-timeout)
	- l'adresse IP du GCenter avec lequel le GCap est appairé (show gcenter-ip)
	- les options avancées de la configuration du moteur de détection (show monitoring-engine)
	- les informations du GCap demandées par le support technique (show tech-support)
- accéder aux commandes avancées de l'ensemble show advanced-configuration pour afficher :
	- le nombre de CPU dédié au moteur de détection Sigflow (show advanced-configuration cpu-config)
	- $-$  la configuration de la haute disponibilité (show advanced-configuration high-availability)
	- le nom de remplacement des interfaces (show advanced-configuration interface-names)
	- la configuration d'équilibrage de charge venant de l'interface de capture monx listée vers les CPU (show advanced-configuration load-balancing)
	- les règles locales de Sigflow en fonction du tenant configuré (show advanced-configuration local-rules
	- la valeur de la MTU des interfaces de capture activées (show advanced-configuration mtu)
	- les règles statiques de filtrage du flux (show advanced-configuration packet-filtering)
	- les règles locales de Sigflow en fonction du tenant configuré (show advanced-configuration local-rules)
- accéder aux commandes de l'ensemble set pour :
	- gérer le système de protection contre les attaques par force brute (set bruteforce-protection)
	- configurer l'agrégation sur les interfaces de capture du GCap (set clusters)
	- modifier le mode de compatibilité utilisé pour interagir avec le GCenter (set compatibility-mode)
	- ajuster la date et l'heure (set datetime)
	- spécifier l'adresse IP du GCenter auquel le GCap sera appairé (set gcenter-ip)
	- administrer les interfaces de capture réseau (set interfaces)
	- changer la configuration du clavier (set keymap)
	- appliquer une configuration avancée pour le moteur de détection de la sonde GCap (set monitoring-engine)
	- modifier la configuration réseau (set network-config)
	- définir une politique de mot de passe pour les comptes (set password-policy)
	- configurer le temps d'inactivité avant la déconnexion (set session-timeout)
- accéder aux commandes avancées de l'ensemble set advanced-configuration pour :
	- modifier le nombre de CPU dédié au moteur de détection Sigflow (set advanced-configuration cpu-config)
	- modifier la configuration de la haute disponibilité (set advanced-configuration high-availability)
	- définir une configuration avancée d'équilibrage de charge des flux capturés (set advanced-configuration load-balancing)
	- modifier les règles locales de Sigflow en fonction du tenant configuré (set advanced-configuration local-rules)
	- modifier la valeur de la MTU des interfaces de capture activées (set advanced-configuration mtu)
	- spécifier les règles statiques de filtrage du flux (set advanced-configuration packet-filtering)
- détecter/nommer les interfaces du GCap (set advanced-configuration rescan-interfaces)
- accéder aux commandes de l'ensemble system pour gérer le serveur :
	- redémarrer le GCap (system restart)
	- éteindre le GCap (system shutdown)
	- arrêter un service (system reload-drivers)
	- recharger les pilotes des cartes réseaux (services show)
	- réinitialiser le verrouillage des comptes gview, gviewadm et setup suite à des tentatives d'authentification infructueuses (system unlock)

Ce compte correspond à un profil d'administrateur, membre du service de détection disposant de droits privilégiés lui permettant d'assurer le bon fonctionnement des dispositifs du service de détection.

## <span id="page-33-0"></span>4.6 Liste des fonctions par niveau et par thème

## <span id="page-33-1"></span>4.6.1 Configurer le GCap

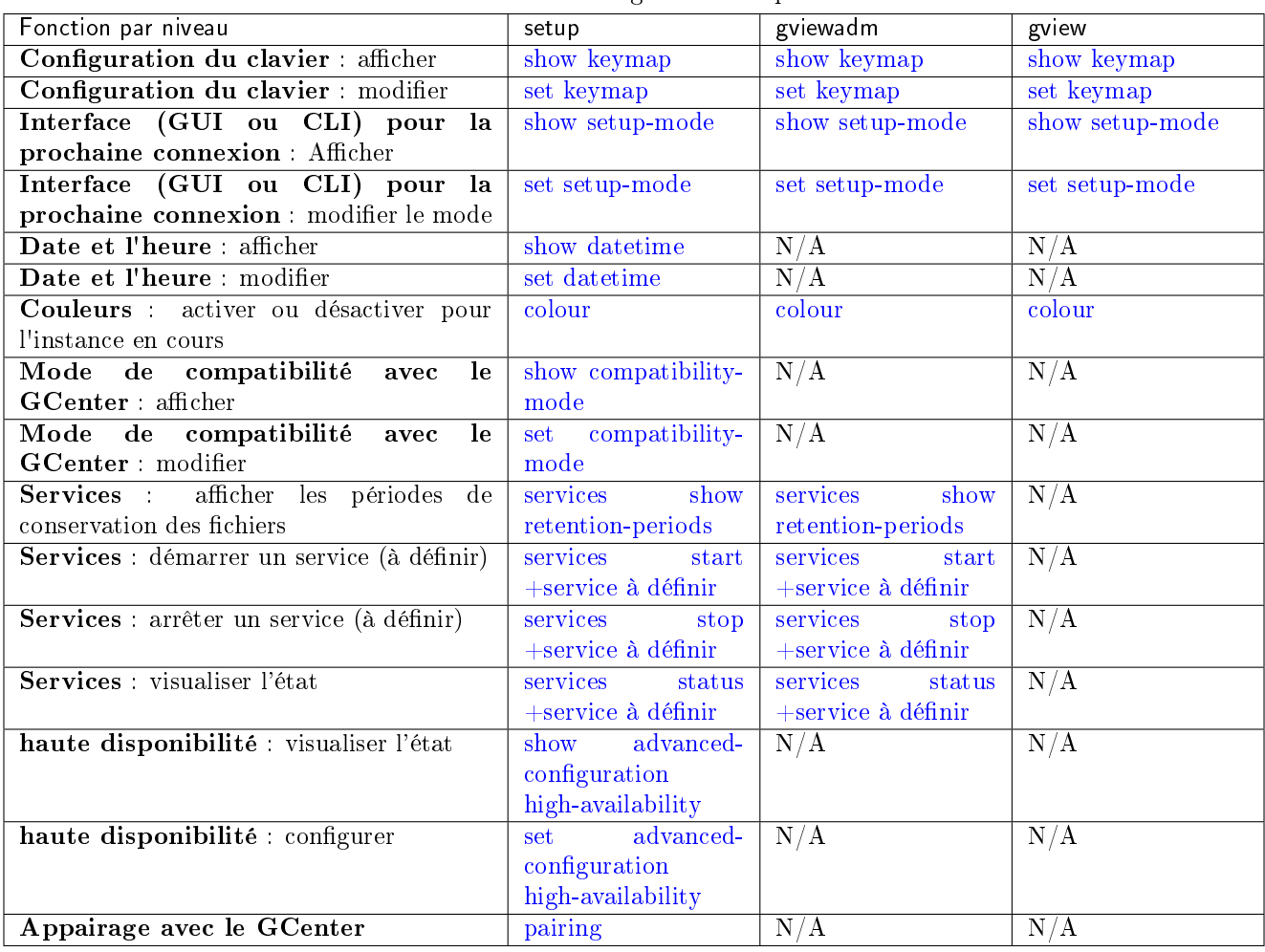

Table1: Configurer le GCap

## <span id="page-34-0"></span>4.6.2 Gérer les comptes

| Fonction par niveau                                | setup               | gviewadm          | gview          |
|----------------------------------------------------|---------------------|-------------------|----------------|
| Authentification:<br>afficher la liste des         | show passwords      | show passwords    | show passwords |
| utilisateurs                                       |                     |                   |                |
| Authentification : modifier les mots de            | set passwords       | set passwords     | set passwords  |
| passe                                              |                     |                   |                |
| <b>Authentification</b> : modifier les clés SSH    | set ssh-keys        | set ssh-keys      | set ssh-keys   |
| <b>Authentification</b> : afficher la politique de | show<br>password-   | show<br>password- | N/A            |
| mot de passe                                       | policy              | policy            |                |
| Authentification : déverrouiller les               | system unlock       | N/A               | N/A            |
| comptes bloqués                                    |                     |                   |                |
| Authentification : définir une politique           | set password-policy | N/A               | N/A            |
| de mot de passe                                    |                     |                   |                |
| <b>Authentification</b> : afficher la politique    | bruteforce-<br>show | N/A               | N/A            |
| de protection contre les attaques par force        | protection          |                   |                |
| brute                                              |                     |                   |                |
| Authentification : modifier la politique           | bruteforce-<br>set  | N/A               | N/A            |
| de protection contre les attaques par force        | protection          |                   |                |
| brute                                              |                     |                   |                |
| Session : afficher la durée d'inactivité           | session-<br>show    | N/A               | N/A            |
| avant la déconnexion                               | timeout             |                   |                |
| Session : modifier la durée d'inactivité           | set session-timeout | N/A               | N/A            |
| avant la déconnexion                               |                     |                   |                |

Table2: Gérer les comptes

## <span id="page-34-1"></span>4.6.3 Gérer le moteur de détection

| Fonction par niveau                       | setup               | gviewadm          | gview             |
|-------------------------------------------|---------------------|-------------------|-------------------|
| Configuration de Sigflow : afficher la    | show config-files   | show config-files | show config-files |
| configuration ainsi que les règles        |                     |                   |                   |
| Configuration de Sigflow : afficher les   | monitoring-<br>show | N/A               | N/A               |
| options avancées                          | engine              |                   |                   |
| Configuration de Sigflow :<br>appliquer   | monitoring-<br>set  | N/A               | N/A               |
| une configuration avancée                 | engine              |                   |                   |
| Configuration de Sigflow : démarrer le    | monitoring-engine   | monitoring-engine | N/A               |
| moteur de détection                       | start               | start             |                   |
| Configuration de Sigflow : arrêter le     | monitoring-engine   | monitoring-engine | N/A               |
| moteur de détection                       | stop                | stop              |                   |
| Configuration de Sigflow :<br>afficher    | monitoring-engine   | monitoring-engine | N/A               |
| l'état                                    | status              | status            |                   |
| Génération de trafic : rejouer un fichier | replay              | replay            | N/A               |
| pcap                                      |                     |                   |                   |

Table3: Gérer le moteur de détection

#### 4.6.3.1 Gérer le moteur de détection (fonctions avancées)

Les fonctions avancées sont :

- allocation de ressources : modification de la répartition des CPU réservés au moteur de détection
- équilibrage de charge interface capture : équilibrage de charge des flux capturés par interface de capture en utilisant des méthodes de répartition de charge (algorithme)
- filtrage du flux : spécification des règles statiques de filtrage des flux capturés par les interfaces de capture
- règles locales de Sigflow : modification local (dans le GCap) des règles de surveillance du trafic effectué par le moteur de détection Sigflow l'aide des règles de détection (fichier local\_all.rules)

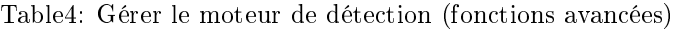

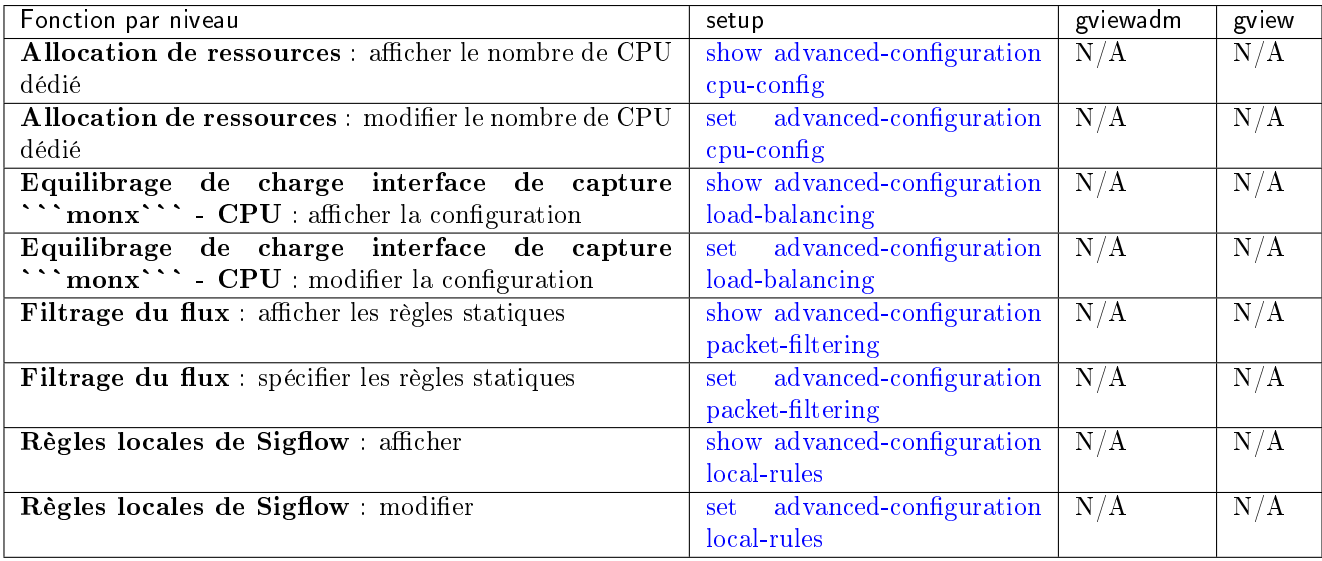

#### <span id="page-35-0"></span>4.6.4 Gérer le réseau

| Fonction par niveau                                    | setup                         | gviewadm | gview                     |
|--------------------------------------------------------|-------------------------------|----------|---------------------------|
| Configuration réseau : consulter la configuration      | show network-config           | N/A      | N/A                       |
| réseau (adresses IP, nom, domaine)                     |                               |          |                           |
| Configuration réseau : modifier la configuration       | set network-config            | N/A      | N/A                       |
| Adresse IP du GCenter : afficher l'adresse IP du       | show gcenter-ip               | N/A      | N/A                       |
| GCenter avec lequel le GCap est appairé                |                               |          |                           |
| Adresse IP du GCenter : spécifier l'adresse IP du      | set gcenter-ip                | N/A      | N/A                       |
| GCenter auquel le GCap sera appairé                    |                               |          |                           |
| Interfaces de détection : afficher les informations    | show interfaces               | N/A      | N/A                       |
| Interfaces de détection : configurer                   | set interfaces                | N/A      | N/A                       |
| Interfaces de détection : afficher la valeur de la MTU | show advanced-configuration   | N/A      | N/A                       |
|                                                        | mtu                           |          |                           |
| Interfaces de détection : modifier la valeur de la MTU | advanced-configuration<br>set | N/A      | $\overline{\mathrm{N/A}}$ |
|                                                        | mtu                           |          |                           |
| afficher le nom de<br>Interfaces de détection :        | show advanced-configuration   | N/A      | N/A                       |
| remplacement des interfaces                            | interface-names               |          |                           |
| Interfaces de détection :<br>$d$ étecter/nommer<br>les | advanced-configuration<br>set | N/A      | N/A                       |
| interfaces                                             | rescan-interfaces             |          |                           |
| Agrégation des interfaces de détection : afficher les  | show clusters                 | N/A      | N/A                       |
| informations                                           |                               |          |                           |
| Agrégation des interfaces de détection : configurer    | set clusters                  | N/A      | $\overline{N/A}$          |

Table5: Gérer le réseau
# 4.6.5 Gérer le serveur

| Fonction par niveau                            | setup             | gviewadm       | gview          |  |  |
|------------------------------------------------|-------------------|----------------|----------------|--|--|
| Afficher l'aide sur les commandes              | help              | help           | help           |  |  |
| Lancer la GUI de configuration du GCap         | gui               | gui            | gui            |  |  |
| Quitter la session en cours quitter la session | exit              | system restart | system restart |  |  |
| <b>SSH</b>                                     |                   |                |                |  |  |
| Système : redémarrer le GCap                   | system restart    | N/A            | N/A            |  |  |
| Système : éteindre le GCap                     | system shutdown   | N/A            | N/A            |  |  |
| Système : rechargement des pilotes des         | system<br>reload- | N/A            | N/A            |  |  |
| cartes réseaux                                 | drivers           |                |                |  |  |

Table6: Gérer le serveur

# 4.6.6 Surveiller le GCAP

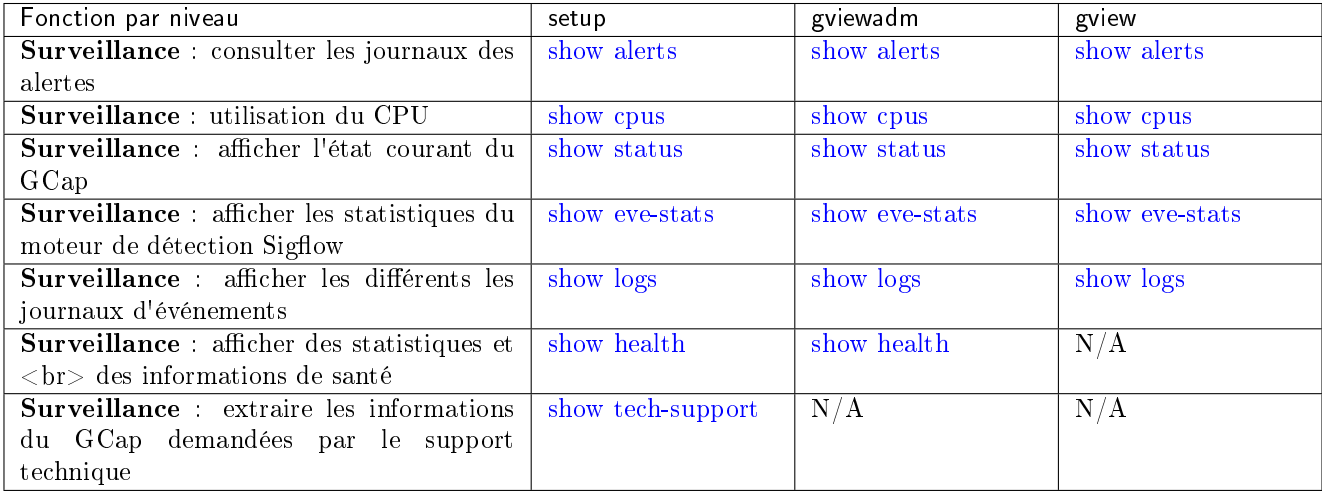

# Table7: Surveiller le GCAP

# Chapter 5

# Cas d'utilisation

# 5.1 Introduction

Pour la configuration initiale du GCap et pour faire des configurations ou vérifications avancées, il est nécessaire d'utiliser la CLI.

Pour la plupart des fonctions, l'utilisation de cette interface est suffisante.

Les tableaux listés dans la section [Liste des procédures](#page-42-0) permettent d'avoir une vision générale sur les actes courants.

# 5.2 Commment se connecter au Gcap?

L'accès au GCap peut être fait :

- soit par une connexion directe (se connecter directement devant le serveur)
- soit par une connexion à distance HTTP (fonction iDRAC pour un serveur Dell)
- soit par une connexion à distance à la CLI en SSH via l'interface iDRAC en mode redirection du port série
- soit par une connexion à distance à la CLI en SSH via les interfaces réseau gcp0 ou gcp1

L'accès au système d'exploitation et à la CLI pour gérer le GCap peut être fait à distance via une connexion SSH ou HTTP.

#### Note:

La liste des connecteurs physiques à utiliser a été décrite dans la partie PRESENTATION - Généralités.

# 5.2.1 Connexion directe et configuration

Il n'y a pas de configuration spécifique à part la connaissance du nom et mot de passe d'accès à l'iDRAC.

Cet accès peut être fait pour configurer la connexion réseau de l'iDRAC entre autres.

Pour la mise en œuvre, se référer à la [Procédure de connexion directe au GCap.](#page-44-0)

# Note:

L'identifiant et le mot de passe par défaut sont indiqués dans la documentation du fabricant du serveur.

# 5.2.2 Connexion à distance à l'iDRAC en HTTP (serveur DELL)

L'accès distant se fait :

- via la connexion réseau connectée sur le port iDRAC du GCap
- en utilisant un navigateur WEB

Cet accès nécessite :

- la connaissance du nom et mot de passe d'accès à l'iDRAC (accès à l'iDRAC)
- la configuration réseau a été faite (adresse IP de l'iDRAC connue)

Cette connexion n'est pas la façon nominale d'accéder au GCap mais permet d'accéder au GCap en cas de problèmes.

Pour la mise en œuvre, se référer à la [Procédure de connexion à distance en HTTP à l'iDRAC](#page-46-0).

# 5.2.3 Connexion à distance à la CLI en SSH via l'interface iDRAC en mode redirection du port série

L'accès distant se fait :

- via la connexion réseau connectée sur le port iDRAC du GCap
- $\bullet\,$ en utilisant un outil de connexion via SSH

Cet accès nécessite :

- la connaissance du nom et mot de passe d'accès à l'iDRAC (accès à l'iDRAC)
- la configuration réseau a été faite (adresse IP de l'iDRAC connue)

Cette connexion n'est pas la façon nominale d'accéder au GCap mais permet d'accéder au GCap en cas de problèmes.

Pour la mise en œuvre, se référer à la [Procédure de connexion à distance à la CLI en SSH via l'interface iDRAC](#page-47-0) [en mode redirection du port série.](#page-47-0)

# 5.2.4 Connexion à distance à la CLI en SSH via les interfaces réseau gcp0ou gcp1

L'accès distant à la CLI du GCap se fait via la connexion réseau connectée sur le port :

- gcp1 (configuration double-interface) ou
- gcp0 (configuration mono-interface)

Cette connexion est la façon nominale d'accéder au GCap.

Pour plus d'informations, voir [Procédure de connexion sur le GCap via SSH](#page-49-0) .

# 5.3 Connexion à distance au GCenter

L'accès distant au GCenter se fait soit :

- soit en SSH pour configurer le GCenter. Pour plus d'informations, se référer à la documentation du GCenter.
- soit via un navigateur web pour pouvoir appairer le GCap. Pour plus d'informations, voir [Procédure de connexion au GCenter via un navigateur web.](#page-50-0)

# <span id="page-39-0"></span>5.4 Comment utiliser les procédures

# 5.4.1 Accéder au GCap et au GCenter

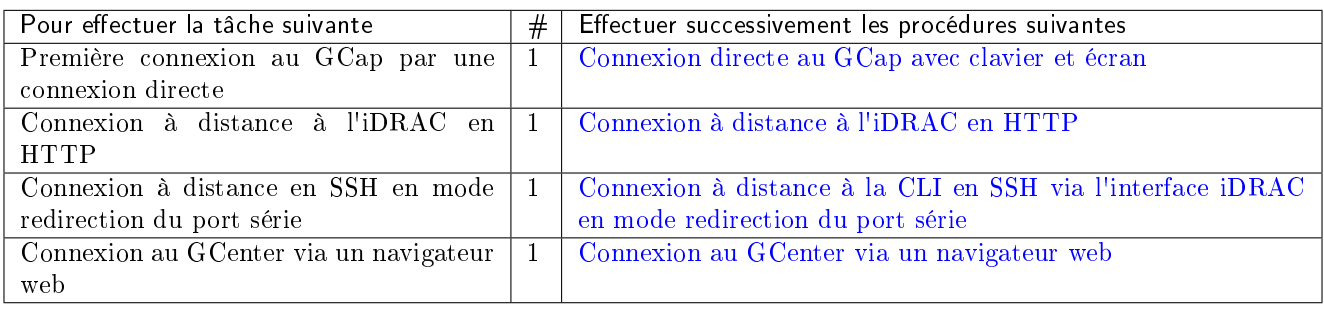

# 5.4.2 Configurer le GCap

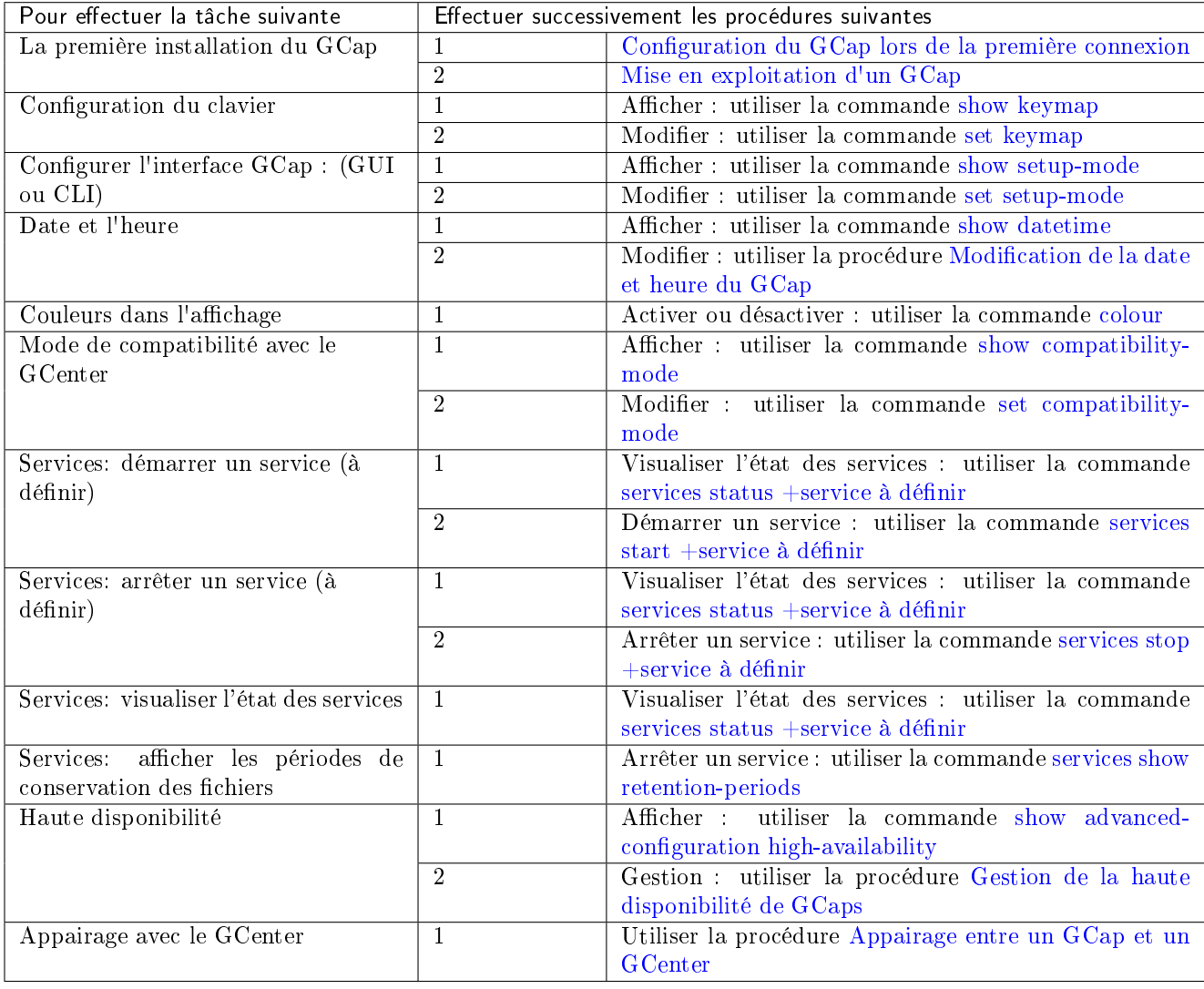

# 5.4.3 Gérer les comptes

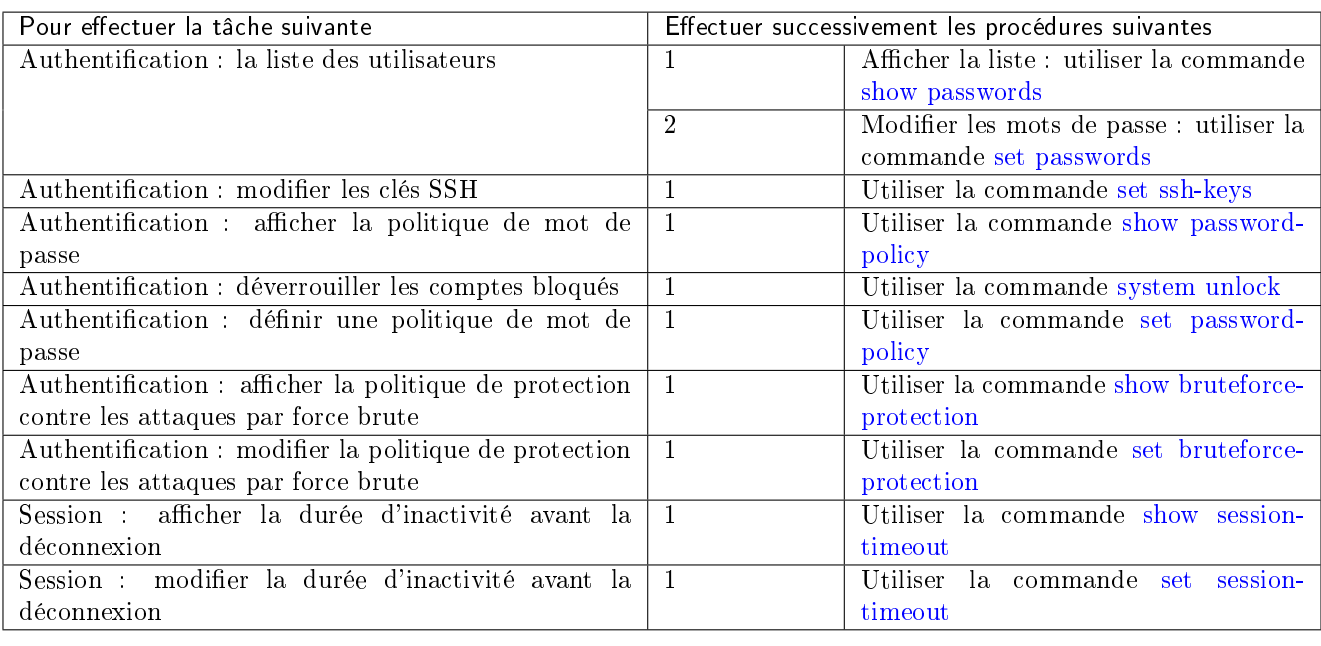

# 5.4.4 Gérer le réseau

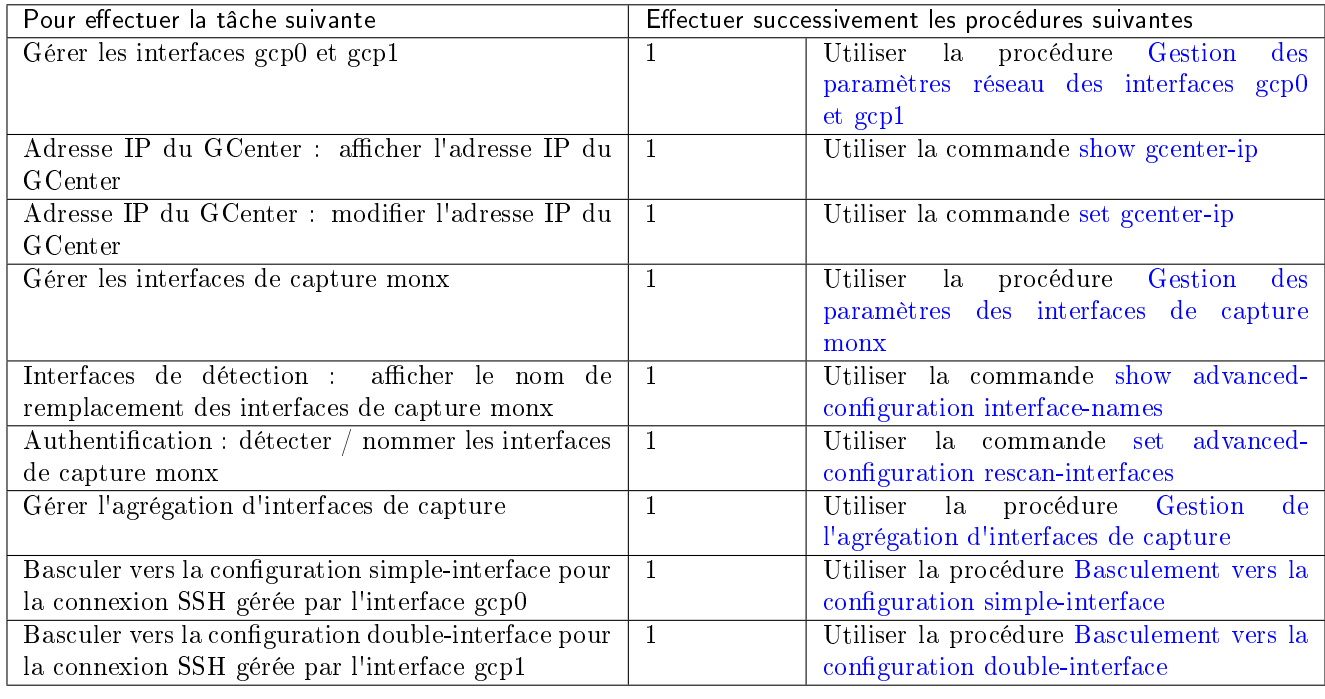

# 5.4.5 Gérer le moteur de détection

| rao io romenomo ao oase                   |   |                                                   |  |  |
|-------------------------------------------|---|---------------------------------------------------|--|--|
| Pour effectuer la tâche suivante          | # | Effectuer successivement les procédures suivantes |  |  |
| Afficher la configuration du moteur de    |   | Utiliser la commande show config-file             |  |  |
| détection ainsi que les règles            |   |                                                   |  |  |
| Afficher les options avancées             |   | Utiliser la commande show monitoring-engine       |  |  |
| Appliquer une configuration avancée       |   | Utiliser la commande set monitoring-engine        |  |  |
| Démarrer le moteur de détection           |   | Utiliser la commande monitoring-engine start      |  |  |
| Arrêter le moteur de détection            |   | Utiliser la commande monitoring-engine stop       |  |  |
| Afficher l'état du moteur de détection    |   | Utiliser la commande monitoring-engine status     |  |  |
| Génération de trafic : rejouer un fichier |   | Utiliser la commande replay                       |  |  |
| pcap                                      |   |                                                   |  |  |

Table1: Fonctions de base

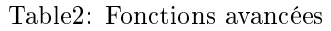

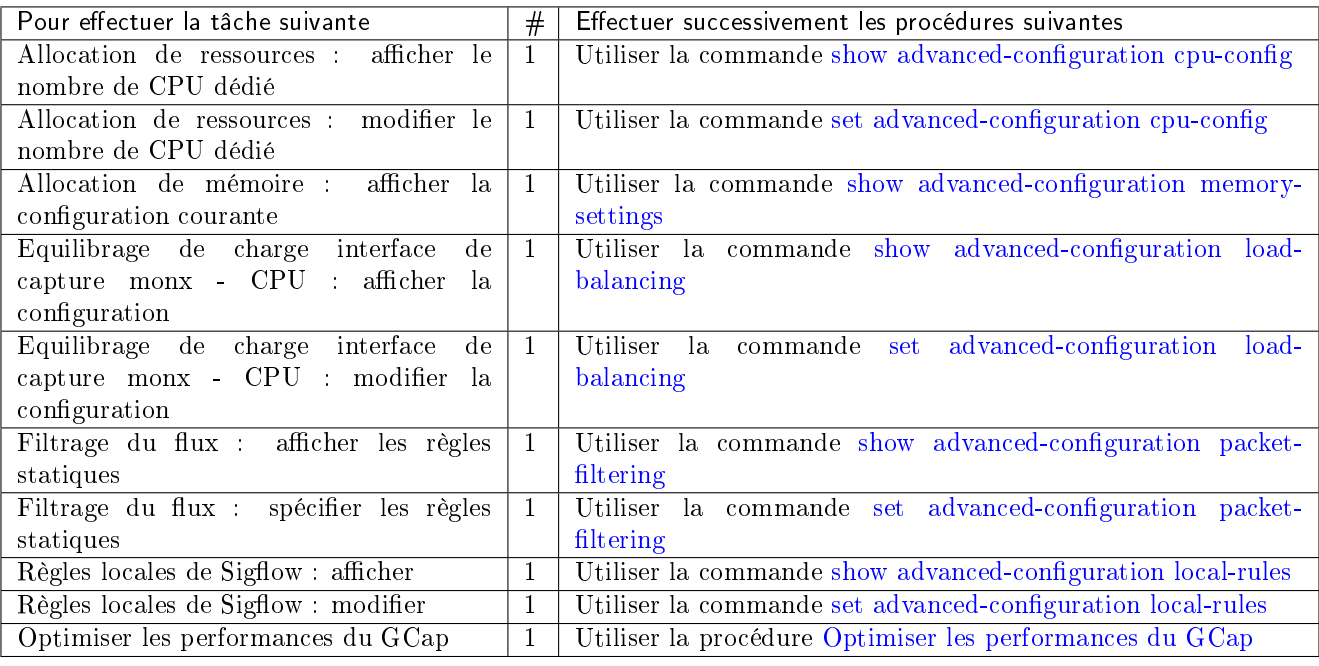

# 5.4.6 Gérer le serveur

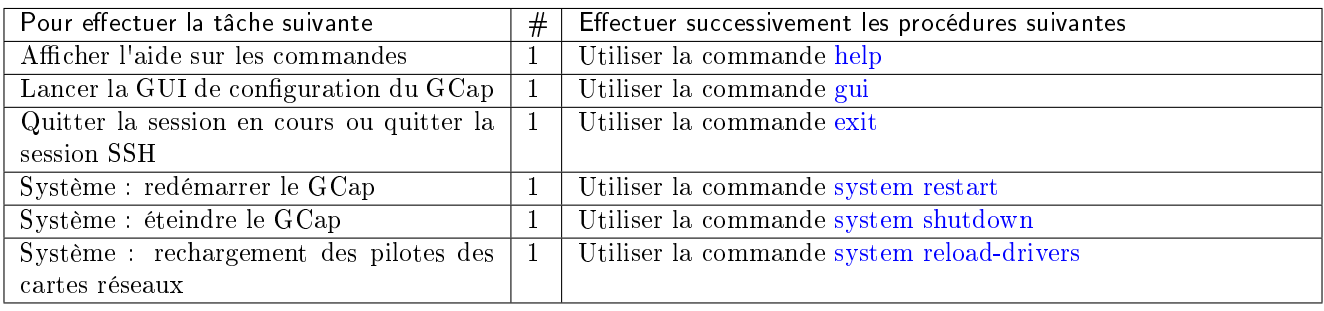

# 5.4.7 Surveiller le GCAP

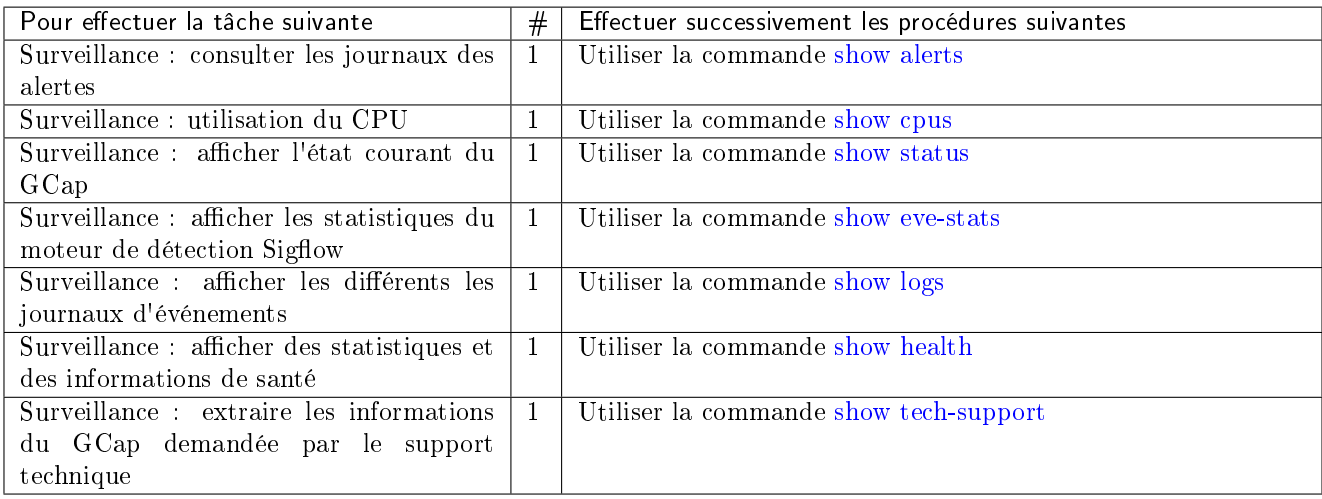

# <span id="page-42-0"></span>5.5 Liste des procédures

# <span id="page-42-1"></span>5.5.1 Configuration du GCap lors de la première connexion

# 5.5.1.1 Introduction

La procédure décrite ici indique comment configurer le GCap lors de la première installation.

# 5.5.1.2 Prérequis

Utilisateur : setup

# 5.5.1.3 Opérations préliminaires

Vérifier que la clé LUKS soit bien connectée sur le GCap.

# Note:

S'il n y a pas de clé LUKS ou si ce n'est pas la bonne, le système d'exploitation ne pourra pas accéder au contenu des disques durs.

En cas de problèmes, vérifier :

- la clé soit bien la bonne (et non celle d'un autre GCap...)
- le bon fonctionnement du port USB : changer de port USB
- Se connecter sur le GCap.
- $\bullet\,$  Suivant le cas :
	- soit se connecter directement au GCap via clavier et écran (voir [Procédure de connexion directe au](#page-44-0) [GCap\)](#page-44-0)
	- soit se connecter au GCap via l'iDRAC (voir [Procédure de connexion au GCap via l'iDRAC](#page-46-0) )
- Se connecter en tant que setup.

#### Note:

Lors de la première connexion au GCap, une invitation à changer le mot de passe est affichée. Faire attention à la configuration du clavier (version fr ou en).

## 5.5.1.4 Procédure

- Gérer les mots de passe (mots de passe, clé SSH ...) : voir le tableau [Gérer les comptes.](#page-39-0)
- Gérer les interfaces réseau gcp0 et gcp1 : voir le tableau [Gérer le réseau.](#page-39-0)
	- configurer l'adressage IP
	- entrer le nom du GCap et le nom du domaine
	- configurer la valeur de la MTU si besoin

Pour ce faire, voir la *[Procédure de gestion des paramètres réseau des interfaces](#page-52-0) qcp0 et qcp1*.

- Se connecter au GCap via une connexion distante via un tunnel SSH (voir [Connexion à distance au GCap](#page-49-0) [via un tunnel SSH](#page-49-0) ).
- définir le mode de fonctionnement pour le lien SSH en simple-interface ou double-interface

Pour ce faire, voir la [Procédure de basculement vers la configuration simple-interface](#page-62-0) ou la [Procédure de basculement vers la configuration double-interface.](#page-64-0)

- Gérer la date et heure du GCap : voir la [Procédure de modification de la date et heure du GCap.](#page-51-0)
- Gérer les interfaces de capture : voir le tableau [Gérer le réseau.](#page-39-0)
	- activer les interfaces souhaitées
	- configurer la valeur de la MTU

Pour ce faire, voir la *[Procédure de gestion des paramètres des interfaces de capture](#page-59-0) monx*.

- Si besoin, gérer l'agrégation d'interfaces de détection : voir la [Procédure de gestion de l'agrégation d'interfaces](#page-67-0) [de capture.](#page-67-0)
- Si besoin, gérer la haute disponibilité de GCaps : voir la [Procédure de gestion de la haute disponibilité de](#page-72-0) [GCaps.](#page-72-0)
- Appairer le GCap avec le GCenter : voir la [Procédure d'appairage entre un GCap et un GCenter.](#page-69-0)
	- sur le GCenter,
		- \* se connecter en SSH
		- \* connaître l'adresse IP du GCenter
	- sur le GCap, saisir l'adresse IP du GCenter
	- sur le GCenter, déclarer le GCap et générer l'OTP (One Time Password)
	- sur le GCap, appairer le GCap et le GCenter
- Mettre en exploitation le GCap : voir la [Procédure de mise en exploitation d'un GCap.](#page-43-0)

## <span id="page-43-0"></span>5.5.2 Mise en exploitation d'un GCap

## 5.5.2.1 Introduction

Après avoir configuré le GCap, cette procédure indique comment mettre en exploitation le GCap.

## 5.5.2.2 Prérequis

Utilisateur : setup

## 5.5.2.3 Opérations préliminaires

- Effectuer la [Procédure de première connexion au GCap.](#page-42-1)
- Activer les interfaces de capture nécessaires (monx) : voir la [Procédure de gestion des paramètres des interfaces](#page-59-0) [de capture](#page-59-0) monx.

## 5.5.2.4 Procédure à effectuer sur le GCap

• Lancer le moteur de détection : voir tableau [Gérer le moteur de détection.](#page-39-0)

Le système affiche l'invite de commande suivant :

Monitoring DOWN gcap-name (gcap-cli)

L'invite de commande indique l'état du moteur de détection : ici il est arrêté.

Entrer la commande suivante.

(gcap-cli) monitoring-engine start

- Valider.
- Attendre que le moteur soit lancé.
- Vérifier l'état du moteur de détection. Le système affiche l'invite de commande suivant :

[Monitoring UP] gcap-name (gcap-cli)

L'invite de commande indique l'état du moteur de détection : ici il est démarré.

## 5.5.2.5 Procédure à effectuer sur le GCenter

- Appliquer un ruleset au GCap.
- Activer ou non la détection des shellcodes.
- Activer ou non la détection des powershells.
- Mettre à jour la base de signatures Sigflow.
- Configurer les paramètres propres à Sigflow (à savoir Base variables, Net variables et File rules management).

# <span id="page-44-0"></span>5.5.3 Connexion directe au GCap avec clavier et écran

# 5.5.3.1 Introduction

La première connexion au GCap peut s'effectuer par une connexion directe (avec clavier et écran).

Cela est nécessaire lorsque la configuration réseau n'est pas encore effectuée sur le GCap (ou en cas de non connaissance de l'adresse réseau).

## 5.5.3.2 Opérations préliminaires

- Connecter les câbles d'alimentation du GCap.
- Connecter les câbles réseau du GCap (voir partie Description / Le  $GCap$ ).

#### 5.5.3.3 Procédure de connexion de l'écran et clavier

- Connecter l'écran sur le connecteur VGA du GCap.
- Connecter le clavier sur le connecteur USB du GCap.
- Mettre sous tension le serveur.

#### 5.5.3.4 Procédure pour connaître les paramètres réseau via le BIOS

- Appuyer sur F2 pendant l'auto-test de démarrage (POST).
- Sur la page System Setup Main Menu (menu principal de la configuration du système), cliquer sur iDRAC Settings (Paramètres iDRAC).
- La page Paramètres iDRAC s'affiche.
- Cliquer sur Réseau.
- La page Réseau s'affiche.
- Noter les paramètres réseaux dans les paramètres Network Settings.
- Après avoir noté la configuration réseau, sortir du BIOS.
- Cliquer successivement sur Retour, Terminer et Non.

#### 5.5.3.5 Procédure pour accès à la CLI

L'invite de commande est affiché :

gcap-protor login:

 Entrer l'identifiant et le mot de passe correspondant. L'invite de commande suivant est affichée :

gcap-protor (gcap-cli)

## Note:

Lors de la première connexion au GCap, une invitation à changer le mot de passe est affichée.

#### Note:

Appuyer sur Tab pour afficher toutes les commandes disponibles. Appuyer sur Entrée pour afficher toutes les commandes disponibles et une courte explication.

## Astuce:

En cas d'erreur de mot de passe, le système de protection va être activé. Pour visulaliser la politique définie sur le Gcap, utiliser la commande show bruteforce-protection. Après un certain nombre d'échecs, le compte sera verrouillé. Pour le déverrouiller : soit attendre, soit utiliser la commande system unlock à utiliser avec un compte de niveau de privilège supérieur.

# <span id="page-46-0"></span>5.5.4 Connexion à distance à l'iDRAC en HTTP (serveur DELL)

# 5.5.4.1 Introduction

Cette procédure décrit la connexion distante depuis un PC distant en utilisant :

- la connexion réseau connectée sur le port iDRAC du GCap
- un navigateur WEB

Cette connexion n'est pas la façon nominale d'accéder au GCap mais permet d'accéder au GCap en cas de problèmes.

Pour effectuer cette procédure , il est nécessaire :

- que l'iDRAC possède une IP accessible afin de pouvoir s'y connecter
- de connaître les nom et mot de passe d'accès à l'iDRAC

Depuis la page Web de l'iDRAC, il est possible de :

- visualiser les ressources matériels et leur état et les configurations BIOS
- interagir avec le serveur pour l'allumer, l'éteindre ou le redémarrer
- se connecter en console CLI au GCap

#### Astuce:

En cas d'erreur de mot de passe, le système de protection va être activé. Pour visulaliser la politique définie sur le Gcap, utiliser la commande show bruteforce-protection. Après un certain nombre d'échecs, le compte sera verrouillé. Pour le déverrouiller : soit attendre, soit utiliser la commande system unlock à utiliser avec un compte de niveau de privilège supérieur.

## 5.5.4.2 Opérations préliminaires

 Effectuer la configuration réseau (adresse IP de l'iDRAC) : si ce n'est pas le cas, utiliser la [Procédure de](#page-44-0) [connexion directe au GCap](#page-44-0) pour se connecter au GCap.

## 5.5.4.3 Procédure

- Sur le PC distant, ouvrir un navigateur internet.
- Entrer l'adresse IP de l'interface iDRAC du GCap puis valider.

La fenêtre Login est affichée.

- Entrer les paramètres demandés :
	- Username : identifiant
	- Password : mot de passe de l'identifiant saisi
	- Domain : sélectionner This IDRA
- Cliquer sur le bouton Submit.
- Lancer la console virtuelle (zone Virtual console Preview, bouton Lanch).
- A la suite de cette action, une nouvelle page s'ouvre et il sera possible d'interagir avec le GCap. Se connecter à la CLI (commande gcap-cli).
- Après connexion, le message suivant est affiché :

# (gcap-cli)

#### Note:

Appuyer sur Tab pour afficher toutes les commandes disponibles.

Appuyer sur Enter pour afficher toutes les commandes disponibles et une courte explication.

#### 5.5.4.4 Cas particulier

Il est possible d'ouvrir une connexion SSH, d'exécuter une ligne de commande de la CLI puis de fermer cette connexion.

Pour cela :

entrer la commande

~\$ ssh -t setup@x.x.xx.x show status

- valider
	- Le système :
		- ouvre la connexion SSH
		- exécute la commande (ici show status) puis
		- referme la con

```
GCAP Name :
Version : z.z.z
Paired on GCenter : Not paired
Tunnel status : Down
Detection Engine : Up and running
© Copyright GATEWATCHER 202
Connection to x.x.x.x closed.
```
# <span id="page-47-0"></span>5.5.5 Connexion à distance à la CLI en SSH via l'interface iDRAC en mode redirection du port série

#### 5.5.5.1 Introduction

Cette procédure décrit la connexion distante depuis un PC distant en utilisant :

- la connexion réseau connectée sur le port iDRAC du GCap
- un outil de connexion via SSH

Cette connexion n'est pas la façon nominale d'accéder au GCap mais permet d'accéder au GCap en cas de problèmes.

Pour effectuer cette procédure , il est nécessaire :

- que l'iDRAC possède une IP accessible afin de pouvoir s'y connecter
- de connaître les nom et mot de passe d'accès à l'iDRAC

Depuis l'interface, il est possible de :

- de visualiser les messages du système d'exploitation
- se connecter en console CLI au GCap

## Astuce:

En cas d'erreur de mot de passe, le système de protection va être activé. Pour visulaliser la politique définie sur le Gcap, utiliser la commande show bruteforce-protection. Après un certain nombre d'échecs, le compte sera verrouillé. Pour le déverrouiller : soit attendre, soit utiliser la commande system unlock à utiliser avec un compte de niveau de privilège supérieur.

#### 5.5.5.2 Opérations préliminaires

 Effectuer la configuration réseau (adresse IP de l'iDRAC) : si ce n'est pas le cas, utiliser la [Procédure de](#page-44-0) [connexion directe au GCap](#page-44-0) pour se connecter au GCap.

# 5.5.5.3 Procédure

- Sur le PC distant sous Linux :
	- ouvrir une invite de commande
	- entrer la commande ssh identifiant@adresse\_ip
	- Par exemple, ssh setup@x.x.x.x où setup est l'identifiant et x.x.x.x est l'adresse IP du port iDRAC du GCap.
	- valider la commande
	- entrer le mot de passe de l'identifiant saisi
	- appuyer sur Enter pour afficher toutes les commandes disponibles et une courte explication
- Sur un PC sous Windows :
	- ouvrir un logiciel client SSH, type Putty
	- entrer l'adresse IP de l'interface iDRAC du GCap puis valider
- Entrer la commande suivante racadm>>console com2
- Valider

Le système affiche désormais l'interface graphique de l'appliance.

- A la suite de cette action, une nouvelle page s'ouvre et il sera possible d'interagir avec le GCap.
- Se connecter à la CLI (commande gcap-cli)

Après connexion, le message suivant est affiché :

(gcap-cli)

# Note:

Appuyer sur Tab pour afficher toutes les commandes disponibles. Appuyer sur Enter pour afficher toutes les commandes disponibles et une courte explication.

# 5.5.5.4 Cas particulier

Il est possible d'ouvrir une connexion SSH, d'exécuter une ligne de commande de la CLI puis de fermer cette connexion.

Pour cela :

entrer la commande

~\$ ssh -t setup@x.x.xx.x show status

- valider
	- Le système :
		- ouvre la connexion SSH
		- exécute la commande (ici show status) puis
		- referme la connexion SSH

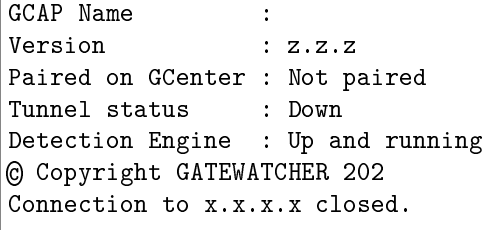

# <span id="page-49-0"></span>5.5.6 Connexion à distance au GCap via un tunnel SSH

#### 5.5.6.1 Introduction

Cette procédure décrit la connexion depuis un PC distant de façon sécurisée en utilisant un tunnel SSH.

#### Astuce:

En cas d'erreur de mot de passe, le système de protection va être activé. Pour visulaliser la politique définie sur le Gcap, utiliser la commande show bruteforce-protection. Après un certain nombre d'échecs, le compte sera verrouillé. Pour le déverrouiller : soit attendre, soit utiliser la commande system unlock à utiliser avec un compte de niveau de privilège supérieur.

# 5.5.6.2 Opérations préliminaires

- Effectuer une première connexion sur le GCap (voir *Procédure de connexion directe au GCap*).
- · Connaître le nom du GCap ou son adresse IP [\(voir Procédure de visualisation des paramètres des interfaces](#page-52-0) [réseau](#page-52-0) gcp0 et gcp1 ).

## 5.5.6.3 Procédure

- Sur le PC distant sous Linux :
	- ouvrir une invite de commande
	- entrer la commande ssh identifiant@adresse\_ip\_GCap ou ssh identifiant@FQDN\_GCap Par exemple, ssh setup@gcap où:
		- \* l'identifiant est setup et
		- \* le FQDN est gcap.
	- valider la commande
	- entrer le mot de passe de l'identifiant saisi
- Sur un PC sous Windows :
	- ouvrir un logiciel client SSH, type Putty
	- entrer l'adresse IP de l'interface GCap puis valider

L'invite de commande est affiché.

```
[Monitoring DOWN] GCap name (gcap-cli)
```
# Note:

Appuyer sur Tab pour afficher toutes les commandes disponibles. Appuyer sur Entrée pour afficher toutes les commandes disponibles et une courte explication.

# <span id="page-50-0"></span>5.5.7 Connexion au GCenter via un navigateur web

# 5.5.7.1 Introduction

Cette procédure décrit la connexion depuis un PC distant au GCenter via un navigateur web.

# 5.5.7.2 Opérations préliminaires

- Connaître le nom du GCenter ou son adresse IP.
- Se connecter sur un PC connecté sur le réseau du GCap et du GCenter.

## 5.5.7.3 Procédure

Sur le PC distant :

- Ouvrir un navigateur web.
- Entrer l'URL suivant :
	- ssh identifiant@adresse\_ip
	- ou ssh identifiant@FQDN
	- Par exemple : ssh setup@gcenter.domain.com avec :
		- l'identifiant est setup
		- $-$  le FQDN est gcenter. domain. com
- Valider.

La fenêtre de connexion du GCenter est affichée.

- Entrer l'identifiant.
- Entrer le mot de passe.
- Valider.

L'interface graphique du GCenter est affichée.

# Note:

Se référer à la documentation du GCenter pour l'utiliser.

# <span id="page-51-0"></span>5.5.8 Modification de la date et heure du GCap

## 5.5.8.1 Introduction

Avant appairage entre GCap et GCenter, il est nécessaire de s'assurer que les deux systèmes soient à la même heure.

Une fois l'appairage fonctionnel, le GCenter fait office de serveur NTP pour le GCap afin que les horloges des équipements soient synchronisés.

Lors de votre première connexion, ces éléments doivent être définis via la commande *[datetime](#page-137-0)* de la CLI.

L'ajustement est nécessaire pour l'établissement du tunnel IPsec.

Il faut que les heures du GCap et du GCenter soient les mêmes à 1 minute près.

#### Important:

En cas d'écart, c'est l'heure du GCap qu'il faut changer.

#### 5.5.8.2 Prérequis

- Utilisateur : setup
- Commandes utilisées dans cette procédure :
	- [show datetime](#page-89-0)
	- [set datetime](#page-137-0)

#### 5.5.8.3 Opérations préliminaires

- Se connecter sur le GCap (voir [Procédure de connexion sur le GCap via SSH](#page-49-0)).
- Se connecter en tant que setup.

#### 5.5.8.4 Procédure pour visualiser la date et heure sur le GCap et sur le GCenter

 Entrer la commande show datetime puis valider. La commande datetime du sous-groupe show permet d'afficher la date et l'heure du GCap au format YYYY-MM-DD HH:MM:SS.

```
(gcap-cli) show datetime
Current datetime is 2022-01-26 16:10:44
```
Se connecter au Gcenter.

- Afficher la date et heure du GCenter et les noter.
- En cas d'écart entre le GCap et le GCenter, c'est l'heure du GCap qu'il faut changer.
- Pour ce faire, appliquer la procédure suivante.

# 5.5.8.5 Procédure pour modifier les date et heure du GCap

- Entrer la commande *[set datetime](#page-137-0)* suivi des paramètres dans l'ordre suivant {YYYY-MM-DDThh:mm:ssZ}. Exemple : set datetime 2022-01-26T16:00:00Z
	- YYYY indique une année à quatre chiffres de 0000 à 9999.
	- MM indique un mois à deux chiffres de 01 à 12.
	- DD indique un jour à deux chiffres du mois 01 au 31.
	- T indique le début du champ définissant le format de l'heure
	- hh indique l'heure à deux chiffres de 00 à 23.
	- mm indique les minutes à deux chiffres de 00 à 59.
	- ss indique les secondes à deux chiffres de 00 à 59.
	- Z indique l'heure UTC (Coordinated Universal Time)

(gcap-cli) set datetime 2022-01-26T16:00:00Z

• Valider.

Le système affiche une fenêtre de confirmation.

Date successfully changed to Wed Jan 26 2022 16:00:00

# <span id="page-52-0"></span>5.5.9 Gestion des paramètres réseau des interfaces gcp0 et gcp1

## 5.5.9.1 Introduction

Cette procédure décrit :

- la visualisation des paramètres réseau
- la modification de ces paramètres.

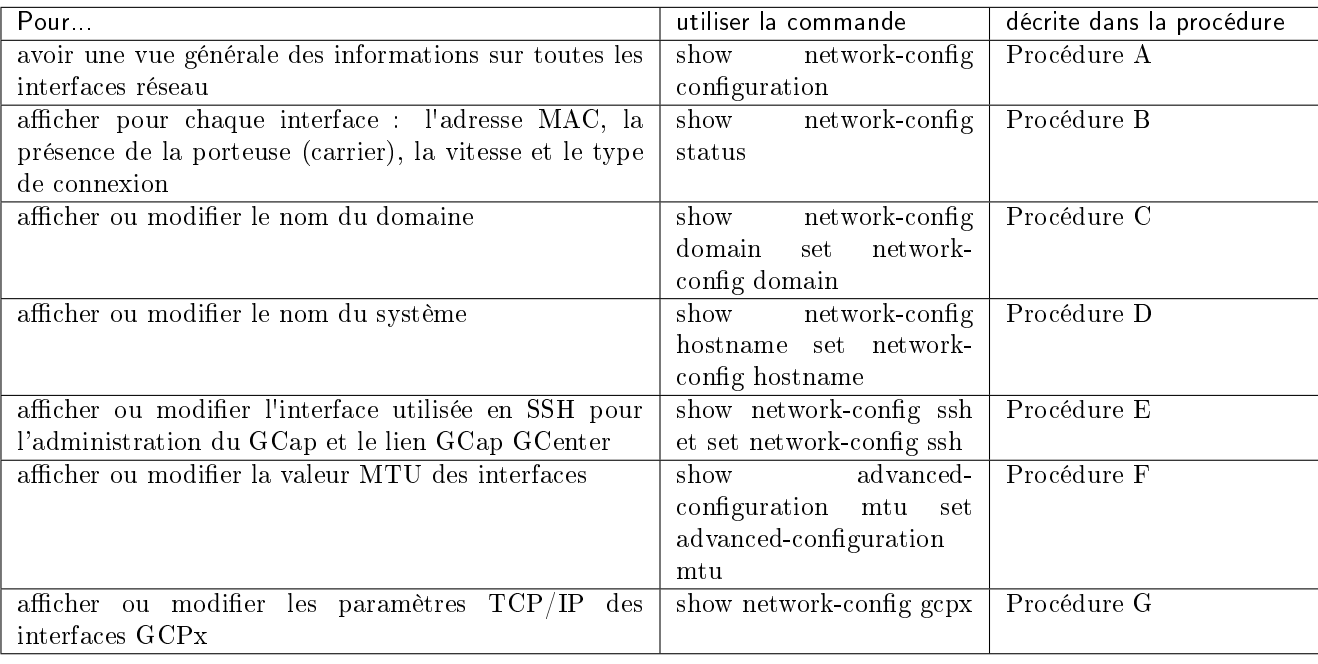

# 5.5.9.2 Prérequis

- Utilisateur : setup
- Commandes utilisées dans cette procédure :
	- [show network-config configuration](#page-111-0)
	- [show network-config status](#page-111-0)
	- [show network-config domain](#page-111-0)
	- [set network-config domain](#page-143-0)
	- [show network-config hostname](#page-111-0)
	- [set network-config hostname](#page-143-0)
	- [show network-config ssh](#page-111-0)
	- $set$  network-config ssh
	- [show advanced-configuration mtu](#page-131-0)
	- [set advanced-configuration mtu](#page-165-0)
	- $-$  [show network-config gcp0](#page-111-0)
	- $set$  network-configure  $qcp0$

# 5.5.9.3 Opérations préliminaires

- Se connecter sur le GCap (voir [Procédure de connexion sur le GCap via SSH](#page-49-0)).
- Arrêter le moteur de détection (voir [monitoring-engine\)](#page-181-0)

## 5.5.9.4 Procédure A : afficher la configuration réseau

 Entrer la commande show network-config configuration puis valider. Le système affiche les informations de toutes les interfaces réseau. Dans cette procédure, seules les informations sur les interfaces réseau gcpx sont détaillées. Pour les informations sur les interfaces de capture monx, se référer à la [Procédure de gestion des paramètres](#page-59-0) [des interfaces de capture](#page-59-0) monx .

Le système affiche les informations :

- nom du système (hostname)
- nom du domaine (domain\_name)
- détails des paramètres  $TCP/IP$  de chaque interface réseau (gcp0 et gcp1)
- activation ou non de l'interface (enabled)

```
(gcap-cli) show network-config configuration
{
    "hostname": "GCap",
    "domain_name": "domain.local",
    "gcp0": {
        "description": "VPN / SSH",
        "ip_address": "192.168.1.1",
        "mask": "255.255.255.0",
        "default_gateway": "192.168.1.254",
        "enabled": true,
        "mtu": 1500
    },
    "gcp1": {
        "description": "SSH",
        "ip_address": "None",
        "mask": "255.255.255.0",
        "default_gateway": "",
        "enabled": false,
```
(suite sur la page suivante)

(suite de la page précédente)

```
"mtu": 1500
```
# },

# Note:

La configuration dans l'exemple ci-dessus est en mono-interface cad gcp0 utilisé et gcp1 non utilisé.

Pour gcp0 :

- le champ description indique que les connexions VPN et SSH sont sur cette interface
- les paramètres TCP/IP sont listés
- puisque l'interface est active, le paramètre enabled est true.

Pour gcp1 :

- le champ description indique que la connexion SSH est sur cette interface
- les paramètres TCP/IP sont à None
- puisque l'interface n'est pas actif, le paramètre enabled est false.

#### 5.5.9.5 Procédure B : afficher l'état des interfaces réseau gcp0 et gcp1 du GCap

Entrer la commande suivante.

```
(gcap-cli) show network-config status
```
• Valider.

Le système affiche l'état des interfaces réseau du GCap.

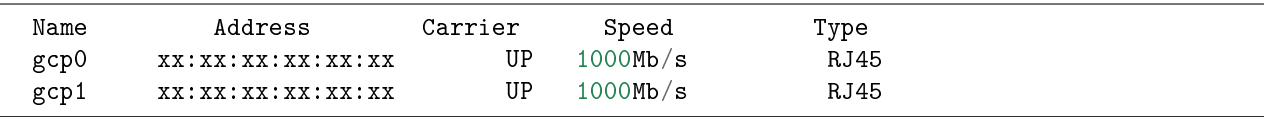

Pour chaque interface, les informations suivantes sont affichées :

- Address : l'adresse MAC de l'interface
- Carrier : état de la transmission en cours :
	- \* valeur UP : interface physique est connectée
		- \* valeur DOWN : interface physique n'est pas connectée
- Speed : la vitesse de l'interface en Mb/s
- Type : le type de câble/sfp branché sur le port physique

## 5.5.9.6 Procédure C : afficher/ modifier le nom du domaine du GCap

- Pour afficher le nom courant :
	- Entrer la commande suivante.

(gcap-cli) show network-config domain

– Valider.

Le système affiche le nom du domaine.

#### Current domain name: gatewatcher.com

Pour modifier le nom courant :

– Entrer la commande suivante

(gcap-cli) set network-config domain-name gatewatcher.com

– Valider

```
Setting hostname/domain name to:
  - Hostname: gcap-int-129-dag
   - Domain name: gatewatcher.com
Do you want to apply this new configuration? (y/N)
```
– appuyer sur y puis valider

Applying configuration...

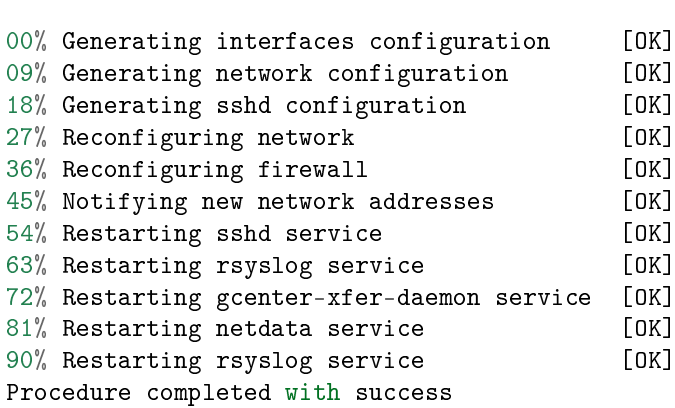

Pour vérifier la modification de la valeur :

– Entrer la commande suivante

(gcap-cli) show network-config domain

– Valider

Le système affiche le nom du domaine.

Current domain name: gatewatcher.com

#### 5.5.9.7 Procédure D : afficher ou modifier le nom du GCap

- Pour afficher le nom courant :
	- Entrer la commande suivante.

(gcap-cli) show network-config hostname

– Valider.

Le système affiche l'interface le nom d'hôte du GCap.

Current hostname: GCap-name

Pour modifier le nom courant :

– Entrer la commande suivante.

(gcap-cli) set network-config hostname gcap-name

– Valider.

```
Setting hostname/domain name to:
```

```
- Hostname: gcap-name
```
- Domain name: gatewatcher.com

(suite sur la page suivante)

(suite de la page précédente)

```
Do you want to apply this new configuration? (y/N)
```
– Appuyer sur y puis valider

```
Applying configuration...
00% Generating interfaces configuration [OK]
09% Generating network configuration [OK]
18% Generating sshd configuration [OK]
27% Reconfiguring network [OK]
36% Reconfiguring firewall [OK]
45% Notifying new network addresses [OK]
54% Restarting sshd service [OK]
63% Restarting rsyslog service [OK]
72% Restarting gcenter-xfer-daemon service [OK]
81% Restarting netdata service [OK]
90% Restarting rsyslog service [OK]
Procedure completed with success
```
Pour vérifier la modification de la valeur :

– Entrer la commande suivante.

(gcap-cli) show network-config hostname

– Valider.

Le système affiche le nom d'hôte du GCap.

Current hostname: GCap-name

#### 5.5.9.8 Procédure E : afficher ou modifier l'interface utilisée pour gérer le GCap en SSH

Pour afficher la configuration courante :

– Entrer la commande suivante.

(gcap-cli) show network-config ssh

– Valider.

Le système affiche l'interface SSH utilisée pour gérer le GCap.

\* Dans le cas de la configuration simple-interface, le système affiche :

SSH is using interface gcp0

\* Dans le cas de la configuration double-interface, le système affiche :

SSH is using interface gcp1

- Pour configurer l'interface gcp1 en SSH :
	- Entrer la commande suivante.

(gcap-cli) set network-config ssh gcp1

– Valider.

– Entrer la commande suivante.

(gcap-cli) set network-config gcp0 ip-address X.X.X.X gateway X.X.X.X mask X.X.X.X

– Valider.

– Entrer la commande suivante.

(gcap-cli) set network-config gcp1 ip-address Y.Y.Y.Y gateway Y.Y.Y.Y mask Y.Y.Y.Y<sub>.U</sub> ˓<sup>→</sup>confirm

– Valider.

Pour configurer l'interface gcp0 en SSH :

Note:

L'interface `gcp1` n'est pas utilisée.

Entrer la commande suivante.

```
(gcap-cli) set network-config ssh gcp0
```
• Valider.

Entrer la commande suivante.

```
(gcap-cli) set network-config gcp0 ip-address X.X.X.X gateway X.X.X.X mask X.X.X.X␣
˓→confirm
```
• Valider.

#### 5.5.9.9 Procédure F : afficher ou modifier la valeur de la MTU

- Pour afficher la configuration courante des interfaces actives :
	- Entrer la commande suivante.

```
(gcap-cli) show advanced-configuration mtu
```
– Valider.

Le système affiche le résultat.

```
Current Network MTU configuration:
  - mon1: 1500
  - mon2: 1500
  - mon3: 1500
  - cluster0: 1500
  - gcp0: 1500
```
Les valeurs sont affichées pour toutes les interfaces réseau actives.

 Pour modifier la configuration courante des interfaces actives : par exemple pour modifier la valeur de la MTU de l'interface gcp0

– Entrer la commande suivante.

(gcap-cli) set advanced-configuration mtu gcp0 2000

– Valider.

Le système affiche le résultat.

```
Updating Network MTU configuration to:
   - gcp0: 2000
```
## 5.5.9.10 Procédure G : afficher ou modifier les paramètres TCP/IP d'une interface gcpx

- Pour afficher la configuration de l'interface gcp0 :
	- Entrer la commande suivante.

(gcap-cli) show network-config gcp0

– Valider.

Le système affiche la configuration de l'interface gcp0.

Suivant la configuration simple interface ou double interface, les informations sont différentes. Les deux cas sont listés ci-après.

#### Configuration simple-interface

Les connexions SSH et VPN sont gérées par l'interface gcp0.

Dans ce cas, le système affiche :

Interface gcp0 configuration (VPN / SSH):

- IP Address: X.X.X.X
- Mask: 255.255.255.0
- Gateway: X.X.X.X

#### Configuration double-interface

La communication VPN est gérée par l'interface gcp0.

La connexion SSH pour la gestion du GCap est gérée par l'interface gcp1.

Dans ce cas, le système affiche :

```
Interface gcp0 configuration (VPN):
```

```
- IP Address: X.X.X.X
- Mask: 255.255.255.0
```
- Gateway: X.X.X.X

Pour modifier la configuration de l'adresse de l'interface gcp0 :

– Entrer la commande suivante.

(gcap-cli) set network-config gcp0 ip-address x.x.x.x gateway y.y.y.y mask z.z.z.z

– Valider.

Le système affiche la configuration de l'interface gcp0.

```
Setting interface gcp0 (VPN / SSH) to configuration :
   - IP Address: 10.2.19.129
   - Mask: 255.255.255.0
   - Gateway: 10.2.19.254
Do you want to apply this new configuration? (y/N)
```
– Appuyer sur y puis valider.

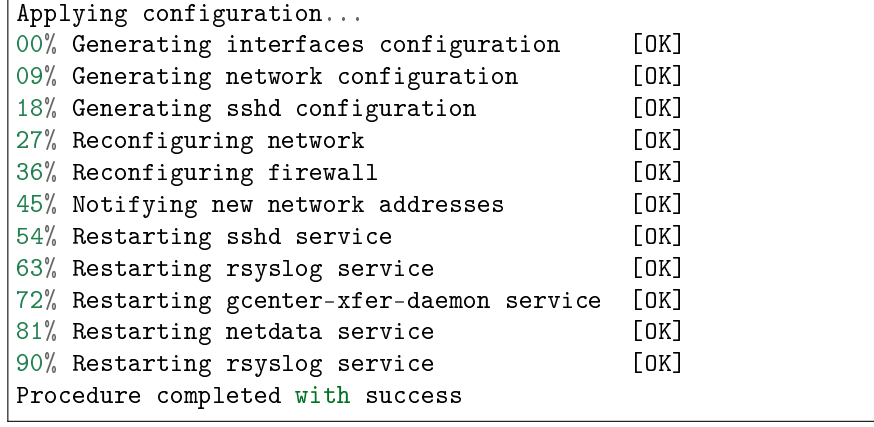

# <span id="page-59-0"></span>5.5.10 Gestion des paramètres des interfaces de capture monx

# 5.5.10.1 Introduction

Cette procédure décrit :

- la visualisation des paramètres réseau
- la modification de ces paramètres.

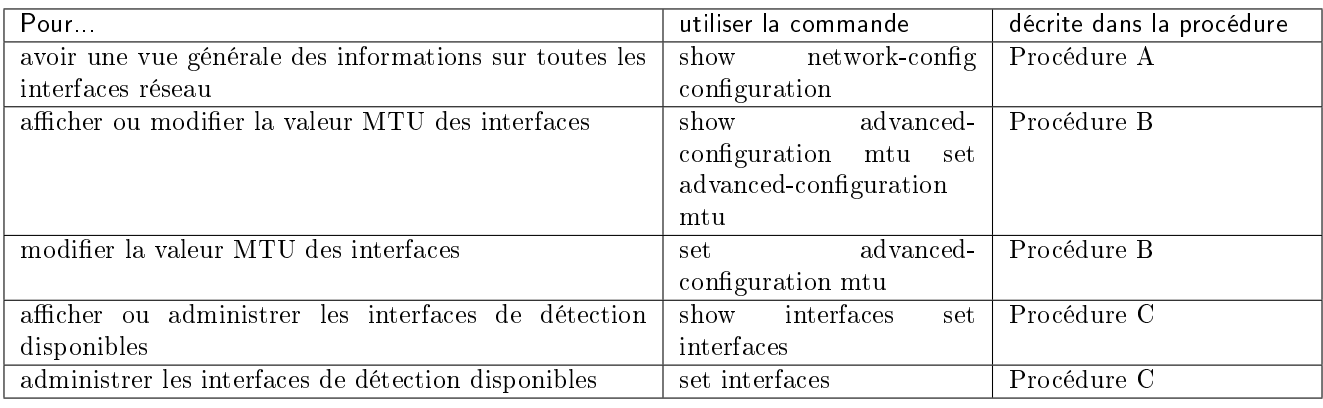

# 5.5.10.2 Prérequis

- Utilisateur : setup
- Commandes utilisées dans cette procédure :
	- $-$  show network-configuration
	- [show advanced-configuration mtu](#page-131-0)
	- [set advanced-configuration mtu](#page-165-0)
	- [show interfaces](#page-105-0)
	- [set interfaces](#page-139-0)

# 5.5.10.3 Opérations préliminaires

- Se connecter sur le GCap (voir [Procédure de connexion sur le GCap via SSH](#page-49-0)).
- $\bullet$  Arrêter le moteur de détection (voir *monitoring-engine*).

# 5.5.10.4 Procédure A : afficher la configuration réseau

Dans cette procédure, seules les informations sur les interfaces de capture sont détaillées.

Pour les informations sur les interfaces réseau GPCx, se référer à la [Procédure de gestion des paramètres réseau](#page-52-0) [des interfaces](#page-52-0) gcp0 et gcp1 .

 Entrer la commande show network-config configuration puis valider. Le système affiche les informations de toutes les interfaces réseau.

```
(gcap-cli) show network-config configuration
{
    ...
   },
    "mon0": {
        "description": "default",
        "enabled": true,
        "filtering_rules": {},
        "mtu": 1500
    },
    "mon1": {
        "description": "default",
        "enabled": false,
        "filtering_rules": {},
        "mtu": 1500
    },
    "mon2": {
        "description": "default",
        "enabled": false,
        "filtering_rules": {},
        "mtu": 1500
    },
    "mon3": {
        "description": "default",
        "enabled": false,
        "filtering_rules": {},
        "mtu": 1500
    }
}
```
#### Note:

L'interface mon0 est active (champ enabled : true). Les interfaces mon1 à mon3 sont inactives (champ enabled : false)

#### 5.5.10.5 Procédure B : afficher / modifier la valeur de la MTU

 Pour afficher la configuration courante des interfaces actives : – Entrer la commande suivante.

(gcap-cli) show advanced-configuration mtu

– Valider.

Le système affiche le résultat.

```
Current Network MTU configuration:
        - mon1: 1500
        - mon2: 1500
        - mon3: 1500
        - cluster0: 1500
        - gcp0: 1500
```
Les valeurs sont affichées pour toutes les interfaces réseau actives.

 Pour modifier la configuration courante des interfaces actives : par exemple pour modifier la valeur de la MTU de l'interface mon1

– Entrer la commande suivante.

(gcap-cli) set advanced-configuration mtu mon1 2000

– Valider.

Le système affiche le résultat.

```
Updating Network MTU configuration to:
        - mon1: 2000
```
#### 5.5.10.6 Procédure C : afficher ou modifier les interfaces de détection disponibles

 Pour afficher les informations sur les interfaces de détection : – Entrer la commande suivante.

| (gcap-cli) show interfaces |  |
|----------------------------|--|
|                            |  |

– Valider.

Le système affiche les interfaces de détection disponibles.

```
Waiting 10s for interfaces to be up
Name State Physical Address Status Speed Type
mon0 Enabled xx:xx:xx:xx:xx:xx UP 10Gb 10G Base-SR
mon1 Disabled xx:xx:xx:xx:xx:xx UP 1Gb 1G Base-SR
mon2 Disabled xx:xx:xx:xx:xx:xx UP 1Gb 1G Base-SR
mon3 Disabled xx:xx:xx:xx:xx:xx UP 1Gb 1G Base-SR
monvirt Enabled N/A UP N/A Virtual
```
Les informations affichées sont :

– State : l'état configuré de l'interface parmi {Enabled|Disabled}

- Physical Address : l'adresse MAC de l'interface
- Speed : la vitesse de l'interface
- Type :
	- \* s'il s'agit d'une interface virtuelle : Virtual
- \* s'il s'agit d'une interface physique : le type de câble/sfp branché sur le port physique
- Pour activer une interface (ici mon0 par exemple) :
	- Entrer la commande suivante.

#### (gcap-cli) set interfaces enable mon0

– Valider.

 Pour désactiver une interface (ici mon0 par exemple) : – Entrer la commande suivante.

(gcap-cli) set interfaces disable mon1

```
– Valider.
```
 Pour modifier le délai de démarrage des interfaces (ici 5s par exemple) – Entrer la commande suivante.

(gcap-cli) set interfaces delay 5

– Valider.

# <span id="page-62-0"></span>5.5.11 Basculement vers la configuration simple-interface

# 5.5.11.1 Introduction

En configuration mono-interface, la connexion SSH pour la gestion du GCap et la communication VPN sont gérées par l'interface gcp0.

En configuration double-interface :

- la communication VPN est gérée par l'interface gcp0
- la connexion SSH pour la gestion du GCap est gérée par l'interface gcp1

Cette procédure décrit le basculement de la configuration double-interface vers la configuration simple-interface.

# Important:

L'utilisateur va perdre la session si la connexion entre le GCap et le PC de l'utilisateur est effectuée à distance en SSH.

En effet, en double-interface, le lien via SSH se fait sur l'interface `gcp1`.

Or après avoir lancée cette commande, ce lien sera désactivé et l'interface à utiliser sera `gcp0`.

Afin d'eviter cette déconnexion, se connecter au GCap :

- soit par une connexion directe (se connecter directement devant le serveur)
- soit par une connexion à distance HTTP (fonction iDRAC pour un serveur Dell)
- soit par une connexion à distance à la CLI en SSH via l'interface iDRAC en mode redirection du port série

# 5.5.11.2 Prérequis

- Utilisateur : setup
- Commandes utilisées dans cette procédure :
	- $-$  [show network-config](#page-111-0)
	- [set network-config ssh](#page-143-0)

# 5.5.11.3 Opérations préliminaires

- Suivant le cas, se référer à :
	- la [Procédure de connexion directe au GCap.](#page-44-0)
	- la [Procédure de connexion à distance en HTTP à l'iDRAC](#page-46-0) .
	- la [Procédure de connexion à distance à la CLI en SSH via l'interface iDRAC en mode redirection du](#page-47-0) [port série.](#page-47-0)
- $\bullet$  Arrêter le moteur de détection (voir [monitoring-engine\)](#page-181-0)

## 5.5.11.4 Procédure pour afficher la configuration courante

 Pour afficher la configuration de l'interface gcp0 : – Entrer la commande suivante.

(gcap-cli) show network-config gcp0

– Valider.

Le système affiche la configuration de l'interface gcp0. Suivant la configuration simple interface ou double interface, les informations sont différentes. Les deux cas sont listés ci-après.

#### Configuration simple-interface

Les connexions SSH et VPN sont gérées par l'interface gcp0.

Dans ce cas, le système affiche :

```
Interface gcp0 configuration (VPN / SSH):
- IP Address: X.X.X.X
- Mask: 255.255.255.0
```
- Gateway: X.X.X.X

Le champ (VPN / SSH) indique que la configuration courante est simple-interface.

Dans ce cas, il n'y a rien à faire.

#### Configuration double-interface

La communication VPN est gérée par l'interface gcp0.

La connexion SSH pour la gestion du GCap est gérée par l'interface gcp1.

Dans ce cas, le système affiche :

```
Interface gcp0 configuration (VPN):
        - IP Address: X.X.X.X
```

```
- Mask: 255.255.255.0
```

```
- Gateway: X.X.X.X
```
Le champ (VPN) indique que la configuration courante est double-interface.

L'absence du paramètre SSH sur l'interface gcp0 indique que c'est interface gcp1 qui gère le SSH.

conclusion : la configuration courante est double-interface.

Dans ce cas, il faut continuer cette procédure.

#### 5.5.11.5 Procédure pour basculer de la configuration double-interface en mono-interface

**Entrer la commande [set network-config ssh gcp0](#page-143-0)** suivi des paramètres réseau de l'interface g<mark>cp0</mark>. Exemple :

– set network-config gcp0 ip-address 192.168.1.1 gateway 192.168.1.254 mask 255.255. 255.0

(gcap-cli) set network-config gcp0 ip-address 192.168.1.1 gateway 192.168.1.254 mask 255.255.  $\rightarrow$ 255.0

• Valider.

```
Setting interface gcp0 (VPN / SSH) to configuration:
        - IP Address: 192.168.1.1
        - Mask: 255.255.255.0
        - Gateway: 192.168.1.254
Do you want to apply this new configuration? (y/N)
```
Appuyer sur y puis valider.

```
Applying configuration...
```
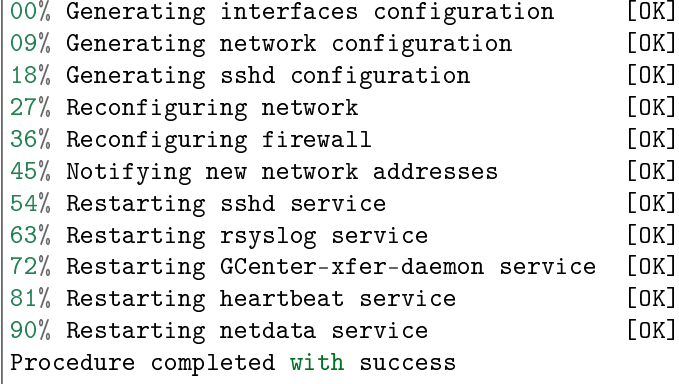

Le système affiche la progression et affiche le message Procedure completed with success pour indiquer que le passage en simple-interface a été effectué.

Recâbler les câbles réseau du GCap si besoin.

## Note:

Il est nécessaire d'ajouter l'attribut 'confirm' à la fin de la commande lorsque le pairing avec le GCenter est actif.

# <span id="page-64-0"></span>5.5.12 Basculement vers la configuration double-interface

#### 5.5.12.1 Introduction

En configuration mono-interface, la connexion SSH pour la gestion du GCap et la communication VPN sont gérées par l'interface gcp0.

En configuration double-interface :

- la communication VPN est gérée par l'interface gcp0
- la connexion SSH pour la gestion du GCap est gérée par l'interface gcp1

Cette procédure décrit le basculement de la configuration simple-interface vers la configuration double-interface.

## Important:

L'utilisateur va perdre la session si la connexion entre le GCap et le PC de l'utilisateur est effectuée à distance en SSH.

En effet, en double-interface, le lien via SSH se fait sur l'interface `gcp1`.

Or après avoir lancée cette commande, ce lien sera désactivé et l'interface à utiliser sera `gcp0`.

Afin d'eviter cette déconnexion, se connecter au GCap :

- soit par une connexion directe (se connecter directement devant le serveur)
- soit par une connexion à distance HTTP (fonction iDRAC pour un serveur Dell)
- soit par une connexion à distance à la CLI en SSH via l'interface iDRAC en mode redirection du port série

#### 5.5.12.2 Prérequis

- Utilisateur : setup
- Commandes utilisées dans cette procédure :
	- $-$  [show network-config](#page-111-0)
	- [set network-config ssh](#page-143-0)

#### 5.5.12.3 Opérations préliminaires

- $\bullet\,$  suivant le cas , se référer à :
	- la [Procédure de connexion directe au GCap.](#page-44-0)
	- la [Procédure de connexion à distance en HTTP à l'iDRAC](#page-46-0) .
	- la [Procédure de connexion à distance à la CLI en SSH via l'interface iDRAC en mode redirection du](#page-47-0) [port série.](#page-47-0)
- $\bullet$  Arrêter le moteur de détection (voir [monitoring-engine\)](#page-181-0)

#### 5.5.12.4 Procédure pour afficher la configuration de l'interface gcp0

Entrer la commande suivante.

#### (gcap-cli) show network-config gcp0

• Valider.

Le système affiche la configuration de l'interface gcp0.

Suivant la configuration simple interface ou double interface, les informations sont différentes. Les deux cas sont listés ci-après.

# Configuration double-interface

La communication VPN est gérée par l'interface gcp0.

La connexion SSH pour la gestion du GCap est gérée par l'interface gcp1.

Dans ce cas, le système affiche :

```
Interface gcp0 configuration (VPN):
     - IP Address: X.X.X.X
     - Mask: 255.255.255.0
     - Gateway: X.X.X.X
```
Le champ (VPN) indique que la configuration courante est double-interface.

L'absence du paramètre SSH sur l'interface gcp0 indique que c'est interface gcp1 qui gère le SSH.

conclusion : la configuration courante est double-interface.

Dans ce cas, il n'y a rien à faire.

Configuration simple-interface

Les connexions SSH et VPN sont gérées par l'interface gcp0.

Dans ce cas, le système affiche :

```
Interface gcp0 configuration (VPN / SSH):
  - IP Address: X.X.X.X
  - Mask: 255.255.255.0
 - Gateway: X.X.X.X
```
Le champ (VPN / SSH) indique que la configuration courante est simple-interface.

Dans ce cas, il faut continuer avec la procédure suivante.

## 5.5.12.5 Procédure pour basculer de la configuration mono-interface en double-interface

**Entrer la commande [set network-config ssh gcp1](#page-143-0)** suivi des paramètres réseau de l'interface g<mark>cp1</mark>.

```
Note:
Exemple
set network-config gcp1 ip-address 192.168.1.2 gateway 192.168.1.254 mask 255.255.
255.0_
```
• Valider.

```
(gcap-cli) set network-config ssh gcp1
SSH has been set to interface gcp1
\vert Do you want to apply this new configuration? (y/N)
```
Appuyer sur y puis valider.

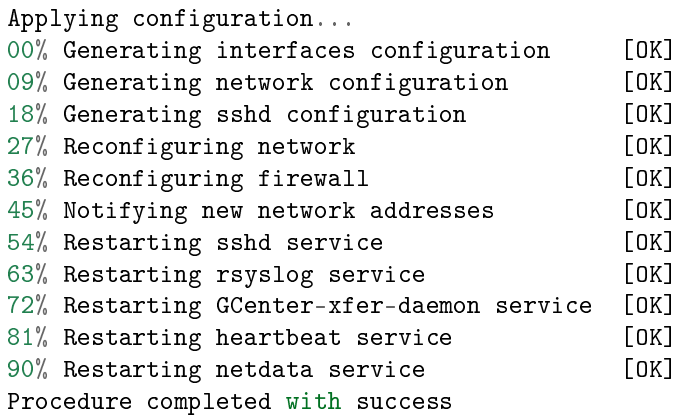

Le système affiche la progression et affiche le message Procedure completed with success pour indiquer que le passage en double-interface a été effectuée.

Recâbler les câbles réseau du GCap si besoin.

# <span id="page-67-0"></span>5.5.13 Gestion de l'agrégation d'interfaces de capture

# 5.5.13.1 Introduction

Cette procédure décrit l'agrégation d'interfaces de capture monx.

Pour plus d'informations sur l'agrégation, se référer au paragraphe [Interfaces de capture et de surveillance](#page-8-0) monx [entre TAP et GCap : possibilité d'agrégation](#page-8-0)

La fonctionnalité de mise en agrégation des interfaces de capture sur le GCap a pour conséquence d'impacter certaines fonctions associées :

- la MTU (Maximum Transmission Unit) : la taille maximale d'un paquet pouvant être transmis en une seule fois (sans fragmentation).
	- [MTU](#page-165-0) : prend la valeur la plus grande des interfaces qui composent l'agrégation.
- les règles statiques de filtrage des flux capturés par interface de capture : fonction Filtre XDP (eXpress Data Path).

[Filtre XDP](#page-166-0) . Le filtrage XDP ne s'applique pas par défaut sur l'agrégation créée mais sur les interfaces qui le composent. Il doit donc être appliqué individuellement sur chaque interface agrégée.

 les règles de reconstitution des fichiers. [Règle de reconstruction](http://file_capability.html#capacit%C3%A9-de-reconstruction-de-fichiers) : lors de l'activation de l'agrégation des interfaces et de la détection par multi-tenant, les règles de reconstruction des fichiers ne sont pas générées.

Pour créer une agrégation d'interfaces mon0 et mon1, il faut utiliser la commande [set clusters add interfaces mon0](#page-135-0)  $m$ on $1$ .

#### 5.5.13.2 Prérequis

- Utilisateur : setup
- Commandes utilisées dans cette procédure :
	- [show clusters](#page-83-0)
	- [set clusters](#page-135-0)

#### 5.5.13.3 Opérations préliminaires

- Se connecter sur le GCap (voir [Procédure de connexion sur le GCap via SSH](#page-49-0)).
- Arrêter le moteur de détection (voir [monitoring-engine\)](#page-181-0)

#### 5.5.13.4 Procédure pour afficher l'agrégation d'interfaces de capture

Entrer la commande suivante.

# (gcap-cli) show clusters

• Valider.

Le système affiche l'agrégation s'il en existe. S'il n'en existe pas, alors le message suivant est affiché :

No network cluster defined.

# 5.5.13.5 Procédure pour afficher les interfaces de capture disponibles et activer les 2 interfaces à agréger

- Utiliser la Procédure C de la [Procédure de gestion des paramètres des interfaces de capture](#page-59-0) monx .
- Noter les interfaces à utiliser (par exemple mon0 et mon1).

## 5.5.13.6 Procédure pour créer une agrégation d'interfaces

Entrer la commande suivante.

# Note:

La description d'une agrégation d'interfaces est optionnelle (partie description test).

(gcap-cli) set clusters add interfaces mon0 mon1 description `test`

• Valider.

Le système affiche le résultat.

Creating cluster test with interfaces mon0, mon1 Successfully created cluster `test`

# 5.5.13.7 Procédure pour afficher l'état de l'agrégation créée

Entrer la commande suivante.

(gcap-cli) show clusters

• Valider.

Le système affiche l'agrégation créée.

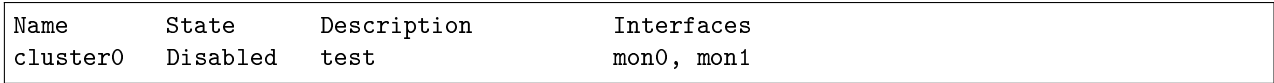

L'agrégation, une fois créée avec le Name cluster0, doit être activée.

## 5.5.13.8 Procédure pour activer l'agrégation créée

Entrer la commande suivante.

(gcap-cli) set clusters enable cluster0

• Valider.

Le système affiche le message suivant.

Enabling cluster cluster0

# <span id="page-69-0"></span>5.5.14 Appairage entre un GCap et un GCenter

# 5.5.14.1 Introduction

Cette procédure décrit l'appairage entre un GCap et un GCenter.

Les opérations suivantes doivent être réalisées :

- sur le GCenter, obtenir l'adresse IP du GCenter
- sur le GCap, saisir l'adresse IP du GCenter
- sur le GCenter, déclarer le GCap et générer l'OTP (One Time Password)
- sur le GCap, appairer le GCap et le GCenter

# 5.5.14.2 Prérequis

- Utilisateur : setup
- Commandes utilisées dans cette procédure :
	- $-$  [show compatibility-mode](#page-84-0)
	- [set compatibility-mode](#page-136-0)
	- [show gcenter-ip](#page-93-0)
	- [set gcenter-ip](#page-138-0)
	- [show status](#page-122-0)
	- [pairing otp](#page-183-0)

# 5.5.14.3 Opérations préliminaires

- Se connecter sur le GCap (voir [Procédure de connexion sur le GCap via SSH](#page-49-0).
- Connaître le FQDN du GCap et son adresse IP.
- Connaître le FQDN du GCenter et son adresse IP.
- Vérifier la concordance de la date et heure du GCenter et du GCap : se référer à la [Procédure de modification](#page-51-0) [de la date et heure du GCap.](#page-51-0)

# 5.5.14.4 Procédure pour afficher l'adresse IP du GCenter

 Se connecter au GCenter et afficher les paramètres réseau du GCenter. Pour plus d'informations, se référer à la documentation du GCenter.

# 5.5.14.5 Procédure pour définir le mode de compatibilité sur le GCap

- Pour afficher la version du logiciel du GCenter :
	- Se connecter au GCenter et regarder le numéro de version du GCenter.
	- L'information est localisée en bas et gauche de la page du GCenter (GCenter v2.5.3.101-7173-HF3).
- Pour afficher le mode de compatibilité courant entre le GCap et le GCenter :
	- $-$  se connecter sur le GCap (voir *[Procédure de connexion sur le GCap via SSH](#page-49-0)*)
	- entrer la commande suivante

(gcap-cli) show compatibility-mode

– valider

Le système affiche le mode de compatibilité courant.

Current compatibility mode: 2.5.3.101

– Comparer la version entre celle affichée sur le GCap et celle du GCenter.

- Dans ce cas :
	- \* sur le GCenter, la version est : v2.5.3.101

\* sur le GCap, le mode est : 2.5.3.101

Donc le Gcap est bien configuré.

Dans cet exemple, il n'est donc pas nécessaire de modifier le mode de compatibilité.

Mais s'il est nécessaire de modifier le mode, appliquer la procédure suivante.

Pour modifier le mode de compatibilité du GCap :

– entrer la commande suivante (par exemple pour la version 2.5.3.102)

(gcap-cli) set compatibility-mode 2.5.3.102

– valider

#### 5.5.14.6 Procédure pour définir l'IP du GCenter sur le GCap

- Pour afficher la version courante de l'IP du GCenter :
	- $-$  se connecter sur le GCap (voir *[Procédure de connexion sur le GCap via SSH](#page-49-0)*).
	- entrer la commande suivante

(gcap-cli) show gcenter-ip

– valider

Le système affiche l'adresse IP du GCenter courant : à vérifier que c'est bien celle de l'IP du GCenter à appairer.

Current GCenter IP: X.X.X.X

S'il n'y a pas de GCenter appairé alors le message suivant est affiché :

Current GCenter IP: None

- Vérifier que l'adresse IP affichée est bien celle du GCenter à appairer. En cas de modification, continuer cette procédure.
- Pour modifier la version courante de l'IP du GCenter :
	- entrer la commande [set gcenter-ip](#page-143-0) suivi du paramètre IP du GCenter
		- Exemple : set gcenter-ip 10.2.10.234
	- valider

Le système affiche la nouvelle adresse IP du GCenter.

Setting GCenter IP to 10.2.19.218

#### 5.5.14.7 Procédure pour déclarer le GCap dans le GCenter

- Récupérer le FQDN (hostname.domain) du GCap via la commande show status.
- Se connecter au GCenter via un navigateur web.
- Saisir le FQDN (se référer à la documentation du GCenter).
- Appuyer sur le bouton Start Pairing. L'OTP (One Time Password) est affiché en haut et à gauche de la page web. Par exemple : pcmqsnf7iyo34ianzzi7gbgrr
- Copier l'OTP.

# 5.5.14.8 Procédure pour appairer le GCap et le GCenter

- Se connecter sur la CLI du GCap.
- Entrer la commande suivante.

(gcap-cli) pairing otp

Coller l'OTP précédemment généré par le GCenter après avoir positionné le curseur après le texte.

```
(gcap-cli) pairing otp pcmqsnf7iyo34ianzzi7gbgrr
```
• Valider.

Le GCap se connecte au GCenter (via l'adresse IP du GCenter définie sur le GCap, opération faite plus tôt). Puis le GCap calcule le fingerprint à l'aide du FQDN du GCap et demande à l'utilisateur de le comparer à celui calculé par le GCenter, lui même calculé à l'aide du FQDN saisi. Le système affiche le message suivant :

```
Resetting any previous GCenter pairing...
Generating IPSec certificates for the GCenter pairing...
Probing for GCenter SSH fingerprint...
Fingerprint for GCenter x is
e655bc02553e2291a486a32bdce3943a315f830de70b2c627c39884e80
0f08b2. Is it correct? (y/N)
```
- Comparer le fingerprint du GCenter récupéré par le GCap dans la CLI avec celui présent dans la partie GCaps pairing.. sous le texte GcenterSSH fingerprint dans l'interface web GCenter sur le navigateur web.
	- Si les fingerprints ne sont pas identiques :
		- \* vérifier l'adresse IP du GCenter et la valeur saisie dans le GCap,
		- \* vérifier le FQDN du GCap et le nom saisi dans le GCenter..
	- S'ils sont identiques, répondre Y puis valider.

```
Sending OTP to GCenter...
Pairing up with the GCenter (IPSec certificates exchange)...
Pairing up with the GCenter (restarting IPSec tunnel)...
Pairing successful
```
 Sur la Web UI du GCenter, vérifier que le GCap est à présent Online dans la page du menu GCaps pairing and status.

Pour plus d'information se référer à la documentation du GCenter.

Sur le GCap, cette information est visible avec la commande show status.

```
(gcap-cli) show status
```

```
GCAP Name : host.domain
Version : 2.5.3.105-xxx
Paired on GCenter : 10.2.19.128
Tunnel status : Up
Detection Engine : Container down
```
Le champ Paired on GCenter prend :

- la valeur Not pairedquand le GCap n'est pas appairé avec le GCenter
- la valeur IP du GCenter quand le GCap est appairé avec le GCenter
## 5.5.15 Gestion de la haute disponibilité de GCaps

## 5.5.15.1 Introduction

Cette procédure décrit la haute disponibilité entre 2 GCaps.

Pour plus d'informations, se référer au paragraphe [Gestion de la haute disponibilité de GCaps.](#page-25-0)

## 5.5.15.2 Prérequis

- Utilisateur : setup
- Commandes utilisées dans cette procédure :
	- [show advanced-configuration high-availability status](#page-125-0)
	- $set\ advanced\text{-}config\ high-availability$

## 5.5.15.3 Opérations préliminaires

- Se connecter sur le GCap (voir [Procédure de connexion sur le GCap via SSH](#page-49-0)).
- Arrêter le moteur de détection (voir [monitoring-engine\)](#page-181-0).

## 5.5.15.4 Procédure pour afficher l'état de la haute disponibilité (redondance des GCaps)

Entrer la commande suivante.

(gcap-cli) show advanced-configuration high-availability status

• Valider.

Le système affiche l'état de la haute disponibilité avec les compteurs suivants :

- status : état du GCap.
	- unhealthy : le GCap n'est pas connecté au GCap voisin
	- Not configured : il n'y pas de haute disponibilité configuré sur ce système
- paired GCap : adresse IPv6 du GCap voisin.
- leader : état de l'élection parmi Leader/Follower.
- time since last status : temps écoulé depuis le dernier healthcheck du GCap voisin.
- Leader since : date à laquelle le GCap est devenu Leader.

## Cas de l'absence de la haute disponibilité (redondance des GCaps)

Current high-availability status:

- status: Not configured
- paired gcap: Unknown
- leader: Follower
- time since last status: Unknown
- Follower since: Unknown

## Cas de la haute disponibilité (redondance des GCaps) avec perte de connexion entre les GCaps

Current high-availability status:

- status: Operational [unhealthy]
- paired gcap: fe80::233
- leader: Leader
- time since last status: Unknown
- Leader since: 2022-01-21T15:35:09Z

## 5.5.15.5 Procédure pour configurer la haute disponibilité sur le premier GCap

Entrer la commande suivante.

```
(gcap-cli) set advanced-configuration high-availability peer-ip fe80::XXX
public-ip fe80::YYY multicast-group ff02::200
peer-pubkey 2wtmY/oCaoUGreyr2CROnKAIoEgTXkSOedXlXDvUfBU=
shared-secret Xxf4fknh4KoOH2zgrI4Wyw==
   Note:
   Explication des paramètres :
      - set advanced-configuration high-availability : commande pour configurer la haute disponibilité
      –peer-ip fe80::XXX
             [adresse IPv6 du GCap voisin parmi:]
               * Link-local : si les GCap sont dans le même sous-réseau. Plage FE80::/10. Ex :
                 FE80::100/64.
               * ULA (Unique Local Address) : si les GCap sont dans des sous-réseaux différents.
                 Plage FD00::/7. Ex : FD00::100/64.
               * Global Unicast : si les GCap doivent communiquer via internet. Plage 2001::/3. Ex
                 : 2001::1/64.
      –public-ip fe80::YYY
             [adresse IPv6 du GCap parmi:]
               * Link-local : si les GCap sont dans le même sous-réseau. Plage FE80::/10. Ex :
                 FE80::100/64.
               * ULA (Unique Local Address) : si les GCap sont dans des sous-réseaux différents.
                 Plage FD00::/7. Ex : FD00::100/64.
               * Global Unicast : si les GCap doivent communiquer via internet. Plage 2001::/3. Ex
                 : 2001::1/64
      – multicast-group ff02::200 : adresse IPv6 multicast pour la communication entre les GCaps.
        Plage FF00::/8. Ex : FF02::200.
      – peer-pubkey 2wtmYCaoUGreyr2CROnKAIoEgTXkSOedXlXDvUfBU= : Clé publique du GCap
        voisin visible via la commande show advanced-configuration high-availability pubkey.
      – shared-secret Xxf4fknh4KoOH2zgrI4Wyw== : secret de 16 octets encodé en base64 qui doit
        être identique entre les 2 GCaps.
```
## • Valider.

Le système affiche le résultat.

Updating HA configuration High availability configuration successfully updated

## 5.5.15.6 Exemple pour configurer la haute disponibilité sur le deuxième GCap

Entrer la commande suivante.

```
(gcap-cli) set advanced-configuration high-availability peer-ip fe80::YYY public-ip fe80::XXX<sub>L</sub>
˓→multicast-group ff02::200 peer-pubkey xehXnrigZ0IZZEvWbWri8XegNh0KaAQk8vC6mKj27Ug= shared-
˓→secret Xxf4fknh4KoOH2zgrI4Wyw==
```
Le système affiche le résultat.

```
Updating HA configuration
High availability configuration successfully updated
```
## 5.5.15.7 Exemple pour activer la haute disponibilité sur chaque GCap

Entrer la commande suivante.

(gcap-cli) set advanced-configuration high-availability enable confirm

Le système affiche le résultat.

```
Interfaces naming rules updated, reloading configuration
Operation successful.
High availability configuration successfully updated
```
## 5.5.16 Optimiser les performances

## 5.5.16.1 Introduction

L'optimisation des performances peut être faite suivant les possibilités suivantes :

## sujet 1 : adaptation du GCap aux caractéristiques du réseau

– incohérence entre la MTU défini sur le GCap et celui des trames capturées.

Pour modifier la MTU voir la Procédure pour ajuster la taille du paquet capturé.

- vérification de la bonne adéquation entre les caractéristiques du GCap (débit max, nombre de sessions...) et celui du réseau à surveiller.
	- Pour cela, consulter les datasheets du GCap.

## sujet 2 : optimisation des ressources du GCap

- le nombre de CPU dédié au moteur de détection est trop faible : les CPUs peuvent être surchargés et potentiellement des paquets sont non analysés et donc perdus (droppés).
- Pour changer cette valeur, voir la Procédure d'assignation du nombre de CPU au moteur de détection. – préférer utiliser un TAP agrégateur par opposition à la fonction agrégation ("cluster") du GCap. La solution avec un TAP agrégateur est préférable car c'est celle qui nécessite le moins de ressources du
- GCap à flux identique.

## sujet 3 : optimisation du flux réseau à analyser

- un ou des CPU sont surchargés car il y a trop de paquets analysés. Pour diminuer une partie du réseau capturé, il est possible de supprimer le flux analysé inutilement.
	- Pour gérer ce filtrage de paquets, voir la procédure de définition des règles de filtrage du flux.
- un CPU uniquement est surchargé. Dans ce cas, il y a mauvaise répartition de la charge du flux entre les CPU.

Pour changer cela, il est possible de définir une règle ou plus certainement modifier une règle existante. IL a été défini un flux mais de façon trop large, il faut donc le subdiviser pour que chaque partie soit analysée par plusieurs CPU.

Pour modifier les règles, voir la procédure de définition des règles statiques de filtrage des paquets.

– modifier les protocoles analysés.

Pour modifier cette liste, il est nécessaire d'effectuer cette action sur le GCenter appairé. Se référer à la documentation du GCenter.

sujet 4 : optimisation des règles du moteur de détection

Les règles définissent :

- les règles de détection
- les règles de reconstruction de fichiers
- les règles définissant les seuils ou les limites dans la rubrique threshold
- Voir la documentation du GCenter pour plus d'informations,
- sujet 5 : supervision de la solution

Un service de supervision nommé Netdata embarqué dans le GCenter permet de relever des informations en temps réel sur l'état des CPU, la charge, les disques, les moteurs de détection ou encore le filtrage. Cette fonctionnalité est disponible depuis l'adresse suivante: https://Nom\_du\_GCenter/gstats.

Sur le GCap, Netdata permet d'avoir plus d'information sur des compteurs par protocole, du nombre de

sessions, de flux ou encore l'état des tables de hashage depuis 'Stats.log'.

## 5.5.16.2 Prérequis

- Utilisateur : setup
- Commandes utilisées dans cette procédure :
	- [show advanced-configuration mtu](#page-131-0)
	- [set advanced-configuration mtu](#page-165-0)
	- [show advanced-configuration cpu-config](#page-124-0)
	- [set advanced-configuration cpu-config](#page-153-0)
	- [show advanced-configuration packet-filtering](#page-132-0)
	- [set advanced-configuration packet-filtering](#page-166-0)
	- [show advanced-configuration load-balancing](#page-127-0)
	- [set advanced-configuration load-balancing](#page-159-0)

## 5.5.16.3 Opérations préliminaires

- Se connecter sur le GCap (voir [Procédure de connexion sur le GCap via SSH](#page-49-0).
- Arrêter le moteur de détection (voir [monitoring-engine\)](#page-181-0)

## 5.5.16.4 Procédure pour ajuster la taille du paquet capturé

Ce réglage permet d'ajuster la taille du paquet capturé pour le mettre conforme à la taille des paquets circulant sur le réseau.

## Danger:

Les fonctionnalités de Load Balancing et de Filtrage XDP ne sont pas supportées lorsque la MTU > 3000.

- Utiliser la commande [show advanced-configuration mtu](#page-131-0) pour afficher la valeur en octets de la MTU de toutes les interfaces réseau activées
- Utiliser la commande [set advanced-configuration mtu](#page-165-0) pour modifier le nombre de CPU dédié

## 5.5.16.5 Procédure d'assignation du nombre de CPU au moteur de détection

#### Astuce:

Dédier le maximum des CPU présents au moteur de détection (sans excéder 80% des CPU). Ceci est à effectuer quand les CPU dédiés au moteur de détection sont surchargés (utiliser la commande show cpus).

- .<br>Utiliser la commande [show advanced-configuration cpu-config](#page-124-0) pour afficher le nombre de CPU dédié au moteur de détection Sigflow
- $\bullet$  Utiliser la commande [set advanced-configuration cpu-config](#page-124-0) pour modifier le nombre de CPU dédié

#### 5.5.16.6 Procédure de définition des règles de filtrage du flux

## Astuce:

Le(s) CPU présent(s) est surchargé et une partie du flux ne peut etre analaysée, un certain nombre de paquets sont droppés :

- pour visualiser une surcharge des CPU, utiliser la commande *show cpus*
- pour visualiser le nombre de paquets perdus (dropped) par coeur cpux, utiliser la commande show health, détails des compteurs sofnet - Statistiques sur les paquets reçus en fonction des cœurs de processeurs.

Une partie du flux capturé ne peut être détecté, ni reconstruit : par exemple les flux cryptés.

Si rien n'est fait, le système va monopoliser des ressources pour aboutir à un résultat connu par avance. Pour éviter cela, il est possible de créer des règles pour filtrer le flux à capturer.

- · Utiliser la commande [show advanced-configuration packet-filtering](#page-132-0) pour afficher les règles statiques de filtrage des paquets.
- · Utiliser la commande [set advanced-configuration packet-filtering](#page-166-0) pour spécifier des règles statiques de filtrage des flux capturés par les interfaces de capture.

## 5.5.16.7 Procédure de configuration d'équilibrage de charge venant de l'interface de capture monx

## Astuce:

Dans ce cas ou il y a mauvaise répartition de la charge du flux entre les CPU, il est possible de définir une règle ou plus certainement modifier une règle existante. Il a été défini un flux mais de façon trop large, il faut donc le subdiviser pour que chaque partie soit analysée par plusieurs CPU en utilisant des méthodes de répartition de charge (algorithme).

- . Utiliser la commande *[show advanced-configuration load-balancing](#page-127-0)* pour afficher la configuration d'équilibrage de charge venant de l'interface de capture monx listée vers les CPU du GCap.
- $\bullet$  Utiliser la commande [set advanced-configuration load-balancing](#page-159-0) pour modifier la charge des interfaces de capture.

## 5.5.16.8 Procédure d'optimisation des règles du moteur de détection

## Astuce:

Les règles du moteur de détection peuvent être définies : - en local sur le GCap, - sur le GCenter. Ce sont sur ces 2 appliances qu'il faut les modifier pour les optimiser.

De plus, si la configuration courante est multi-tenant alors les même règles sont appliquées sur les interfaces : ceci peut ne pas être optimisé!

- Utiliser la commande show advanced-configuration local-rules pour afficher :
	- dans la rubrique Rules : les règles locales de Sigflow, c'est-à-dire :
		- \* les règles de détection
		- \* les règles de reconstruction de fichiers
	- dans la rubrique threshold :
		- \* les seuils ou limites définis par le mot clé "threshold"
		- \* les règles de suppression définies par le mot clé "suppress"
- · Utiliser la commande [set advanced-configuration local-rules](#page-162-0) pour modifier les règles locales de la sonde GCap.
- Optimiser les ruleset transmis depuis le GCenter. Pour cela, utiliser le GCenter.

## Chapter 6

# CLI

## 6.1 Présentation de la CLI

## 6.1.1 Introduction à la CLI

La CLI (Command Line Interface) est le moyen utilisé pour administrer et configurer le GCap. Il est donc nécessaire de saisir des commandes en mode texte à la suite de l'invite de commande.

## 6.1.2 Présentation de l'invite de commande

[Monitoring DOWN] gcap-name (gcap-cli)

Elle comprend :

- l'état du moteur de détection Sigflow (ici Monitoring down)
- le nom du GCap (ici gcap-name)
- l'information du niveau dans l'arborescence :
	- ici (gcap-cli) : signifie l'invite de commande est à la racine des commandes
	- par exemple (gcap-cli show) : signifie l'invite de commande est dans l'ensemble show

## 6.1.3 Commandes accessibles groupées par ensemble

Les commandes sont regroupées par ensemble (show, set...).

La liste détaillée des commandes est donnée dans la partie CLI.

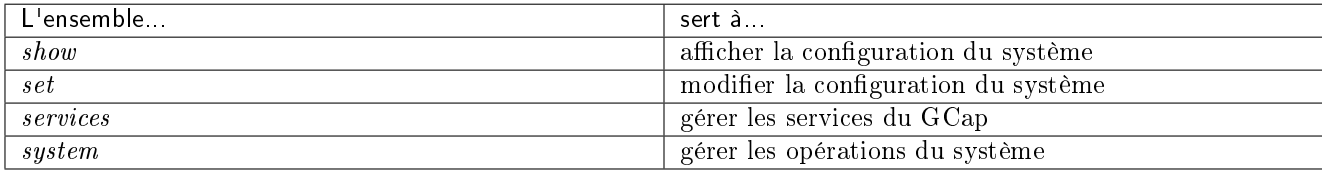

Ces ensembles sont accessibles depuis la racine.

## Note:

L'ensemble des commandes de la CLI du GCap est calculé dynamiquement.

- La liste des commandes dépend :
	- du type d'utilisateur courant
	- de l'état du GCap

Ces informations sont indiquées dans la documentation.

## Note:

- si une commande est saisie dans un ensemble qui n'est pas le bon ou
- si le niveau d'accès n'est pas le bon

... alors la commande n'est pas reconnue et le message `Command `X` is not recognized ` est affiché.

## Note:

Le type d'utilisateur ou les éléments de contexte sont précisés lorsque cela est nécessaire.

## 6.1.4 Commandes accessibles directement

Les commandes ci-dessous sont accessibles directement :

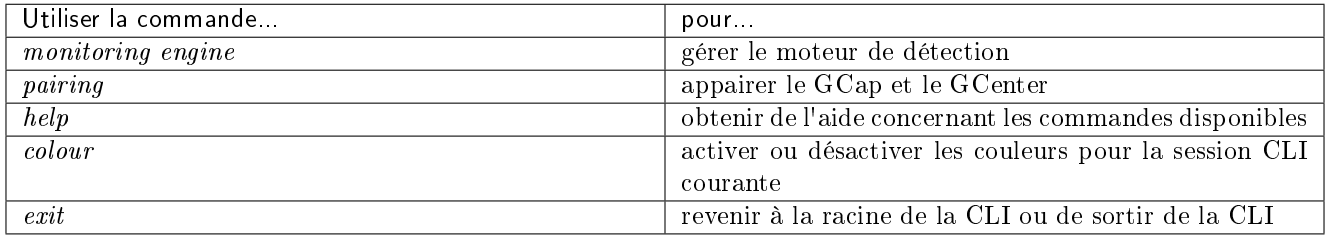

## 6.1.5 Complétion

Pour compléter le nom d'une commande ou d'un argument, il est possible d'utiliser la complétion c'est à dire :

- commencer par saisir une commande puis
- utiliser la touche tabulation du clavier

Le système propose les valeurs possibles.

Exemple : en demandant une complétion sur la commande ci-dessous, le système affiche les valeurs de set keymap supportées:

(gcap-cli) set keymap

fr us

## 6.1.6 Navigation dans l'arborescence des commandes

## 6.1.6.1 Pour aller de la racine à un ensemble

Pour accéder aux commandes d'un ensemble depuis la racine, entrer le nom de l'ensemble.

Exemple:

#### (gcap-cli)

Entrer la commande show.

(gcap-cli show)

Le prompt change pour informer que l'utilisateur que l'ensemble a changé.

Maintenant les commandes de l'ensemble show sont accessibles.

Les commandes sont aussi accessibles directement depuis l'invite (gcap-cli) en lançant la commande complète : par exemple show alerts pour la commande alerts de l'ensemble show.

## 6.1.6.2 Pour revenir à la racine

Pour sortir de l'ensemble courant et revenir à la racine, entrer la commande exit.

Exemple:

(gcap-cli show)

Seules les commandes de l'ensemble show sont accessibles.

Entrer la commande exit.

## (gcap-cli)

Le prompt change pour informer l'utilisateur que l'invite de commande est à la racine.

A ce niveau, tous les ensembles de commandes sont accessibles.

Le raccourci  $\mathbf{CTRL} + \mathbf{D}$  permet d'appeler la commande exit.

## 6.1.7 Lancement d'une commande

Une commande peut être lancée de deux façons différentes :

- soit avec seulement le nom de la commande mais l'invite de commande doit être au niveau de l'ensemble
- soit depuis la racine mais il faut saisir le nom de l'ensemble suivi du nom de la commande

## 6.1.7.1 Exemple de lancement depuis la racine pour la commande show alerts

## (gcap-cli)

Entrer la commande show alerts puis valider.

## 6.1.7.2 Exemple de lancement de la commande show alerts depuis l'ensemble show

(gcap-cli show)

Entrer la commande alerts puis valider.

## 6.1.8 Avoir des informations sur les commandes via l'Aide

Pour obtenir de l'aide concernant les commandes disponibles, il est possible d'utiliser la commande par ? ou help.

Pour obtenir de l'aide concernant une commande spécifique, il est possible :

- la préfixer par help (exemple help show config-files)
- de suffixer la commande par ? (exemple show config-files ?)

Pour plus d'information sur l'aide, se référer au paragraphe [help.](#page-187-0)

## 6.1.9 Exit

Lorsque la CLI interactive du GCap est utilisée, il faut utiliser la commande exit pour revenir à la racine de l'arborescence des commandes.

Pour plus d'information sur la commande exit, se référer au paragraphe [exit.](#page-191-0)

## 6.2 cli

6.2.1 show

6.2.1.1 alerts

## Introduction

La commande alerts du sous-groupe show permet de surveiller les alertes émises par Sigflow.

## Prérequis

- Utilisateurs : setup, gviewadm, gview
- Dépendances : N/A

## Commande

show alerts

## Exemple

Entrer la commande suivante.

(gcap-cli) show alerts

• Valider.

## 6.2.1.2 bruteforce-protection

#### Introduction

La commande bruteforce-protection du sous-groupe show permet d'afficher la politique du système de protection contre les attaques par force brute.

## Prérequis

- Utilisateur : setup
- Dépendances :  $\rm N/A$

## Commande

show bruteforce-protection

Exemple pour afficher la politique courante du système de protection contre les attaques par force brute

Entrer la commande suivante.

(gcap-cli) show bruteforce-protection

• Valider.

Le système affiche les informations suivantes.

```
Current bruteforce protection rules:
    - Max tries: 3
    - Lock duration: 120s
```
## 6.2.1.3 bypassed-flows

## Introduction

Cette commande est retirée depuis la version 2.5.3.105.

#### 6.2.1.4 clusters

#### Introduction

La commande clusters du sous-groupe show permet d'afficher les agrégations des interfaces de capture et de surveillance mon et leurs configurations.

Pour plus d'informations sur l'agrégation, se référer au paragraphe [Interfaces de capture et de surveillance](#page-8-0) monx [entre TAP et GCap : possibilité d'agrégation.](#page-8-0)

## Note:

Cette fonctionnalité est nécessaire si le TAP qualifié présent dans l'architecture n'assure pas la fonctionnalité d'agrégation d'interfaces.

## Prérequis

- Utilisateur : setup
- Dépendances : activation de deux interfaces de capture au minimum

## Commande

show clusters

## Exemple pour mettre en œuvre l'agrégation d'interfaces

Se référer à la [Procédure de gestion de l'agrégation d'interfaces de capture.](#page-67-0)

## Exemple pour afficher le cluster d'interfaces

Entrer la commande suivante.

#### (gcap-cli) show clusters

• Valider.

Le système affiche le résultat.

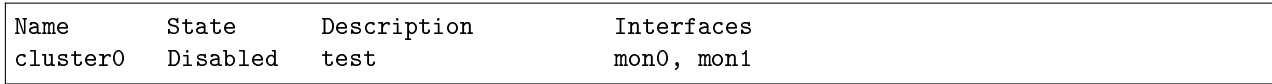

Le système affiche les informations des agrégations existantes et pour chacune :

- le nom
- l'état
- la description
- les interfaces le composant

## Note:

Si le message No network cluster defined est affiché, vérifier les prérequis avant d'entrer la commande.

## 6.2.1.5 compatibility-mode

## Introduction

La commande compatibility-mode du sous-groupe show permet d'afficher le mode de compatibilité courant pour interagir avec le GCenter. Le mode de compatibilité va influer sur les fonctionnalités disponibles du GCap. Plusieurs modes de compatibilité sont disponibles :

- 2.5.3.100 : GCenter 2.5.3.100 et inférieur
- 2.5.3.101 : GCenter 2.5.3.101
- $\bullet$  2.5.3.102 + : GCenter 2.5.3.102 et supérieur

Le mode courant doit être sélectionné en fonction de la version courante du GCap et de la version du GCenter.

Pour plus d'informations, se référer au [tableau de compatibilité.](#page-136-0)

## Note:

Le mode de compatibilité avec un GCenter en version 2.5.3.100 est déprécié.

## Prérequis

- Utilisateur : setup
- Dépendances : le moteur de détection doit être à l'arrêt

## Commande

show compatibility-mode

## Exemple pour afficher le mode de compatibilité courant

Entrer la commande suivante.

(gcap-cli) show compatibility-mode

• Valider.

Le système affiche le mode de compatibilité courant.

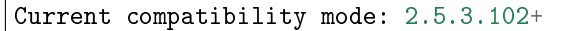

Pour une version GCap V106 ou V107, c'est le mode conseillé.

## 6.2.1.6 config-files

## Introduction

La commande config-files du sous-groupe show permet d'afficher :

- la configuration détaillée du moteur de détection Sigflow à l'aide de la commande config-files suricata-config
- les règles transmises par le GCenter au moteur Sigflow :
	- rules-scirius : les règles scirius de détection
	- rules-files : les règles de reconstruction de fichiers
	- threshold.
		- Dans cette catégorie, sont définies :
			- \* les règles de seuils des alertes (règles de détection)
				- Par exemple :
				- ne plus envoyer d'alertes au delà d'une valeur (notion de limite)
				- ou à l'inverse , valider des alertes à partir d'une valeur (notion de seuil)
			- \* les limitations des règles de détection, par exemple ne pas appliquer une règle à une adresse IP spécifique

Il est uniquement possible d'afficher les règles du tenant configuré.

#### Prérequis

- Utilisateurs : setup, gviewadm, gview
- Dépendances :
	- appairer le GCap et le GCenter
	- envoyer des ensembles de règles (ruleset) depuis le GCenter vers le GCap

## Commande

show config-files {suricata-config|rules-scirius|rules-files|threshold} [TENANT]

La commande show config-files doit être suivie :

- du nom du fichier de configuration :
	- suricata-config pour la configuration de Sigflow
	- rules-scirius pour les règles scirius pour la détection utilisé par Sigflow
	- rules-files pour les règles de reconstruction de fichiers utilisé par Sigflow
	- threshold pour les règles de seuils, les limites et les règles de suppression
- du paramètre TENANT qui peut prendre les valeurs suivantes :
	- $-$  multi-tenant par int :  ${mod|mon1|mon2|mon3|monvirt}$
	- multi-tenant par vlan :
		- \* default
		- \* VLAN X
		- \* VLAN X Y

## Exemple pour afficher les règles scirius pour la détection, en mode single tenant

Entrer la commande suivante.

(gcap-cli) show config-files rules-scirius

• Valider.

Le système affiche le résultat.

```
# Rules file for ** generated by Scirius at 2022-05-30 12:41:33.634390+00:00
```
alert dns any any -> any any (msg:"[ TEST AUTO ] ALERT DNS UDP";sid:12345600;priority:2; ˓<sup>→</sup>)

Le fichier affiche :

- d'abord la date de génération
- puis, dans chaque paragraphe, une règle est définie.

Pour plus d'information sur la syntaxe des règles, se reporter à la documentation du GCenter.

## Exemple pour afficher les règles scirius pour la détection, en mode multi tenant pour l'interface mon0

Entrer la commande suivante.

(gcap-cli) show config-files rules-scirius mon0

• Valider.

Le système affiche le résultat (voir exemple ci-dessus).

Note:

Si le message suivant est affiché "Command show config-files rules-scirius mon0 is not recognized", vérifier la configuration (multi tenant avec interface `mon0`).

Exemple pour afficher les règles scirius en mode multi tenant pour le vlan 10

Entrer la commande suivante

(gcap-cli) show config-files rules-scirius VLAN 10

• Valider.

Le système affiche le résultat (voir exemple ci-dessus).

Note:

Si le message suivant est affiché "Command show config-files rules-scirius VLAN 10 is not recognized", vérifier la configuration (multi tenant avec VLAN 10).

## Exemple pour afficher les seuils, les limites et les règles de suppression

Entrer la commande suivante.

```
(gcap-cli) show config-files threshold
```
• Valider.

Le système affiche le résultat.

```
suppress gen_id 1, sig_id 2435, track by_src, ip 10.10.10.10
threshold gen_id 1, sig_id 2435, type limit, track by_src, count 1, seconds 60)
```
Le fichier affiche :

- les seuils ou limites définis par le mot clé "threshold"
- les règles de suppression définies par le mot clé "suppress"

## 6.2.1.7 cpus

## Introduction

La commande cpus du sous-groupe show permet de lister l'ensemble des CPUs disponibles sur le GCap ainsi que leur pourcentage d'utilisation.

## Prérequis

- Utilisateurs : setup, gviewadm, gview
- Dépendances :  $\overline{\text{N/A}}$

## Commande

show cpus

## Exemple pour afficher les CPUs et leur pourcentage d'utilisation

Entrer la commande suivante.

(gcap-cli) show cpus

• Valider.

Le système affiche les informations courantes.

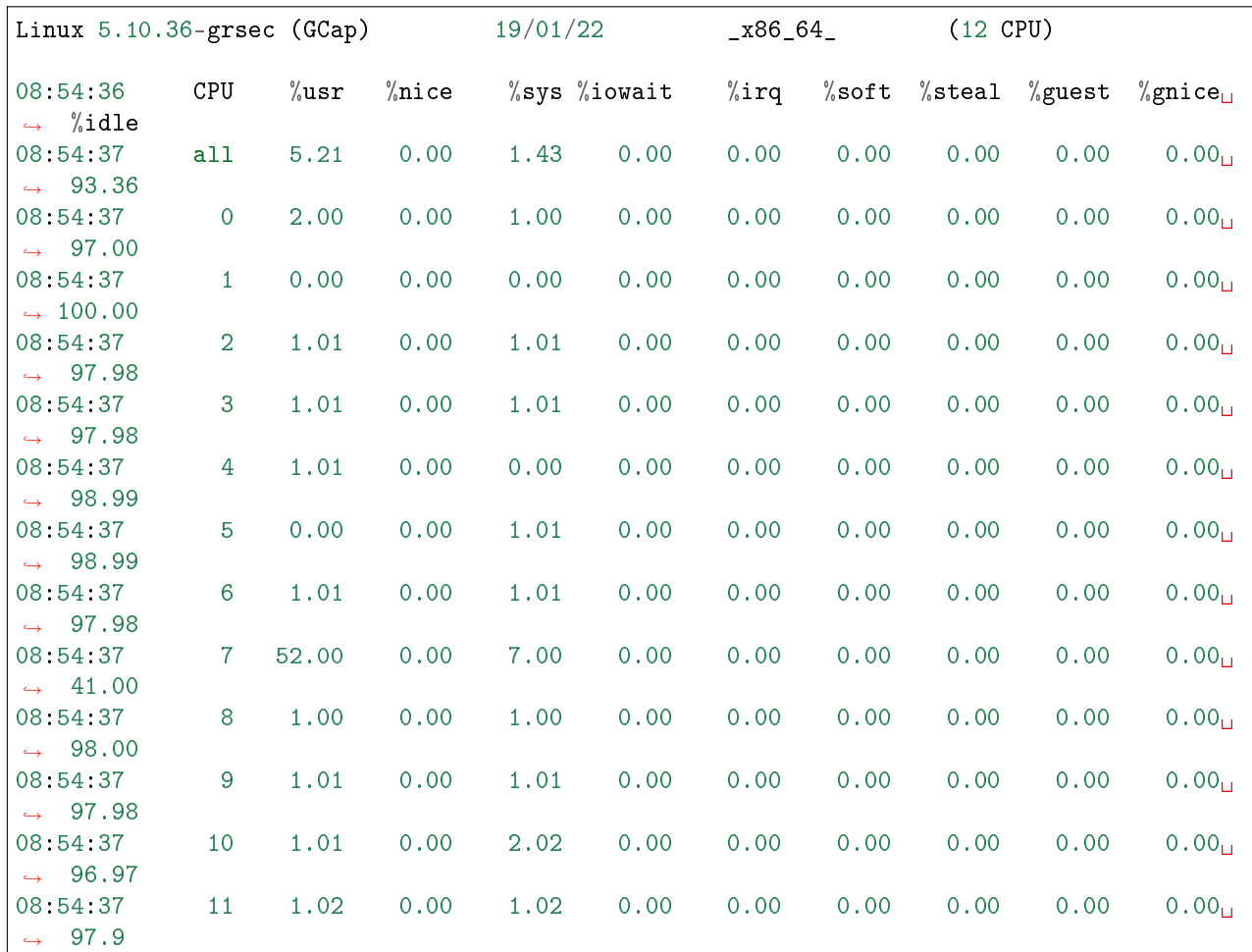

• Appuyer sur  $\mathbf{CTRL} + \mathbf{C}$  pour arrêter.

Le système calcule les moyennes et les affiche.

## 6.2.1.8 datetime

## Introduction

La commande datetime du sous-groupe show permet d'afficher la date et l'heure du GCap au format YYYY-MM-DD HH:MM:SS.

## Prérequis

- Utilisateur : setup
- Dépendances :  $\rm \dot{N}/\rm \dot{A}$

## Commande

show datetime

## Exemple pour afficher la date et l'heure du GCap

Entrer la commande suivante.

#### (gcap-cli) show datetime

• Valider.

Le système affiche les informations courantes.

Current datetime is 2022-01-26 16:10:44

## 6.2.1.9 eve-stats

#### Introduction

La commande eve-stats du sous-groupe show permet d'afficher les statistiques de Sigflow (monitoring-engine).

## Prérequis

- Utilisateurs : setup, gviewadm, gview
- Dépendances :  $\rm N/\AA$

## Commande

show eve-stats

## Exemple

Entrer la commande suivante.

(gcap-cli) show eve-stats

• Valider.

Le système affiche les informations suivantes :

- le compteur Alerts Nombre d'alertes Sigflow trouvées
- les compteurs Files Fichiers extraits par Sigflow
- les compteurs Codebreaker samples Fichiers analysés par Codebreaker
- les compteurs Protocols Listes des protocoles vus par Sigflow
- les compteurs Detection Engine Stats Statistiques de Sigflow (monitoring-engine)

## Détail du compteur Alerts - Nombre d'alertes Sigflow trouvées

Exemple:

... Alerts: 0 ...

## Détail des compteurs Files - Fichiers extraits par Sigflow

- Observed Nombre de fichiers observés par Sigflow.
- Extracted Nombre de fichiers extraits par Sigflow.
- Uploaded Données des envois sur le GCenter.
	- Metadata Nombre de métadonnées envoyées sur le GCenter.
		- File Nombre de fichiers envoyés sur le GCenter.

Exemple :

... Files: Observed: 6011816 Extracted: 0 Uploaded: Metadata: 0 File: 0 ...

## Détail des compteurs Codebreaker samples - Fichiers analysés par Codebreaker

- Extracted Nombre de fichiers extraits reçus par Codebreaker.
- Uploaded Données sur les fichiers reçus par Codebreaker sur le GCenter.
	- Shellcodes Données sur les shellcodes.
		- \* Plain Shellcodes détectés sans encodage.
		- \* Encoded Shellcodes détectés avec encodage.
	- Powershell Nombre de scripts Powershell malicieux détectés.

Exemple :

```
...
Codebreaker samples:
  Extracted: 0
  Uploaded:
     Shellcodes:
        Plain: 0
         Encoded: 0
     Powershell: 0
...
```
## Détail des compteurs Protocols - Listes des protocoles vus par Sigflow

 $\bullet$  <protocole> Nombre d'événements observés par Sigflow à propos du protocole (e.g  $HTTP, \, SMB,$  etc). Exemple :

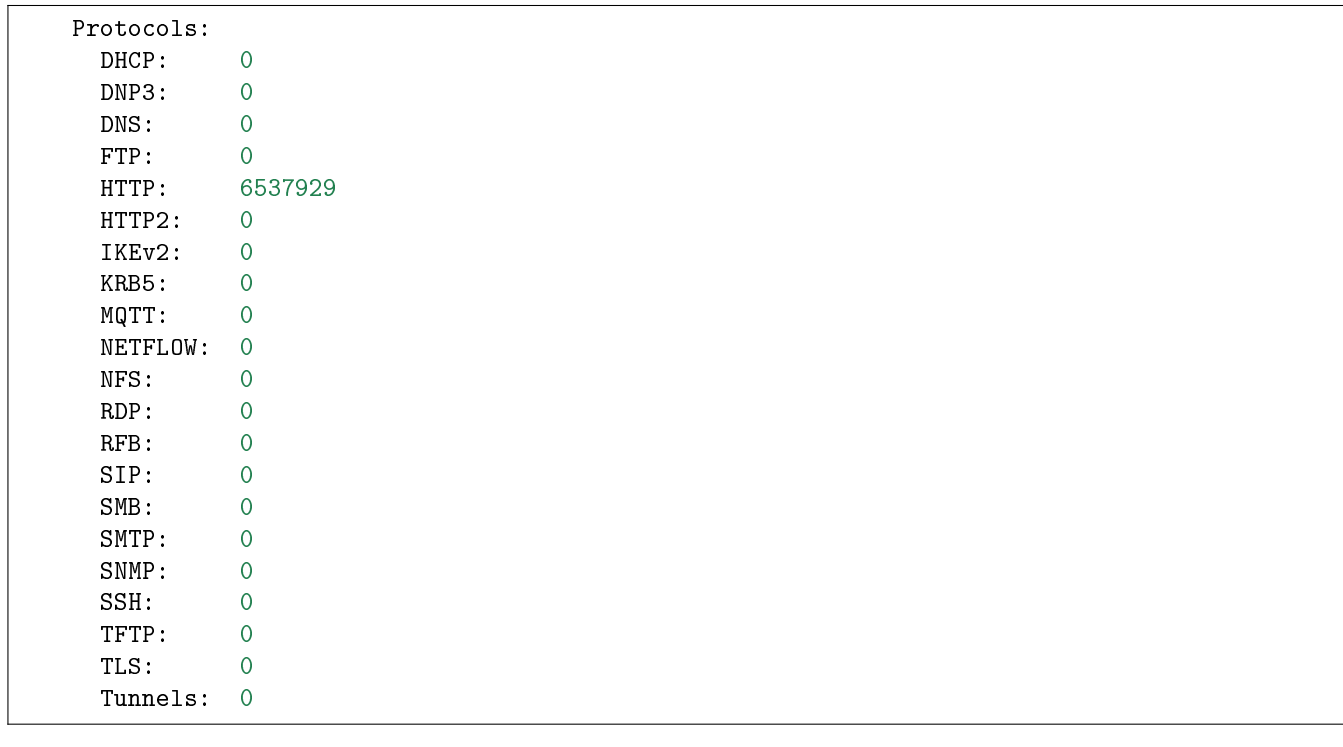

## Détail des compteurs Detection Engine Stats - Statistique de Sigflow (monitoring-engine)

- Events Données sur les événements observés par Sigflow
	- Total Nombre total d'événements observés
	- Stats Nombre de statistiques générées
- Capture
	- Received Nombre de paquets capturés
	- Dropped Nombre de paquets ignorés
- Rules Données sur les règles Sigflow
	- Loaded Nombre de règles chargées et validées
	- Invalid Nombre de règles qui n'ont pas pu être chargées
- $\bullet$  TCP
	- SYN Nombre de SYN observés par Sigflow.
	- SYN/ACK Nombre de  $SYN/ACK$  observés par Sigflow.
	- $-$  Sessions Nombre de sessions  $TCP$  observées par Sigflow.
- Flow
	- TCP Nombre de sessions TCP observées
	- UDP Nombre de sessions UDP observées
	- SCTP Nombre de sessions SCTP observées
	- ICMPv4 Nombre de messages  $ICMPv4$  observés
	- $-$  ICMPv6 Nombre de messages  $ICMPv6$  observés
	- $-$  Timeouts Statistiques sur les expirations des sessions  $TCP$ 
		- $*$  New Nombre de nouvelles fenêtres  $TCP$ 
			- \* Established Nombre de fenêtres établies
			- \* Closed Nombre de fenêtres fermées
		- \* Bypassed Nombre de fenêtres ignorées

Exemple :

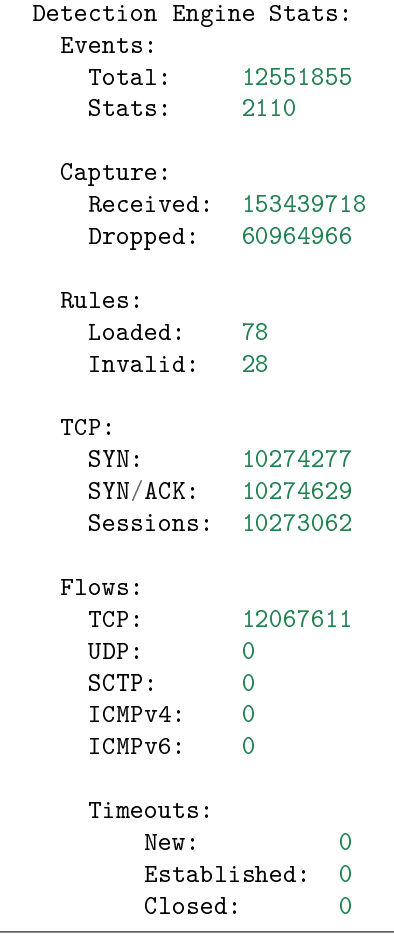

(suite sur la page suivante)

(suite de la page précédente)

Bypassed: 0

#### Note:

Le compteur TCP sessions comptabilise le nombre de sessions une fois l'établissement de la connexion faite (phase three-way handshake).

Le compteur Flows TCP comptabilise le nombre de sessions commencées (donc y compris les sessions dont l'établissement de la connexion est en cours).

## 6.2.1.10 gcenter-ip

## Introduction

La commande gcenter-ip du sous-groupe show permet d'afficher l'adresse IP du GCenter avec lequel le GCap est appairé.

## Prérequis

- Utilisateur : setup
- Dépendances :
	- le moteur de détection doit être à l'arrêt
	- un GCenter doit être appairé

#### Commande

show gcenter-ip

## Exemple

Entrer la commande suivante.

(gcap-cli) show gcenter-ip

• Valider.

Le système affiche l'adresse IP du GCenter appairé.

Current GCenter IP: X.X.X.X

S'il n'y a pas de Gcenter appairé alors le message suivant est affiché :

Current GCenter IP: None

## 6.2.1.11 health

## Introduction

La commande health du sous-groupe show permet d'afficher des statistiques et des informations de santé du GCap.

## Prérequis

- Utilisateurs : setup, gviewadm
- Dépendances : N/A

## Commande

show health

## Exemple

Entrer la commande suivante.

(gcap-cli) show health

• Valider.

Le système affiche les informations suivantes:

- les compteurs block Statistiques sur les stockages de masse
- les compteurs cpu\_stats Statistiques sur le processeur
- les compteurs disks Statistiques d'occupation des points de montage
- les compteurs emergency Informations sur l'emergency mode du GCap
- les compteurs gcenter Informations sur le GCenter appairé
- $\bullet$  les compteurs high\_availability Informations sur la haute disponibilité (HA)
- les compteurs interfaces Statistiques sur les interfaces réseaux
- les compteurs loadavg Statistiques sur la charge moyenne du GCap
- les compteurs meminfo Statistiques sur la mémoire vive
- les compteurs numastat Statistiques sur les nœud NUMA
- les compteurs quotas- Informations sur les quotas
- les compteurs sofnet Statistiques sur les paquets reçus en fonction des cœurs de processeurs
- $\bullet$  les compteurs suricata Informations sur Sigflow (*monitoring-engine*)
- les compteurs systemd Informations du système d'initialisation du système
- les compteurs uptime Temps de disponibilité
- $\bullet$  les compteurs virtualmemory Information sur l'espace d'échange  $(swap)$

## Détails des compteurs block - Statistiques sur les stockages de masse

 sdN - Statistiques du disque N où N est une lettre de l'alphabet – read\_bytes - Octets lus depuis le démarrage – written\_bytes - Octets écrits depuis le démarrage Exemple :

```
{
 "block": {
    "sda": {
        "read_bytes": 302867968,
        "written_bytes": 4837645312
    },
    "sdb": {
        "read_bytes": 3894272,
        "written_bytes": 4096
    }
}
```
#### Détails des compteurs cpu\_stats - Statistiques sur le processeur

- cpus Statistiques d'utilisation des CPUs
	- cpu Statistiques d'utilisation globales des cœurs
	- cpuX Statistique du cœur CPU X
		- \* idle Temps écoulé à ne rien faire en millisecondes
		- \* iowait Temps écoulé à attendre des opérations disques en millisecondes
		- \* irq Temps écoulé sur les IRQ matériel
		- \* nice Temps écoulé en espace utilisateur sur des processus à priorité faible en millisecondes
		- \* softirq Temps écoulé sur les IRQ matériel en millisecondes
		- \* system Temps écoulé en espace noyau en millisecondes
		- \* user Temps écoulé en espace utilisateur en millisecondes
	- interrupts Nombre d'interruptions depuis le démarrage
	- $-$  processes\_blocked Nombre de processus bloqués ou  $death$
	- processes\_running Nombre de processus en cours d'exécution

Exemple :

```
"cpu_stats": {
    "cpus": {
        "cpu": {
            "idle": 961816208,
            "iowait": 11419,
            "irq": 0,
            "nice": 0,
            "softirq": 397899,
            "system": 21788203,
            "user": 50806194
        },
        "cpu0": {
            "idle": 79960857,
            "iowait": 985,
            "irq": 0,
            "nice": 0,
            "softirq": 234748,
            "system": 1795880,
```
(suite sur la page suivante)

(suite de la page précédente)

```
"user": 4357374
        },
        "cpu1": {
            "idle": 80166571,
            "iowait": 951,
            "irq": 0,
            "nice": 0,
            "softirq": 88078,
            "system": 1830370,
            "user": 4138182
        }
    },
    "interrupts": 12942835029,
    "processes_blocked": 0,
    "processes_running": 1
}
```
Détails des compteurs disks - Statistiques d'occupation des points de montage

- /mountpoint/path Chemin du point de montage
	- block\_free Nombre de blocks disponibles
	- block\_total Nombre total de blocks
	- inode\_free Nombre d'inodes restants
	- inode\_total Nombre totale d'inodes

```
Exemple :
```

```
"disks": {
    \sqrt{''}: {
        "block_free": 247909,
        "block_total": 249830,
        "inode_free": 64258,
        "inode_total": 65536
    },
    "/data": {
        "block_free": 7150076,
        "block_total": 7161801,
        "inode_free": 1827417,
        "inode_total": 1827840
    },
}
```
## Détails des compteurs emergency - Informations sur l'emergency mode du GCap

**• emergency\_active** - État actif ou inactif de l'emergency mode

Exemple :

```
"emergency": {
    "emergency_active": false
},
```
## Détails des compteurs gcenter - Informations sur le GCenter appairé

- $\bullet$  chronyc\_sync État de la synchronisation  $NTP$  avec le GCenter
- reachable GCenter joignable ou non (false)

```
Exemple :
```

```
"gcenter": {
    "chronyc_sync": false,
    "reachable": false
},
```
## Détails des Compteurs high\_availability - Informations sur la haute disponibilité (HA)

- $\bullet$  healthy État de santé de la  $HA$
- $\bullet$  last\_status Dernier état connu de la  $HA$
- $\bullet$  last\_transition Date du dernier changement d'état de la  $HA$  au format  $ISO8601$
- leader Vrai pour un GCap leader, faux pour un GCap follower
- $\bullet$  status État actif ou inactif (false) de la  $HA$

Exemple :

```
"high_availability": {
    "healthy": false,
    "last_status": -1,
    "last_transition": "0001-01-01T00:00:00Z",
    "leader": false,
    "status": false
},
```
## Détails des compteurs interfaces - Statistiques sur les interfaces réseaux

- bond0 Nom de l'interface réseau
	- rx\_bytes Nombre d'octets reçus
	- rx\_drop Nombre d'octets perdus en réception
	- rx\_errs Nombre d'octets invalides en réception
	- rx\_packets Nombre total de paquets reçus depuis cette interface
	- tx\_bytes Nombre d'octets envoyés
	- tx\_drop Nombre d'octets perdus en envoi
	- tx\_errs Nombre d'octets invalides en envoi
	- tx\_packets Nombre total de paquets envoyés depuis cette interface

Exemple :

```
"interfaces": {
    "bond0": {
        "rx_bytes": 0,
        "rx_drops": 0,
        "rx_errs": 0,
        "rx_packets": 0,
        "tx_bytes": 0,
        "tx_drops": 0,
        "tx_errs": 0,
```
(suite sur la page suivante)

(suite de la page précédente)

```
"tx_packets": 0
    },
    "gcp0": {
        "rx_bytes": 138433006,
        "rx_drops": 82901,
        "rx_errs": 0,
        "rx_packets": 2143236,
        "tx_bytes": 796294,
        "tx_drops": 0,
        "tx_errs": 0,
        "tx_packets": 3635
    },
    "gcp1": {
        "rx_bytes": 137642525,
        "rx_drops": 82902,
        "rx_errs": 0,
        "rx_packets": 2135060,
        "tx_bytes": 0,
        "tx_drops": 0,
        "tx_errs": 0,
        "tx_packets": 0
    }
},
```
## Détails des compteurs loadavg - Statistiques sur la charge moyenne du GCap

- active\_processes Nombres de processus lancés
- load\_average\_15\_mins Charge moyenne sur les quinze dernières minutes
- load\_average\_1\_min Charge moyenne de la dernière minute
- load\_average\_5\_mins Charge moyenne sur les cinq dernières minutes
- running\_processes Nombre de processus en cours d'exécution

Exemple :

```
"loadavg": {
    "active_processes": 561,
    "load_average_15_mins": 0.99,
    "load_average_1_min": 0.67,
    "load_average_5_mins": 1,
    "running_processes": 2
},
```
## Détails des compteurs meminfo - Statistiques sur la mémoire vive

- available Mémoire physique totale en kilo-octets
- buffers Mémoire utilisée par des opérations disques en kilo-octets
- cached Mémoire utilisée par le cache en kilo-octets
- dirty Mémoire utilisée par des opérations d'écritures en attente en kilo-octets
- free Mémoire inutilisée en kilo-octets
- $\bullet$  hugepages\_anonymous Nombre de *huge pages* transparentes anonymes utilisées
- $\bullet$  hugepages\_free Nombre de *huge pages* transparentes disponibles
- $\bullet$  hugepages\_reserved Nombre de huge pages transparentes réservées
- $\bullet$  hugepages\_shmem Nombre de *huge pages* transparentes partagées
- $\bullet$  hugepages\_surplus Nombre de huge pages transparentes en surplus
- $\bullet$  hugepages\_total Nombre total de huge pages
- kernel\_stack Mémoire utilisée par les allocations de la pile du noyau en kilo-octets
- page\_tables Mémoire utilisée pour la gestion des pages en kilo-octets
- s\_reclaimable Mémoire de cache qui peut-être ré-alloué en cas de manque de mémoire en kilo-octets
- shmem Mémoire utilisée par les pages partagées en kilo-octets
- slab Mémoire utilisée par les structures de données du noyau en kilo-octets
- swap\_cached Mémoire utilisée par le cache du swap en kilo-octets
- swap\_free Mémoire disponible dans le swap en kilo-octets
- swap\_total Mémoire totale du swap en kilo-octets.
- total Mémoire totale en kilo-octets
- v\_malloc\_used Mémoire utilisée par les grandes zones de mémoire allouées par le noyau

Pour plus d'informations, se référer à [cette documentation](https://access.redhat.com/documentation/en-us/red_hat_enterprise_linux/6/html/deployment_guide/s2-proc-meminfo) meminfo.

Exemple :

```
"meminfo": {
    "available": 13608896,
    "buffers": 380932,
    "cached": 1155824,
    "dirty": 28,
    "free": 13128080,
    "hugepages_anonymous": 423936,
    "hugepages_free": 0,
    "hugepages_reserved": 0,
    "hugepages_shmem": 0,
    "hugepages_surplus": 0,
    "hugepages_total": 0,
    "kernel_stack": 9152,
    "page_tables": 8400,
    "s_reclaimable": 43168,
    "shmem": 794564,
    "slab": 210008,
    "swap_cached": 0,
    "swap_free": 16777212,
    "swap_total": 16777212,
    "total": 15977468,
    "v_malloc_used": 66592
```
},

## Détails des compteurs numastat - Statistiques sur les nœud NUMA

- nodes Liste des nodes NUMA
	- nodeX Statistiques du nœud NUMA X
		- \* interleave\_hit Mémoire entrelacée allouée avec succès dans ce nœud
		- \* local\_node Mémoire allouée dans ce nœud alors qu'un processus fonctionnait dessus
		- \* numa\_foreign Mémoire prévu pour ce nœud, mais actuellement allouée dans un nœud différent
		- \* numa\_hit Mémoire allouée avec succès dans ce nœud comme prévu
		- \* numa\_miss Mémoire allouée dans ce nœud en dépit des préférences de processus. Chaque numa\_miss a un numa\_foreign dans un autre nœud
		- \* other\_node Mémoire allouée dans ce nœud alors qu'un processus fonctionnait dans un autre nœud

Exemple :

```
"numastat": {
    "nodes": {
        "node0": {
            "interleave_hit": 3871,
            "local_node": 4410557829,
            "numa_foreign": 0,
            "numa_hit": 4410454203,
            "numa_miss": 0,
            "other_node": 14170
        },
        "node1": {
            "interleave_hit": 3869,
            "local_node": 4224990850,
            "numa_foreign": 0,
            "numa_hit": 4224964539,
            "numa_miss": 0,
            "other_node": 21531
        }
    }
},
```
## Détails des compteurs quotas - Statistiques sur les quotas par catégorie

- quotas Liste des quotas
	- by\_gid Statistiques triés par groupe (identifiant gid)
	- by\_prj Statistiques triés par projet (identifiant prj)
	- by\_uid Statistiques triés par utilisateur (identifiant uid)

Dans chaque catégorie, les compteurs suivant sont affichés:

- block\_grace Temps de grâce pour les blocks
- block\_hard\_limit Limite matérielle des blocks. Définit une limite absolue pour l'utilisation de l'espace. L'utilisateur ne peut pas dépasser cette limite. Passée cette limite, l'écriture sur ce système de fichiers lui est interdite.
- block\_soft\_limit Limite logicielle des blocks

Indique la quantité maximale d'espace qu'un utilisateur peut occuper sur le système de fichiers.

Si cette limite est atteinte, l'utilisateur reçoit des messages d'avertissement quant au dépassement du quota qui lui a été attribué.

Si son utilisation est combinée avec les délais (ou grace period), lorsque l'utilisateur continue à dépasser la limite logicielle après que se soit écoulé le délai de grâce, alors il se retrouve dans le même cas que dans l'atteinte d'une limite dure.

- block\_used Nombre de blocks utilisés
- file\_grace Temps de grâce pour les fichiers
- file\_hard\_limit Limite matérielle des fichiers Définit une limite absolue pour l'utilisation de l'espace. L'utilisateur ne peut pas dépasser cette limite. Passée cette limite, l'écriture sur ce système de fichiers lui est interdite.

 file\_soft\_limit - Limite logicielle des fichiers Indique la quantité maximale d'espace qu'un utilisateur peut occuper sur le système de fichiers. Si cette limite est atteinte, l'utilisateur reçoit des messages d'avertissement quant au dépassement du quota qui lui a été attribué. Si son utilisation est combinée avec les délais (ou grace period), lorsque l'utilisateur continue à dépasser la limite logicielle après que se soit écoulé le délai de grâce, alors il se retrouve dans le même cas que dans l'atteinte d'une limite dure.

file\_used - Nombre de fichiers utilisés

#### Exemple :

```
"quotas": {
     "by_gid": {
         "0": {
             "block_grace": "0",
             "block_hard_limit": "0",
             "block_soft_limit": "0",
             "block_used": "2148952",
             "file_grace": "0",
             "file_hard_limit": "0",
             "file_soft_limit": "0",
             "file_used": "177"
         },
         "10012": {
             "block_grace": "0",
             "block_hard_limit": "0",
             "block_soft_limit": "0",
             "block_used": "5216",
             "file_grace": "0",
             "file_hard_limit": "0",
             "file_soft_limit": "0",
             "file_used": "295"
         },
         }
     },
     "by_prj": {
         "0": {
             "block_grace": "0",
             "block_hard_limit": "0",
             "block_soft_limit": "0",
             "block_used": "51600",
             "file_grace": "0",
             "file_hard_limit": "0",
             "file_soft_limit": "0",
             "file_used": "225"
         },
         "1": {
             "block_grace": "0",
             "block_hard_limit": "7980499",
             "block_soft_limit": "7980499",
             "block_used": "2101904",
             "file_grace": "0",
```
(suite sur la page suivante)

(suite de la page précédente)

```
"file_hard_limit": "1000",
        "file_soft_limit": "1000",
        "file_used": "43"
    },
    }
},
"by_uid": {
    "0": {
        "block_grace": "0",
        "block_hard_limit": "0",
        "block_soft_limit": "0",
        "block_used": "2153356",
        "file_grace": "0",
        "file_hard_limit": "0",
        "file_soft_limit": "0",
        "file_used": "269"
    },
    "10012": {
        "block_grace": "0",
        "block_hard_limit": "0",
        "block_soft_limit": "0",
        "block_used": "1032",
        "file_grace": "0",
        "file_hard_limit": "0",
        "file_soft_limit": "0",
        "file_used": "258"
    },
}
```
Exemple ci après est sans limite définie : la valeur "0" indique q'il n'y a pas de valeur définie pour les limites et les temps de grâce.

```
"10012": {
     "block_grace": "0",
     "block_hard_limit": "0",
     "block_soft_limit": "0",
     "block_used": "1032",
     "file_grace": "0",
     "file_hard_limit": "0",
     "file_soft_limit": "0",
     "file_used": "258"
},
```
Détails des compteurs sofnet - Statistiques sur les paquets reçus en fonction des cœurs de processeurs

- cpus Statistiques d'utilisation par CPU
	- cpuX Statistiques du cœur CPU X
		- \* backlog\_len -
		- \* dropped Nombre de paquets perdus
		- \* flow\_limit\_count Nombre de fois où la limite de débit a été atteinte
		- \* processed Nombre de paquets traités
		- \* received\_rps Nombre de fois où le CPU a été réveillé

\* time\_squeeze - Nombre de fois où le thread n'a pas pu traiter tous les paquets de son backlog dans le budget imparti

– summed - Statistiques d'utilisation globales des cœurs

- \* backlog\_len -
- \* dropped Nombre de paquets perdus
- \* flow\_limit\_count Nombre de fois où la limite de débit a été atteinte
- \* processed Nombre de paquets traités
- \* received\_rps Nombre de fois où le CPU a été réveillé
- \* time\_squeeze Nombre de fois où le thread n'a pas pu traiter tous les paquets de son backlog dans le budget imparti

```
Exemple :
```

```
"softnet": {
    "cpus": {
        "cpu0": {
            "backlog_len": 0,
            "dropped": 0,
            "flow_limit_count": 0,
            "processed": 448550,
            "received_rps": 0,
            "time_squeeze": 2
        },
        "cpu1": {
            "backlog_len": 0,
            "dropped": 0,
            "flow_limit_count": 0,
            "processed": 36250,
            "received_rps": 0,
            "time_squeeze": 0
        }
    },
    "summed": {
        "backlog_len": 0,
        "dropped": 0,
        "flow_limit_count": 0,
        "processed": 5239450,
        "received_rps": 0,
        "time_squeeze": 27
    }
},
```
## Détails des compteurs Sigflow - Informations sur Sigflow (monitoring-engine)

detailed\_status - Statut du container Sigflow

up - État de Sigflow et du moteur de détection

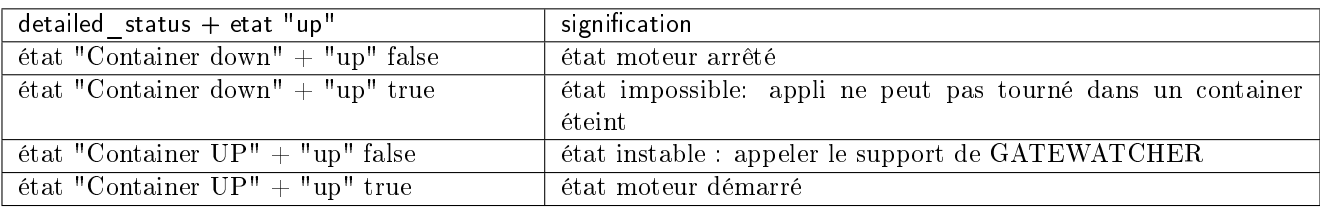

Exemple :

```
"suricata": {
    "detailed_status": "Container down",
    "up": false
},
```
## Détails des compteurs systemd - Informations du système d'initialisation du système

 $\bullet$  failed\_services - Liste des services échoués rapportÉ par systemctl --failed.

Exemple :

```
"systemd": {
    "failed_services": [ "netdata.service" ]
},
```
## Détails des compteurs uptime - Temps de disponibilité

up\_seconds - Nombre de secondes écoulées depuis le démarrage.

Exemple :

```
"uptime": {
    "up_seconds": 874179.8
},
```
## Détails des compteurs virtualmemory - Information sur l'espace d'échange (swap)

- disk\_in: Nombre de pages sauvées sur le disque depuis le démarrage.
- disk\_out Nombre de pages sortantes du disque depuis le démarrage.
- pagefaults\_major Nombre de page faults par seconde.
- pagefaults\_minor Nombre de page faults par seconde pour charger une page mémoire du disque vers la RAM.
- swap\_in Nombre de kilo-octets que le système a échangé depuis le disque vers la RAM par seconde.
- swap\_out Nombre de kilo-octets que le système a échangé depuis la RAM vers le disque par seconde.

Exemple :

```
"virtualmemory": {
    "disk_in": 307828,
    "disk_out": 4724267,
    "pagefaults_major": 1210,
    "pagefaults_minor": 14233474300,
    "swap_in": 0,
    "swap_out": 0
}
```
## 6.2.1.12 interfaces

## Introduction

La commande interfaces du sous-groupe show permet d'afficher les interfaces réseau du GCap :

- les interfaces de management (gcp0 et gcp1)
- les interfaces de détection disponibles physiques mon0 à monx ou virtuelle monvirt

Cette commande peut prendre en paramètre le mot clé delay pour afficher la période de grâce accordée au démarrage des interfaces.

Les informations suivantes sont disponibles avec la commande show interfaces :

- **State :** l'état configuré de l'interface parmi {Enabled|Disabled}
- Physical Address : l'adresse mac de l'interface
- Speed : la vitesse de l'interface
- Type :
	- s'il s'agit d'une interface virtuelle : Virtual
	- s'il s'agit d'une interface physique : le type de câble/sfp branché sur le port physique

## Prérequis

- Utilisateur : setup
- Dépendances : le moteur de détection doit être à l'arrêt

## Commandes

show interfaces{  $|delay|$ }

## Exemple pour afficher les interfaces de capture disponibles

Entrer la commande suivante.

(gcap-cli) show interfaces

• Valider.

Le système affiche les interfaces de capture disponibles.

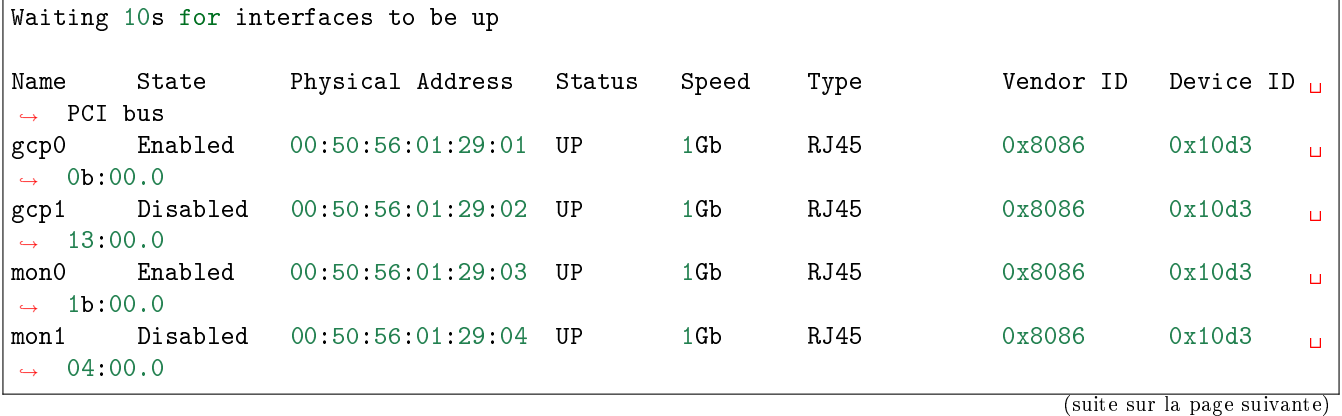

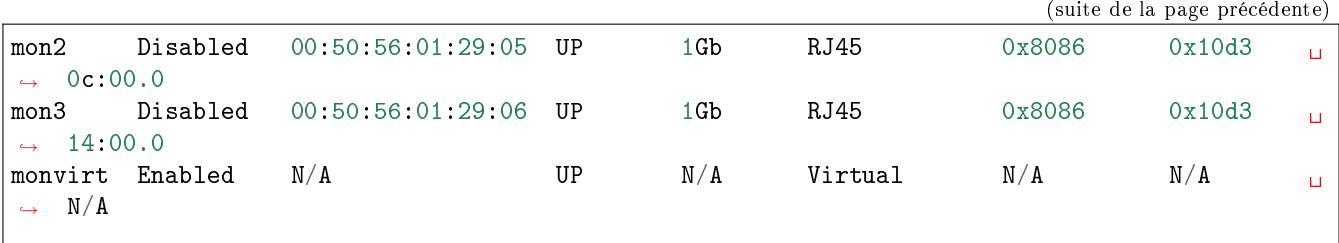

## Note:

Toutes les interfaces existantes sont affichées même celles qui composent une agrégation d'interfaces.

Si les interfaces ne sont pas reconnues, le système affiche des informations non pertinentes comme l'exemple cidessous :

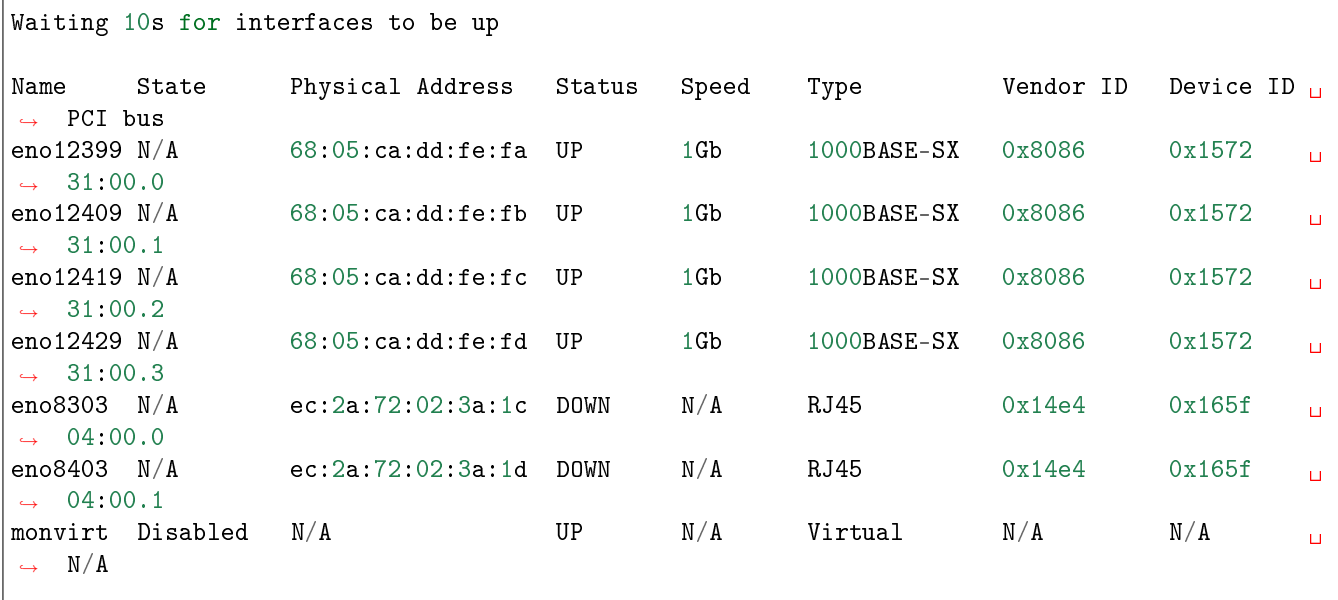

Dans ce cas, le système n'a pas pu associer chacune des interfaces réseau avec son nom.

## Note:

Les interfaces étant non assignées, l'accès via la connexion SSH sur le port gcpx ne fonctionne pas. Se connecter au GCap :

- soit par une connexion directe (se connecter directement devant le serveur)
- soit par une connexion à distance HTTP (fonction iDRAC pour un serveur Dell)
- soit par une connexion à distance à la CLI en SSH via l'interface iDRAC en mode redirection du port série

Pour corriger ce problème, deux actions sont possibles :

- relancer manuellement une assignation en utilisant la commande [set advanced-configuration](#page-169-0) [rescan-interfaces](#page-169-0) ,
- **assigner manuellement les interfaces réseau en utilisant la commande [set advanced-configuration](#page-127-1)** [interface-names ...](#page-127-1)

## Exemple pour afficher la période de grâce accordée au démarrage des interfaces

Entrer la commande suivante.

(gcap-cli) show interfaces delay

• Valider.

Le système affiche la période de grâce accordée au démarrage des interfaces.

NIC startup delay: 10 seconds

## 6.2.1.13 keymap

## Introduction

La commande keymap du sous-groupe show permet d'afficher la disposition du clavier entre azerty (choix fr) et qwerty (choix en) utilisé sur les interfaces physiques (KVM, iDRAC, physique).

## Prérequis

- Utilisateurs : setup, gviewadm, gview
- Dépendances : N/A

## Commande

show keymap

## Exemple pour afficher la langue courante du clavier

(gcap-cli) show keymap

• Valider.

Le système affiche les informations courantes.

Current keymap is fr

## 6.2.1.14 logs

## Introduction

La commande logs du sous-groupe show permet d'afficher les différents fichiers de logs du GCap :
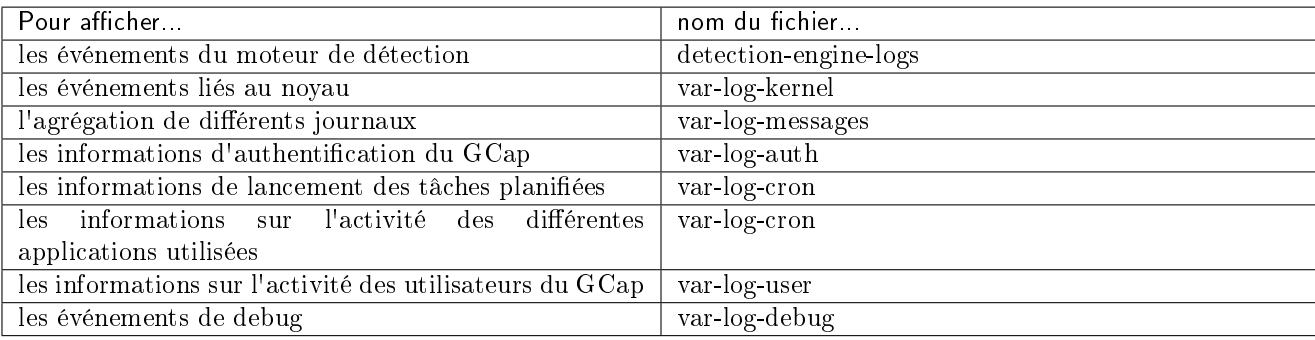

Une explication détaillée est donnée dans le paragraphe [Fichiers de logs.](#page-206-0)

# Prérequis

- Utilisateurs : setup, gviewadm, gview
- Dépendances :  $\overline{\text{N/A}}$

## Commande

show logs {detection-engine-logs|var-log-kernel|var-log-messages|var-log-auth|var-log-cron|var-log-daemo

## Exemple pour afficher les événements du moteur de détection

Pour cette commande, le moteur de détection doit avoir été démarré.

Entrer la commande suivante.

(gcap-cli) show logs detection-engine-logs

• Valider.

Le système affiche les événements du moteur de détection. Une explication détaillée est donnée dans le paragraphe [Fichiers de logs-detection-engine-logs.](#page-206-0)

#### Exemple pour afficher les événements liés au noyau

Entrer la commande suivante.

(gcap-cli) show logs var-log-kernel

• Valider.

Le système affiche les événements liés au noyau. Une explication détaillée est donnée dans le paragraphe [Fichiers de logs-var-log-kernel.](#page-206-0)

# Exemple pour afficher l'agrégation de différents journaux

Entrer la commande suivante.

(gcap-cli) show logs var-log-messages

• Valider.

Le système affiche les informations de connexion. Une explication détaillée est donnée dans le paragraphe [Fichiers de logs-var-log-messages.](#page-206-0)

# Exemple pour afficher les informations d'authentification du GCap

Entrer la commande suivante.

(gcap-cli) show logs var-log-auth

• Valider.

Le système affiche les informations de connexion. Une explication détaillée est donnée dans le paragraphe [Fichiers de logs-var-log-auth.](#page-206-0)

# Exemple pour afficher les informations de lancement des tâches planifiées

Entrer la commande suivante.

(gcap-cli) show logs var-log-cron

• Valider.

Le système affiche les informations de lancement des tâches planifiées. Une explication détaillée est donnée dans le paragraphe [Fichiers de logs-var-log-cron.](#page-206-0)

# Exemple pour afficher les informations sur l'activité des différentes applications utilisées

Entrer la commande suivante.

(gcap-cli) show logs var-log-daemon

• Valider.

Le système affiche les informations sur l'activité des différentes applications utilisées. Une explication détaillée est donnée dans le paragraphe [Fichiers de logs-var-log-daemon.](#page-206-0)

# Exemple pour afficher les informations sur l'activité des utilisateurs du GCap

Entrer la commande suivante.

```
(gcap-cli) show logs var-log-user
```
• Valider.

Le système affiche les informations informations sur l'activité des utilisateurs du GCap. Une explication détaillée est donnée dans le paragraphe [Fichiers de logs-var-log-user.](#page-206-0)

## Exemple pour afficher les logs de debug

Entrer la commande suivante.

```
(gcap-cli) show logs var-log-debug
```
• Valider.

Le système affiche les informations sur l'activité des utilisateurs du GCap. Une explication détaillée est donnée dans le paragraphe [Fichiers de logs-var-log-debug.](#page-206-0)

# 6.2.1.15 monitoring-engine

## Introduction

La commande monitoring-engine du sous-groupe show permet d'afficher les options avancées de la configuration du moteur de détection du GCap :

- la période de grâce lors du démarrage du moteur (start-timeout)
- la période de grâce lors de l'arrêt du moteur (stop-timeout)
- l'état des contrôles de vérification (Sanity checks)

## Prérequis

- Utilisateur : setup
- Dépendances : le moteur de détection doit être à l'arrêt

#### Commande

show monitoring-engine {start-timeout|stop-timeout|sanity-checks}

# Exemple pour afficher la valeur par défaut du start-timeout

Entrer la commande suivante.

(gcap-cli) show monitoring-engine start-timeout

• Valider.

Le système affiche la valeur courante.

```
Monitoring Engine Options:
Start timeout: 600s
```
## Exemple pour afficher la valeur par défaut du stop-timeout

Entrer la commande suivante.

```
(gcap-cli) show monitoring-engine stop-timeout
```
• Valider.

Le système affiche la valeur courante.

```
Monitoring Engine Options:
Stop timeout: 300s
```
#### Exemple pour afficher l'état du contrôles de vérification

Entrer la commande suivante.

(gcap-cli) show monitoring-engine sanity-checks

• Valider.

Le système affiche la valeur courante.

Monitoring Engine Options: Sanity checks enabled

Le système répond que le système de contrôle est bien actif.

Le moteur de détection ne démarre qu'après avoir vérifié qu'au moins une interface de capture monx a été activée et un câble est connecté.

#### <span id="page-111-0"></span>6.2.1.16 network-config

## Introduction

Le GCap possède :

- interfaces de capture et de surveillance (mon0 à monx),
- interfaces réseau (gcp0/gcp1) pour la gestion de la sonde via SSH et pour l'appairage avec le GCenter.

Deux cas sont possibles :

configuration simple-interface

La connexion SSH pour la gestion du GCap et la communication VPN sont gérées par l'interface<sub>L</sub>  $ightharpoonup$ gcp0```.

configuration double-interface.

La communication VPN est gérée par l'interface ```gcp0```.

La connexion SSH pour la gestion du GCap est gérée par l'interface ```gcp1```.

Pour plus d'informations sur les interfaces réseaux, se référer à la section [Description des entrées / sorties du](#page-6-0) [GCap.](#page-6-0)

La commande network-config du sous-groupe show permet d'afficher :

- l'état toutes les interfaces du GCap : commande show network-config configuration
- l'état pour uniquement les interfaces réseau : commande show network-config status
	- l'état pour chacune des interfaces : commande show network-config gcp0 ou show network-config gcp1
	- l'état pour l'ensemble des interfaces réseau : commande show network-config status
- le nom du domaine : commande show network-config domain
- le nom d'hôte : commande show network-config hostname
- l'interface utilisée pour gérer la sonde en SSH : commande show network-config ssh
- la vitesse du lien VPN entre GCap et GCenter : commande show network-config vpn-link speed

### Prérequis

- Utilisateur : setup
- Dépendances : le moteur de détection doit être à l'arrêt

### Commandes

show network-config {configuration|domain|gcp0|gcp1|hostname|ssh|status|vpn-link}

#### Exemple pour afficher la configuration du GCap

Entrer la commande suivante.

(gcap-cli) show network-config configuration

• Valider.

Suivant la configuration simple interface ou double interface, les informations sont différentes. Les deux cas sont listés ci-après.

# Configuration simple-interface

```
Dans ce cas, le système affiche les informations de configuration réseau y compris de gcp1 (non utilisée).
```

```
(gcap-cli) show network-config configuration
{
    "hostname": "GCap",
    "domain_name": "gatewatcher.com",
    "gcp0": {
        "description": "VPN / SSH",
        "ip_address": "X.X.X.X",
        "mask": "255.255.255.0",
        "default_gateway": "X.X.X.X",
        "enabled": true,
        "mtu": 1500
   },
    "gcp1": {
        "description": "SSH",
        "ip_address": "None",
        "mask": "255.255.255.0",
        "default_gateway": "",
        "enabled": false,
        "mtu": 1500
    },
    "mon0": {
       "description": "default",
        "enabled": true,
        "filtering_rules": {},
        "mtu": 1500
    },
    "mon1": {
        "description": "default",
        "enabled": false,
        "filtering_rules": {},
        "mtu": 1500
    },
    "mon2": {
        "description": "default",
        "enabled": false,
        "filtering_rules": {},
        "mtu": 1500
    },
    "mon3": {
        "description": "default",
        "enabled": false,
        "filtering_rules": {},
        "mtu": 1500
    }
}
```
# Configuration double-interface

```
Dans ce cas, le système affiche les informations de configuration.
```

```
(gcap-cli) show network-config configuration
{
    "hostname": "GCap",
    "domain_name": "gatewatcher.com",
    "gcp0": {
        "description": "VPN",
        "ip_address": "X.X.X.X",
        "mask": "255.255.255.0",
        "default_gateway": "X.X.X.X",
        "enabled": true,
        "mtu": 1500
   },
    "gcp1": {
        "description": "SSH",
        "ip_address": ""X.X.X.X"",
        "mask": "255.255.255.0",
        "default_gateway": "255.255.255.0",
        "enabled": true,
        "mtu": 1500
    },
    "mon0": {
       "description": "default",
        "enabled": true,
        "filtering_rules": {},
        "mtu": 1500
    },
    "mon1": {
        "description": "default",
        "enabled": false,
        "filtering_rules": {},
        "mtu": 1500
    },
    "mon2": {
       "description": "default",
        "enabled": false,
        "filtering_rules": {},
        "mtu": 1500
    },
    "mon3": {
        "description": "default",
        "enabled": false,
        "filtering_rules": {},
        "mtu": 1500
    }
}
```
# Exemple pour afficher le domaine du GCap

Entrer la commande suivante.

### (gcap-cli) show network-config domain

• Valider.

Le système affiche le nom du domaine.

Current domain name: gatewatcher.com

## Exemple pour afficher la configuration de l'interface gcp0

Entrer la commande suivante.

(gcap-cli) show network-config gcp0

• Valider.

Le système affiche la configuration de l'interface gcp0. Suivant la configuration simple interface ou double interface, les informations sont différentes. Les deux cas sont listés ci-après.

### Configuration simple-interface : interface gcp0

Les connexions SSH et VPN sont gérées par l'interface gcp0.

Dans ce cas, le système affiche :

```
Interface ```gcp0``` configuration (VPN / SSH):
        - IP Address: X.X.X.X
        - Mask: 255.255.255.0
        - Gateway: X.X.X.X
```
#### Configuration double-interface : interface gcp0

La communication VPN est gérée par l'interface gcp0. La connexion SSH pour la gestion du GCap est gérée par l'interface gcp1. Dans ce cas, le système affiche :

```
Interface gcp0 configuration (VPN):
        - IP Address: X.X.X.X
        - Mask: 255.255.255.0
        - Gateway: X.X.X.X
```
# Exemple pour afficher la configuration de l'interface gcp1

Entrer la commande suivante.

(gcap-cli) show network-config gcp1

• Valider.

Le système affiche la configuration de l'interface gcp1. Suivant la configuration simple interface ou double interface, les informations sont différentes. Les deux cas sont listés ci-après.

# Configuration simple-interface : interface gcp1

Dans ce cas, le système affiche les informations de gcp1 non utilisée :

```
Interface gcp1 configuration (SSH):
        - IP Address: None
        - Mask: 255.255.255.0
```
# Configuration double-interface : interface gcp1

Dans ce cas, le système affiche les informations de gcp1 qui est utilisée :

Interface gcp1 configuration (SSH):

- IP Address: X.X.X.X

- Mask: 255.255.255.0
- Gateway: X.X.X.X

## Exemple pour afficher le nom d'hôte du GCap

Entrer la commande suivante.

# (gcap-cli) show network-config hostname

• Valider.

Le système affiche l'interface le nom d'hôte du GCap.

Current hostname: GCap-name

## Exemple pour afficher l'interface utilisée pour gérer la sonde en SSH

Entrer la commande suivante.

(gcap-cli) show network-config ssh

• Valider.

Le système affiche l'interface SSH utilisée pour gérer le GCap. Dans le cas de la configuration simple-interface, le système affiche :

## SSH is using interface gcp0

Dans le cas de la configuration double-interface, le système affiche :

SSH is using interface gcp1

## Exemple pour afficher l'état des interfaces réseau gcp0 et gcp1 du GCap

Entrer la commande suivante.

(gcap-cli) show network-config status

• Valider.

Le système affiche l'état des interfaces réseau du GCap.

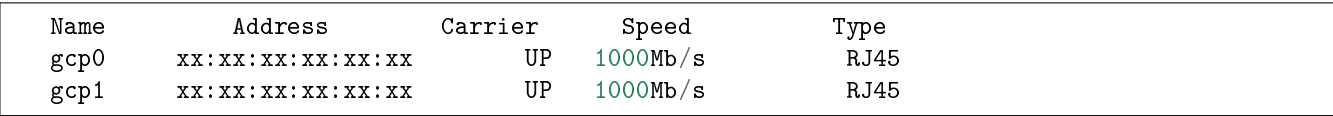

Pour chaque interface, les informations suivantes sont affichées :

```
```Address``` : l'adresse mac de l'interface
 Carrier :
- valeur ```UP``` si l'interface physique est connectée
- valeur ```DOWN``` autrement
  ```Speed``` : la vitesse de l'interface en Mb/s
 ```Type``` : le type de câble/sfp branché sur le port physique
```
## Exemple pour afficher la vitesse du lien VPN entre GCap et GCenter

Entrer la commande suivante.

(gcap-cli) show network-config vpn-link speed

• Valider.

Le système affiche l'état des interfaces réseau du GCap.

Current VPN link speed: Fast

Le système affiche la valeur courante : ici Fast.

# 6.2.1.17 password-policy

## Introduction

La commande password-policy du sous-groupe show permet d'afficher la politique de mot de passe pour les comptes setup, gviewadm et gview.

La possibilité de modifier cette politique est donnée par la commande [set password-policy](#page-146-0).

## Prérequis

- Utilisateurs : setup, gviewadm, gview
- Dépendances : N/A

# Commande

show password-policy

## Exemple pour afficher la politique des mots de passe par défaut

Entrer la commande suivante.

(gcap-cli) show password-policy

• Valider.

Le système affiche les règles à respecter pour la définition d"un mot de passe.

```
Password complexity rules:
   Minimum different characters between old and new passwords: 2
   Minimum length: 12
   Lowercase character required: yes
   Uppercase character required: yes
   Digit required: yes
    Other character class required: yes
```
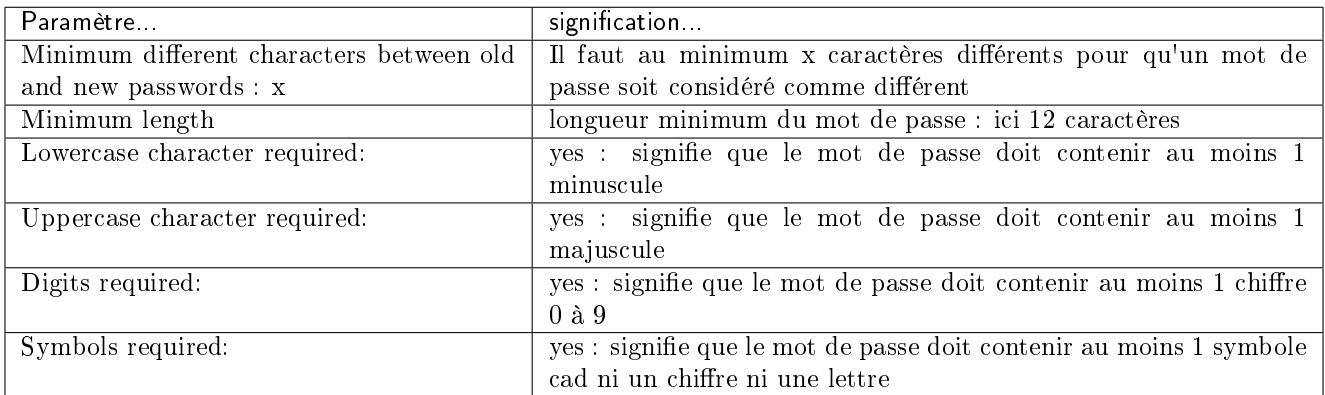

# 6.2.1.18 passwords

### Introduction

La commande passwords du sous-groupe show permet :

- d'afficher la liste des utilisateurs gérés par le niveau courant (accessible pour utilisateurs setup, gviewadm, gview)
- $\bullet$  de récupérer le token root sous forme de texte ou de QR code (accessible pour utilisateur setup uniquement)

#### Note:

La fonctionnalité "récupérer le token root" doit être utilisée en concertation avec le service support de GATEWATCHER.

### Prérequis

Utilisateurs : setup, gviewadm, gview

• Dépendances :  $\overline{\text{N/A}}$ 

# Commande

show passwords {list|text|qrcode}

## Exemple pour afficher la liste des utilisateurs gérés par le niveau courant

Entrer la commande suivante.

(gcap-cli) show passwords list

• Valider.

Le système affiche la liste des utilisateurs gérés par le niveau courant:

Exemple pour le niveau gview :

Allowed users: gview

Exemple pour le niveau setup :

Allowed users: gviewadm, gview, setup

# Exemple pour afficher le token root en texte

Entrer la commande suivante.

(gcap-cli) show passwords root text

• Valider.

Le système affiche le token root en texte.

```
Encrypted Root Token is:
˓→"hzDpahGYq2i8aiSXwRfmhC7W3ZtSHteyJ22J2tL5OlI1Aq+nYsgJaGi7JyXVjGKyDs1TCBZqbXiobXe9y1o"
```
# Exemple pour afficher du token root en QR code

Entrer la commande suivante.

(gcap-cli) show passwords root qrcode

• Valider.

Le système affiche le token root en QR code.

## 6.2.1.19 protocols-selector

Introduction

Cette commande est retirée depuis la version 2.5.3.105.

# 6.2.1.20 session-timeout

### Introduction

La commande session-timeout du sous-groupe show permet d'afficher le temps d'inactivité avant la déconnexion d'une session utilisateur.

Cette valeur est exprimée en minutes et la valeur par défaut est de 5 minutes.

## Prérequis

- Utilisateur : setup
- Dépendances :  $\rm \dot{N}/\rm \dot{A}$

# Commande

show session-timeout

### Exemple pour afficher la valeur de session-timeout

Entrer la commande suivante.

(gcap-cli) show session-timeout

• Valider.

Le système affiche la valeur courante de fin de session.

Current session timeout is 5 mins

## 6.2.1.21 setup-mode

#### Introduction

La commande setup-mode du sous-groupe show permet d'afficher :

- le niveau courant,
- l'interface de chaque profil utilisateur accessible :
	- interface graphique ou mode GUI
	- interface en ligne de commande ou mode CLI

Le mode par défaut est le mode CLI. Le mode GUI est déprécié. La possibilité de modifier ces choix est donnée par la commande [set setup-mode](#page-151-0).

- Utilisateurs : setup, gviewadm, gview
- Dépendances : N/A

## Commande

show setup-mode

# Exemple pour afficher le mode des profils utilisateurs

Entrer la commande suivante.

(gcap-cli) show setup-mode

• Valider.

Current default setup modes: - gview: cli mode - gviewadm: cli mode - setup: cli mode

Ceci signifie que :

- l'utilisateur courant est setup (niveau le plus haut affiché)
- lors du prochain accès, chaque utilisateur va se connecter en mode CLI

# 6.2.1.22 status

# Introduction

La commande status du sous-groupe show permet d'afficher l'état courant du GCap.

Prérequis

- Utilisateurs : setup, gviewadm, gview
- Dépendances : N/A

# Commande

show status

# Exemple pour afficher les informations du GCap

Entrer la commande suivante.

```
(gcap-cli) show status
```

```
• Valider.
```
status

```
GCap Name : GCap
Version : 2.5.3.106
Paired on GCenter : Not paired
Tunnel status : Down
Detection Engine : Container down
© Copyright GATEWATCHER 2021
```
Le système affiche les informations suivantes :

- GCAP name : nom du GCap (ici GCap)
- Version : version courante du logiciel : ici 2.5.3.106
- Tunnel status : état du tunnel entre GCap et GCenter (ici non appairé Not paired)
- Detection Engine : état du container du moteur de détection (ici non démarré Container down)

## 6.2.1.23 tech-support

## Introduction

La commande tech-support du sous-groupe show permet d'extraire les informations du GCap demandées par le support technique.

#### Note:

Le tech-support n'est pas chiffré et peut contenir des informations sensibles.

# Prérequis

- Utilisateur : setup
- Dépendances :  $\rm N/A$

## Commande

ssh -t setup@GCapX show tech-support {brief|large} > /tmp/tech-supp-brief-GCapX

#### Note:

Il faut remplacer GCapX par l'adresse IP du GCap.

### Commande pour extraire un tech-support allégé

ssh -t setup@GCapX show tech-support brief > /tmp/tech-supp-brief-GCapX

### Commande pour extraire un tech-support standard

ssh -t setup@GCapX show tech-support > /tmp/tech-supp-GCapX

### Commande pour extraire un tech-support verbeux

ssh -t setup@GCapX show tech-support large > /tmp/tech-supp-large-GCapX

# 6.2.1.24 advanced-configuration

#### cpu-config

## Introduction

La commande cpu-config du sous-groupe show advanced-configuration permet d'afficher le nombre de CPU dédié au moteur de détection Sigflow.

### Prérequis

- Utilisateur : setup
- Dépendances : le moteur de détection doit être à l'arrêt

### Commande

show advanced-configuration cpu-config

## Exemple pour afficher les CPUs attribués à Sigflow

Entrer la commande suivante.

# (gcap-cli) show advanced-configuration cpu-config

• Valider.

Le système affiche le nombre de CPU dédié au moteur de détection Sigflow.

Current CPU profile is 1/2

Dans cet exemple, il y a 1 CPU dédié sur 2 présents.

## high-availability

# Introduction

La commande status du sous-groupe show advanced-configuration high-availability permet d'afficher l'état de la haute disponibilité du GCap.

La commande configuration du sous-groupe show advanced-configuration high-availability permet d'afficher la configuration de la haute disponibilité du GCap.

La commande pubkey du sous-groupe show advanced-configuration high-availability permet d'afficher la clé publique utilisée par la haute disponibilité.

Fonctionnement : Se référer au paragraphe [Fonctionnement de la haute disponibilité.](#page-8-0)

#### Type de configuration réseau :

- liaison avec 1 interface : mon0 est remplacée par ha0, on peut donc utiliser les interfaces de capture à partir de mon1
- liaison avec 2 interfaces : mon0 et mon1 sont remplacées par ha0 et ha1, on peut donc utiliser les interfaces de capture à partir de mon2

#### Un GCap leader devient follower dans les conditions suivantes :

- Perte de la liaison avec le GCenter pendant 1 min
- Perte du moteur de détection pendant 5 min

#### Prérequis

- Utilisateurs : setup
- Dépendances : le moteur de détection doit être à l'arrêt

# Commande

show advanced-configuration high-availability {status|configuration|pubkey}

### Exemple pour afficher l'état de la haute disponibilité (redondance des GCaps)

Entrer la commande suivante.

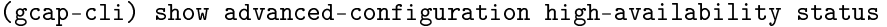

• Valider.

Le système affiche le résultat sur le GCap connecté.

Current high-availability status: - status: Operational [unhealthy] - paired GCap: fe80::233 - leader: Leader - time since last status: Unknown

- Leader since: 2022-01-21T15:35:09Z

Les compteurs affichés sont :

- status : état du GCap :
	- Operational : ok
	- unhealthy : si le GCap n'est pas connecté au GCap voisin.
- $\bullet$  paired GCap : adresse IPv6 du GCap voisin.
- leader : état de l'élection parmi :
	- Leader
	- Follower.
- time since last status : temps écoulé depuis le dernier healthcheck du GCap voisin.
- Leader since : date à laquelle le GCap est devenu Leader.

#### Exemple pour afficher la clé publique utilisé par la haute disponibilité

Entrer la commande suivante.

```
(gcap-cli) show advanced-configuration high-availability pubkey
```
• Valider.

Le système affiche la clé publique.

Wireguard public key: 'Fypsdign0R6aRP9j5pJkTcAJoi4eE/gTV9McCpBYjAk='

### Exemple pour afficher la configuration de la haute disponibilité du GCap

Entrer la commande suivante.

(gcap-cli) show advanced-configuration high-availability configuration

• Valider.

Le système affiche le résultat.

```
Current high-availability configuration [enabled]:
```
- bonding enabled: disabled
- public ip: fe80::149/128
- multicast group: ff02::200
- peer public IP: fe80::233
- peer public key: 2wtmY/oCaoUGreyr2CROnKAIoEgTXkSOedX1XDvUfBU=
- shared secret: Xxf4fknh4KoOH2zgrI4Wyw==
- bonding enabled :
	- enabled : si l'agrégation est activée
	- disabled : autrement.
- public ip : Adresse IPv6 du GCap parmi :
	- Link-local : Si les GCap sont dans le même sous-réseau. Plage FE80::/10. Ex : FE80::100/64.
- ULA (Unique Local Address) : Si les GCap sont dans des sous-réseaux différents. Plage FD00::/7. Ex : FD00::100/64.
- Global Unicast : Si les GCap doivent communiquer via internet. Plage 2001::/3. Ex : 2001::1/64.

 multicast group : Adresse IPv6 multicast pour la communication entre les GCaps. Plage FF00::/8. Ex : FF02::200.

- peer public IP : Adresse IPv6 du GCap voisin parmi :
	- Link-local : Si les GCap sont dans le même sous-réseau. Plage FE80::/10. Ex : FE80::100/64.
		- ULA (Unique Local Address) : Si les GCap sont dans des sous-réseaux différents. Plage FD00::/7. Ex : FD00::100/64.
	- Global Unicast : Si les GCap doivent communiquer via internet. Plage  $2001::/3$ . Ex :  $2001::/64$ .
- peer public key : Clé publique du GCap voisin via la commande show advanced-configuration high-availability pubkey.
- shared secret : Secret de 16 octets encodé en base 64 qui doit être identique entre les 2 GCaps.

## interface-names

# Introduction

La commande interface-names du sous-groupe advanced-configuration permet d'afficher le nom des interfaces.

#### Prérequis

- Utilisateur : setup
- Dépendances : le moteur de détection doit être à l'arrêt

#### Commande

show advanced-configuration interface-names

#### Exemple pour afficher les noms des interfaces

Entrer la commande suivante.

(gcap-cli) show advanced-configuration interface-names

• Valider.

Le système affiche le nom des interfaces.

#### load-balancing

#### Introduction

La commande load-balancing du sous groupe show advanced-configuration permet d'afficher la configuration d'équilibrage de charge venant de l'interface de capture monx listée vers les CPU du GCap.

### Note:

La fonctionnalité est compatible avec certains modèles de GCap (voir datasheet des modèles).

### Prérequis

- Utilisateur : setup
- Dépendances : le moteur de détection doit être à l'arrêt

#### Commande

show advanced-configuration load-balancing

### Exemple pour afficher la configuration de l'équilibrage de charge

Entrer la commande suivante.

```
(gcap-cli) show advanced-configuration load-balancing
```
• Valider.

```
Showing current load balancing configuration
```

```
Interface mon2:
```

```
- Load balancing method: XDP
```
- Load balancing algorithm: 5-tuple
- Seed: 1

#### local-rules

# Introduction

La commande local-rules du sous-groupe show advanced-configuration permet d'afficher :

- dans la rubrique Rules : les règles locales de Sigflow, c'est-à-dire :
	- les règles de détection et
	- les règles de reconstruction de fichiers
- dans la rubrique threshold :
	- les seuils ou limites définis par le mot clé "threshold"
	- les règles de suppression définies par le mot clé "suppress"

Il est possible d'afficher uniquement les règles du tenant configuré.

Si la sonde est configurée en mode single tenant alors seul le fichier local\_all.rules pourra être affiché. Pour plus d'informations, se référer au paragraphe [Interfaces de capture et de surveillance : single-tenant vs](#page-17-0) [multi-tenant.](#page-17-0)

- Utilisateur : setup
- Dépendances : le moteur de détection doit être à l'arrêt

# Commande

show advanced-configuration local-rules {TENANT|list}

## Le paramètre TENANT peut prendre les valeurs suivantes :

- single-tenant : all
- multi-tenant par int : {mon0|mon1|mon2|mon3|monvirt}
- multi-tenant par vlan :
	- default
	- VLAN X
	- VLAN X Y

## Exemple pour lister les fichiers de règles consultables

Entrer la commande suivante.

```
(gcap-cli) show advanced-configuration local-rules list
```
• Valider.

Le système affiche le résultat.

Available rule files:  $-$  mon $0$ 

- monvirt

#### Exemple pour lister les fichiers de règles consultables afficher les règles en mode single tenant

Entrer la commande suivante.

(gcap-cli) show advanced-configuration local-rules all

• Valider.

Le système affiche le résultat.

```
Rules:
alert dns any any -> any any (msg:"[ TEST AUTO ] ALERT DNS UDP";sid:12345600;priority:2;)
Thresholds
```
Le résultat est affiché en deux catégories :

- rules : dans cette catégorie, sont listées les règles définies localement
- Thresholds : dans cette catégorie, sont listés les seuils et limites définies localement

Exemple pour afficher les règles en mode multi tenant pour l'interface mon0

Entrer la commande suivante.

(gcap-cli) show advanced-configuration local-rules mon0

• Valider.

Le système affiche le résultat.

```
Displaying rules for mon0
Rules:
alert dns any any -> any any (msg:"[ TEST AUTO ] ALERT DNS UDP";sid:12345600;priority:2;)
Thresholds
```
### Exemple pour afficher les règles en mode multi tenant pour le vlan 10

Entrer la commande suivante.

(gcap-cli) show advanced-configuration local-rules VLAN 10

• Valider.

Le système affiche le résultat.

```
Displaying rules for vlan 10
Rules:
alert dns any any -> any any (msg:"[ TEST AUTO ] ALERT DNS UDP";sid:12345600;priority:2;)
```
Thresholds

### memory-settings

### Introduction

La commande memory-settings du sous-groupe show advanced-configuration permet d'afficher la configuration courante de la mémoire du moteur de détection.

## Prérequis

- Utilisateur : setup
- Dépendances :
	- le moteur de détection doit être à l'arrêt
	- une interface de capture réseau doit être activée

#### Commande

show advanced-configuration packet-filtering

### Exemple pour afficher les règles de filtrage du flux

Entrer la commande suivante.

(gcap-cli) show advanced-configuration memory-settings

• Valider.

Le système affiche le résultat.

```
Current monitoring memory configuration (using factory default values)
        Host memcap: 16777216
        Host prealloc: 1000
        Host hash size: 4096
        IP pair memcap: 16777216
        IP pair prealloc: 1000
        IP pair hash size: 4096
        Defrag memcap: 65536
        Defrag trackers: 65535
        Defrag prealloc: True
        Defrag hash size: 65536
        Flow memcap: 2147483648
        Flow prealloc: 1048576
        Flow hash size: 16777216
        Stream memcap: 2147483648
        Stream prealloc: 600000
        Stream reassembly memcap: 2147483648
        Stream reassembly to client chunk size: 2560
        Stream reassembly to server chunk size: 2560
        Stream reassembly randomize chunk size: True
        FTP memcap: 10485760
        HTTP memcap: 104857600
```
#### mtu

# Introduction

La commande mtu du sous-groupe show advanced-configuration permet d'afficher la valeur en octets de la MTU de toutes les interfaces réseau activées.

- Utilisateur : setup
- Dépendances : le moteur de détection doit être à l'arrêt

# Commande

show advanced-configuration mtu

# Exemple pour afficher la valeur de la MTU

Entrer la commande suivante.

(gcap-cli) show advanced-configuration mtu

• Valider.

Le système affiche le résultat.

```
Current Network MTU configuration:
        - mon1: 1500
        - mon2: 1500
        - mon3: 1500
        - cluster0: 1500
        - gcp0: 1500
```
Les valeurs sont affichées pour toutes les interfaces réseau actives.

# packet-filtering

## Introduction

La commande packet-filtering du sous-groupe show advanced-configuration permet d'afficher les règles statiques de filtrage des paquets.

# Note:

Le filtrage de paquets n'est pas supporté lorsque la MTU > 3000.

- Utilisateur : setup
- Dépendances :
	- le moteur de détection doit être à l'arrêt
	- une interface de capture réseau doit être activée

### Commande

show advanced-configuration packet-filtering

## Exemple pour afficher les règles de filtrage du flux

Entrer la commande suivante.

(gcap-cli) show advanced-configuration packet-filtering

• Valider.

Le système affiche le résultat.

```
Current XDP filters:
  - 0: iface mon1 native vlan 10
  - 1: iface mon2 native vlan 1
 - 2: iface mon1 drop vlan 110 prefix 0.0.0.0/0 proto TCP range 22:22
 - 3: iface mon1 drop vlan 110 prefix 0.0.0.0/0 proto TCP range 443:443
 - 4: iface mon1 drop vlan 110 prefix 0.0.0.0/0 proto TCP range 465:465
 - 5: iface mon1 drop vlan 110 prefix 0.0.0.0/0 proto TCP range 993:993
 - 6: iface mon1 drop vlan 110 prefix 0.0.0.0/0 proto TCP range 995:995
 - 7: iface mon1 drop vlan 110 prefix 0.0.0.0/0 proto UDP range 500:500
 - 8: iface mon1 drop vlan 110 prefix 0.0.0.0/0 proto UDP range 4500:4500- 9: iface mon1 drop vlan 110 prefix 0.0.0.0/0 proto GRE
 - 10: iface mon1 drop vlan 110 prefix 0.0.0.0/0 proto ESP
 - 11: iface mon1 drop vlan 110 prefix 0.0.0.0/0 proto AH
 - 12: iface mon1 drop vlan 110 prefix 0.0.0.0/0 proto L2TP
```
# 6.2.2 set

## 6.2.2.1 bruteforce-protection

## Introduction

La commande bruteforce-protection du sous-groupe set permet de gérer le système de protection contre les attaques par force brute lors de la connexion d'un utilisateur.

Les comptes des utilisateurs sont automatiquement verrouillés pour une durée prédéfinie après plusieurs tentatives infructueuses.

Par défaut cette valeur est à 3.

Pour visualiser les valeurs courantes du nombre d'essais et de la durée de verrouillage du compte, utiliser la commande [show bruteforce-protection.](#page-82-0)

- Utilisateur : setup
- Dépendances :  $\rm N/A$

# Commandes

set bruteforce-protection {lock-duration|max-tries|restore-default}

Commande pour définir un nombre maximum d'essais à l'authentification d'un compte (0 pour désactiver)

set bruteforce-protection lock-duration {0|1-86400}

Commande pour définir une durée de verrouillage du compte en secondes (0 pour désactiver)

set bruteforce-protection max-tries {0|1-100}

Commande pour restaurer la configuration par défaut

set bruteforce-protection restore-default

## Exemple pour changer la durée de verrouillage à 360 secondes

Entrer la commande suivante.

```
(gcap-cli) set bruteforce-protection lock-duration 360
```
• Valider.

Le système indique que le paramètre a été modifié.

Updating bruteforce protection configuration Bruteforce protection configuration updated

# 6.2.2.2 clusters

# Introduction

La commande clusters du sous-groupe set permet de configurer l'agrégation sur les interfaces de capture du GCap.

Pour plus d'informations sur l'agrégation, se référer au paragraphe [Interfaces de capture et de surveillance](#page-8-0) monx [entre TAP et GCap : possibilité d'agrégation.](#page-8-0)

Cette commande permet de définir les interfaces qui sont raccordées au même TAP afin d'avoir une interprétation correct du flux.

# Note:

Cette fonctionnalité est nécessaire si le TAP qualifié présent dans l'architecture n'assure pas la fonctionnalité d'agrégation d'interfaces.

Le cluster hérite automatiquement de la MTU de l'interface ayant la plus haute MTU dans le groupement.

L'agrégation a des [Impacts sur les autres fonctionnalités.](#page-20-0)

### Prérequis

- Utilisateur : setup
- Dépendances : activation de deux interfaces de capture au minimum

### Commandes

Commande pour ajouter une agrégation d'interfaces

(gcap-cli) set clusters add interfaces {mon0|mon1|mon2|mon3} {mon0|mon1|mon2|mon3} description DESCRIPTION

#### Commande pour activer ou désactiver une agrégation d'interfaces

(gcap-cli) set clusters {enable|disable} NAME

Le champ NAME est visualisable par la commande show clusters.

#### Commande pour supprimer une agrégation d'interfaces

(gcap-cli) set clusters delete NAME

Exemple pour créer une agrégation des interfaces mon0 et mon1 avec la description test

Entrer la commande suivante.

(gcap-cli) set clusters add interfaces mon0 mon1 description `test`

• Valider.

Le système affiche le résultat.

Creating cluster test with interfaces mon0, mon1 Successfully created cluster `test`

# 6.2.2.3 compatibility-mode

### Introduction

La commande compatibility-mode du sous-groupe set permet de modifier le mode de compatibilité utilisé pour interagir avec le GCenter.

Le mode de compatibilité va influer sur les fonctionnalités disponibles du GCap.

### Plusieurs modes de compatibilité sont disponibles :

- 2.5.3.100: GCenter 2.5.3.100 et inférieur
- 2.5.3.101: GCenter 2.5.3.101
- 2.5.3.102+: GCenter 2.5.3.102 et supérieur

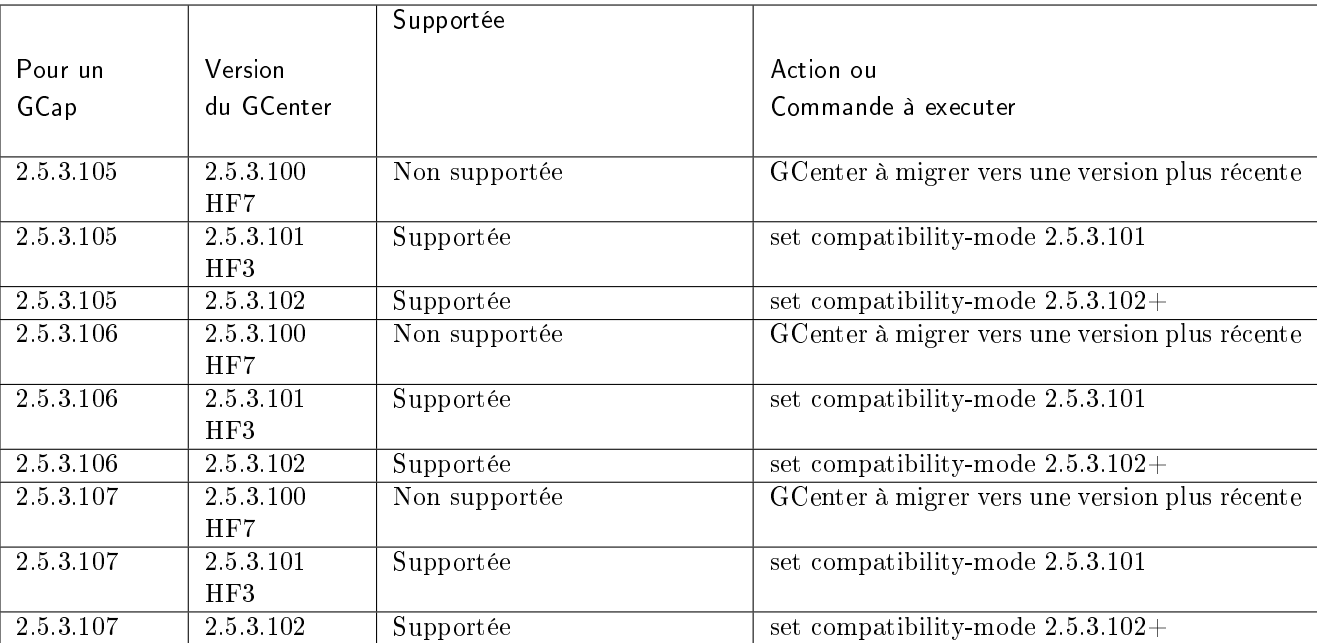

#### Important:

Le tableau ci-avant est donné pour exemple. Se référer impérativement à la Note de version du GCap.

#### Note:

Le mode de compatibilité avec la version 2.5.3.100 et inférieur est déprécié.

- Utilisateur : setup
- Dépendances : le moteur de détection doit être à l'arrêt

## Commande

```
set compatibility-mode {2.5.3.100|2.5.3.101|2.5.3.102+}
```
## Exemple pour configurer la compatibilité entre un GCap version V106 (ou V107) avec un GCenter 2.5.3.102

Entrer la commande suivante.

```
(gcap-cli) set compatibility-mode 2.5.3.102+
```
• Valider.

# 6.2.2.4 datetime

## Introduction

La commande datetime du sous-groupe set permet d'ajuster la date et l'heure du GCap. Cela permet d'éviter des problèmes d'horloges pouvant entraîner par exemple l'impossibilité d'établir un tunnel IPSec avec le GCenter.

## Note:

Il est impératif d'ajuster cette horloge pour que le GCap et le GCenter associé soient à la même heure (exemple : pour l'horodatage des événements).

# Prérequis

- Utilisateur : setup
- Dépendances :  $\rm \dot{N}/\rm \dot{A}$

# Commande

set datetime {YYYY-MM-DDThh:mm:ssZ}

# Exemples pour modifier l'heure du GCap

Entrer la commande suivante.

(gcap-cli) set datetime 2022-01-26T16:00:00Z

• Valider.

Le système affiche le résultat.

Date successfully changed to Wed Jan 26 2022 16:00:00

# 6.2.2.5 gcenter-ip

# Introduction

La commande gcenter-ip du sous-groupe set permet de spécifier l'adresse IP du GCenter auquel le GCap sera appairé.

# Note:

Le GCap utilise cette adresse IP, lors de l'appairage, afin de se connecter au GCenter en SSH et récupérer la fingerprint de ce dernier.

# Prérequis

- Utilisateur : setup
- Dépendances: le moteur de détection doit être à l'arrêt

## Commande

set gcenter-ip {GCenter-IP}

# Exemple

Entrer la commande suivante.

(gcap-cli) set gcenter-ip 192.168.1.1

• Valider.

Le système affiche le résultat.

Setting GCenter IP to 192.168.1.1

# 6.2.2.6 interfaces

# Introduction

La commande interfaces du sous-groupe set permet d'administrer les interfaces de capture. Les interfaces peuvent être physiques ou virtuelles. Les interfaces virtuelles permettent de rejouer des fichiers .pcap directement sur le GCap.

# Important:

Les interfaces composant une agrégation d'interfaces ("cluster"), ne peuvent être ni activées ni désactivées.

# Prérequis

- Utilisateur : setup
- Dépendances :
	- le moteur de détection doit être à l'arrêt
	- pour activer une interface, elle doit être dans l'état désactivé
	- pour désactiver une interface, elle doit être dans l'état activé

## Commande

Pour modifier le délai avant le démarrage des interfaces : set interfaces delay SECOND

Pour activer ou désactiver des interfaces : set interfaces {enable|disable} {mon0|mon1|mon2|mon3|monvirt}

# Exemple pour modifier le délai de démarrage des interfaces à 5s

Entrer la commande suivante.

(gcap-cli) set interfaces delay 5

• Valider.

### Exemple pour activer l'interface de capture mon0

Entrer la commande suivante.

(gcap-cli) set interfaces enable mon0

• Valider.

Note:

Si le système affiche le message suivant, Command set interfaces enable monx is not recognized est affiché, vérifier si l'interface monx constitue une agrégation à l'aide de la commande show clusters.

### Exemple pour désactiver l'interface de capture mon1

Entrer la commande suivante.

(gcap-cli) set interfaces disable mon1

• Valider.

## Note:

Si le système affiche le message suivant, Command set interfaces disable monx is not recognized est affiché, vérifier si l'interface monx constitue une agrégation à l'aide de la commande show clusters.

### 6.2.2.7 keymap

#### Introduction

La commande keymap du sous-groupe set permet de choisir la disposition du clavier entre azerty (choix fr) et qwerty (choix en) utilisé sur les interfaces physiques (KVM, iDRAC, physique).

- Utilisateurs : setup, gviewadm, gview
- Dépendances : N/A

# Commande

set keymap {fr|en}

# Exemple de clavier français

Entrer la commande suivante.

(gcap-cli) set keymap fr

• Valider.

Le système affiche le résultat.

Setting keymap to fr

# Exemple de clavier anglais

Entrer la commande suivante.

(gcap-cli) set keymap en

• Valider.

Le système affiche le résultat.

Setting keymap to en

# 6.2.2.8 monitoring-engine

# Introduction

La commande monitoring-engine du sous-groupe set permet d'appliquer une configuration avancée pour le moteur de détection de la sonde GCap.

## Note:

Si le nombre de signatures chargé par Sigflow est trop important, il faut adapter la valeur du timeout.

- Utilisateur : setup
- Dépendances : le moteur de détection est à l'arrêt

# Commande

Pour modifier la période de grâce lors du démarrage du moteur : set monitoring-engine start-timeout SECOND

Pour modifier la période de grâce lors de l'arrêt du moteur : set monitoring-engine stop-timeout SECOND

Pour activer ou désactiver la vérification des contrôles : set monitoring-engine {disable-sanity-checks|enable-sanity-checks}

Si l'option sanity-checks est sur enable, le moteur de détection ne démarre qu'après avoir vérifié qu'au moins une interface de capture monx a été activée et qu'un câble est connecté.

# Exemple modifier la période de grâce à 600 secondes lors du démarrage du moteur

 Pour modifier la période de grâce à 600 secondes lors du démarrage du moteur : – Entrer la commande suivante.

(gcap-cli) set monitoring-engine start-timeout 600

```
– Valider.
```
 Pour vérifier la modification de la valeur : – Entrer la commande suivante.

(gcap-cli) show monitoring-engine start-timeout

– Valider.

Le système affiche la valeur courante.

Monitoring Engine Options: start timeout: 600s

## Exemple modifier la période de grâce lors de l'arrêt du moteur à 600 secondes

 Pour modifier la période de grâce à 600 secondes lors de l'arrêt du moteur : – Entrer la commande suivante.

(gcap-cli) set monitoring-engine stop-timeout 600

– Valider.

- Pour vérifier la modification de la valeur :
	- Entrer la commande suivante.

(gcap-cli) show monitoring-engine stop-timeout

• Valider.

Le système affiche la valeur courante.

Monitoring Engine Options: Stop timeout: 600s

#### Exemple pour désactiver la vérification des interfaces de capture

- Pour désactiver la vérification des interfaces de capture :
	- Entrer la commande suivante.

(gcap-cli) set monitoring-engine disable-sanity-checks

– Valider.

 Pour vérifier la modification de la valeur : – Entrer la commande suivante.

(gcap-cli) show monitoring-engine sanity-checks

– Valider.

Le système affiche la valeur courante.

Monitoring Engine Options: Sanity checks disabled

#### Exemple pour activer la vérification des interfaces de capture

- Pour désactiver la vérification des interfaces de capture :
	- Entrer la commande suivante.

(gcap-cli) set monitoring-engine enable-sanity-checks

– Valider.

 Pour vérifier la modification de la valeur : – Entrer la commande suivante.

(gcap-cli) show monitoring-engine sanity-checks

– Valider.

Le système affiche la valeur courante.

Monitoring Engine Options: Sanity checks enabled

### 6.2.2.9 network-config

#### Introduction

Pour plus d'informations sur les interfaces réseau (gcp0/gcp1) et les interfaces de capture et de surveillance (mon0 à monx), se référer à la commande [show network-config.](#page-111-0)

La commande network-config du sous-groupe set permet de modifier la configuration réseau du GCap. La commande network-config du sous-groupe set permet de configurer :

- chacune des interfaces en indiquant les paramètres réseau : commande set network-config {gcp0|gcp1} [ip-address IP\_value] [gateway GATEWAY\_value] [mask MASK\_value]
- le nom du domaine : commande set network-config domain NAME\_value
- le nom d'hôte : commande set network-config hostname HOSTNAME\_value
- l'interface utilisée pour gérer la sonde en SSH : commande set network-config ssh {gcp0|gcp1}
- la vitesse du lien VPN entre GCap et GCenter : commande set network-config vpn-link speed {slow|fast}
	- Le paramètre slow définit un lien inférieur à 100Mbit/s.
	- Le paramètre fast définit un lien supérieur à 100Mbit/s.

#### Prérequis

- Utilisateur : setup
- Dépendances : le moteur de détection doit être à l'arrêt

#### Commande

set network-config {gcp0|gcp1} [ip-address IP\_value] [gateway GATEWAY\_value] [mask MASK\_value] [confirm] [no-reload]

set network-config ssh {gcp0|gcp1} [confirm] [no-reload]

set network-config [domain-name NAME\_value|hostname HOSTNAME\_value] [confirm] set network-config vpn-link speed {slow|fast}

# Note:

L'option no-reload permet de ne pas recharger les services réseau.

#### Exemple pour configurer l'interface gcp0 pour l'appairage et l'interface gcp1 pour la gestion

Entrer la commande suivante.

(gcap-cli) set network-config ssh gcp1

- Valider.
- Entrer la commande suivante.

(gcap-cli) set network-config gcp0 ip-address X.X.X.X gateway Z.Z.Z.Z mask Z.Z.Z.Z

- Valider.
- Entrer la commande suivante.

(gcap-cli) set network-config gcp1 ip-address Y.Y.Y.Y gateway Z.Z.Z.Z mask Z.Z.Z.Z confirm

• Valider.

Exemple pour configurer l'interface gcp0 pour l'appairage et pour la gestion

```
Note:
```
L'interface `gcp1` n'est pas utilisée.

Entrer la commande suivante.

```
(gcap-cli) set network-config ssh gcp0
```
- Valider.
- Entrer la commande suivante.

```
(gcap-cli) set network-config gcp0 ip-address X.X.X.X gateway X.X.X.X mask X.X.X.X confirm
```
• Valider.

#### Exemple pour modifier le domaine du GCap en gatewatcher.com

 Pour modifier le domaine du GCap en gatewatcher.com : – Entrer la commande suivante.

```
(gcap-cli) set network-config domain-name gatewatcher.com
```
– Valider.

```
Setting hostname/domain name to:
    - Hostname: gcap-int-129-dag
    - Domain name: gatewatcher.com
Do you want to apply this new configuration? (y/N)
```
– Appuyer sur y puis valider.

```
Applying configuration...
00% Generating interfaces configuration [OK]
09% Generating network configuration [OK]
18% Generating sshd configuration [OK]
27% Reconfiguring network [OK]
36% Reconfiguring firewall [OK]
45% Notifying new network addresses [OK]
54% Restarting sshd service [OK]
63% Restarting rsyslog service [OK]
72% Restarting gcenter-xfer-daemon service [OK]
81% Restarting netdata service [OK]
90% Restarting rsyslog service [OK]
Procedure completed with success
```
- Pour vérifier la modification de la valeur :
	- Entrer la commande suivante

(gcap-cli) show network-config domain

```
– Valider.
```
Le système affiche le nom du domaine.

Current domain name: gatewatcher.com

Exemple pour modifier la vitesse du lien VPN entre GCap et GCenter (par exemple passer de fast à slow)

Pour visualiser la vitesse courante :

– Entrer la commande suivante.

(gcap-cli) show network-config vpn-link speed

– Valider.

Le système affiche l'état des interfaces réseau du GCap.

Current VPN link speed: Fast

Le système affiche la valeur courante : ici Fast.

```
 Pour modifier la vitesse courante (de fast vers slow) :
```
– Entrer la commande suivante.

(gcap-cli) set network-config vpn-link speed slow

– Valider.

Le système affiche le résultat de la modification de la configuration.

```
New VPN link qualifiers configured successfully
```
### 6.2.2.10 password-policy

#### Introduction

La commande password-policy du sous-groupe set permet de définir une politique de mot de passe pour les comptes setup, gviewadm et gview.

Cette politique est globale à l'ensemble des utilisateurs.

Prérequis

- Utilisateur : setup
- Dépendances :  $\rm \dot{N}/\rm \dot{A}$

# Commande

Pour définir les options de complexité du mot de passe :

(gcap-cli) set password-policy {lowercase-optional|lowercase-required|uppercase-optional|uppercase-requi

Pour activer ou désactiver la politique de contrôle des mots de passe :

(gcap-cli) set password-policy {disable|enable}

Pour restaurer la politique par défaut de contrôle des mots de passe :

(gcap-cli) set password-policy restore-default

Pour définir la longueur minimale du mot de passe :

(gcap-cli) set password-policy password-length {8-100}

Pour définir la durée de validité d'un mot de passe :

(gcap-cli) set password-policy validity-duration {0|1-3650}

Pour interdire des mots de passe précédemment utilisés :

(gcap-cli) set password-policy previous-check {0|1-1000}

#### Exemple pour enlever la contrainte sur les nombres

Entrer la commande suivante.

(gcap-cli) set password-policy digits-optional

• Valider.

Le système affiche le résultat.

Rules successfully updated

#### Note:

Pour ne pas avoir de fin de validité, mettre 0 dans le champ `Validity duration`. Pour ne pas avoir de vérification des anciens mots de passe, mettre 0 dans le champ `Verify last 0 passwords`.

#### Exemple pour désactiver la politique par défaut de contrôle des mots de passe

- Pour désactiver la politique par défaut de contrôle des mots de passe :
	- Entrer la commande suivante.

```
(gcap-cli) set password-policy disable
```
– Valider.

Le système affiche le résultat.

Rules successfully updated

 Pour vérifier la modification de la valeur : – Entrer la commande suivante.

(gcap-cli) show password-policy

– Valider.

Le système affiche l'état désactivé du contrôle.

No active password policy

#### 6.2.2.11 passwords

#### Introduction

La commande passwords du sous-groupe set permet de modifier le mot de passe des utilisateurs setup, gviewadm, gview.

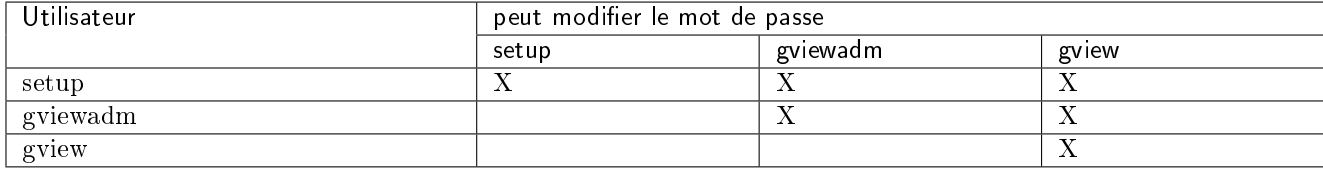

Les mots de passe doivent correspondre à des règles prédéfinies. Pour plus d'informations sur ces règles, utiliser la commande [show password-policy](#page-118-0).

#### Important:

Vérifier la configuration du clavier avant de modifer le mot de passe (commande show keymap).

# Prérequis

- Utilisateurs : setup, gviewadm, gview
- Dépendances : N/A

#### Commande

set passwords {setup|gviewadm|gview}

#### Exemple pour modifier le mot de passe de l'utilisateur actuel (ici setup)

Entrer la commande suivante.

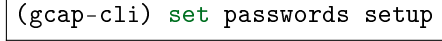

• Valider.

 $\mathbf{r}$ 

(current) LDAP Password:

 Saisir le mot de passe LDAP puis valider. Le système demande le nouveau mot de passe du compte (ici setup). New password:

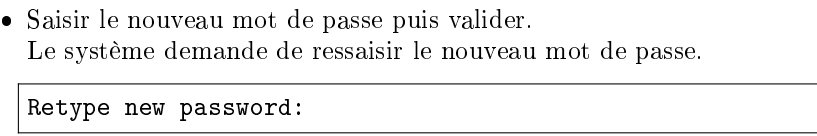

 Ressaisir le nouveau mot de passe puis valider. Le système informe que le mot de passe a été changé.

```
passwd: password updated successfully
Password changed for user setup
```
#### Exemple pour modifier le mot de passe d'un autre utilisateur

Entrer la commande suivante.

(gcap-cli) set passwords gviewadm

• Valider.

```
Password complexity rules:
   Minimum different characters between old and new passwords: 2
   Minimum length: 12
   Lowercase character required: yes
   Uppercase character required: yes
   Digit required: yes
   Other character class required: yes
New password:
```
 Saisir le nouveau mot de passe du compte (ici gviewadm) puis valider. Le système demande de ressaisir le nouveau mot de passe.

Retype new password:

 Ressaisir le nouveau mot de passe puis valider. Le système informe que le mot de passe a été changé.

passwd: password updated successfully Password changed for user gviewadm

#### 6.2.2.12 protocols-selector

#### Introduction

Cette commande est retirée depuis la version 2.5.3.105.

# 6.2.2.13 session-timeout

#### Introduction

La commande session-timeout du sous-groupe set permet de configurer le temps d'inactivité avant la déconnexion d'une session utilisateur.

# Ci-dessous les options de configuration :

- la valeur par défaut est de 5min
- la valeur 0 permet de désactiver la déconnexion automatique
- la valeur maximale est de 1440min

La modification de cette configuration est possible à tout moment et n'a aucun impact sur le fonctionnement global du GCap.

#### Prérequis

- Utilisateur : setup
- Dépendances :  $\rm N/A$

# Commande

set session-timeout MINUTES

#### Exemple pour changer la valeur par défaut de la déconnexion automatique via l'utilisateur setup

 Pour changer la valeur par défaut de la déconnexion automatique via l'utilisateur setup : – Entrer la commande suivante.

(gcap-cli) set session-timeout 1200

– Valider.

Le système affiche le résultat.

Setting session timeout to 1200 mins Session timeout successfully changed.

- Pour vérifier la modification de la valeur :
	- Entrer la commande suivante.

(gcap-cli) show session-timeout

– Valider.

Le système affiche la valeur courante de fin de session.

Current session timeout is 1200 mins

# 6.2.2.14 setup-mode

#### Introduction

La commande setup-mode du sous-groupe set permet de choisir, pour chaque profil utilisateur, :

- soit l'interface graphique (mode GUI)
- soit l'interface en ligne de commande (mode CLI)

Le mode CLI est activé par défaut sur l'ensemble des profils utilisateurs (setup, gview, gviewadm). La modification de cette configuration est possible à tout moment et n'a aucun impact sur le fonctionnement global du GCap.

#### Note:

Le mode GUI est déprécié et sera retiré dans une future version.

La possibilité d'afficher la configuration courante est donnée par la commande [show setup-mode](#page-121-0).

#### Prérequis

- Utilisateur : setup, gviewadm, gview
- Dépendances : N/A

#### Commande

set setup-mode {setup|gview|gviewadm} {gui|cli}

#### Exemple pour changer le mode par défaut du profil utilisateur setup vers le mode CLI

Entrer la commande suivante.

```
(gcap-cli) set setup-mode setup cli
```
• Valider.

Le système affiche change le mode par défaut pour le mode CLI.

```
Setting setup to mode cli
Default setup mode successfully updated. Changes will be effective on next login
```
Comme indiqué, le changement se fera à la prochaine connexion.

Note:

```
Si le message suivant est affiché :
     User setup is already set to mode cli
     Default setup mode successfully updated.
     Changes will be effective on next login
cela signifie que le mode courant est en mode CLI mais, par sécurité, il est appliqué de nouveau.
```
# 6.2.2.15 ssh-keys

# Introduction

La commande ssh-keys du sous-groupe set permet d'ajouter ou de modifier les clés SSH.

Suivant le compte, il est possible de changer uniquement le niveau courant et le niveau inférieur.

L'ajout ou la modification peut se faire soit en ligne de commande soit via l'éditeur de texte Nano.

La modification des clés SSH écrase les anciennes clés : il faut spécifier les anciennes suivies des nouvelles dans la commande.

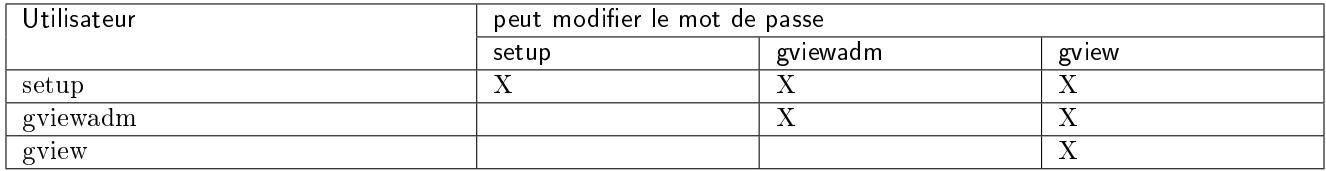

Le GCap permet d'avoir jusqu'à 50 utilisateurs différents avec des tailles de clé :

- RSA 2048 ou 4096
- $\bullet$  ssh-ed25519
- ecdsa-sha2-nistp256.

# Prérequis

- Utilisateur : setup, gviewadm, gview
- Dépendances :  $N/A$

#### Commande

set ssh-keys {setup|gviewadm|gview} "ssh-rsa ...\nssh-rsa

# Exemple pour utiliser l'éditeur de texte

Entrer la commande suivante.

(gcap-cli) set ssh-keys gview

• Valider.

L'éditeur de texte affiche le fichier de mot de passe SSH.

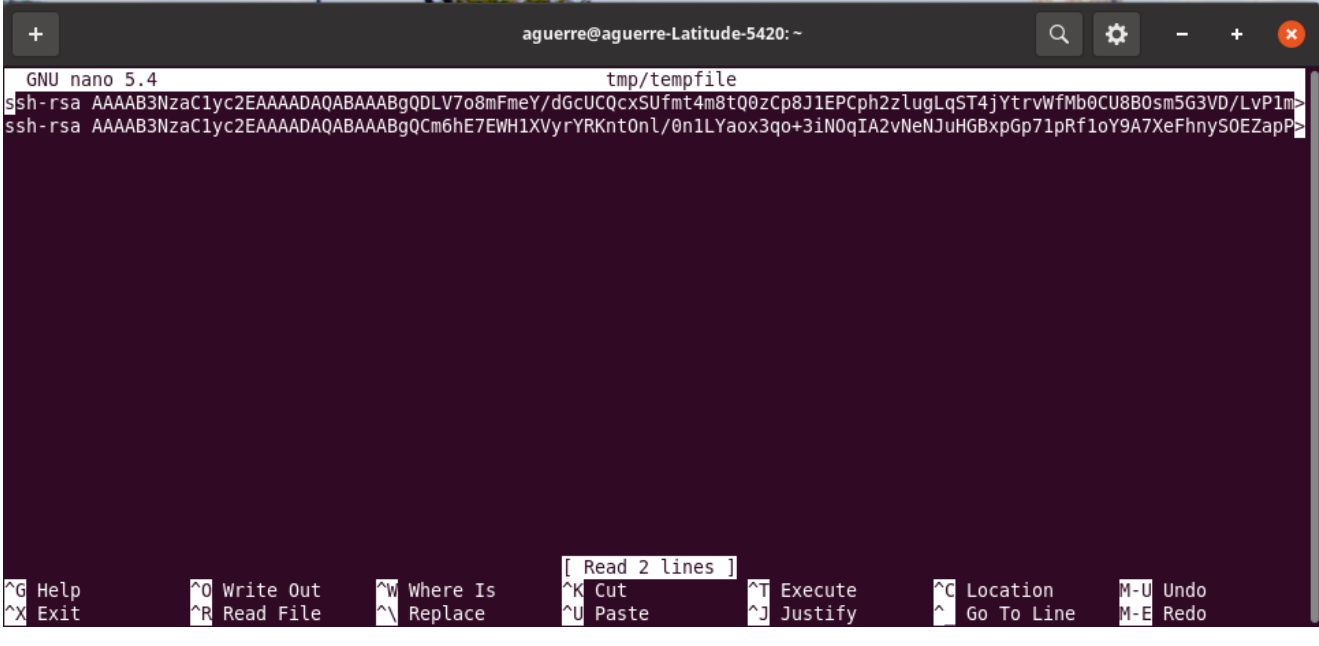

Chaque ligne du fichier est une clé SSH et commence par ssh-rsa.

- Pour supprimer une clé, supprimer la ligne.
- Pour changer une clé, modifier une ligne.
- Pour ajouter une clé, ajouter une ligne en commencant par ssh-rsa.
- Pour sortir, appuyer sur  $\mathbf{CTRL} + \mathbf{X}$ .
- Enregistrer les modifications si besoin.

# Exemple pour ajouter une clé SSH à l'utilisateur setup depuis une connexion avec l'utilisateur setup

Entrer la commande suivante.

(gcap-cli) set ssh-keys setup "ssh-rsa ..."

• Valider.

#### 6.2.2.16 advanced-configuration

cpu-config

#### Introduction

La commande cpu-config du sous-groupe set advanced-configuration permet de modifier le nombre de CPU dédié au moteur de détection Sigflow.

Cette attribution de CPU peut se faire en sélectionnant :

- la répartition des CPU pour Sigflow p/r au total des CPU présents : paramètre (1/2, 2/3, 3/4, 4/5)
- les numéros des CPU réservés pour Sigflow

# Important:

Ne pas excéder 80% des CPU pour Sigflow.

# Prérequis

- Utilisateur : setup
- Dépendances : le moteur de détection doit être à l'arrêt

# Commande

```
set advanced-configuration cpu-config \{1/2|2/3|3/4|4/5|\text{custom}\} [CPU_LIST]
```
# Exemple pour attribuer la moitié des CPUs à Sigflow

Entrer la commande suivante.

```
(gcap-cli) set advanced-configuration cpu-config 1
```
Valider

Le système affiche l'action demandée.

```
Updating CPU profile from 3/4 to 1/2
```
# Exemple pour attribuer une liste de CPUs à Sigflow

Entrer la commande suivante.

(gcap-cli) set advanced-configuration custom 1,2,3,4,5

• Valider.

```
cpu-config custom 1,2,3,4,5
Building custom profile 1,2,3,4,5
```
Redémarrer le GCap, sans quoi, le comportement pourra s'avérer aléatoire.

# high-availability

#### Introduction

La commande high-availability du sous-groupe set advanced-configuration permet de configurer la haute disponibilité entre 2 GCap (fonction ajoutée à partir de la version 2.5.3.105).

#### Fonctionnement :

Se référer au paragraphe [Fonctionnement de la haute disponibilité.](#page-11-0)

Type de configuration réseau :

- liaison avec 1 interface : mon0 est remplacée par ha0 Les interfaces de capture disponibles sont donc mon1, mon2, etc
- liaison avec 2 interfaces : mon0 et mon1 sont remplacées par ha0 et ha1.
- Les interfaces de capture disponibles sont donc mon2, mon3, etc.

Un GCap leader devient follower dans les conditions suivantes :

- perte de la liaison avec le GCenter pendant 1 min
- perte du moteur de détection pendant 5 minutes

#### Prérequis

- Utilisateur : setup
- Dépendances : le moteur de détection doit être à l'arrêt

#### Commande

```
set advanced-config high-availability [public-ip IPV6/MASK] [gateway GATEWAY|null]
[peer-ip IPV6] [multicast-group IPV6] [shared-secret SECRET] [peer-pubkey KEY]
[bonding-enabled|bonding-disabled]
```
set advanced-config high-availability [enable|disable] [confirm]

#### Explication des paramètres :

- **bonding-enabled :** activer l'agrégation des cartes mon0  $+$  mon1.
- **bonding-disabled :** désactiver l'agrégation des cartes mon0 + mon1.
- enable : activer la haute disponibilité.
- disable : désactiver la haute disponibilité.
- gateway : adresse IPv6 de la passerelle dans le cas où les GCap ne sont pas dans le même sous-réseau.
- multicast-group : adresse IPv6 multicast pour la communication entre les GCaps. Plage FF00::/8. Ex : FF02::200.
- peer-ip : adresse IPv6 du GCap voisin parmi:
	- Link-local : si les GCap sont dans le même sous-réseau. Plage FE80::/10. Ex : FE80::100/64.
	- ULA (Unique Local Address) : si les GCap sont dans des sous-réseaux différents. Plage FD00::/7. Ex : FD00::100/64.
	- Global Unicast : si les GCap doivent communiquer via internet. Plage 2001::/3. Ex : 2001::1/64.
- peer-pubkey : Clé publique du GCap voisin via la commande show advanced-configuration high-availability pubkey.
- public-ip : adresse IPv6 du GCap parmi:
	- Link-local : si les GCap sont dans le même sous-réseau. Plage FE80::/10. Ex : FE80::100/64.
	- ULA (Unique Local Address) : si les GCap sont dans des sous-réseaux différents. Plage FD00::/7. Ex : FD00::100/64.
	- $-$  Global Unicast : si les GCap doivent communiquer via internet. Plage 2001::/3. Ex : 2001::1/64.
- shared-secret : secret de 16 octets encodé en base64 qui doit être identique entre les 2 GCaps.

#### Exemple pour configurer la haute disponibilité sur le premier GCap

Entrer la commande suivante.

```
(gcap-cli) set advanced-configuration high-availability peer-ip fe80::XXX public-ip<sub>u</sub>
˓→fe80::YYY multicast-group ff02::200 peer-pubkey 2wtmY/
˓→oCaoUGreyr2CROnKAIoEgTXkSOedXlXDvUfBU= shared-secret Xxf4fknh4KoOH2zgrI4Wyw==
```
Le système affiche le résultat.

```
Updating HA configuration
High availability configuration successfully updated
```
# Exemple pour configurer la haute disponibilité sur le deuxième GCap

Entrer la commande suivante.

```
(gcap-cli) set advanced-configuration high-availability peer-ip fe80::YYY public-ip<sub>u</sub>
→fe80::XXX multicast-group ff02::200 peer-pubkey<sub>□</sub>
˓→xehXnrigZ0IZZEvWbWri8XegNh0KaAQk8vC6mKj27Ug= shared-secret Xxf4fknh4KoOH2zgrI4Wyw==
```
Le système affiche le résultat.

```
Updating HA configuration
High availability configuration successfully updated
```
#### Exemple pour activer la haute disponibilité sur chaque GCap

Entrer la commande suivante.

```
(gcap-cli) set advanced-configuration high-availability enable confirm
```
Le système affiche le résultat.

```
Interfaces naming rules updated, reloading configuration
Operation successful.
High availability configuration successfully updated
```
#### Exemple pour générer un secret partagé avec le script Python suivant

# import base64 import secrets

shared\_secret = base64.b64encode(secrets.token\_bytes(16))

### interface-names

#### Introduction

La commande interface-names du sous-groupe set advanced-configuration permet d'effectuer :

- l'assignation des interfaces physiques du GCap :
	- les interfaces de management (gcp0 et gcp1)
	- les interfaces de capture et de détection mon0 à monx ou virtuelle monvirt Cette assignation se fait grâce à la commande set advanced-configuration interface-names <PCI-ID> <nom des interfaces>... .
- la réinitialisation de l'assignation courante et revenir à une assignation automatique Cette assignation se fait grâce à la commande set advanced-configuration interface-names reset

# Prérequis

- Utilisateur : setup
- Dépendances : le moteur de détection doit être à l'arrêt

# Commandes

set advanced-configuration interface-names  $\{\{\langle \text{PCI-ID>}} \times \text{name}>...\}\$ reset}

# Exemple pour assigner manuellement les interfaces du GCap

- Pour vérifier la nécessité de faire l'assignation des interfaces
	- Entrer la commande suivante.

(gcap-cli) show interfaces

– Valider.

Le système affiche les interfaces de capture disponibles.

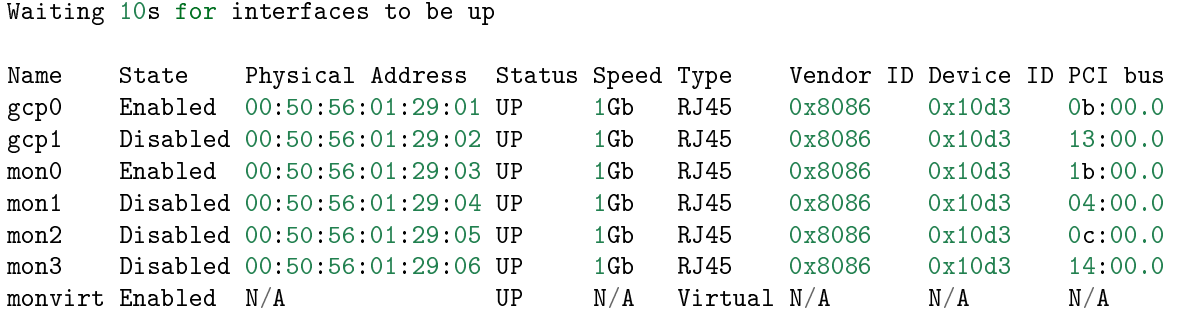

Dans ce cas, les noms des interfaces sont corrects. L'assignation existante a bien été faite. Exemple d'un cas de défaut :

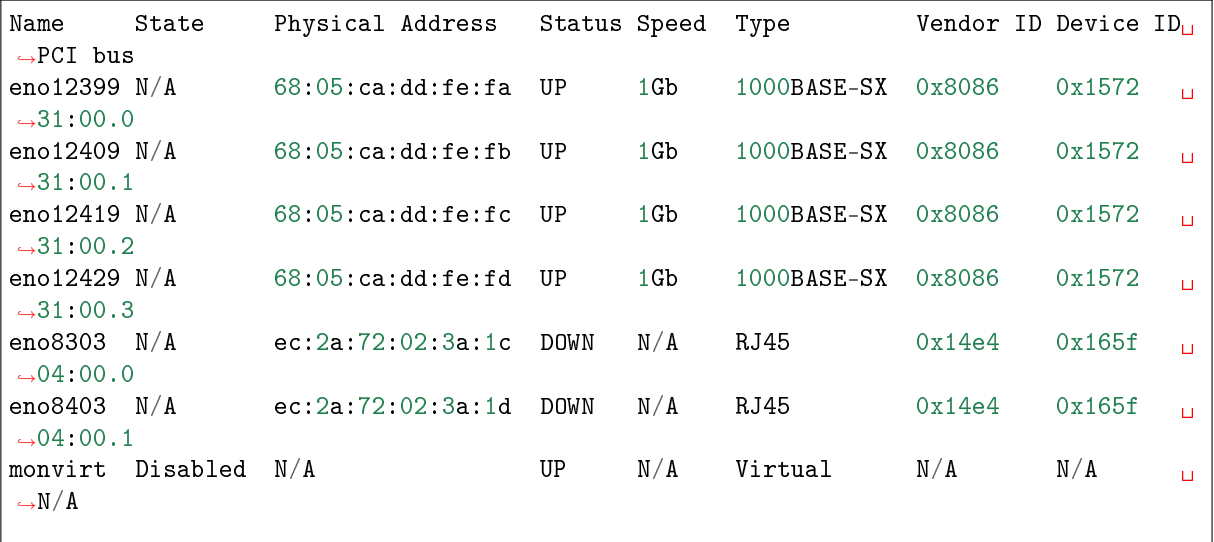

#### Note:

Les interfaces étant non assignées, l'accès via la connexion SSH sur le port *gcpx* ne fonctionne pas. Donc seuls, sont possibles :

- les accès physiques ou
- via l'accès web sur la console de gestion (iDRAC) ou
- via la connexion SSH sur le port iDRAC

Dans ce cas, le système n'a pas pu associer chacune des interfaces réseau avec son nom.

Pour corriger ce problème, effectuer la procédure suivante.

#### Astuce:

Pour effectuer l'assignation, il faut utiliser le ID PCI Bus.

Pour l'ensemble des interfaces, il y a 3 parties :

- un ensemble de 4 interfaces correspondant aux interfaces de capture mon0 à monx
- un ensemble de 2 interfaces correspondant aux interfaces de gestion gcp0 à gcp1
- la ligne monvirt qui n'est pas à affecter
- donc l'affectation à effectuer est la suivante en triant par :
	- vendor ID
	- device ID
	- adresse physique (PCI bus)
- Dans cet exemple, ceci donne :

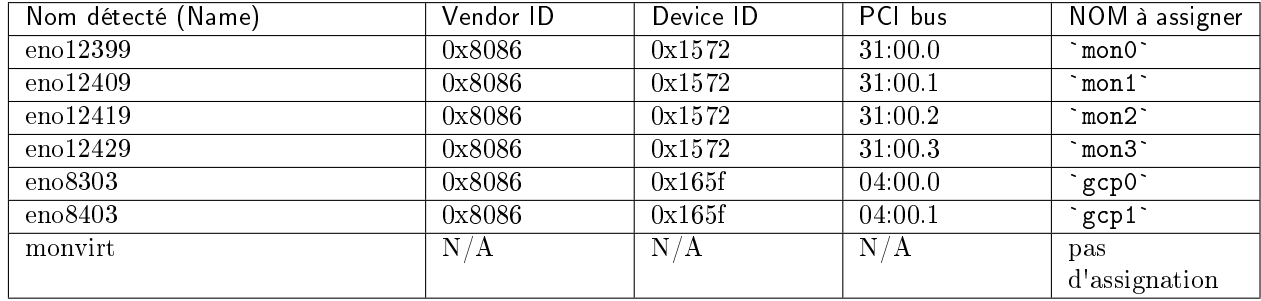

Entrer la commande suivante.

```
(gcap-cli) set advanced-configuration interface-names 31:00.0 mon0 31:00.1 mon1 31:00.2␣
˓→mon2 31:00.3 mon3 04:00.0 gcp0 04:00.1 gcp1
```
• Valider.

### Danger:

Il est possible d'inverser gcp0 et gcp1, mon0 et mon1 avec un mauvais paramétrage de cette commande.

La commande sera exécutée mais il y a perte de la connexion ssh et la perte du pairing entre GCap et GCenter.

# Exemple pour réinitialiser l'assignation courante et revenir à une assignation automatique

Entrer la commande suivante.

(gcap-cli) set advanced-configuration interface-names reset

• Valider.

Le système affiche le message suivant :

```
Network interfaces will be refreshed and corresponding configuration applied
Rebooting in 10 seconds...
You can still abort by pressing CTRL+C.
```
#### load-balancing

# Introduction

La commande load-balancing du sous groupe set advanced-configuration permet de définir une configuration avancée d'équilibrage de charge des flux capturés par interface de capture en utilisant des méthodes de répartition de charge (algorithme).

Ci-dessous les options de configuration :

- la méthode |kernel-native (RPS) est configurée par défaut sur toutes les interfaces de capture
- la méthode custom (XDP) permet de réaliser une configuration avancée :
	- $-$  algorithme 3-tuple : permet de choisir un algorithme avec 3 tuples (VLAN ID + IP Addresses + IP Protocol) pour la répartition de charge des flux capturés
	- algorithme 5-tuple: permet de choisir un algorithme avec 5 tuples (VLAN ID + IP Addresses + IP Protocol + L4 Ports si applicable) pour la répartition de charge des flux capturés
	- le mot clé seed : permet de définir une seed pour mieux répartir le trafic identique

### Note:

La fonctionnalité est compatible avec certains modèles de GCap (voir datasheet des modèles).

# Prérequis

- Utilisateurs : setup
- Dépendances : le moteur de détection doit être à l'arrêt

#### Commande avec méthode kernel-native

set advanced-configuration load-balancing method kernel-native

Commande avec méthode custom (XDP)

set advanced-configuration load-balancing method custom algorithm {3-tuple|5-tuple} seed INTEGER

# Aide

#### Aide sur la commande set advanced-configuration load-balancing

Entrer la commande suivante.

(gcap-cli) set advanced-configuration load-balancing ?

• Valider. Le système affiche :

Update current load balancing configuration ===========================================

Available commands:

- mon2: Update load balancing configuration for interface mon2 - confirm: Accept the risks and confirm running the procedure

Aide sur la commande set advanced-configuration load-balancing mon2

Entrer la commande suivante.

(gcap-cli) set advanced-configuration load-balancing mon2 ?

• Valider.

Le système affiche :

```
Update load balancing configuration for interface mon2
      ======================================================
Available commands:
       - method: Set load balancing method for interface
       - algorithm: Set load balancing algorithm for interface (custom mode only)
       - seed: Set load balancing seed for interface (custom mode only)
       - confirm: Accept the risks and confirm running the procedure
```
Aide sur la commande set advanced-configuration load-balancing mon2 method

Entrer la commande suivante.

(gcap-cli) set advanced-configuration load-balancing mon2 method ?

• Valider.

Le système affiche :

```
Set load balancing method for interface
                    =======================================
Available commands:
       - kernel-native: Set load balancing to kernel native method (RPS)
       - custom: Set load balancing to custom (XDP)
```
Aide sur la commande set advanced-configuration load-balancing mon2 method custom

Entrer la commande suivante.

(gcap-cli) set advanced-configuration load-balancing mon2 method custom ?

• Valider.

Le système affiche :

```
Set load balancing to custom (XDP)
==================================
Available commands:
      - mon2: Update load balancing configuration for interface mon2
       - algorithm: Set load balancing algorithm for interface (custom mode only)
       - seed: Set load balancing seed for interface (custom mode only)
       - confirm: Accept the risks and confirm running the procedure
```
Aide sur la commande set advanced-configuration load-balancing mon2 method custom algorithm

Entrer la commande suivante.

(gcap-cli) set advanced-configuration load-balancing mon2 method custom algorithm ?

• Valider.

Le système affiche :

```
Set load balancing algorithm for interface (custom mode only)
=============================================================
Available commands:
       - 3-tuple: Set load balancing algorithm to 3-tuple
       - 5-tuple: Set load balancing algorithm to 5-tuple
```
Aide sur la commande set advanced-configuration load-balancing mon2 method custom algorithm 5-tuple seed

Entrer la commande suivante.

```
(gcap-cli) set advanced-configuration load-balancing mon2 method custom algorithm 5-tuple<sub>11</sub>
˓→seed ?
```
• Valider. Le système affiche :

```
Set load balancing seed for interface (custom mode only)
  ========================================================
```

```
Available commands:
       - <seed>: Set the load balancing seed (positive integer)
```
Exemple pour appliquer la méthode custom XDP avec un algorithme 5-tuple pour l'interface mon2

Entrer la commande suivante.

(gcap-cli) set advanced-configuration load-balancing mon2 method custom algorithm 5-tuple

• Valider. Le système affiche :

```
This feature is experimental and possibly unstable.
Traffic may become corrupted and detection might fail.
Here be dragons.
Please type 'CONFIRM' in uppercase to continue
```
Entrer CONFIRM puis valider.

```
Updating load balancing methods
Updating method for interface mon2
Done.
Updating load balancing parameters
```
Updating parameters for interface mon2

local-rules

# Introduction

La commande local-rules du sous-groupe set advanced-configuration permet de modifier les règles locales de la sonde GCap.

Ces règles peuvent être globales ou par interface.

Ces modifications sont fait localement dans le GCap donc non visibles volontairement au niveau du GCenter.

# Détail sur les Règles

Les règles modifiées localement sont :

- dans le fichier Rules:, les règles locales de Sigflow, c'est-à-dire :
	- les règles de détection et
	- les règles de reconstruction de fichiers
- dans le fichier threshold::
	- les seuils ou limites définis par le mot clé "threshold"
	- les règles de suppression définies par le mot clé "suppress"

#### Cas d'utilisation

Il y a plusieurs cas d'utilisation :

- rendre des signatures confidentielles sans que les opérateurs du GCenter puissent les voir (notion de 'besoin d'en connaître')
- faire une modification des signatures locales des sondes dans des cas complexes
- lorsque le GCenter est confié à un tiers et que ce dernier ne peut manier des marqueurs ou des signatures d'un certain niveau.

#### Note:

En multi tenant, il est possible de modifier uniquement les règles pour une seule interface de capture (tenant configuré) : il y a un fichier par interface.

En mode single tenant, les modifications s'appliquent à toutes les interfaces à la fois : il y a un fichier unique pour toutes les interfaces.

#### Prérequis

- Utilisateur : setup
- Dépendances : le moteur de détection doit être à l'arrêt

#### Commande

set advanced-configuration local-rules TENANT

#### Le paramètre TENANT peut prendre les valeurs suivantes :

- single-tenant : all
- multi-tenant par int : {mon0|mon1|mon2|mon3|monvirt}
- multi-tenant par vlan :
	- default
	- VLAN X
	- VLAN X Y

# Processus général

A l'exécution de la commande set advanced-configuration local-rules ..., deux fichiers de règles s'ouvrent successivement à travers l'éditeur de texte Nano.

Le processus de modification des fichiers est le suivant :

- Nano ouvre automatiquement le premier fichier.
	- Il permet de modifier les règles de la catégorie Rules:, c'est-à-dire :
		- les règles de détection
		- les règles de reconstruction
- Modifier le contenu de ce fichier.

# Note:

Une fois dans l'interface, un copié/collé des règles de détection peut être fait.

Il n'y a pas de limitation dans le nombre de signatures pour les interfaces mais elles ne doivent pas avoir le même identifiant SID que les autres règles déjà présentes.

- Fermer  $( \text{CTRL} + \text{X} )$  après sauvegarde.
- Nano ouvre automatiquement le deuxième fichier.
	- Il permet de modifier les règles de la catégorie threshold:, c'est-à-dire :
		- les seuils ou limites définis par le mot clé "threshold"
		- les règles de suppression définies par le mot clé "suppress"

# Note:

Il est possible d'ajouter d'autres types de règles afin de limiter ou supprimer certaines alertes. Il existe :

– les Suppress Rules qui suppriment une alerte en fonction de l'adresse IP source ou destination

– mais aussi les Threshold Rules qui limitent le nombre d'alertes à afficher en fonction d'un ou plusieurs réseaux

# Exemple pour modifier les règles en mode single tenant

# Important:

Les modifications faites en mode single tenant seront appliquées à toutes les interfaces de capture.

Entrer la commande suivante.

(gcap-cli) set advanced-configuration local-rules all

• Valider.

L'éditeur de texte s'ouvre avec le fichier permettant de modifier les règles de la catégorie Rules:. Voir le paragraphe Processus général ci-avant.

Exemple pour modifier les règles en mode multi tenant pour l'interface mon0

#### Important:

Les modifications faites en mode multi tenant pour l'interface `mon0` ne seront appliquées qu'à cette interface.

Il est donc possible d'avoir des règles de détection et des seuils par interface de capture.

Entrer la commande suivante.

(gcap-cli) set advanced-configuration local-rules mon0

• Valider.

L'éditeur de texte s'ouvre avec le fichier permettant de modifier les règles de la catégorie Rules:. Voir le paragraphe Processus général ci avant.

#### Exemple pour modifier les règles en mode multi tenant pour le vlan 10

#### Important:

Les modifications faites en mode multi tenant pour le vlan 10 ne seront appliquées qu'à ce vlan.

Entrer la commande suivante.

(gcap-cli) set advanced-configuration local-rules VLAN 10

• Valider.

L'éditeur de texte s'ouvre avec le fichier permettant de modifier les règles de la catégorie Rules:. Voir le paragraphe Processus général ci avant.

#### Exemple pour modifier les règles en mode multi tenant pour le vlan par défaut

Entrer la commande suivante.

(gcap-cli) set advanced-configuration local-rules default

• Valider.

L'éditeur de texte s'ouvre avec le fichier permettant de modifier les règles de la catégorie Rules:. Voir le paragraphe Processus général ci avant.

# mtu (Maximum Transfert Unit)

### Introduction

La commande mtu du sous-groupe set advanced-configuration permet de modifier la valeur en octets de la MTU des interfaces réseau activées (mon0, mon1, ... monx, gcp0, gcp1, clusters). Cette valeur doit se trouver entre 1280 et 9000 octets.

#### Note:

Les fonctionnalités de Load Balancing et de filtrage XDP ne sont pas supportées lorsque la MTU > 3000.

#### Prérequis

- Utilisateur : setup
- Dépendances : le moteur de détection doit être à l'arrêt

#### Commande

set advanced-configuration mtu {mon0|mon1|mon2|mon3|monvirt}

#### Exemple pour modifier la valeur de la MTU de l'interface mon1

Entrer la commande suivante.

(gcap-cli) set advanced-configuration mtu mon1 1500

• Valider.

Le système affiche le résultat.

```
Updating Network MTU configuration to:
      - mon1: 1500
```
#### packet-filtering

#### Introduction

La commande packet-filtering du sous-groupe set advanced-configuration permet de spécifier des règles statiques de filtrage des flux capturés par les interfaces de capture. Cela permet notamment d'exclure les flux :

- qui ne sont pas analysables
- qui pourraient saturer les ressources de l'appliance (CPUs...)

Ci-dessous les options de configuration :

création de règle de filtrage

Pour créer une règle de filtrage, il faut suivre les étapes suivantes :

- définir le vlan natif
	- La commande set advanced-configuration packet-filtering interface mon1 change-native-vlan permet de spécifier le numéro de VLAN non-tagué 802.1q ou 802.1ad (VLAN imbriqués) aux trames qui n'ont pas de VLAN.
- définir l'interface de capture interface
- définir le vlan vlan
	- La syntaxe pour le support de 802.1AD (Q-in-Q) est X:Y:
		- \* X est "l'outer TAG". "L'outer TAG" peut être tagué tel 0x88A8,802.1AD
- \* Y est "l'inner TAG". "L'inner TAG" peut être tagué tel 0x9100, 0x9200, 0x8100 (Cisco)
- spécifier le flux (prefix, port-range, protocol, ciphered-protocols)
- le mot clé confirm permet de forcer la confirmation de la commande
- supprimer une règle de filtrage

Pour supprimer une règle de filtrage, il faut suivre les étapes suivantes :

- définir l'id de la règle en utilisant la commande : show advanced-config packet-filtering.
- supprimer une seule règle avec l'ID de la règle : set advanced-configuration packet-filtering delete ID.
- supprimer un groupe de règles avec la syntaxe begin-end : set advanced-configuration packet-filtering delete ID\_BEGIN-ID\_END.

#### Note:

La fonctionnalité de packet-filtering n'est pas supportée lorsque la MTU > 3000.

#### Prérequis

- Utilisateur : setup
- Dépendances : le moteur de détection doit être à l'arrêt

#### Commande

```
Pour définir le vlan natif :
set advanced-configuration packet-filtering interface {mon0|mon1|mon2|mon3} change-native-vlan
VLAN_ID confirm
```
set advanced-configuration packet-filtering interface {mon0|mon1|mon2|mon3} drop vlan VLAN\_ID prefix PREFIX\_NETWORK port-range {BEGIN:END} confirm

Pour ajouter à l'interface de capture monx une règle de filtrage des flux chiffrés du vlan ID : set advanced-configuration packet-filtering interface {mon0|mon1|mon2|mon3} drop ciphered-protocols vlan VLAN\_ID confirm

Pour supprimer une seule règle avec l'ID de la règle : set advanced-configuration packet-filtering delete ID

```
Pour supprimer un groupe de règles avec la syntaxe : set advanced-configuration packet-filtering delete
{BEGIN-END}
```
#### Exemple pour ajouter à l'interface de capture mon1 une règle de filtrage des flux chiffrés du vlan 110

Entrer la commande suivante.

```
(gcap-cli) set advanced-configuration packet-filtering interface mon1 drop ciphered-
˓→protocols vlan 110 confirm
```
• Valider. Le système affiche le résultat.

```
Adding rules:
- iface mon1 drop vlan 110 prefix 0.0.0.0/0 proto ESP
- iface mon1 drop vlan 110 prefix 0.0.0.0/0 proto AH
- iface mon1 drop vlan 110 prefix 0.0.0.0/0 proto L2TP
- iface mon1 drop vlan 110 prefix 0.0.0.0/0 proto GRE
- iface mon1 drop vlan 110 prefix 0.0.0.0/0 proto TCP range 22:22
- iface mon1 drop vlan 110 prefix 0.0.0.0/0 proto TCP range 443:443
- iface mon1 drop vlan 110 prefix 0.0.0.0/0 proto TCP range 465:465
- iface mon1 drop vlan 110 prefix 0.0.0.0/0 proto UDP range 500:500
- iface mon1 drop vlan 110 prefix 0.0.0.0/0 proto TCP range 993:993
- iface mon1 drop vlan 110 prefix 0.0.0.0/0 proto TCP range 995:995
- iface mon1 drop vlan 110 prefix 0.0.0.0/0 proto UDP range 4500:4500
```
#### Exemple pour définir le vlan natif

Entrer la commande suivante.

```
(gcap-cli) set advanced-configuration packet-filtering interface mon1 change-native-vlan␣
-10
```
• Valider.

Le système affiche le résultat.

```
The following rules will be created:
   - iface mon1 native vlan 10
Do you want to continue? [y/N]
```
Entrer y

#### Exemple pour supprimer une règle de filtrage

Entrer la commande suivante.

(gcap-cli) show advanced-configuration packet-filtering

• Valider.

Le système affiche le résultat.

```
Current XDP filters:
```

```
- 0: iface mon1 native vlan 10
- 1: iface mon2 native vlan 1
- 2: iface mon1 drop vlan 110 prefix 0.0.0.0/0 proto TCP range 22:22
- 3: iface mon1 drop vlan 110 prefix 0.0.0.0/0 proto TCP range 443:443
- 4: iface mon1 drop vlan 110 prefix 0.0.0.0/0 proto TCP range 465:465
- 5: iface mon1 drop vlan 110 prefix 0.0.0.0/0 proto TCP range 993:993
- 6: iface mon1 drop vlan 110 prefix 0.0.0.0/0 proto TCP range 995:995
- 7: iface mon1 drop vlan 110 prefix 0.0.0.0/0 proto UDP range 500:500
- 8: iface mon1 drop vlan 110 prefix 0.0.0.0/0 proto UDP range 4500:4500
- 9: iface mon1 drop vlan 110 prefix 0.0.0.0/0 proto GRE
- 10: iface mon1 drop vlan 110 prefix 0.0.0.0/0 proto ESP
- 11: iface mon1 drop vlan 110 prefix 0.0.0.0/0 proto AH
- 12: iface mon1 drop vlan 110 prefix 0.0.0.0/0 proto L2TF
```
Entrer la commande suivante.

(gcap-cli) set advanced-configuration packet-filtering delete 4 confirm

• Valider.

```
Deleting the following rules:
  - iface mon1 drop vlan 110 prefix 0.0.0.0/0 proto TCP range 465:465
```
Entrer la commande suivante.

```
(gcap-cli) set advanced-configuration packet-filtering delete 6-9 confirm
```
• Valider.

```
Deleting the following rules:
  - iface mon1 drop vlan 110 prefix 0.0.0.0/0 proto UDP range 500:500- iface mon1 drop vlan 110 prefix 0.0.0.0/0 proto UDP range 4500:4500
  - iface mon1 drop vlan 110 prefix 0.0.0.0/0 proto GRE
  - iface mon1 drop vlan 110 prefix 0.0.0.0/0 proto ESP
```
#### rescan-interfaces

#### Introduction

La commande rescan-interfaces du sous-groupe set advanced-configuration permet de :

- scanner les interfaces réseau
- synchroniser les interfaces réseau détectées avec les noms prédéfinies dans le système.

Cette commande sert notamment lorsque les interfaces sont mal nommées ou quand elles sont dans le désordre : ceci peut arriver dans certains cas de matériels anciens ou mal reconnus.

#### Prérequis

- Utilisateur : setup
- Dépendances : le moteur de détection doit être à l'arrêt

#### Commande

```
set advanced-configuration rescan-interfaces [no-reboot]
```
#### Exemple pour scanner les interfaces du GCap sans redémarrer

# Note:

Les interfaces étant potentiellement non assignées, les accès via la connexion SSH peut ne pas fonctionner. Donc seuls les accés physiques ou via l'accès la console de gestion (iDrac) sont possibles.

Entrer la commande suivante.

(gcap-cli) set advanced-configuration rescan-interfaces no-reboot

• Valider.

Operation successful.

# 6.2.3 services

# <span id="page-170-0"></span>6.2.3.1 Introduction

Les 'eve-log' du GCap sont les journaux d'analyse du service de détection d'anomalies réseau. Ces événements sont horodatés et ordonnés en fonction du moment de la capture. La liste des services surveillés est la suivante :

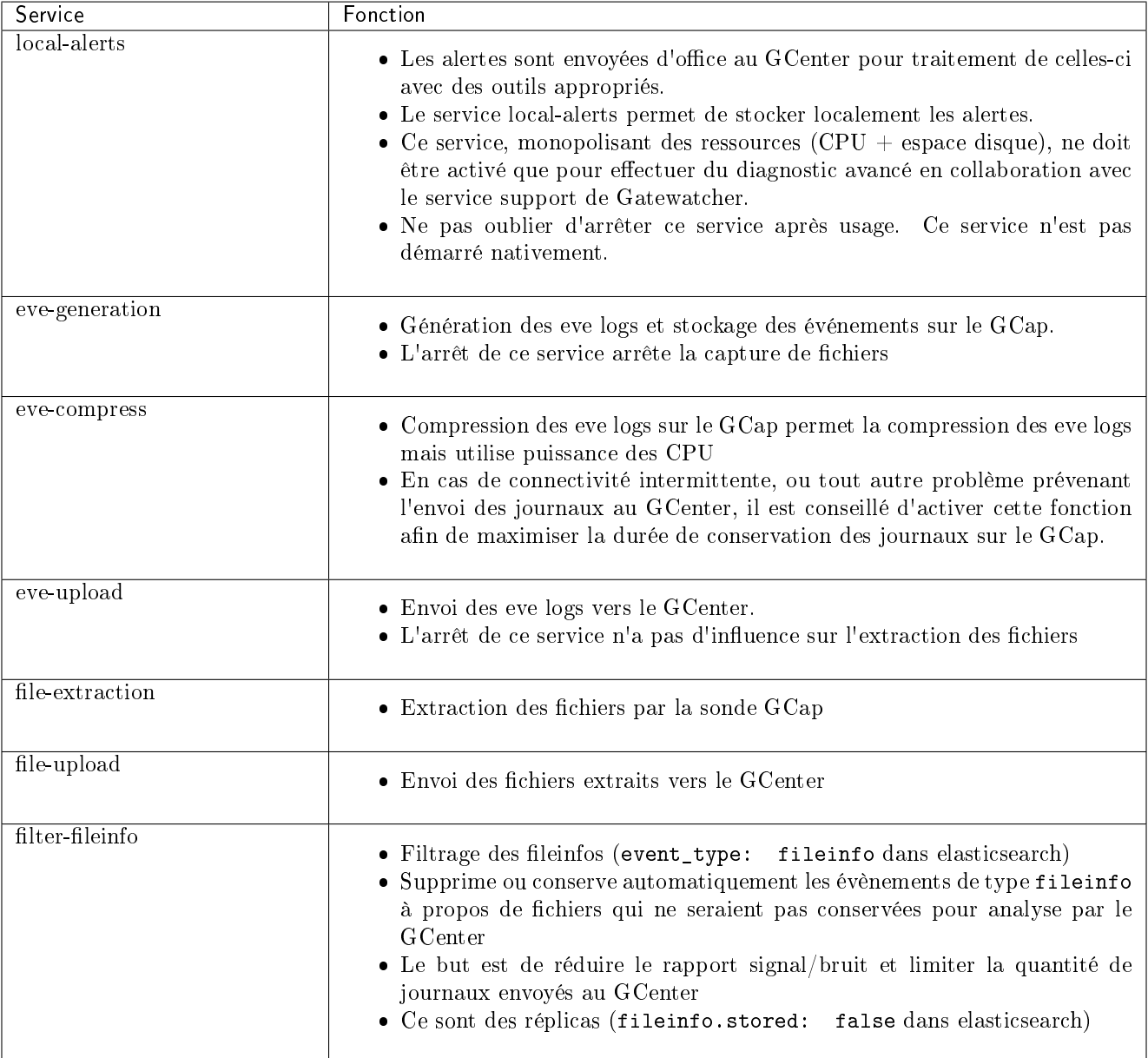

Chacun de ces services peut être :

 $\bullet\,$ démarré : se référer à la commande  $start$ 

 $\bullet~\operatorname{arr\acute{e}t\acute{e}}$  : se référer à la commande  $stop$ 

Pour visualiser l'état courant des services, se référer à la commande [status.](#page-174-0)

# 6.2.3.2 show

#### Introduction

La commande show retention-periods du sous-groupe services permet d'afficher les périodes de conservation des fichiers du GCap.

A la fin de cette période de conservation, les fichiers sont supprimés du GCap. Ces valeurs sont configurables depuis la section GCap variables sur le GCenter.

#### Liste des périodes de conservation :

unsent files : les fichiers reconstruits non transmis au GCenter.

La valeur par défaut est 1296000s soit 15j.

sent files : les fichiers reconstruits transmis au GCenter.

La valeur par défaut est 86400s soit 24h.

eve files : les eve logs.

La valeur par défaut est 1296000s soit 15j.

#### Prérequis

- Utilisateurs : setup, gviewadm
- Dépendances : N/A

#### Commande

services show retention-periods

#### Exemple pour afficher la valeur des périodes de conservation

Entrer la commande suivante.

```
(gcap-cli) services show retention-periods
```

```
• valider.
```
Le système affiche les valeurs courantes.

```
Current file retention periods:
 - unsent files: 1296000
 - sent files: 86400
 - eve files: 1296000
```
#### Note:

Les périodes sont exprimées en secondes.

# <span id="page-172-0"></span>6.2.3.3 start

# Introduction

Pour visualiser la liste des services ainsi que leur interêt et les eventuelles restrictions, se référer à la partie [Introduction.](#page-170-0)

La commande start du sous-groupe services permet de démarrer un service du GCap mais cela dépend de l'état courant de ces services (voir commande [services status\)](#page-174-0).

Par défaut, les services suivants sont démarrés :

- le service eve-generation
- le service eve-upload
- le service file-extraction
- le service file-upload

# Prérequis

- Utilisateurs : setup, gviewadm
- Dépendances : le service doit être arrêté pour pouvoir le démarrer

#### Commande

Suivant le complément à la commande services start, il est possible d'effectuer différentes opérations.

services start {eve-generation|eve-upload|file-extraction|file-upload|filter-fileinfo|local-alerts|eve-c }

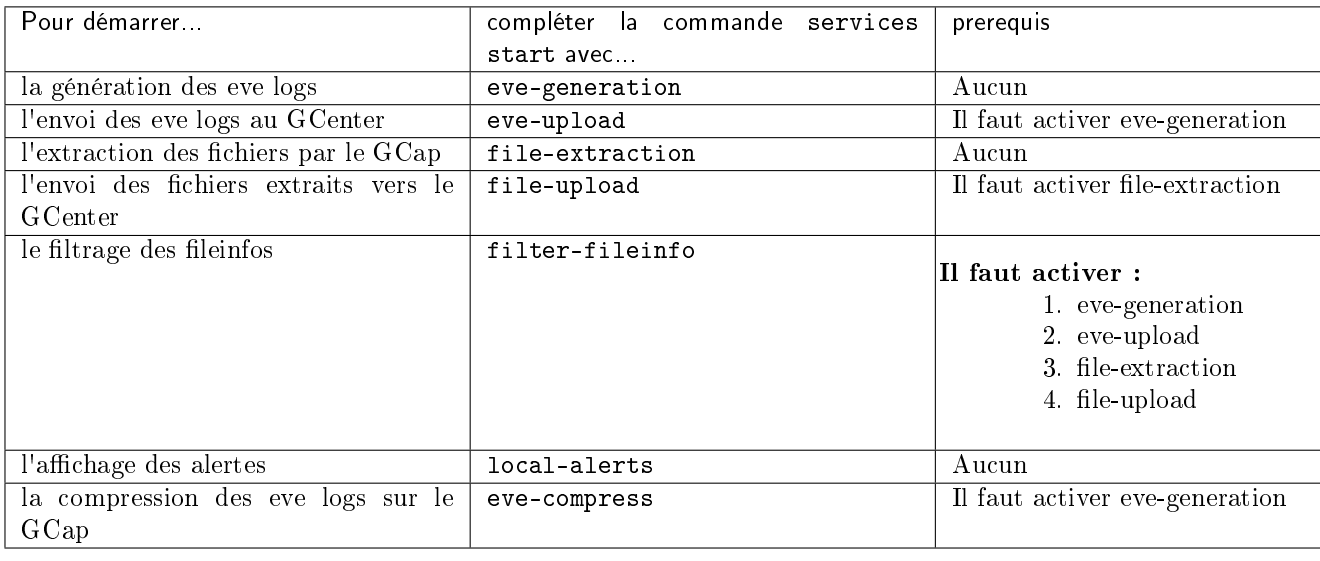

Exemple pour démarrer le filtrage des fileinfos (accessible à partir du compte gviewadm)

Entrer la commande suivante.

(gcap-cli) services start filter-fileinfo

• Valider.

Le système indique que le service filter-fileinfo démarre.

Starting services filter-fileinfo

#### Exemple pour démarrer la la compression des eve logs sur le GCap

Entrer la commande suivante.

(gcap-cli) services start eve-compress

• Valider. Le système indique que le service eve-compress démarre.

Starting services eve-compress

#### Exemple pour démarrer les alertes locales

Entrer la commande suivante.

(gcap-cli) services start local-alerts

• Valider.

Le système indique que le service local-alerts démarre.

Starting services local-alerts

#### Exemple pour démarrer la génération des eve logs au GCenter

Entrer la commande suivante.

(gcap-cli) services start eve-generation

• Valider.

Le système indique que le service eve-generation démarre.

Starting service eve-generation

# Exemple pour démarrer l'envoi des eve logs au GCenter

- Si le service eve-generation n'est pas actif alors le démarrer, voir la procédure ci-avant.
- Si le service eve-generation est actif alors continuer la procédure..
	- Entrer la commande suivante.

#### (gcap-cli) services start eve-upload

#### – Valider.

 $\overline{\cdot}\cdot\cdot$ 

Le système indique que le service eve-upload démarre.

```
Starting service eve-upload
\ddotsc
```
#### Exemple pour démarrer l'extraction des fichiers

Entrer la commande suivante.

```
(gcap-cli) services start file-extraction
```
• Valider.

Le système indique que le service file-extraction démarre.

Starting service file-extraction

#### Exemple pour démarrer l'envoi des fichiers extraits au GCenter

- Si le service file-extraction n'est pas actif alors le démarrer, voir la procédure ci-avant.
- Si le service file-extraction est actif alors continuer la procédure..
	- Entrer la commande suivante.

(gcap-cli) services start file-upload

– Valider.

Le système indique que le service file-upload démarre.

Starting service file-upload

# <span id="page-174-0"></span>6.2.3.4 status

### Introduction

Pour visualiser la liste des services, se référer à la partie [Introduction.](#page-170-0)

La commande status du sous-groupe services permet d'afficher l'état de chacun des services du GCap :

- état up : état actif
- état down : état inactif .

Prérequis

- Utilisateurs : setup, gviewadm
- Dépendances : aucune

# Commande

services status {eve-generation|eve-compress|eve-upload|file-extraction|file-upload|filter-fileinfo|loca

Exemple pour afficher l'état de tous les services

Entrer la commande suivante.

(gcap-cli) services status

• Valider.

```
up - Service eve-generation
up - Service eve-upload
up - Service file-extraction
up - Service file-upload
down - Service filter-fileinfo
down - Service local-alerts
down - Service eve-compress
```
#### Exemple pour afficher l'état du service file-upload

Entrer la commande suivante.

(gcap-cli) services status file-upload

• Valider.

up - Service file-upload

#### <span id="page-175-0"></span>6.2.3.5 stop

#### Introduction

Pour visualiser la liste des services, se référer à la partie [Introduction.](#page-170-0)

La commande stop du sous-groupe services permet d'arrêter un service du GCap mais cela dépend de l'état courant de ces services (voir commande [services status\)](#page-174-0).

Par défaut, les services suivants sont démarrés :

- le service eve-generation
- le service eve-upload
- le service file-extraction
- le service file-upload

# Prérequis

- Utilisateurs : setup, gviewadm
- Dépendances : le service doit être démarré pour pouvoir l'arrêter

# Commande

# services stop {eve-generation|eve-upload|file-extraction|file-upload|filter-fileinfo|local-alerts|eve-co }

Suivant le complément à la commande services stop, il est possible d'effectuer différentes opérations.

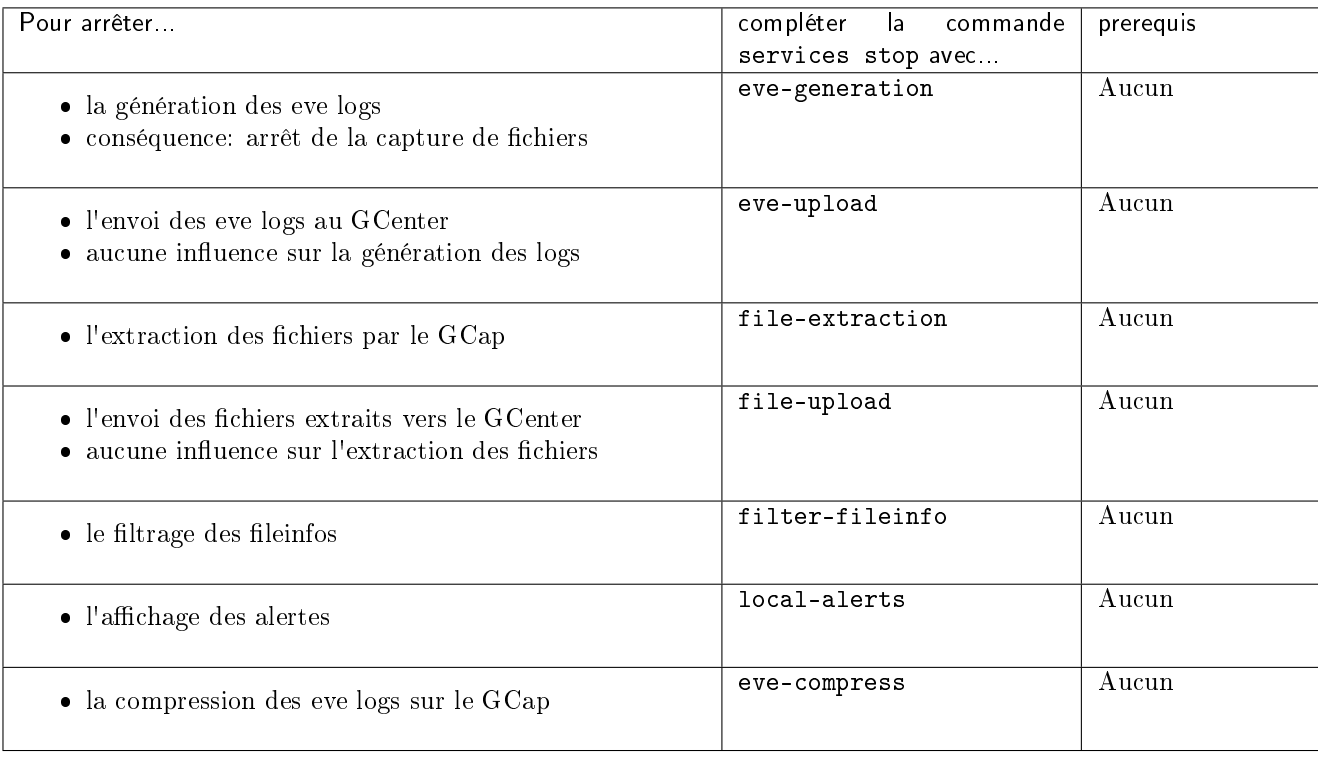

# Exemple pour arrêter la génération des eve logs au GCenter

Entrer la commande suivante.

(gcap-cli) services stop eve-generation

Valider. Le système indique que le service eve-generation s'arrête.

Stopping service eve-generation

# Exemple pour arrêter l'envoi des eve logs au GCenter

Entrer la commande suivante.

(gcap-cli) services stop eve-upload

· Valider. Le système indique que le service eve-upload s'arrête.

Stopping service eve-upload

# Exemple pour arrêter l'extraction des fichiers

Entrer la commande suivante.

(gcap-cli) services stop file-extraction

• Valider. Le système indique que le service file-extraction s'arrête.

Stopping service file-extraction

# Exemple pour arrêter l'envoi des fichiers extraits au GCenter

Entrer la commande suivante.

(gcap-cli) services stop file-upload

• Valider.

Le système indique que le service file-upload s'arrête.

Stopping service file-upload

# Exemple pour arrêter le filtrage des fileinfos

Entrer la commande suivante.

(gcap-cli) services stop filter-fileinfo

• Valider.

Le système indique que le service filter-fileinfo s'arrête.

```
Stopping services filter-fileinfo
```
# Exemple pour arrêter les alertes locales

Entrer la commande suivante.

(gcap-cli) services stop local-alerts

• Valider.

Le système indique que le service local-alerts s'arrête.

Stopping services local-alerts

#### Exemple pour arrêter la compression des eve logs sur le GCap

Entrer la commande suivante.

(gcap-cli) services stop eve-compress

• Valider. Le système indique que le service eve-compress s'arrête.

Stopping services eve-compress

# 6.2.4 system

# 6.2.4.1 reload-drivers

#### Introduction

La commande reload-drivers du sous-groupe system permet de recharger les pilotes des cartes réseaux et de remettre à zéro les statistiques des cartes réseau.

# Prérequis

- Utilisateur : setup
- Dépendances : le moteur de détection doit être à l'arrêt

# Commande

reload-drivers

# Exemple pour redémarrer un GCap

Entrer la commande suivante.

(gcap-cli) system reload-drivers

• Valider.

Le système affiche le résultat.

Reloading NIC drivers... Please wait a few seconds...

Puis après quelques secondes, l'invite de commandes s'affiche pour indiquer que les pilotes ont été rechargés.

(gcap-cli system)

#### 6.2.4.2 restart

# Introduction

La commande restart du sous-groupe system permet de redémarrer le GCap. Si avant le démarrage, le moteur de détection est activé (état UP), il le sera après le démarrage. Si avant le démarrage, le GCap est appairé avec le GCenter, il le sera après le démarrage.

### Prérequis

- Utilisateur : setup
- Dépendances : aucune

#### Commande

system restart

#### Exemple pour redémarrer un GCap

Entrer la commande suivante.

(gcap-cli) system restart

• Valider.

La connexion en SSH va être interrompue.
### 6.2.4.3 shutdown

### Introduction

La commande shutdown du sous-groupe system permet d'éteindre le GCap.

### Important:

Le Gcap une fois éteint devrat être remis sous tension via l'accès distant par l'iDRAC.

### Prérequis

- Utilisateur : setup
- Dépendances : le moteur de détection doit être à l'arrêt

### Commande

system shutdown

### Exemple pour éteindre un GCap

Entrer la commande suivante.

(gcap-cli) system shutdown

• Valider.

### 6.2.4.4 unlock

### Introduction

La commande unlock du sous-groupe system permet de réinitialiser le verrouillage des comptes gview, gviewadm et setup suite à des tentatives d'authentification infructueuses.

### Prérequis

- Utilisateur : setup
- Dépendances :  $\rm N/A$

### Commande

system unlock {setup|gview|gviewadm}

### Exemple pour déverrouiller le compte setup

Entrer la commande suivante.

```
(gcap-cli) system unlock setup
```
```
• Valider.

 $\mathcal{L}^{\mathcal{L}}$ 

Le système affiche le résultat.

```
User setup successfully unlocked
```
### 6.2.5 monitoring-engine

#### 6.2.5.1 Introduction

Le moteur de détection de la sonde GCap capture le trafic réseau et fait l'analyse afin de générer les événements de sécurité (alertes et métadonnées).

La commande monitoring-engine permet :

- de démarrer le moteur de détection
- d'arrêter le moteur de détection
- de visualiser l'état du moteur de détection

#### Note:

Pour cette commande, il existe des options avancées - voir la section set monitoring-engine.

Une fois le moteur de capture activé, certaines commandes de configuration du GCap ne sont plus accessibles. Cette information est indiquée par le champ "Dépendances" dans le descriptif de chacunes des commandes. Il faut désactiver le moteur de capture pour les rendre à nouveau accessibles.

Lorsque la configuration du GCap est modifiée via le GCenter, le moteur de détection est rechargé automatiquement. Si l'appliance GCap est redémarrée, il n'y a aucun impact sur l'état du moteur de détection.

#### 6.2.5.2 Prérequis

- Utilisateurs : setup, gviewadm
- Dépendances :
	- Ajouter l'IP du GCenter (set gcenter-ip).
	- Appairer le GCap et le GCenter.
	- Choisir la version de compatibilité GCenter.
	- Activer au moins une interface de capture.

#### Note:

Si l'option sanity-checks est sur enable, le moteur de détection ne démarre qu'après avoir vérifié qu'au moins une interface de capture monx a été activée et qu'un câble est connecté.

#### 6.2.5.3 Commande

monitoring-engine {status|start|stop}

### 6.2.5.4 Exemple pour afficher l'état du moteur de détection

Entrer la commande suivante.

(gcap-cli) monitoring-engine status

• Valider.

Le système affiche l'état du moteur :

Detection engine is down

Signification :

- Detection engine down : signifie que l'état du moteur est inactif
- Detection engine up : signifie que l'état du moteur est actif

#### 6.2.5.5 Exemple pour démarrer le moteur de détection

Le système affiche l'invite de commande suivant :

Monitoring DOWN gcap-name (gcap-cli)

L'invite de commande indique l'état du moteur de détection : ici il est arrêté.

Entrer la commande suivante.

(gcap-cli) monitoring-engine start

- Valider.
- Vérifier l'état du moteur de détection : Le système affiche l'invite de commande suivant :

[Monitoring UP] gcap-name (gcap-cli)

L'invite de commande indique l'état du moteur de détection : ici il est démarré.

### 6.2.5.6 Exemple pour arrêter le moteur de détection

Le système affiche l'invite de commande suivant :

```
[Monitoring UP] gcap-name (gcap-cli)
```
L'invite de commande indique l'état du moteur de détection : ici il est démarré.

Entrer la commande suivante.

(gcap-cli) monitoring-engine stop

- Valider.
- Vérifier l'état du moteur de détection :

Monitoring DOWN gcap-name (gcap-cli)

L'invite de commande indique l'état du moteur de détection : ici il est arrêté.

### 6.2.6 pairing

### 6.2.6.1 Introduction

La commande pairing permet de :

- configurer l'appairage IPsec avec le GCenter
- recharger le tunnel IPsec entre le GCap et le GCenter L'appairage est effectué au-travers de l'interface gcp0 (non-configurable).

#### 6.2.6.2 Prérequis

- Utilisateur : setup
- Dépendances :
	- le moteur de détection doit être à l'arrêt
	- les interfaces réseaux doivent être correctement configurées
	- l'adresse IP du GCenter doit être renseignée via la commande set gcenter-ip
	- la compatibilité du GCenter doit être renseignée via la commande set compatibility-mode

### 6.2.6.3 Commande

pairing {fingerprint FINGERPRINT otp OTP|reload-tunnel}

### 6.2.6.4 Exemple pour appairer un GCap version 2.5.3.107 avec un GCenter

 $\bullet$  récupérer le FQDN (hostname  $+$  domain) du GCap via la commande show status.

(gcap-cli) show status

- se rendre sur l'interface WEB du GCenter pour ajouter le nom complet FQDN (Fully Qualified Domain Name) de la sonde Pour plus d'informations, se référer à la documentation du GCenter.
- renseigner l'empreinte SSH du GCenter dans la commande pairing.
- renseigner l'OTP généré dans la commande pairing.

(gcap-cli) pairing fingerprint XXX otp XXX

valider l'appairage avec la commande show status.

```
(gcap-cli) show status
```
Pour plus d'informations sur cette procédure, se référer à la [Procédure d'appairage entre un GCap et un GCenter.](#page-69-0)

#### 6.2.6.5 Exemple pour recharger le tunnel IPsec entre le GCap et le GCenter

#### Dépendances :

- le moteur de détection doit être à l'arrêt
- appairer le GCap et le GCenter

(gcap-cli) pairing reload-tunnel

```
Reloading tunnel...
Operation successful
```
### 6.2.7 replay

### 6.2.7.1 Introduction

Un fichier avec l'extension pcap est un fichier dans lequel le trafic réseau brut a été capturé. La commande replay permet :

- de lister les fichiers pcap disponibles
- demander au moteur de détection d'analyser ce trafic réseau pour reconstruire les paquets contenus dans ce flux
- de le rejouer avec possibilité de modifier la vitesse par rapport à celle de la capture initiale

Ci-dessous les options de configuration :

- Lister les fichiers pcap disponibles – list
- Choisir le nom du fichier pcap – pcap
- Choisir la vitesse de rejeu – speed
- Choisir un rejeu en boucle – forever

### Note:

L'ajout de pcap n'est possible qu'avec les versions compatibles du logiciel du GCenter. L'ajout de pcap est uniquement possible en ligne de commande avec le compte root, sinon se rapprocher du service support de Gatewatcher.

### 6.2.7.2 Prérequis

- Utilisateurs : setup, gviewadm
- Dépendances :
	- le moteur de détection est démarré (UP)
	- l'interface monvirt est activée
	- au moins un fichier pcap doit être présent dans le répertoire pcap

#### 6.2.7.3 Commande

replay pcap name.pcap {speed FACTOR} {forever}

replay list

Commandes disponibles :

- $\bullet\,$  forever : signifie de rejouer le fichier pcap jusqu'à appui sur  $\mathbf{CTRL}+\mathbf{C}$
- speed x : x est un nombre qui spécifie la vitesse du rejeu du fichier pcap (X fois la vitesse nominale)

#### 6.2.7.4 Exemple pour afficher la liste des fichiers pcap disponibles

Entrer la commande suivante.

```
[Monitoring UP] GCap-lab (gcap-cli) replay list
```
• Valider.

```
Available pcaps are:
test-dga-v1.pcap
test-malcore-v1.pcap
test-powershell-v1.pcap
test-shellcode-v1.pcap
test-sigflow-v1.pcap
```
La liste des fichiers pcap présents est affichée.

Les fichiers listés ci-avant ont été installés lors d'une nouvelle installation ou lors d'une mise à jour si aucun autre fichier pcap n'est présent sur le GCap.

Chacun de ces fichiers permet de tester un moteur différent.

#### Note:

Pour le fichier test-sigflow-v1.pcap, il est possible de rejouer ce fichier pcap mais :

- si l'une des 2 signatures suivantes est présente dans le ruleset appliqué au Gcap alors les alertes au niveau du Gcenter sont visibles :
	- $-$  sid:2020716  $\Rightarrow$  ET POLICY Possible External IP Lookup ipinfo.io
	- $-$  sid:2013028 ==> ET POLICY curl User-Agent Outbound
- si aucune de ces ignatures n'est présente dans le ruleset alors il n'y a pas d'alerte au niveau du GCenter donc on ne saurat pas si le moteur sigflow fonctionne correctement

### 6.2.7.5 Exemple pour rejouer un fichier pcap avec la vitesse de capture

Entrer la commande suivante.

(gcap-cli) replay pcap name.pcap speed 4

• Valider.

```
Test start: 2022-05-13 14:49:31.287043 ...
Actual: 38024 packets (43981183 bytes) sent in 5.00 seconds
Rated: 8795627.9 Bps, 70.36 Mbps, 7604.27 pps
Actual: 58291 packets (66785902 bytes) sent in 10.00 seconds
Rated: 6678332.4 Bps, 53.42 Mbps, 5828.87 pps
Actual: 83666 packets (95744520 bytes) sent in 15.02 seconds
Rated: 6374049.4 Bps, 50.99 Mbps, 5569.93 pps
Actual: 110051 packets (125880214 bytes) sent in 20.02 seconds
Rated: 6285776.9 Bps, 50.28 Mbps, 5495.35 pps
Actual: 147566 packets (169410025 bytes) sent in 25.02 seconds
Rated: 6769298.3 Bps, 54.15 Mbps, 5896.45 pps
Actual: 169247 packets (193816539 bytes) sent in 30.03 seconds
Rated: 6453918.8 Bps, 51.63 Mbps, 5635.77 pps
Actual: 195575 packets (223882527 bytes) sent in 35.06 seconds
Rated: 6385197.7 Bps, 51.08 Mbps, 5577.85 pps
Actual: 221886 packets (253884171 bytes) sent in 40.09 seconds
Rated: 6331801.8 Bps, 50.65 Mbps, 5533.77 pps
Actual: 260874 packets (298969988 bytes) sent in 45.11 seconds
Rated: 6627011.6 Bps, 53.01 Mbps, 5782.57 pps
Actual: 280646 packets (321206175 bytes) sent in 50.19 seconds
Rated: 6399274.4 Bps, 51.19 Mbps, 5591.20 pps
Test complete: 2022-05-13 14:50:24.974433
Actual: 300745 packets (344377408 bytes) sent in 53.68 seconds
Rated: 6414493.3 Bps, 51.31 Mbps, 5601.78 pps
Flows: 3774 flows, 70.29 fps, 296049 flow packets, 4696 non-flow
Statistics for network device: injectiface
        Successful packets: 300745
       Failed packets: 0
        Truncated packets: 0
       Retried packets (ENOBUFS): 0
       Retried packets (EAGAIN): 0
```
Le système affiche toutes les 5 secondes environ les compteurs :

- débit en Bps
- débit en Mbps
- débit en pps (paquets)

puis les compteurs finaux.

### 6.2.8 help

Pour obtenir de l'aide concernant les commandes disponibles, il est possible de :

- la préfixer par help (exemple help show config-files)
- suffixer la commande par ? (exemple show config-files ?)

L'aide permet d'afficher les commandes disponibles et un descriptif de celle-ci dans le contexte courant.

#### 6.2.8.1 Utilisation de ?

La commande ? peut être utilisée :

- seule : dans ce cas, il a la même fonction que la commande help
- après la commande pour laquelle l'aide doit être affichée : suffixation

#### Prérequis pour ?

- Utilisateurs : setup, gviewadm, gview
- Dépendances : N/A

#### Commande ?

- (gcap-cli) ? pour afficher la liste des commandes accessibles
- (gcap-cli) show status ? pour afficher l'aide de la commande status de l'ensemble show

#### Utilisation de ? de suffixation

Pour lister les fichiers de configurations accessibles via la CLI :

utiliser la commande show config-files suivi de ?

(gcap-cli) show config-files ?

### • valider

Le système affiche les informations suivantes:

```
(gcap-clInspect configurations
======================
Available commands:
        - Sigflow-config: View detection engine configuration
        - rules-scirius: View user-defined detection ruleset
        - rules-files: View file-related detection ruleset
        - threshold: View threshold configuration files
```
### 6.2.8.2 Utilisation de help

La commande help peut être utilisée :

- seule : dans ce cas, le système affiche les commandes accessibles dans le niveau actuel
- avant la commande pour laquelle l'aide doit être affichée : préfixation
- après la commande pour laquelle l'aide doit être affichée mais il faut saisir --help ou -h

### Prérequis pour help

- Utilisateurs : setup, gviewadm, gview
- Dépendances : N/A

#### Commande help

- (gcap-cli) help pour afficher la liste des commandes accessibles
- (gcap-cli) show status --help pour afficher l'aide de la commande status de l'ensemble show
- (gcap-cli) help show status pour afficher l'aide de la commande status de l'ensemble show

### Utilisation de help seul

Entrer la commande suivante.

(gcap-cli) help

• Valider.

Le système affiche les informations suivantes:

```
CLI entrypoint
==============
Available commands:
   - show: Show system configuration
   - set: Modify system configuration
   - services: Manage service
   - system: Handle system operations
   - monitoring-engine: Handle Monitoring Engine
   - help: Display command help message
   - colour: Handle colour support for current CLI session
   - gui: Start a graphical session (deprecated)
   - exit: Exit configuration tool
```
Exemple de préfixation : afficher les commandes disponibles dans le contexte monitoring-engine depuis la racine de gcap-cli

Entrer la commande suivante.

(gcap-cli) help monitoring-engine

• Valider. Le système affiche les informations suivantes :

```
Available commands:
   - start: Start the Monitoring Engine
    - status: View current Monitoring Engine status
```
#### Exemple de suffixation : afficher les informations d'une commande

Entrer la commande suivante.

(gcap-cli system) shutdown --help

• Valider.

Le système affiche les informations suivantes:

Shutdown GCap

### 6.2.9 colour

#### 6.2.9.1 Prérequis

- Utilisateurs : setup, gviewadm, gview
- Dépendances : N/A

La commande colour permet d'activer ou désactiver les couleurs dans les sorties de l'instance en cours de gcap-cli.

#### 6.2.9.2 Commande

colour {disable|enable}

### 6.2.9.3 Exemple pour afficher des statuts des services avec de la couleur

Entrer la commande suivante.

(gcap-cli) colour enable

• Valider.

Le système affiche ensuite les informations avec de la couleur.

```
<pre>
    <span style="color:green;">[Monitoring UP]</span> <span style="color:red;">GCap</span>
˓→<span style="color:blue;"> (gcap-cli)</span> service status
    <span style="color:green;">up</span> - Service eve-generation
    <span style="color:green;">up</span> - Service eve-upload
    <span style="color:green;">up</span> - Service file-extraction
    <span style="color:green;">up</span> - Service file-upload
    <span style="color:red;">down</span> - Service filter-fileinfo
    <span style="color:red;">down</span> - Service eve-compress
    <span style="color:green;">[Monitoring UP]</span> <span style="color:red;">GCap</span>
˓→<span style="color:blue;"> (gcap-cli)</span> colour disable
    \langle/pre\rangle
```
#### 6.2.9.4 Exemple pour afficher des états des services sans la couleur

Entrer la commande suivante.

(gcap-cli) colour disable

• Valider.

Le système affiche ensuite les informations sans la couleur voir (exemple ci-après).

```
<pre>
[Monitoring UP] GCap (gcap-cli) service status
up - Service eve-generation
up - Service eve-upload
up - Service file-extraction
up - Service file-upload
down - Service filter-fileinfo
down - Service eve-compress
\langle/pre\rangle
```
### <span id="page-190-0"></span>6.2.10 gui (deprecated)

#### 6.2.10.1 Introduction

La commande gui de gcap-cli permet de lancer la GUI de configuration du GCap.

La GUI est dépréciée.

#### 6.2.10.2 Prérequis

- Utilisateurs : setup, gviewadm,gview
- Dépendances : N/A

### 6.2.10.3 Commande

### 6.2.10.4 Exemple pour lancer la GUI de configuration du GCap

Entrer la commande suivante.

(gcap-cli) gui

• Valider.

Le menu graphique est affiché :

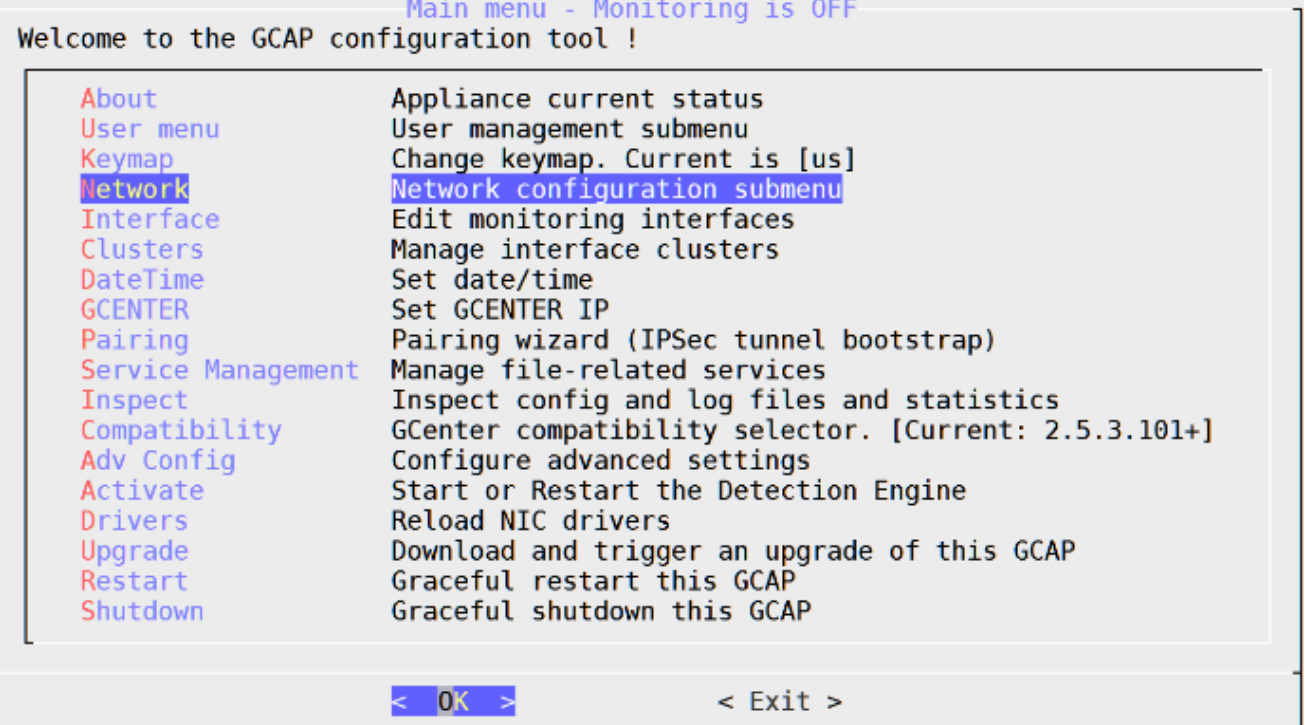

### 6.2.11 exit

### 6.2.11.1 Introduction

La commande exit permet :

- de revenir à la racine (gcap cli) si le prompt est ailleurs dans l'arborescence
- de quitter la session SSH si le prompt est déjà à la racine (gcap-cli)

Le raccourci  $\mathbf{CTRL}$  +  $\mathbf{D}$  permet d'appeler la commande  $\mathtt{exit.}$ 

### 6.2.11.2 Prérequis

- Utilisateurs : setup, gviewadm, gview
- Dépendances :  $\rm N/\AA$

### 6.2.11.3 Commande

exit

### 6.2.11.4 Exemple pour sortir du contexte "set protocols-selector logging"

Entrer la commande suivante.

(gcap-cli set protocols-selector logging) exit

• Valider.

Le prompt a changé et montre le contexte racine :

(gcap-cli)

### 6.2.11.5 Exemple pour sortir de la CLI

Entrer la commande suivante.

(gcap-cli) exit

• Valider.

# 6.3 gui (déprécié)

### Important:

Le menu GUI du GCap est déprécié. Celui-ci sera retiré en version 2.5.3.107.

Ci-dessous un aperçu du menu en GUI :

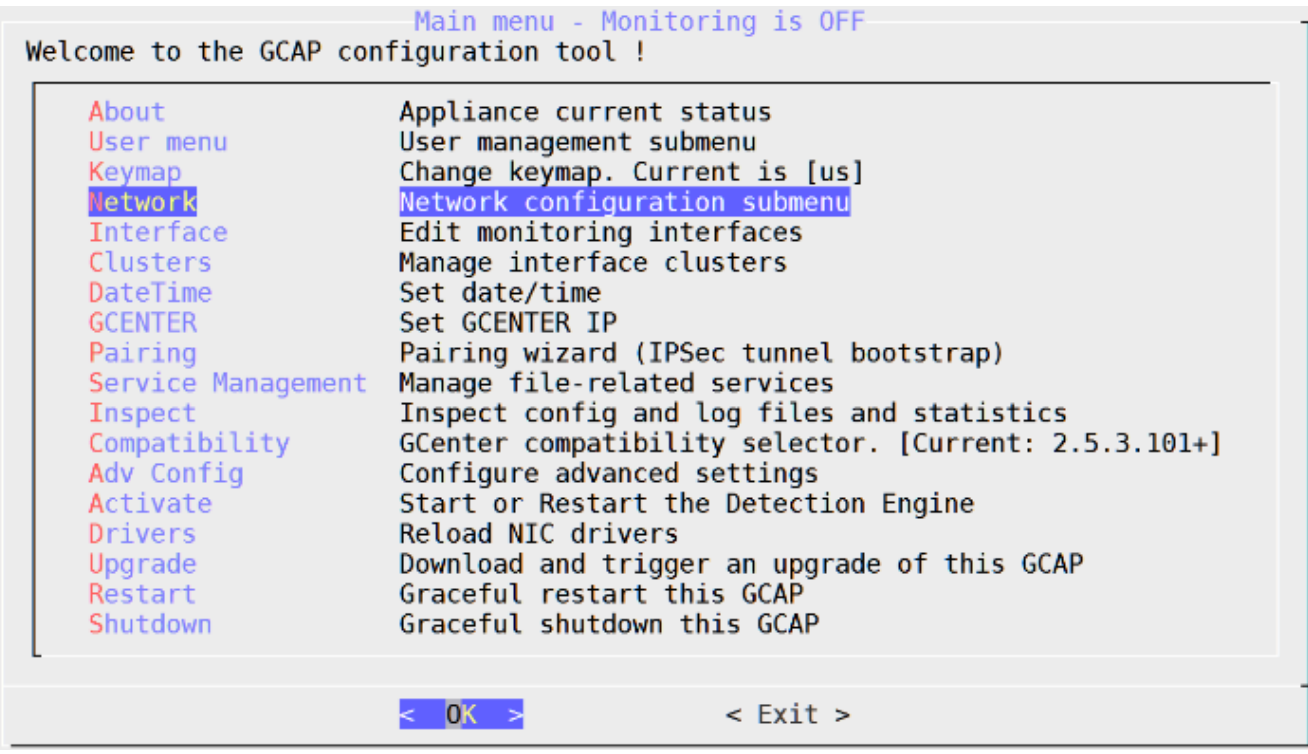

Pour accéder au menu vous pouvez le faire avec la commande [GUI](#page-190-0) depuis la CLI.

Déconseillé : le menu GUI peut être défini par [défaut.](#page-151-0)

# Chapter 7

# Métriques

## 7.1 Liste des métriques comparaison version 2.5.3.105 vs 2.5.3.104

La version 2.5.3.105 utilise de nouveaux compteurs et en renomme d'autres. Les tableaux ci après donne la correspondance entre les compteurs version 2.5.3.105 vs 2.5.3.104.

### 7.1.1 Métriques internes version 2.5.3.105 vs 2.5.3.104

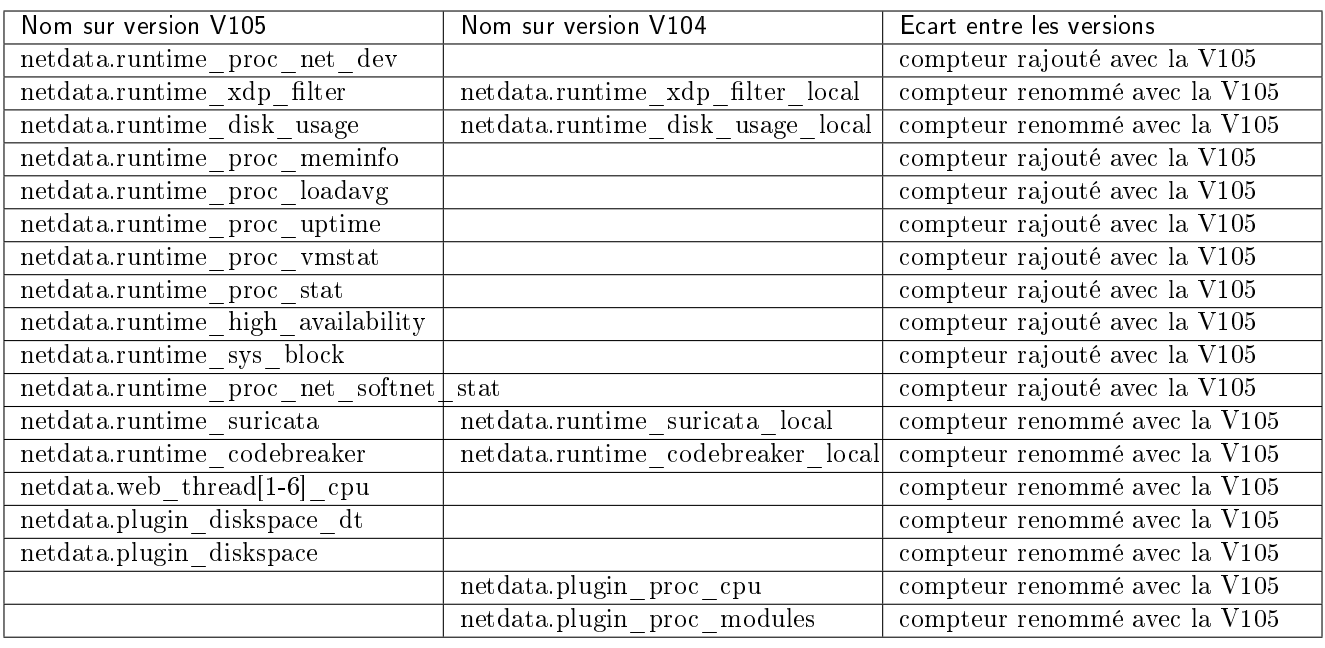

### 7.1.2 Informations systèmes version 2.5.3.105 vs 2.5.3.104

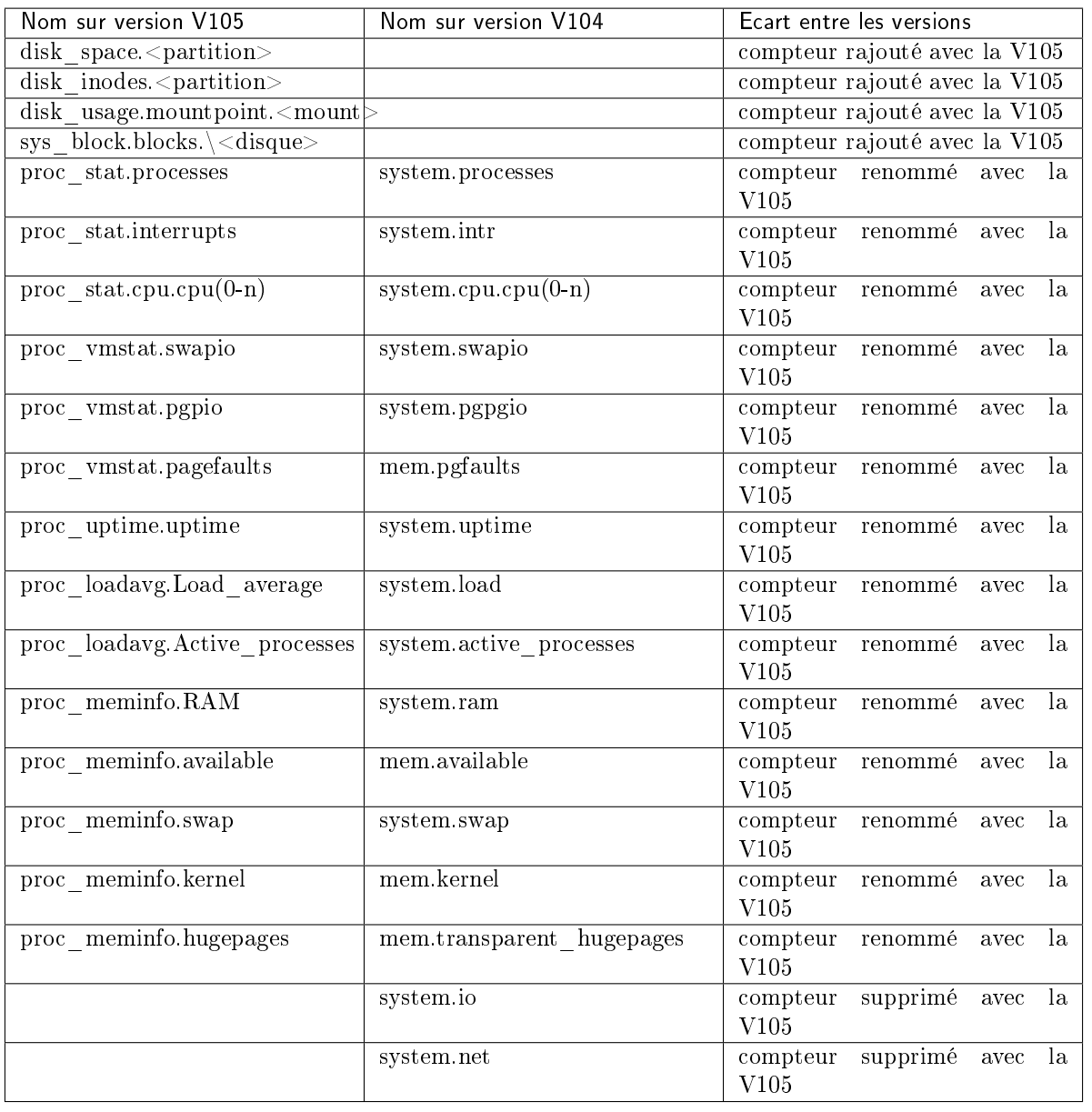

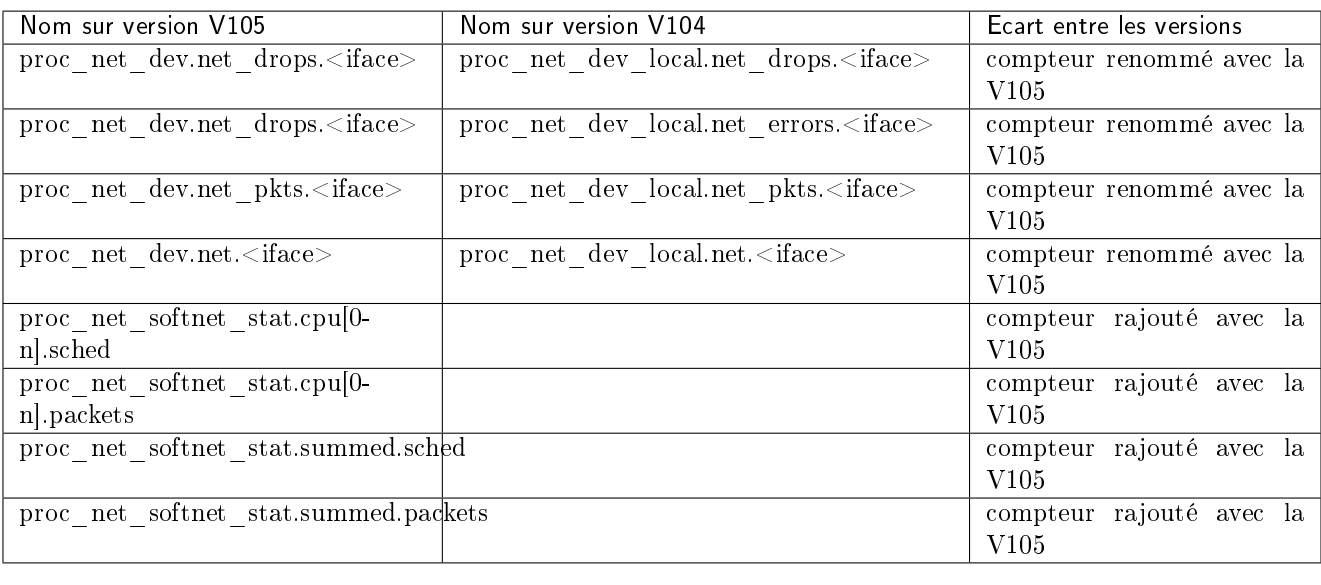

### 7.1.3 Informations réseau version 2.5.3.105 vs 2.5.3.104

### 7.1.4 Informations appliance et détection version 2.5.3.105 vs 2.5.3.104

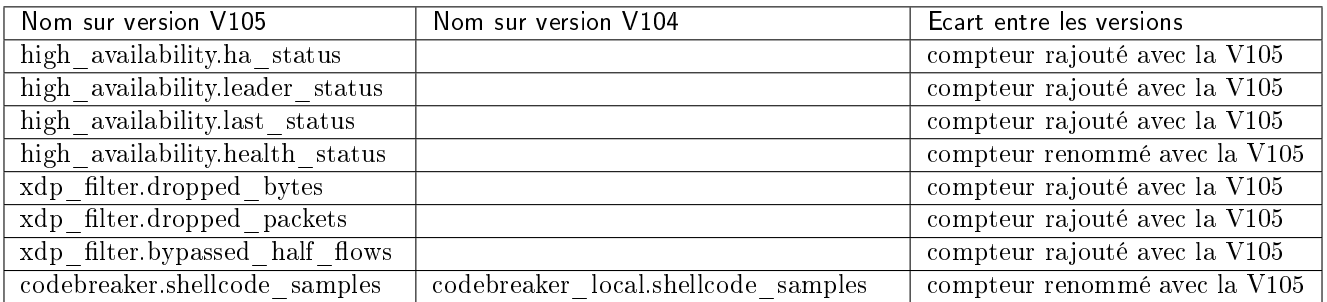

# 7.2 Liste des métriques disponibles à partir de la version 2.5.3.105

### 7.2.1 Métriques internes

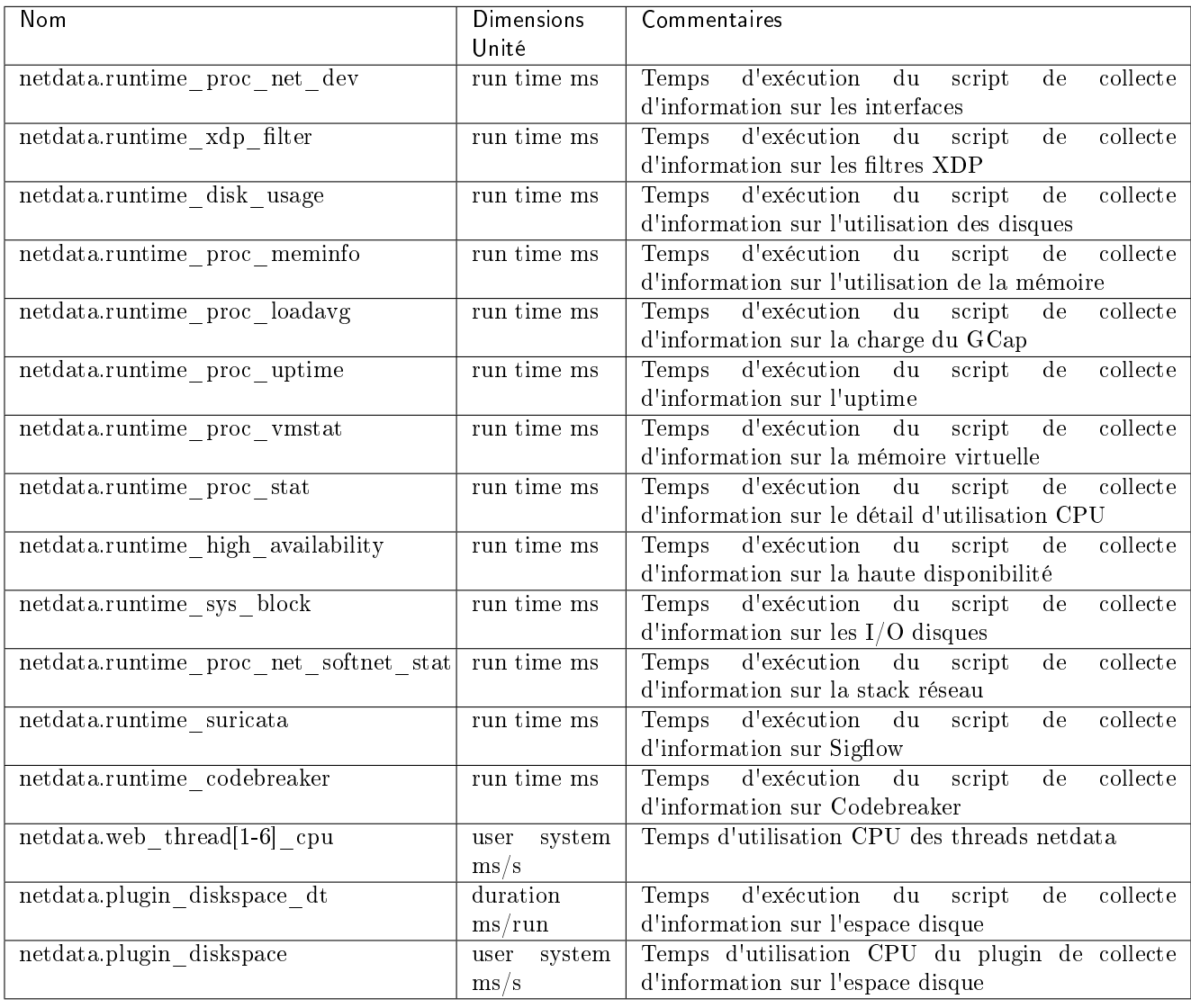

### 7.2.2 Détails des compteurs de Sigflow

### 7.2.2.1 Détail du compteur Alerts - Nombre d'alertes Sigflow trouvées

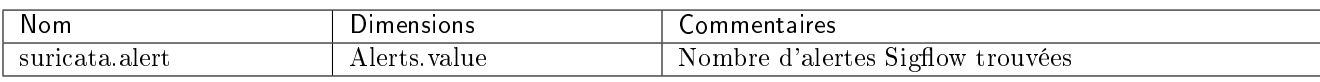

### 7.2.2.2 Détail des compteurs Codebreaker samples - Fichiers analysés par Codebreaker

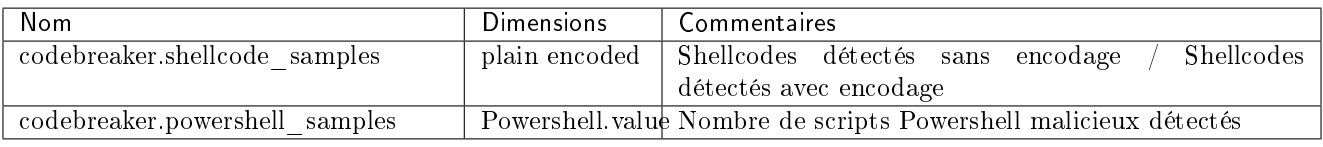

### 7.2.2.3 Détail des compteurs Protocols - Listes des protocoles vus par Sigflow

Les compteurs suivants affichent le nombre d'événements observés par Sigflow à propos de chaque protocole.

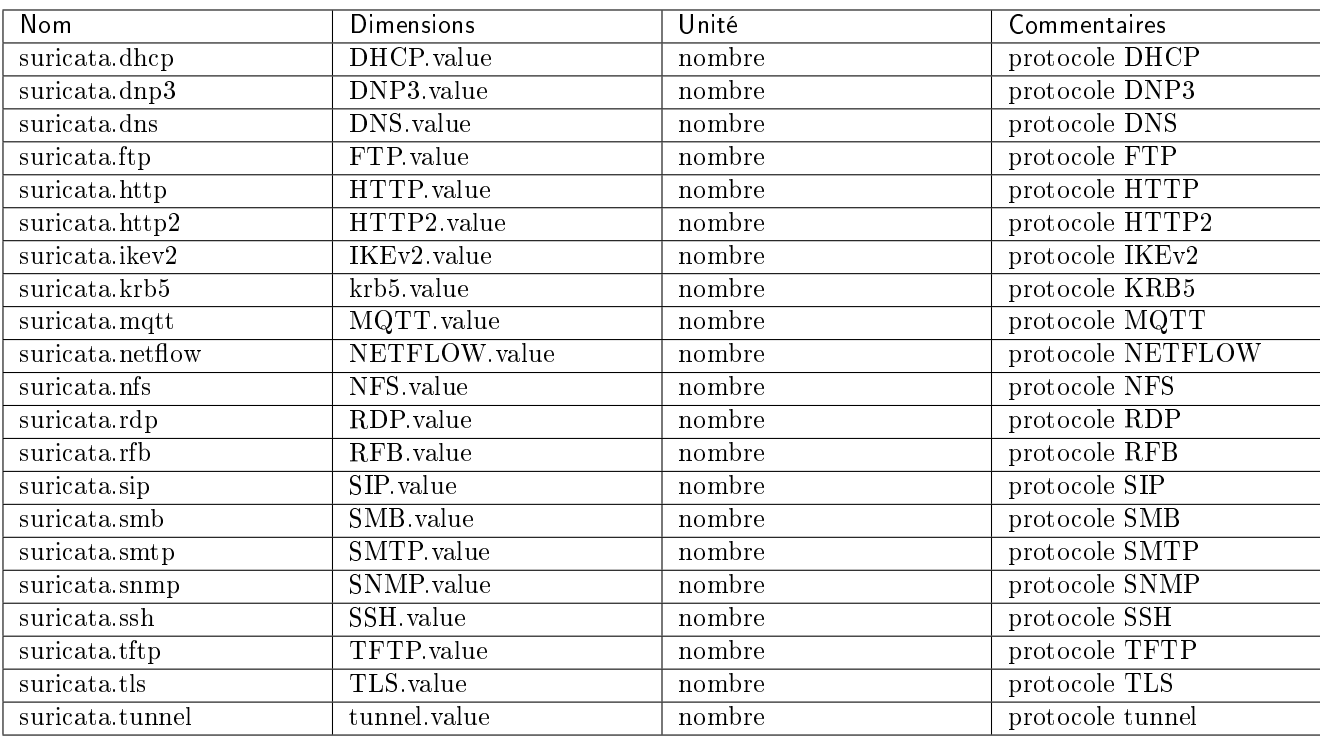

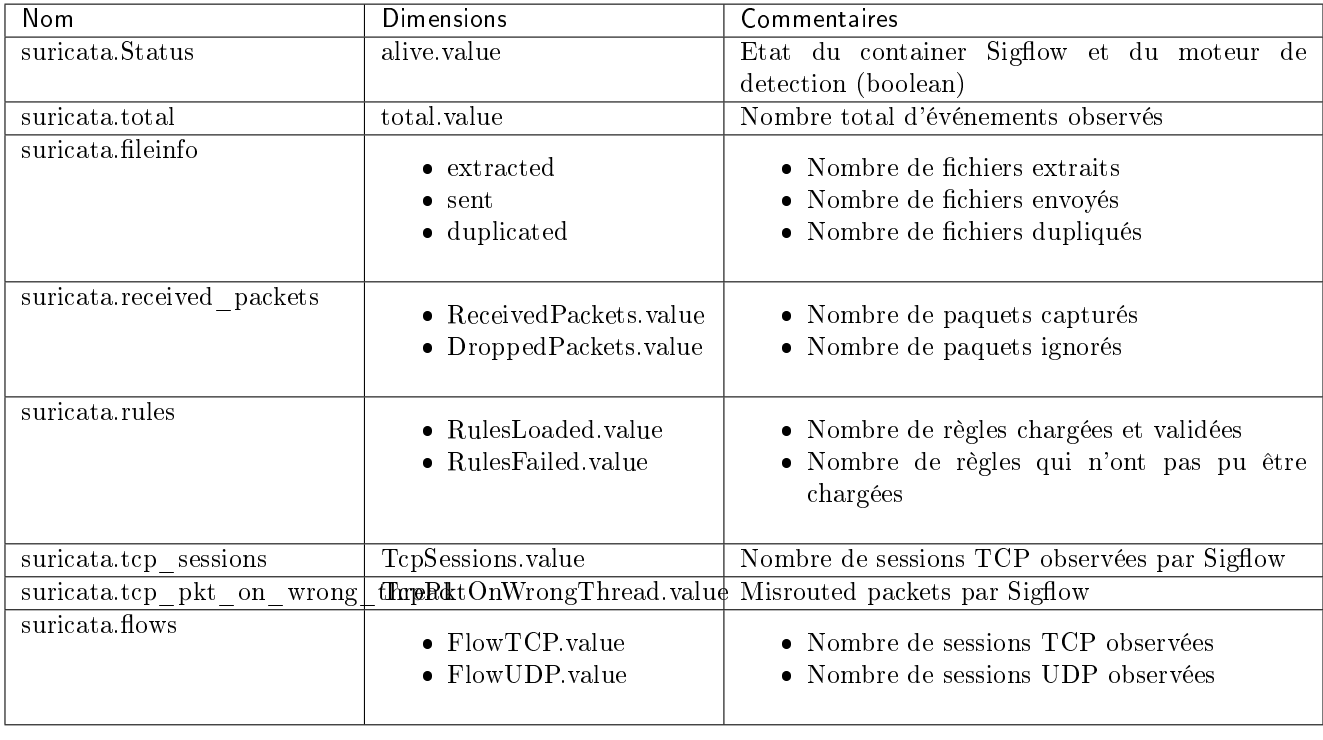

### 7.2.2.4 Détail des compteurs Detection Engine Stats - Statistique de Sigflow (monitoring-engine)

### 7.2.3 Détails des compteurs de statistiques et des informations de santé du GCap.

### 7.2.3.1 Détails des compteurs de quotas

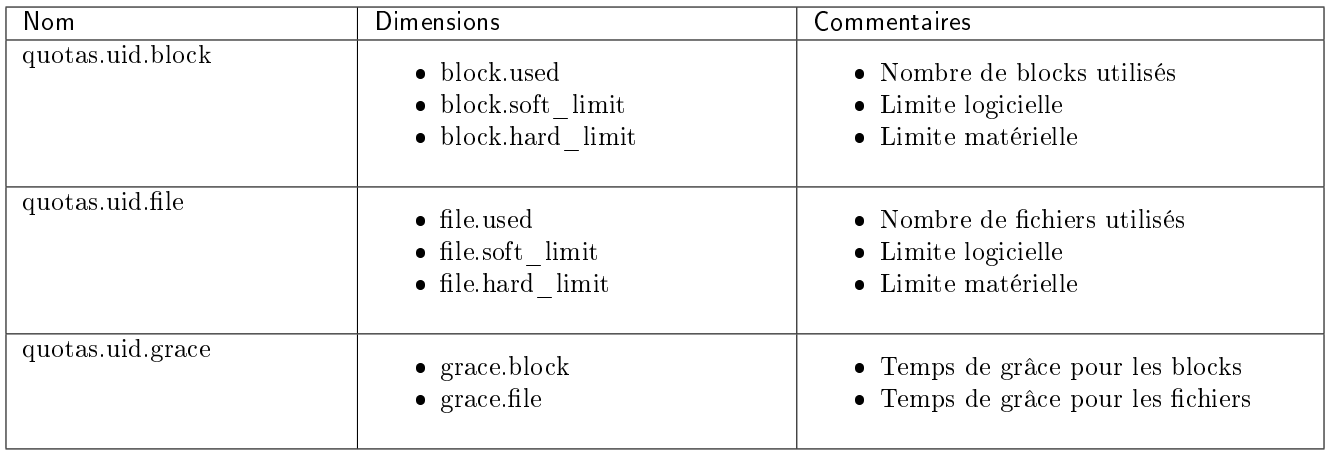

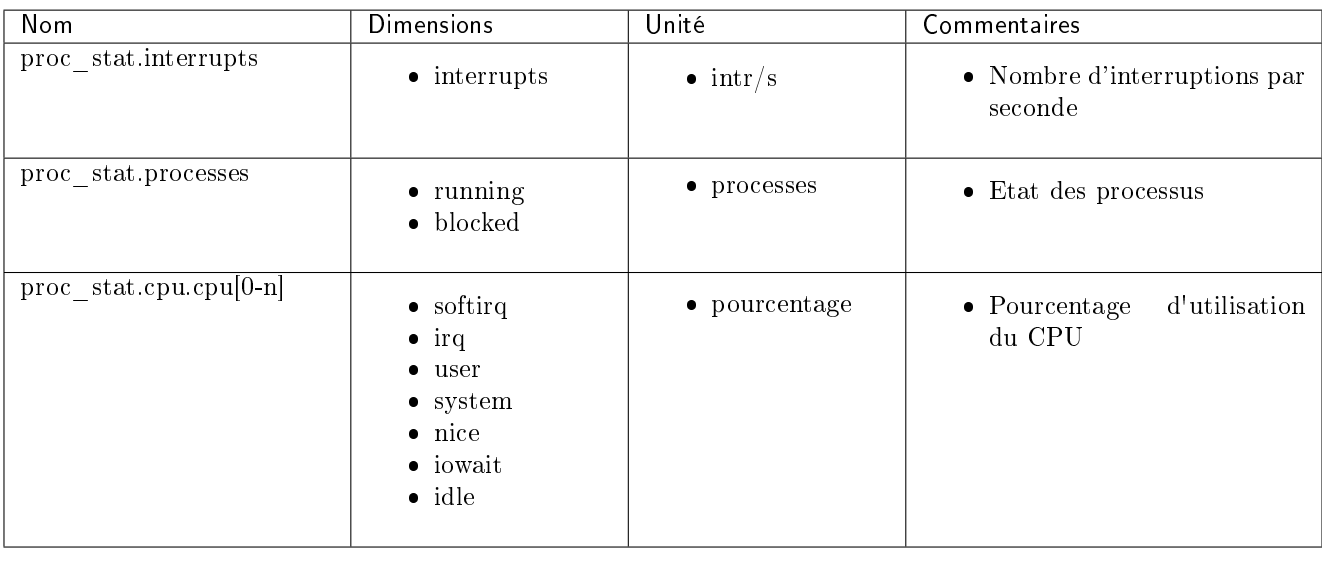

### 7.2.3.2 Détails des compteurs cpu\_stats - Statistiques sur le processeur

### 7.2.3.3 Informations systèmes

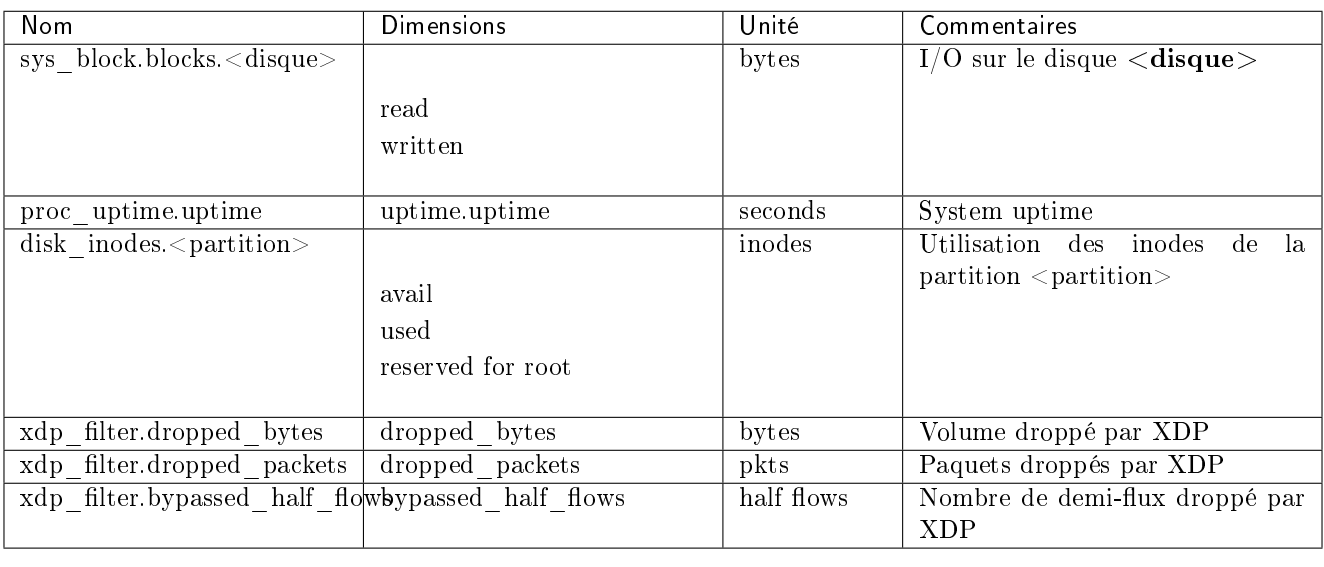

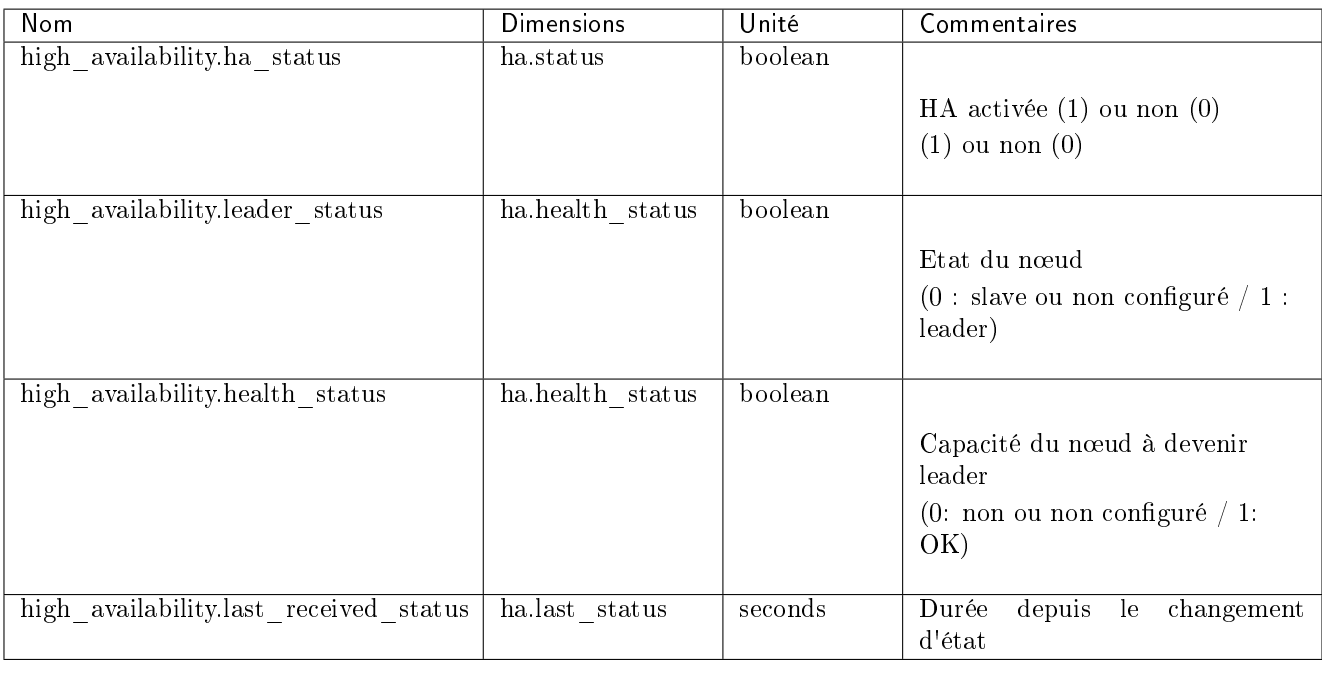

### 7.2.3.4 Détails des Compteurs high\_availability - Informations sur la haute disponibilité (HA)

### 7.2.3.5 Détails des compteurs interfaces - Statistiques sur les interfaces réseaux

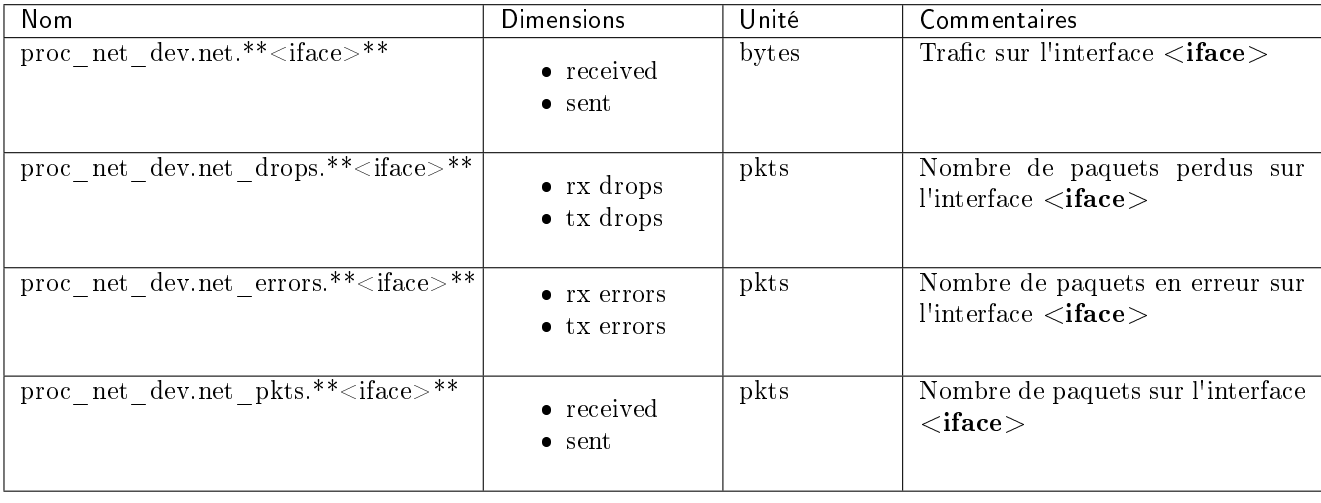

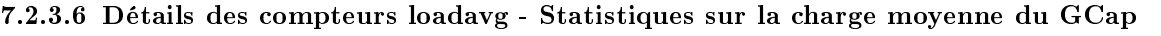

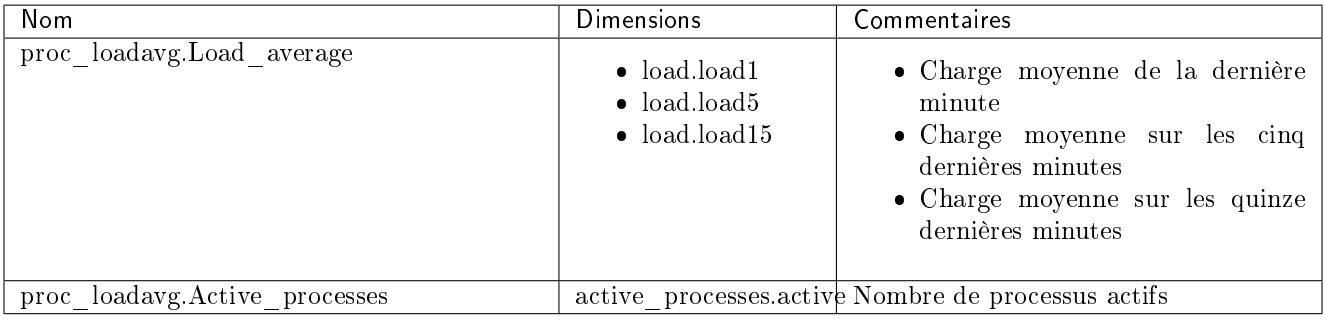

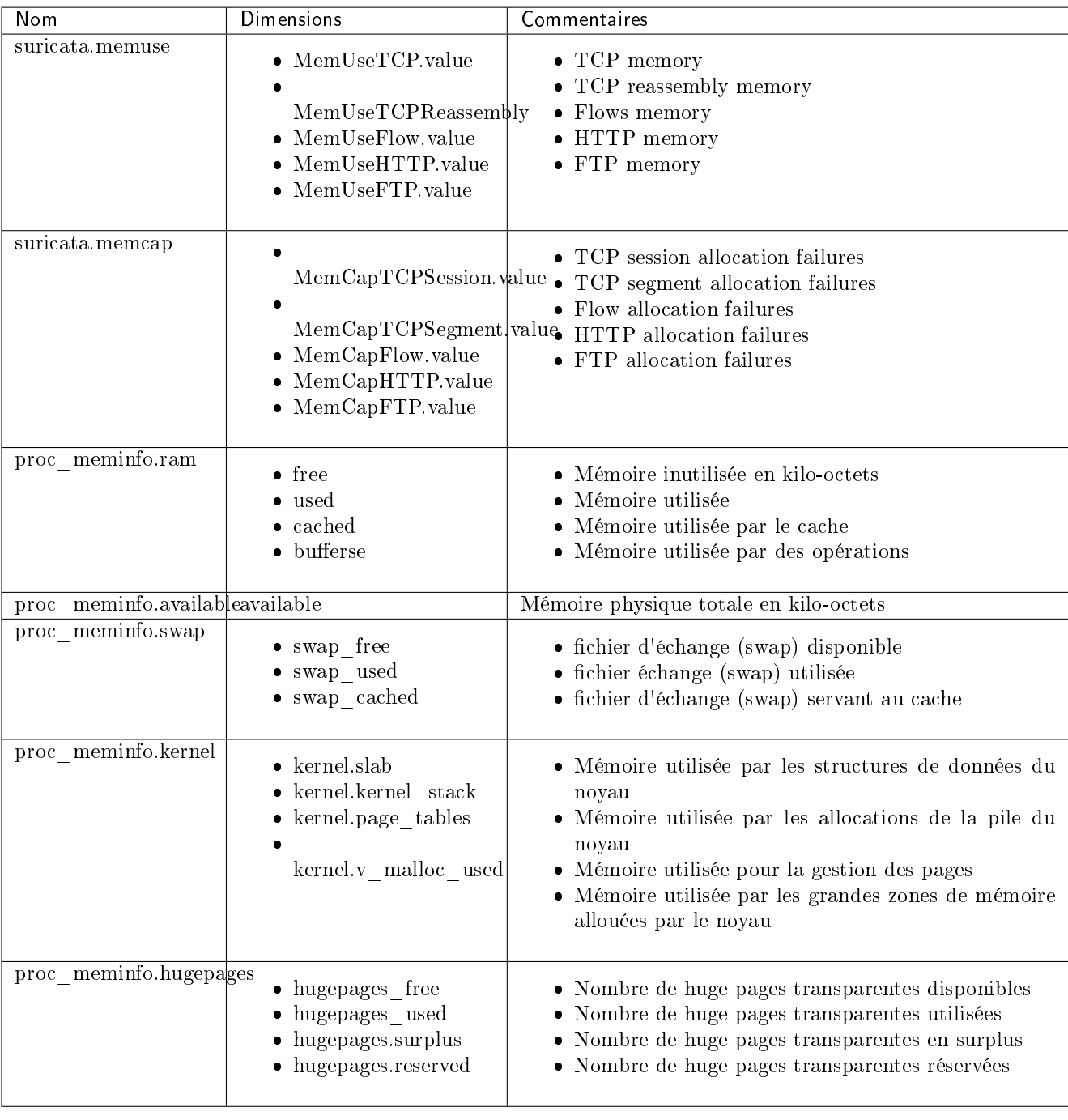

### 7.2.3.7 Détails des compteurs meminfo - Statistiques sur la mémoire vive

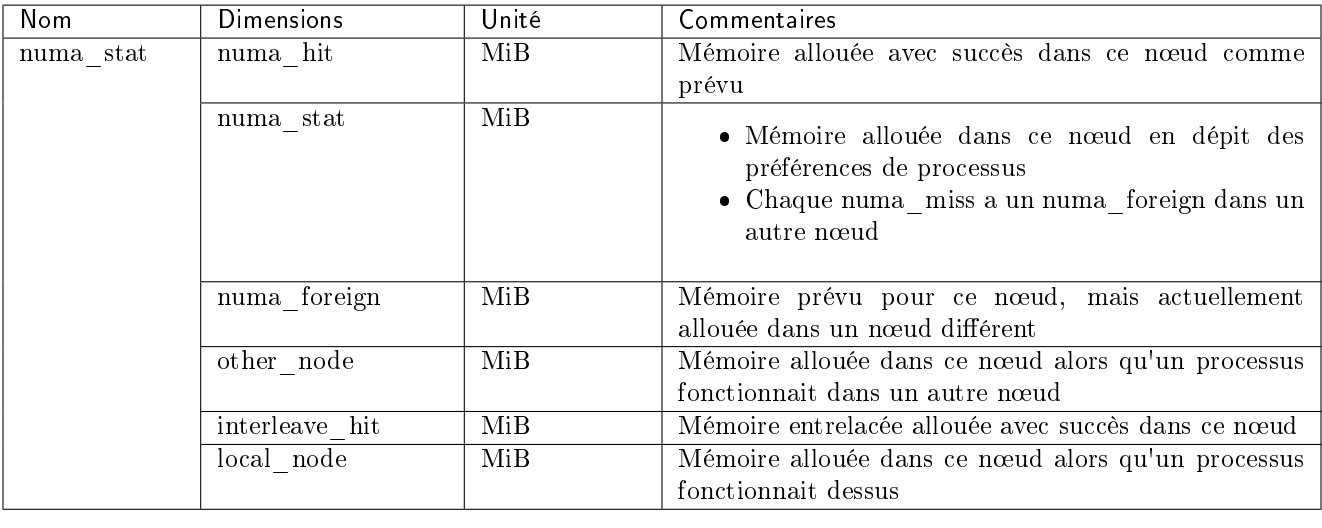

### 7.2.3.8 Détails des compteurs numastat - Statistiques sur les nœuds NUMA

### 7.2.3.9 Détails des compteurs softnet - Statistiques sur les paquets reçus en fonction des cœurs de processeurs

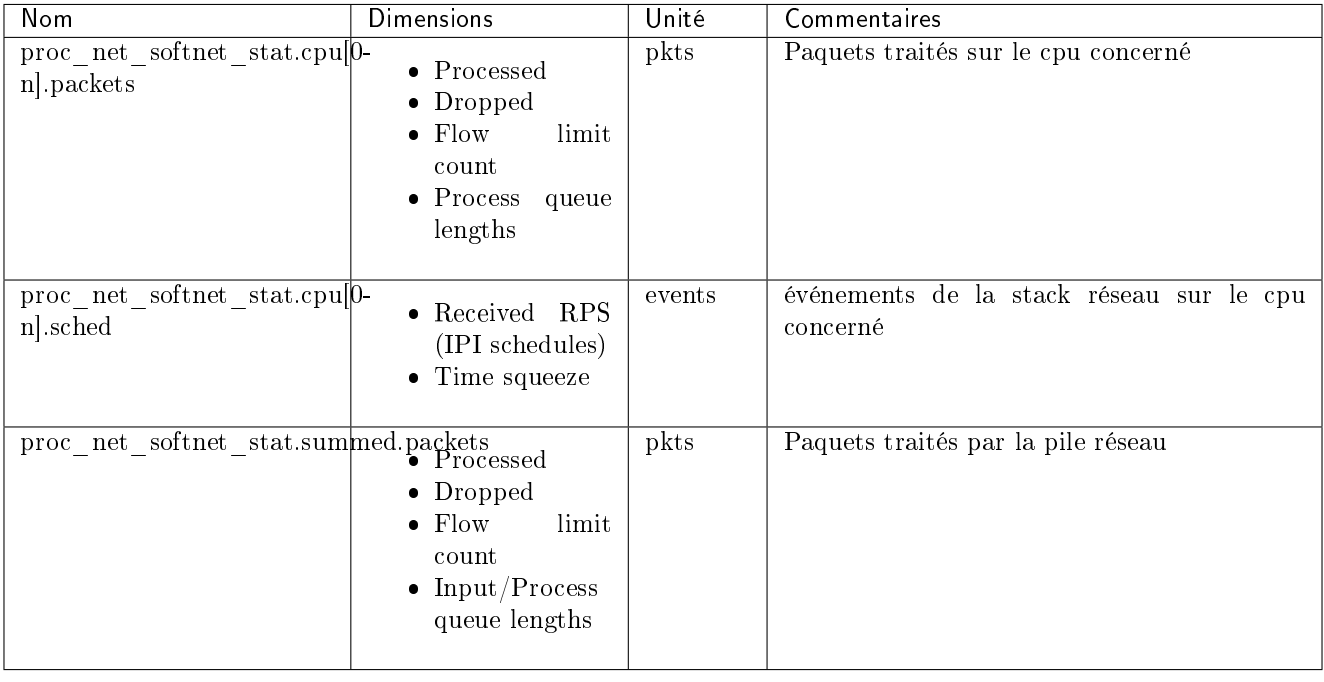

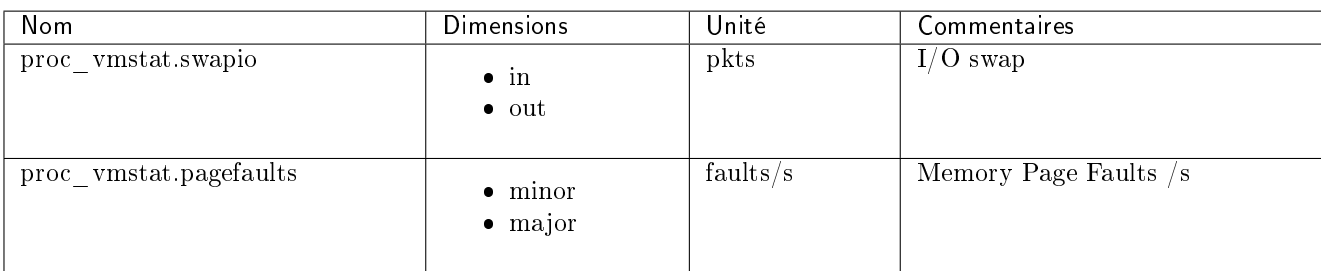

### 7.2.3.10 Détails des compteurs virtualmemory - Information sur l'espace d'échange (swap)

## 7.3 Récupération des métriques

Les métriques du GCap sont mises à disposition au travers de l'instance Netdata hébergée sur le GCenter. Afin de connaître les différentes méthodes d'accès, se reporter à la section Supervision de la documentation du GCenter.

Les métriques sont collectées à intervalle régulier :

- toutes les 10 secondes pour les métriques liées au système
- toutes les minutes pour les métriques liées à la détection

# Chapter 8

# Annexes

### 8.1 Fichiers d'événements

Il est possible de consulter les fichiers d'événements des différents services du GCap via la commande [show logs.](#page-107-0)

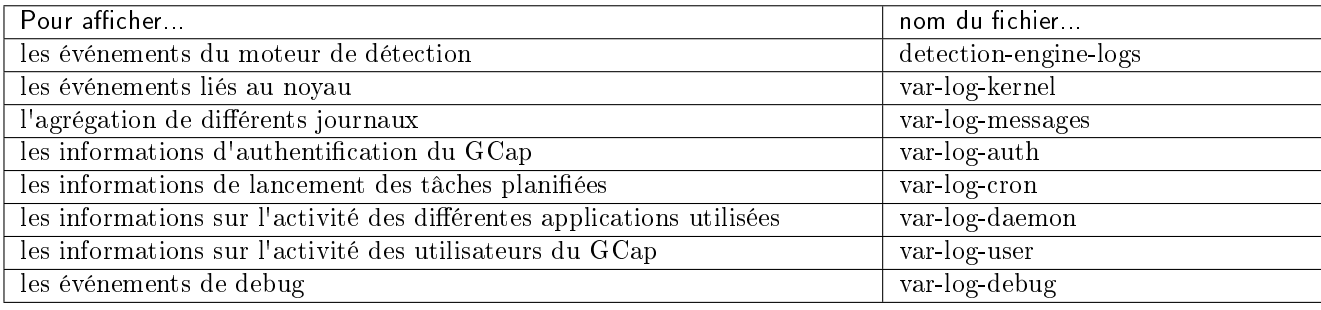

### 8.1.1 Evénements du moteur de détection : detection-engine-logs

Ce journal contient les événements du moteur de détection. Ils permettent d'obtenir plus des informations sur l'état ou les erreurs du moteur de détection.

Quelques exemples de lignes utiles :

fin du démarrage

[97] <Info> -- All AFP capture threads are running.

fin de rechargement de règles

[76] <Info> -- cleaning up signature grouping structure... complete [76] <Notice> -- rule reload complete

erreur de chargement de règles

[76] <Error> -- [ERRCODE: SC\_ERR\_UNKNOWN\_PROTOCOL(124)] - protocol "dnp3" cannot be used in a<sub>u</sub> →signature. Either detection for this protocol is not yet supported OR detection has been<sub>□</sub> ˓<sup>→</sup>disabled for protocol through the yaml option app-layer.protocols.dnp3.detection-enabled [76] <Error> -- [ERRCODE: SC\_ERR\_INVALID\_SIGNATURE(39)] - error parsing signature "alert<sub>u</sub>  $\rightarrow$ dnp3 \$EXTERNAL\_NET any -> \$INTERNAL\_NET any (msg: "Failing rule"; sid:2000001; rev:1;) from<sub>u</sub> ˓<sup>→</sup>file /etc/suricata/rules/local\_all.rules at line 1

### 8.1.2 Evénements liés au noyau : var-log-kernel

Ce journal contient les informations des événements liés au noyau. Quelques exemples d'informations utiles :

changement d'état d'un lien

```
2022-02-03T12:48:39.578422+00:00 GCap.domain.tld kernel: [ 9149.189652] i40e 0000:17:00.0␣
˓→mon0: NIC Link is Down
2022-02-03T12:48:40.457410+00:00 GCap.domain.tld kernel: [ 9150.068228] i40e 0000:17:00.0␣
˓→mon0: NIC Link is Up, 10 Gbps Full Duplex, Flow Control: None
```
### 8.1.3 Informations d'authentification du GCap : var-log-auth

Ce journal contient les informations d'authentification du GCap. Quelques exemples de lignes utiles :

erreur d'authentification SSH

```
2022-02-03T14:10:17.680152+00:00 GCap.domain.tld sshd: root [pam]#000[338683]: level=error
\rightarrowmsq="failed to check credentials for \"root\": \"invalid password: password mismatch\"" \rightarrow˓→
2022-02-03T14:10:26.682897+00:00 GCap.domain.tld sshd[338675]: error: PAM: Authentication<sub>Li</sub>
˓→failure for root from 1.2.3.4
2022-02-03T14:10:26.785321+00:00 GCap.domain.tld sshd[338675]: Connection closed by<sub>u</sub>
˓→authenticating user root 1.2.3.4 port 3592 [preauth]
```
les événements IPSec

```
2022-02-03T13:38:10.770453+00:00 GCap.domain.tld charon: 06[IKE] reauthenticating IKE_SA␣
˓→GCenter[4] 2022-02-
→03T13:38:10.771116+00:00 GCap.domain.tld charon: 06[IKE] deleting IKE_SA GCenter[4] between<sub>u</sub>
˓→10.2.19.152[C=FR, O=GATEWATCHER, CN=lenovo-se350-int-sla.gatewat
cher.com]...2.3.4.5[CN=GCenter.domain.tld.com]
2022-02-03T13:38:13.085957+00:00 GCap.domain.tld charon: 16[IKE] IKE_SA deleted
2022-02-03T13:38:13.141553+00:00 GCap.domain.tld charon: 16[IKE] initiating IKE_SA GCenter[5]_1\rightarrow to 2.3.4.5 2022-02-03T13:38:13.
˓→364748+00:00 GCap.domain.tld charon: 07[IKE] establishing CHILD_SA GCenter{18} reqid 2
2022-02-03T13:38:14.827308+00:00 GCap.domain.tld charon: 12[IKE] IKE_SA GCenter[5]<sub>U</sub>
˓→established between 10.2.19.152[C=FR, O=GATEWATCHER, CN=GCap.domain.tld]...2.3.4.
˓→5[CN=GCenter.domain.tld.com]
```
### 8.1.4 Informations sur l'activité des différentes applications utilisées : var-logdaemon

Ce journal contient les informations sur l'activité des différentes applications utilisées. Quelques exemples de lignes utiles :

synchronisation de configuration avec le GCenter

```
2022-02-03T16:25:35.583926+00:00 GCap.domain.tld GCenter_gateway.xfer [xfer] : [INFO]_{\text{L}}˓→Successfully rsynced GCap.domain.tld-rules/suricata_configuration.json:
2022-02-03T16:25:35.840272+00:00 GCap.domain.tld GCenter_gateway.xfer [xfer] : [INFO]_{\odot}
```
(suite sur la page suivante)

(suite de la page précédente)

```
˓→Successfully rsynced GCap.domain.tld-rules-static/v2.0/codebreaker_shellcode.rules:
2022-02-03T16:25:35.840643+00:00 GCap.domain.tld GCenter gateway.xfer [xfer] : [INFO]\ldots→Codebreaker file /data/containers/suricata/etc/suricata/rules/codebreaker_shellcode.rules,
˓→was identical
2022-02-03T16:25:35.975630+00:00 GCap.domain.tld GCenter_gateway.xfer [xfer] : [INFO]␣
˓→Successfully rsynced GCap.domain.tld-rules-static/v2.0/codebreaker_powershell.rules:
2022-02-03T16:25:35.975771+00:00 GCap.domain.tld GCenter_gateway.xfer [xfer] : [INFO]␣
˓→Codebreaker file /data/containers/suricata/etc/suricata/rules/codebreaker_powershell.rules␣
˓→was identical
```
#### 8.1.5 Informations sur l'activité des utilisateurs : var-log-user

Ce journal contient les informations sur l'activité des utilisateurs du GCap. Quelques exemples de lignes utiles :

démarrage du moteur de détection

```
2022-02-03T14:18:26.428461+00:00 GCap.domain.tld root: [GCap suricata tools.suricata-INFO]\ldots˓→Detection Engine successfully started!
```
les actions effectuées via la commande gcap-cli

```
2022-02-03T16:47:50.636706+00:00 GCap.domain.tld GCap-setup (root) [main main.py handle_shell␣
˓→656] : [GCap_cli.main-NOTICE] Starting CLI
2022-02-03T16:47:50.636768+00:00 GCap.domain.tld GCap-setup (root) [main main.py handle_shell␣
˓→676] : [GCap_cli.main-INFO] Acquiring lock 2022-02-03T16:47:50.
˓→636832+00:00 GCap.domain.tld GCap-setup (root) [main main.py handle_shell 686] : [GCap_cli.
˓→main-INFO] Running single CLI command
2022-02-03T16:47:50.784347+00:00 GCap.domain.tld GCap-setup (root) [main main.py default 530].
→: [GCap cli.main-NOTICE] [user root] Running CLI command 'show logs var-log-kernel' \Box˓→ ␣
                                                                     ˓→ 2022-02-03T16:47:50.
˓→784889+00:00 GCap.domain.tld GCap-setup (root) [inspect inspect.py run 332] : [GCap_setup.
˓→inspect-NOTICE] Starting inspect procedure
2022-02-03T16:47:50.784930+00:00 GCap.domain.tld GCap-setup (root) [inspect inspect.py run<sub>\cup</sub>
˓→339] : [GCap_setup.inspect-NOTICE] Selecting inspection action: `View kernel logs (/var/log/
˓→kern.logs)`
2022-02-03T16:47:51.714026+00:00 GCap.domain.tld GCap-setup (root) [inspect inspect.py run<sub>11</sub>
˓→336] : [GCap_setup.inspect-NOTICE] Stopping inspect procedure
2022-02-03T16:47:51.718373+00:00 GCap.domain.tld GCap-setup (root) [main main.py handle shell.
˓→710] : [GCap_cli.main-NOTICE] [user root] Stopping CLI
```
### 8.1.6 Evénements de debug : var-log-debug

Ce journal contient les événements de debug. Cette entrée est principalement utilisée par le support lors de dépannage avancé.

### 8.1.7 Agrégation de différents journaux : var-log-messages

Ce journal contient l'agrégation de différents journaux cités ci-dessus.

### 8.1.8 Informations de lancement des tâches planifiées : var-log-cron

Ce journal contient les informations de lancement des tâches planifiées.

# <span id="page-210-0"></span>Chapter 9

# Glossaire

### CLI<sub>J</sub>

-

La CLI (Command Line Interface) est le moyen utilisé pour administrer et configurer le GCap. Il s'agit de l'ensemble des commandes en mode texte.

### FQDN

Le FQDN (Fully Qualified Domain Name) correspond au nom hôte.domaine.

### GCap

Le GCap est la sonde de détection de la solution Trackwatch. Elle récupère le flux réseau du TAP et reconstitue les fichiers qu'elle envoie au GCenter.

### GCenter

Le GCenter est le composant qui administre le GCap et effectue l'analyse des fichiers envoyés par le GCap. gview

Nom du compte destiné à un opérateur

#### gviewadm

Nom du compte destiné à un responsable

#### **MTU**

La MTU (Maximum Transfert Unit) est la taille maximale d'un paquet pouvant être transmis en une seule fois (sans fragmentation) sur une interface réseau.

### **OTP**

L'OTP (One Time Password) est un mot de passe à usage unique défini sur le Gcenter.

### RAID1

Le RAID 1 consiste en l'utilisation de n disques redondants. Chaque disque de la grappe contenant à tout moment exactement les mêmes données, d'où l'utilisation du mot « miroir » (mirroring).

#### RAID5

Le RAID 5 fait appel à plusieurs disques durs (3 minimum) regroupés en grappe pour constituer une seule unité logique. Les données sont dupliquées en double et réparties sur 2 disques différents.

### setup

Nom du compte destiné à un administrateur système

### **SIGFLOW**

Le moteur de détection (appelé aussi Sigflow) est chargé de la reconstitution des fichiers et aussi l'un des moteurs pour la détection d'intrusions.

### **TAP**

Le TAP (Test Access Point) est un dispositif passif qui permet de dupliquer un flux réseau.

PDF Documentation GCap

# Index

## Symboles

-, [209](#page-210-0)

# C

CLI , [209](#page-210-0)

# F

FQDN , [209](#page-210-0)

# G

GCap , [209](#page-210-0) GCenter , [209](#page-210-0) gview , [209](#page-210-0) gviewadm , [209](#page-210-0)

## M

MTU , [209](#page-210-0)

## O

OTP , [209](#page-210-0)

# R

RAID1 , [209](#page-210-0) RAID5 , [209](#page-210-0)

# S

 ${\tt setup},\, {\bf 209}$  ${\tt setup},\, {\bf 209}$  ${\tt setup},\, {\bf 209}$  $\texttt{SIGFLOW}, \, \textbf{209}$  $\texttt{SIGFLOW}, \, \textbf{209}$  $\texttt{SIGFLOW}, \, \textbf{209}$ 

# T

TAP , [209](#page-210-0)